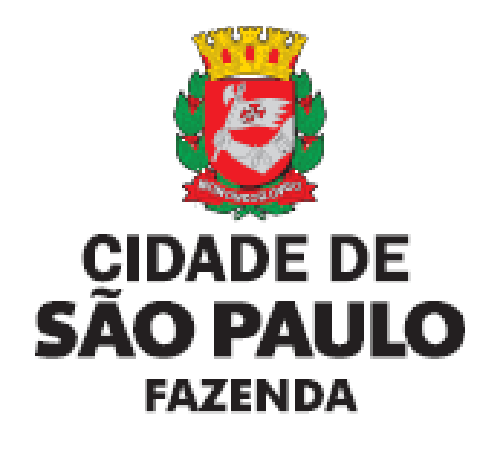

# **SAV Solução de Atendimento Virtual**

Versão 2.04

#### ÍNDICE

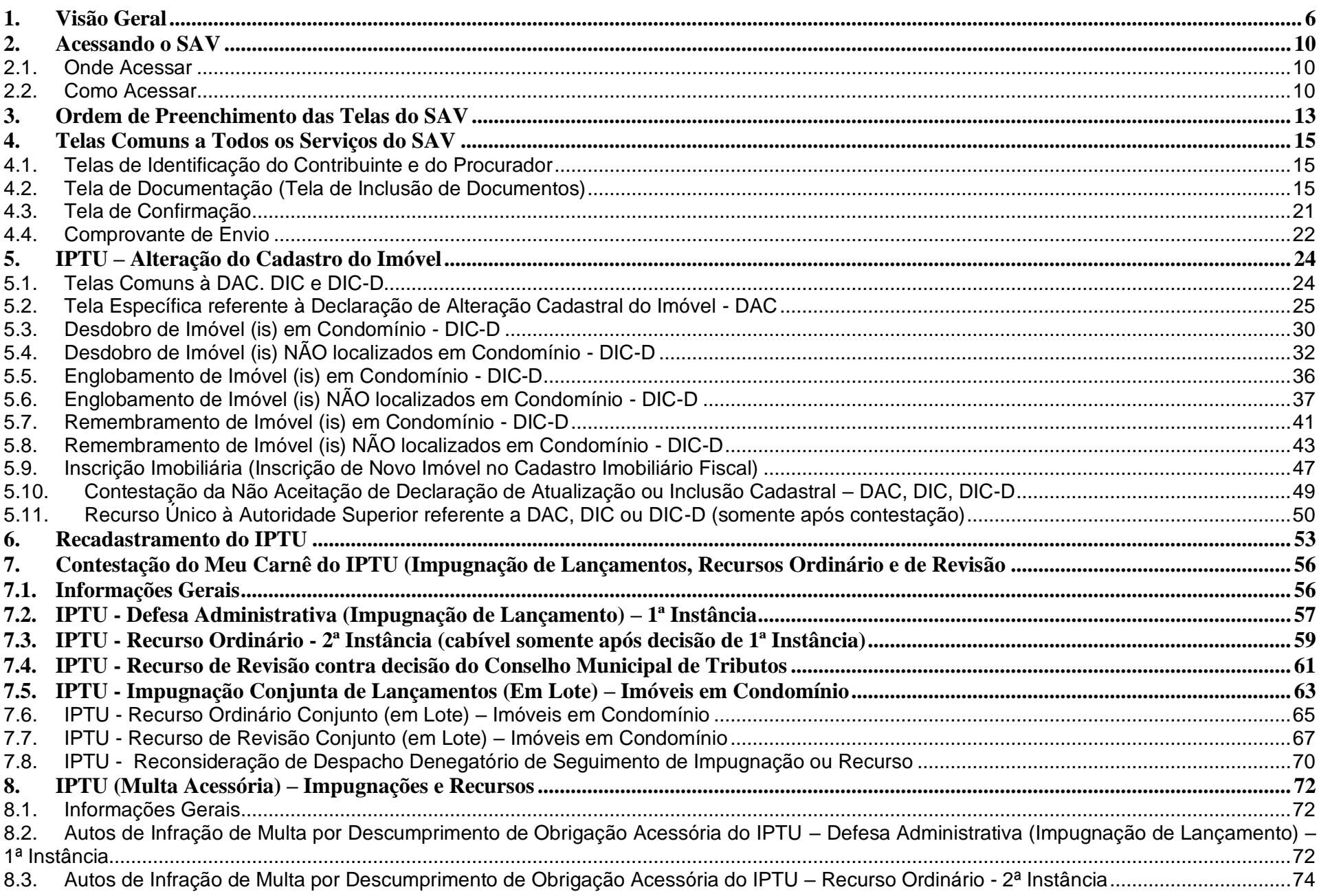

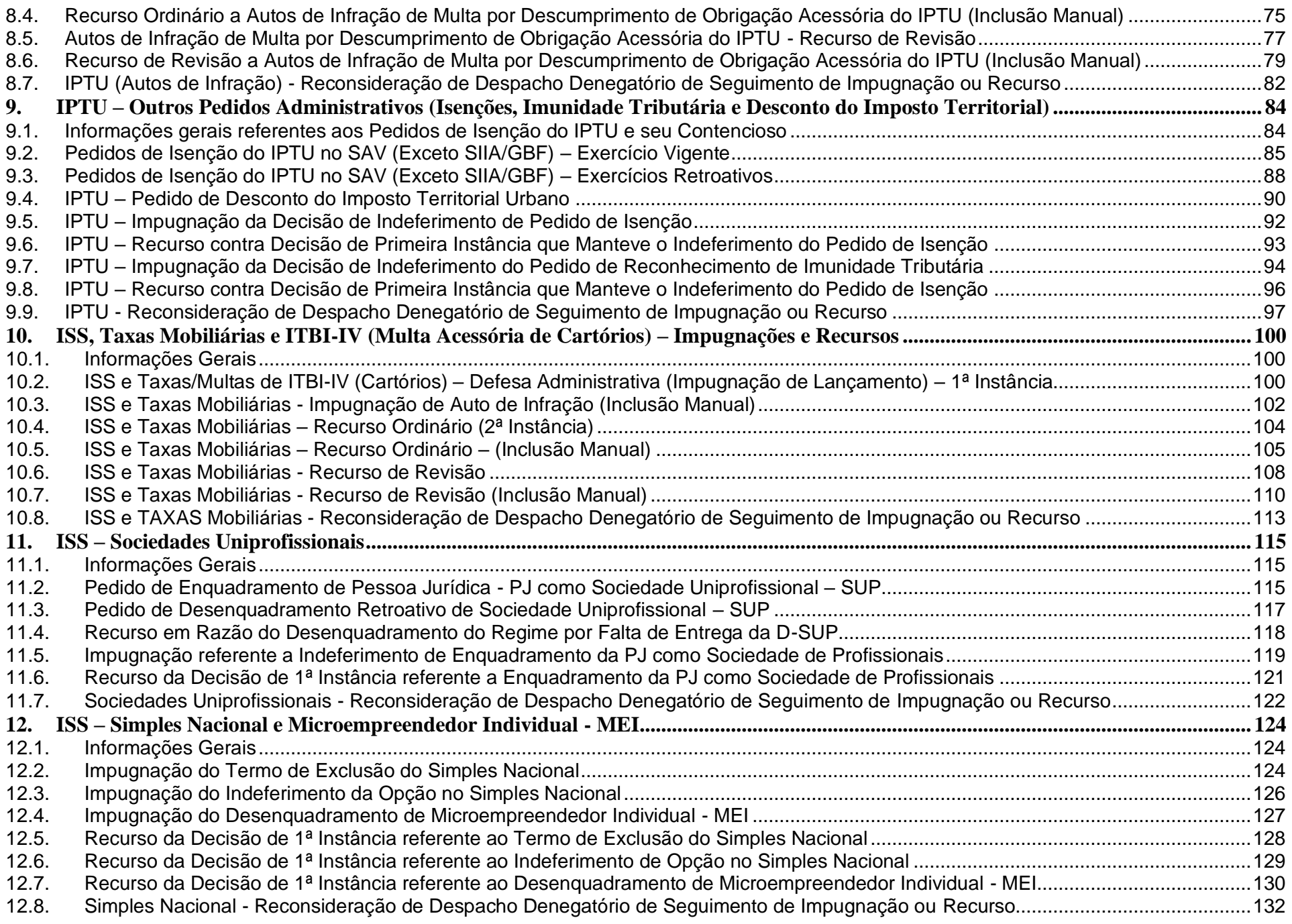

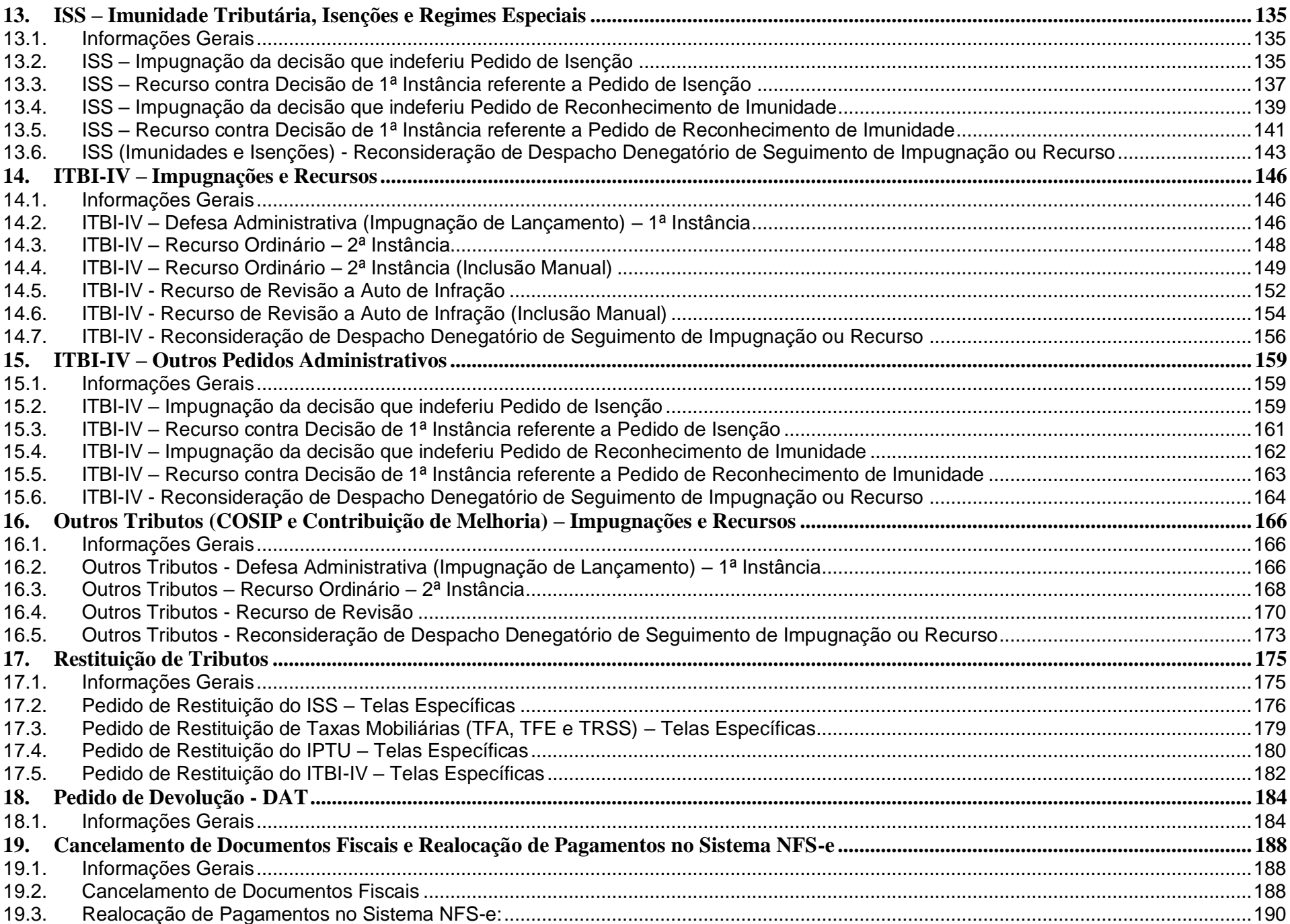

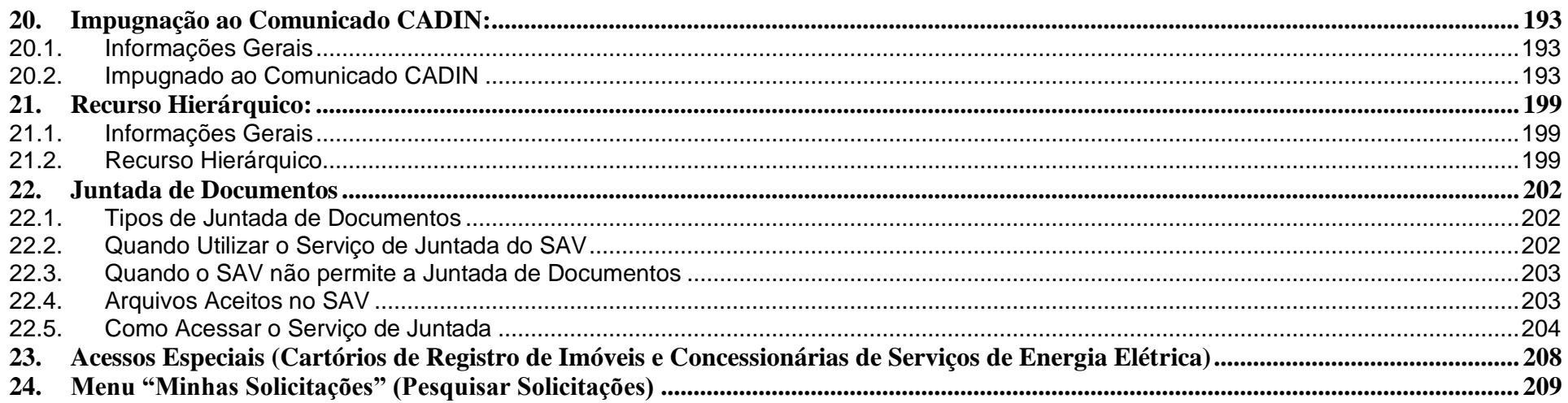

### <span id="page-5-0"></span>**1. Visão Geral**

A Solução ou Sistema de Atendimento Virtual – SAV permite ao munícipe a protocolização pela Internet de diversas solicitações, propiciando sua correta classificação, instrução e encaminhamento às unidades competentes. **O SAV é 100% gratuito.**

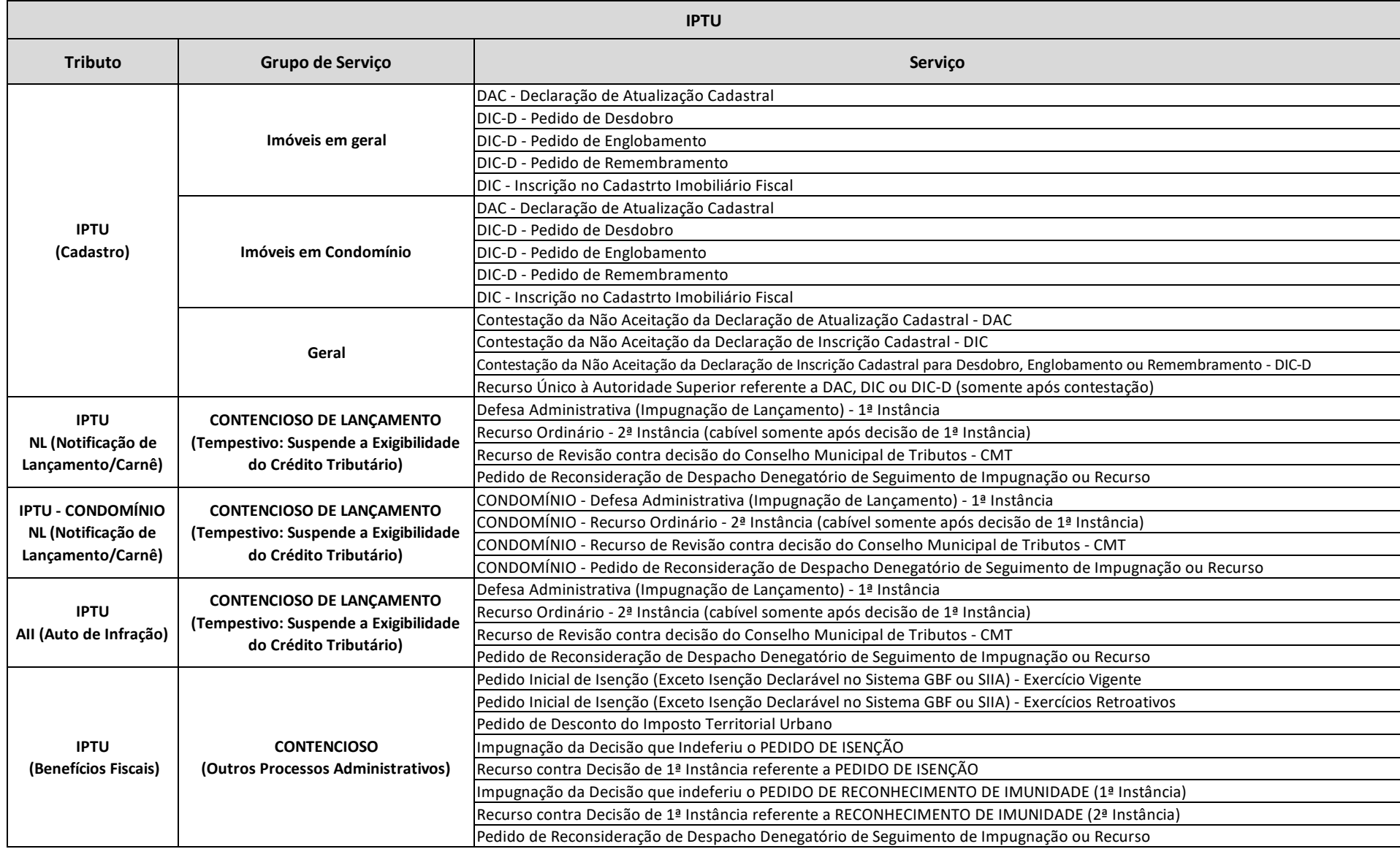

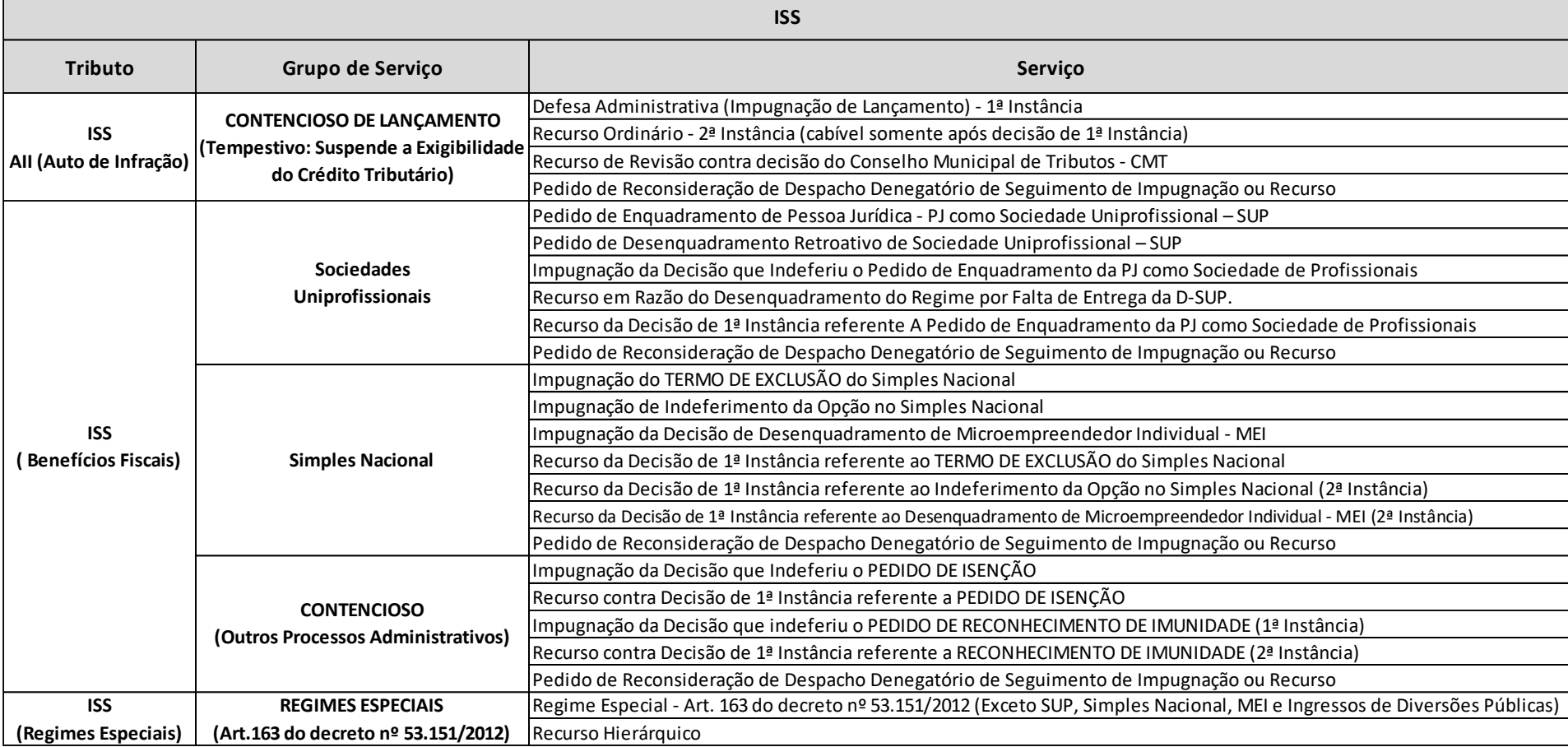

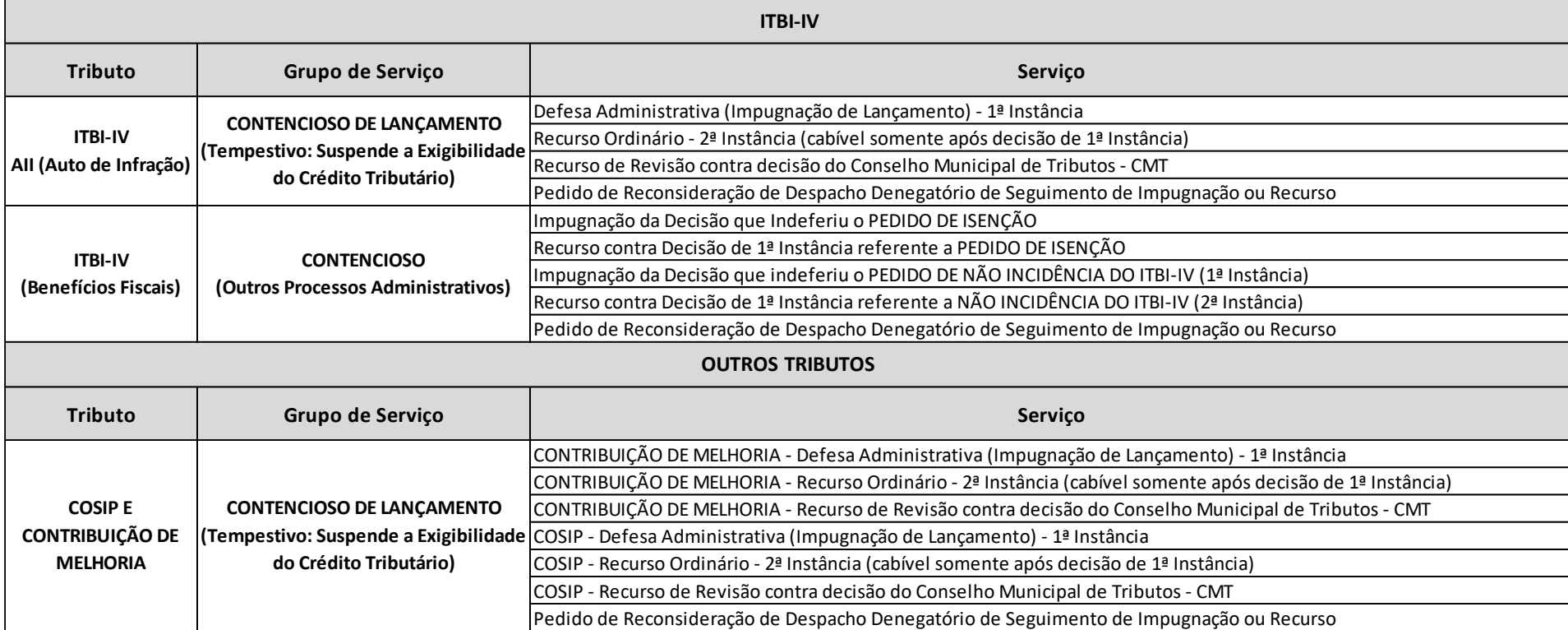

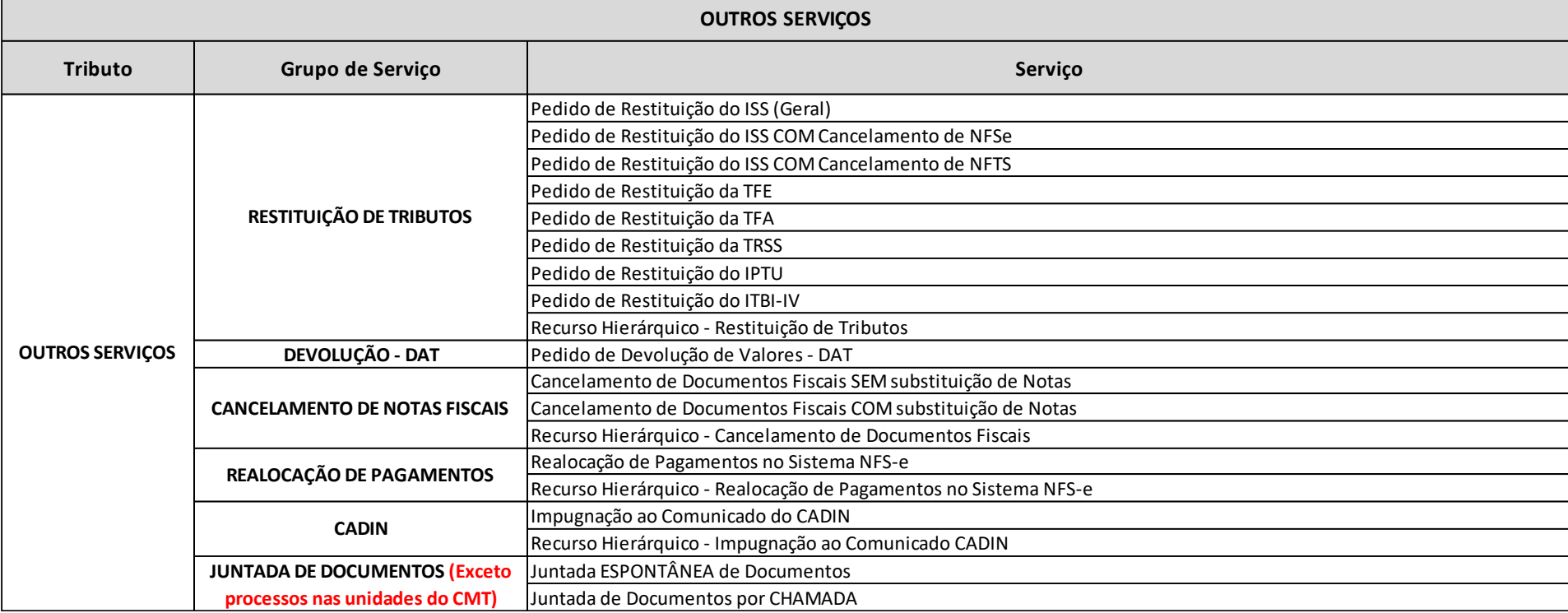

Uma vez protocolizadas estas solicitações, várias rotinas referentes ao controle do crédito tributário são aplicadas, dentre as quais destacamos as rotinas referentes à suspensão da exigibilidade do crédito tributário, no caso de impugnações, recursos ordinário e de revisão de lançamentos (Autos de Infração e Notificações de Lançamento), bem como o pedido de isenção do IPTU – Exercício Vigente, interpostos **tempestivamente**.

#### <span id="page-9-0"></span>**2. Acessando o SAV**

#### <span id="page-9-1"></span>**2.1. Onde Acessar**

- a) Você pode acessar o SAV de sua residência ou de qualquer local com acesso à Internet;
- b) O SAV pode ser acessado em qualquer TELECENTRO mantido pela Prefeitura de São Paulo (o endereço dos TELECENTROS consta do link [https://www.prefeitura.sp.gov.br/cidade/secretarias/inovacao/inclusao\\_digital/telecentros/index.php\)](https://www.prefeitura.sp.gov.br/cidade/secretarias/inovacao/inclusao_digital/telecentros/index.php);

#### <span id="page-9-2"></span>**2.2. Como Acessar**

- a) Para acesso ao SAV, é imprescindível que o usuário esteja cadastrado no aplicativo "Senha Web". Caso o usuário não possua o acesso, poderá obtê-lo no site [https://www.prefeitura.sp.gov.br/cidade/secretarias/fazenda/,](https://www.prefeitura.sp.gov.br/cidade/secretarias/fazenda/) clicando na opção "Senha Web";
- b) Na página da SF, acessível no link<https://www.prefeitura.sp.gov.br/cidade/secretarias/fazenda/> e selecione a opção SAV;
- c) Na tela abaixo, preencha seu CPF ou CNPJ, digite sua SENHA WEB e o Código de Imagem ("captcha") fornecido pelo sistema:

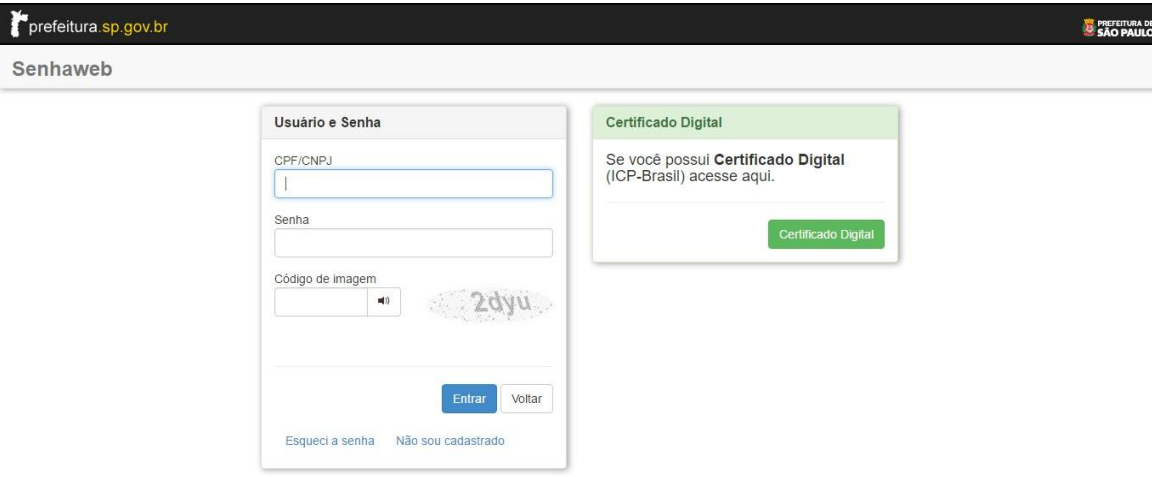

d) Ao acessar o aplicativo "Senha Web" na condição de "PESSOA FÍSICA", o usuário será direcionado para a tela indicativa das "Representações Permitidas". Selecione a opção correspondente ou informe o CPF/CNPJ do contribuinte a ser representado.

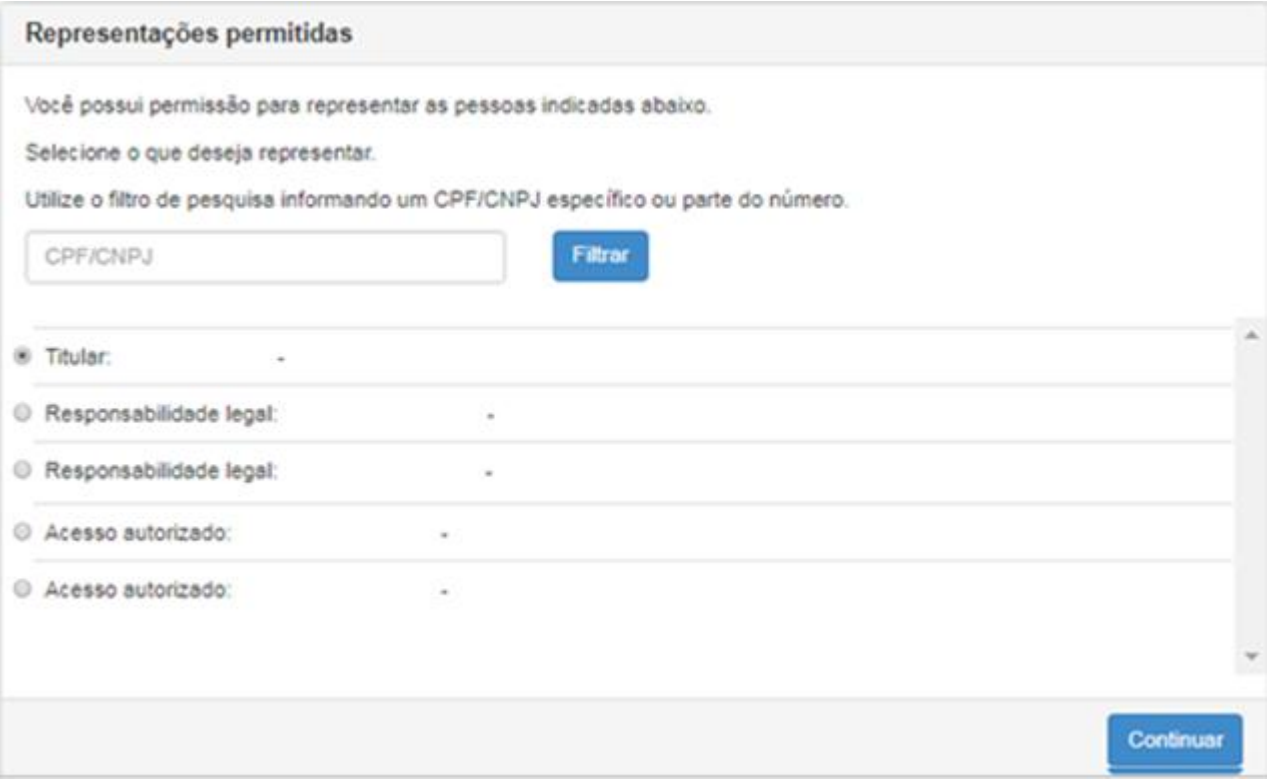

- e) O interessado pode delegação seu acesso a terceiro para acessar os serviços no SAV. A delegação de acesso do sistema Senha Web" é uma autorização eletrônica para consulta e acesso por outras pessoas alguns sistemas da SF, mediante o uso de suas próprias senhas web. Maiores informações estão disponíveis no link [https://www.prefeitura.sp.gov.br/cidade/secretarias/fazenda/servicos/senhaweb/index.php?p=27114;](https://www.prefeitura.sp.gov.br/cidade/secretarias/fazenda/servicos/senhaweb/index.php?p=27114)
- f) **Importante:** Ao selecionar um representante na lista disponível a informação deste contribuinte representado será exibida na tela inicial do sistema e nos formulários que exista a informação do contribuinte.

## **ATENÇÃO!!!!!**

### **O SAV é 100% GRATUITO!!!!!!**

**A Prefeitura de São Paulo não exige nenhum pagamento para a protocolização dos pedidos por meio da Solução de atendimento Virtual.** 

#### <span id="page-12-0"></span>**3. Ordem de Preenchimento das Telas do SAV**

a) Após a seleção do serviço no menu principal e/ou intermediário, deverá ser observada a seguinte sequência para o preenchimento das informações que irão constar na requisição a ser protocolizada:

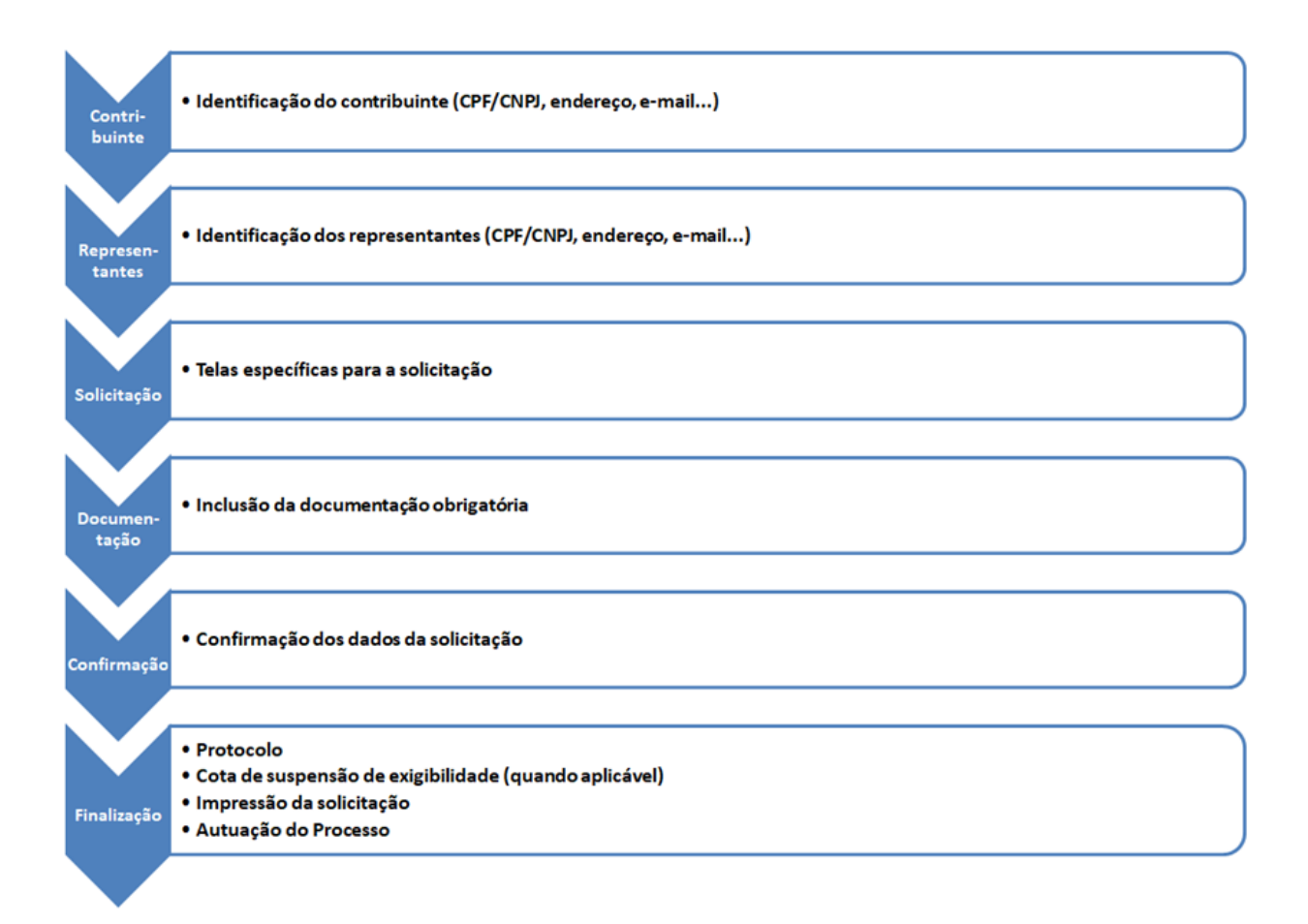

b) Somente para os casos dos serviços relacionados à Alteração do Cadastro do Imóvel para fins de IPTU (Declaração de atualização Cadastral – DAC, Pedidos de Desdobro, Englobamento ou Remembramento de Imóvel(is) – DIC-D e Inscrição no Cadastro Imobiliário Fiscal – DIC), quando selecionada a opção "Sou o procurador/representante legal do proprietário/possuidor do imóvel", , os passos 1 e 2 do fluxo descrito irão se alternar, sendo preenchido inicialmente os dados do procurador e, somente após, os dados do contribuinte:

, selecione a opção que se aplica a você.

OSou proprietário/possuidor do imóvel

O Sou o procurador/representante legal do proprietário/possuidor do imóvel

 $\rightarrow$  AVANÇAR  $\leftarrow$  VOLTAR

#### <span id="page-14-0"></span>**4. Telas Comuns a Todos os Serviços do SAV**

#### <span id="page-14-1"></span>**4.1. Telas de Identificação do Contribuinte e do Procurador**

a) Nestas telas, é possível informar os dados do Contribuinte e, quando selecionado a opção "Sim" ao questionamento "Deseja incluir Procurador/Representante Legal?", também informar os dados de um ou mais procuradores.

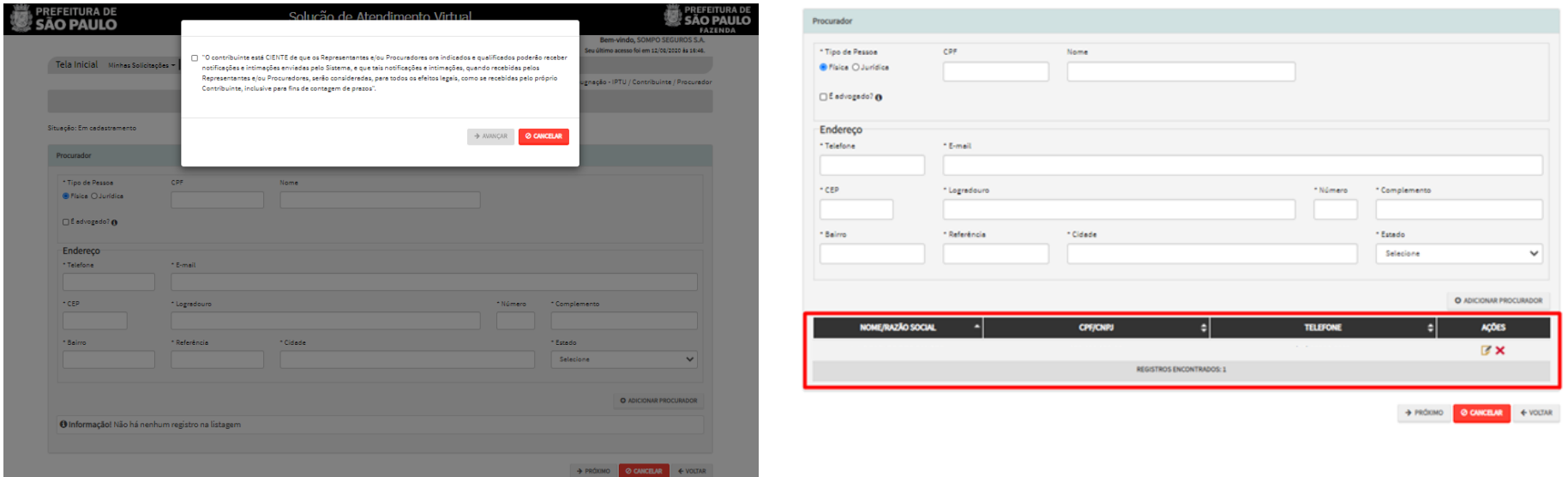

- b) Nos campos relativos ao **ENDEREÇO** do contribuinte e do representante legal, será obrigatório o preenchimento do campo **Complemento** ou **Referência**. Caso não haja valor a ser inserido nestes campos, basta incluir um **hífen (-)**;
- c) Informada a existência de representante legal, é obrigatória a apresentação de seu documento de identificação e da respectiva procuração. Em não havendo opção específica, inclua estes documentos na seção "Documentos Opcionais";
- d) Devem ser preenchidos os dados do REPRESENTANTE LEGAL apenas se o NOME DO CONTRIBUINTE for DIFERENTE do nome do REPRESENTANTE LEGAL;

#### <span id="page-14-2"></span>**4.2. Tela de Documentação (Tela de Inclusão de Documentos)**

- a) Independente dos exemplos constantes deste Manual, a obrigatoriedade dos documentos a serem anexados varia de acordo com o SERVIÇO SOLICITADO, com o PERFIL DO USUÁRIO e com a INDICAÇÃO (OU NÃO) DE REPRESENTANTE LEGAL.
- b) Segue exemplo geral de uma **Tela de Inclusão de Documentos**:

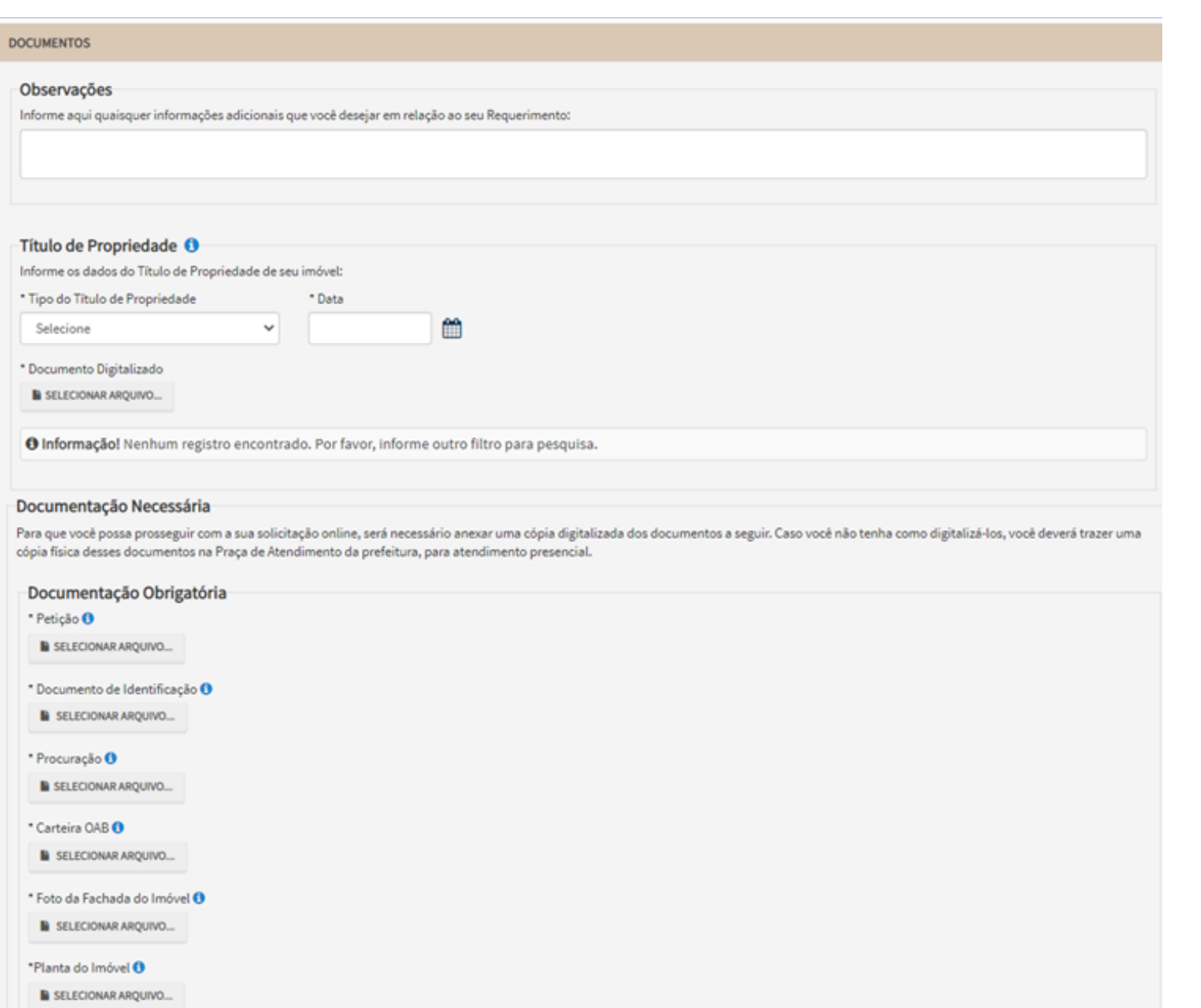

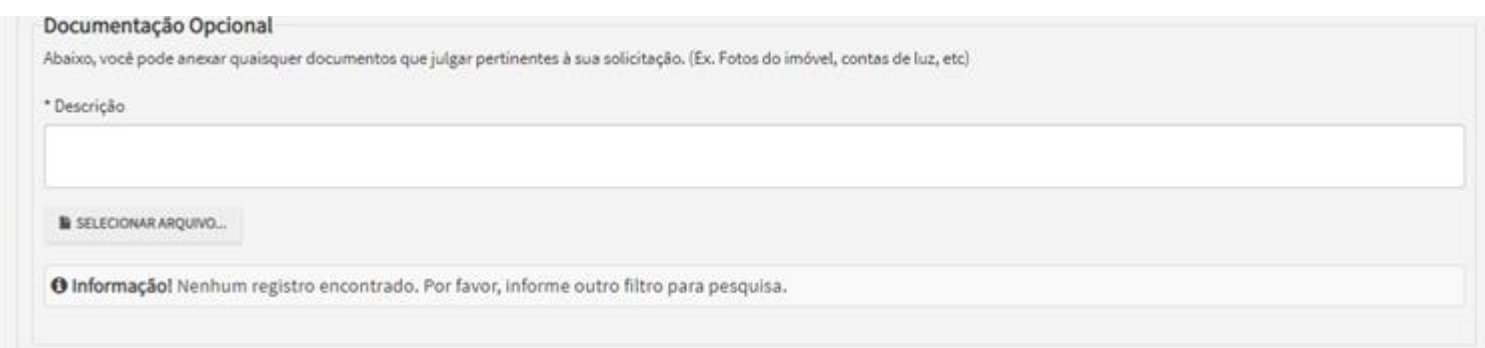

c) Verifique se todos os documentos foram anexados no processo. Caso ainda falte algum documento, clique em VOLTAR e insira-o. Em alguns serviços, na parte inferior da Tela de Inclusão de Documentos, consta a seguinte declaração, que deve ser selecionada:

**"\*DECLARO estar ciente da relação dos documentos necessários e que eventuais informações e documentos adicionais podem ser solicitados pela Administração Tributária. A falta ou omissão de documentos pertinentes à sua solicitação podem implicar na nãoaceitação ou indeferimento do pedido."**

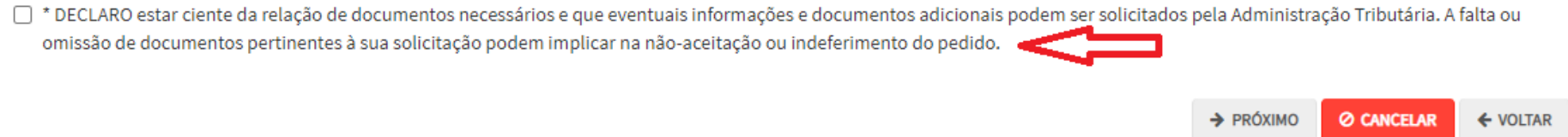

- d) Para os serviços relacionados a **"Impugnações de Lançamento do IPTU em Lote – Condomínios",** os documentos são inseridos em 3 etapas: na primeira tela são anexados os documentos comuns, na segunda tela são anexados os títulos de propriedade do imóvel e, finalmente, na terceira tela são anexados os documentos de identificação dos proprietários / compromissários dos imóveis constantes da impugnação:
	- **(1) Tela de Inclusão da Documentação Comum:**

#### **SAV – Solução de Atendimento Virtual Versão do Manual: 2.04** *pág. 18*

**DOCUMENTOS** Observações

 $\text{-}$  Petição  $\textcircled{\small 0}$ 

\* Procuração  $\bm{\Theta}$ 

 $^{\star}$  Carteira OAB  $\bullet$ 

 $^\star$ Descrição

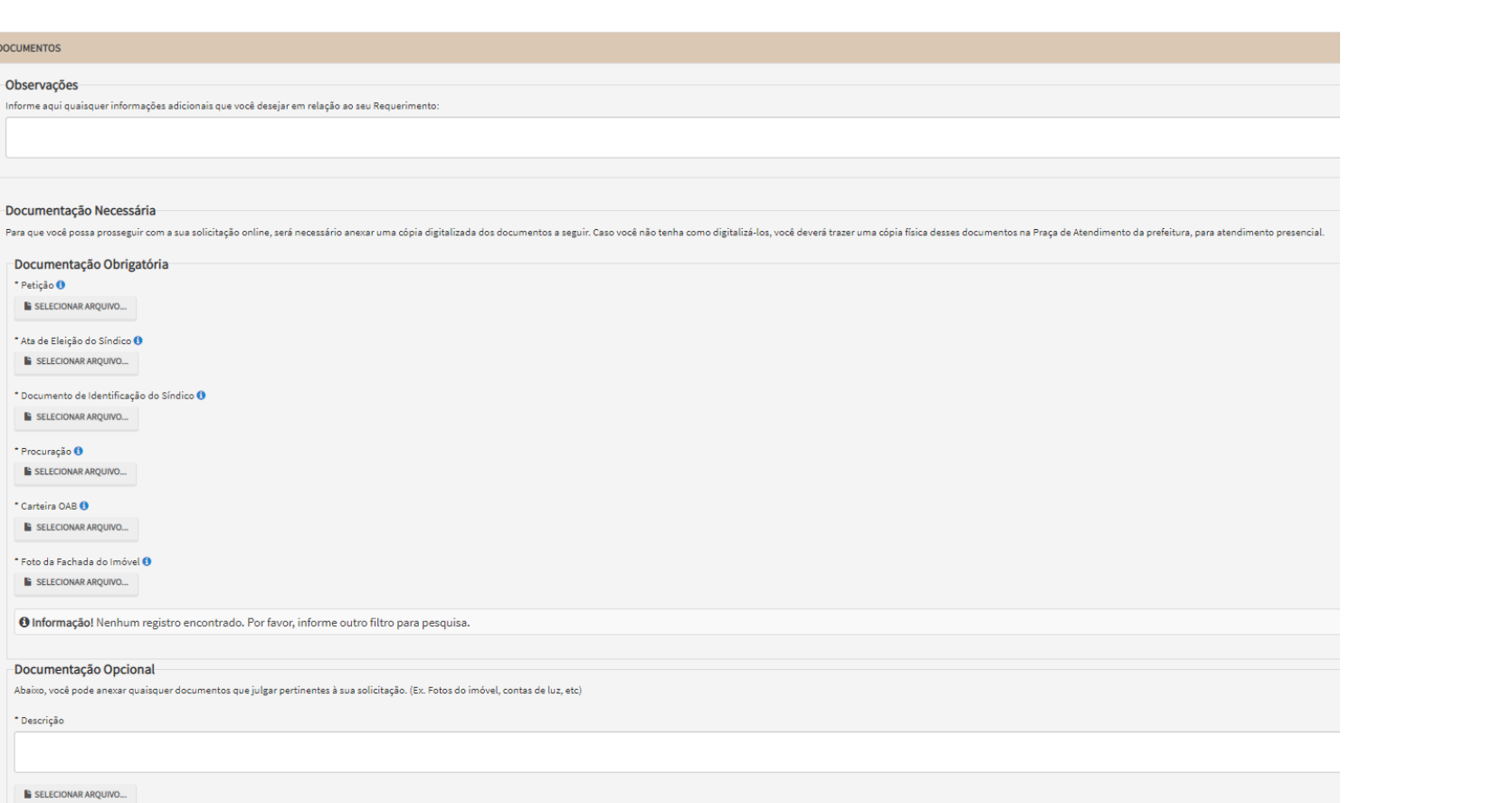

#### **(2) Tela de Inclusão dos Títulos de Propriedade:**

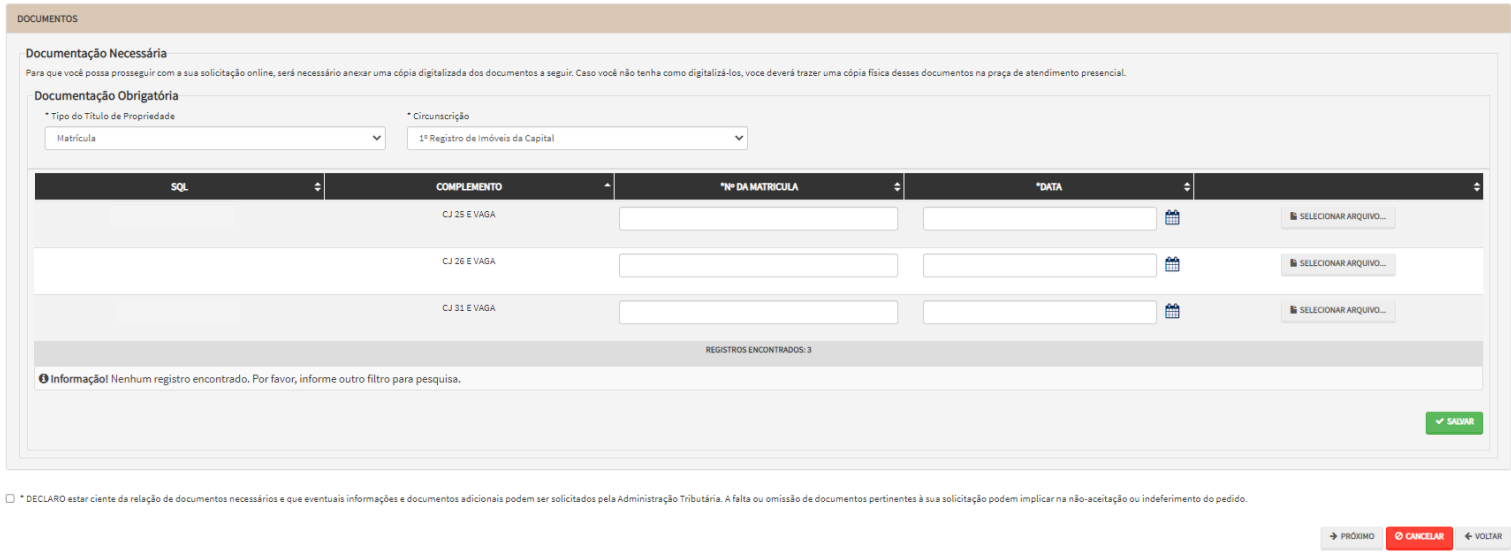

#### **(3) Tela de Inclusão dos Documentos de Identificação dos Proprietários/Compromissários:**

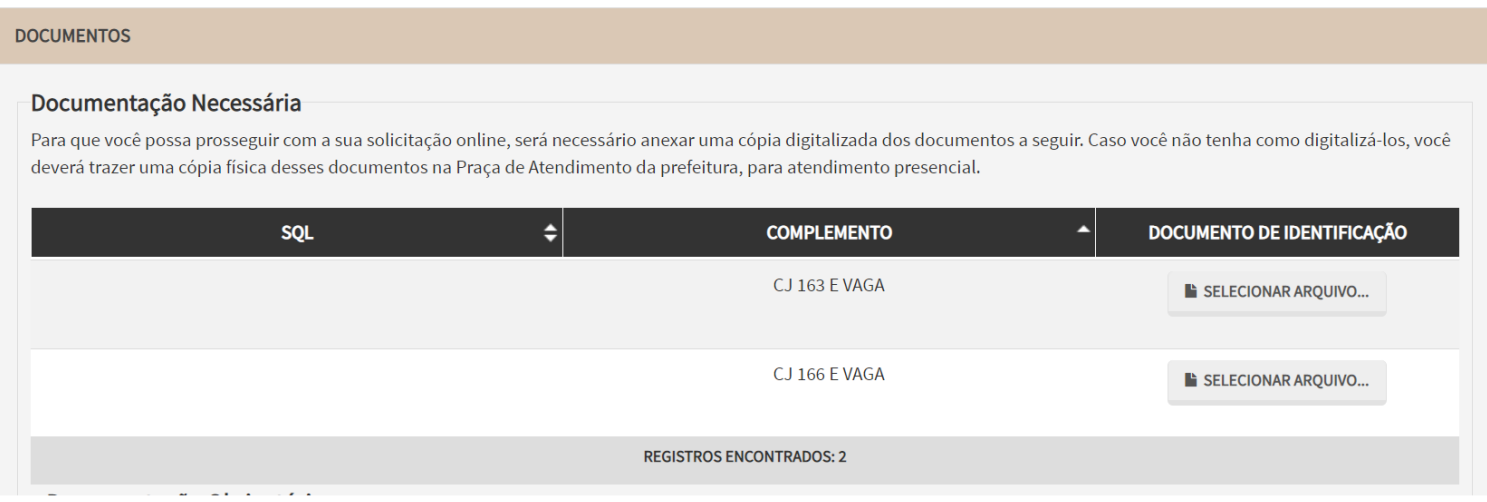

e) Para o serviço de **"Juntada de Documentos",** a Tela de Inclusão de Anexos será como segue:

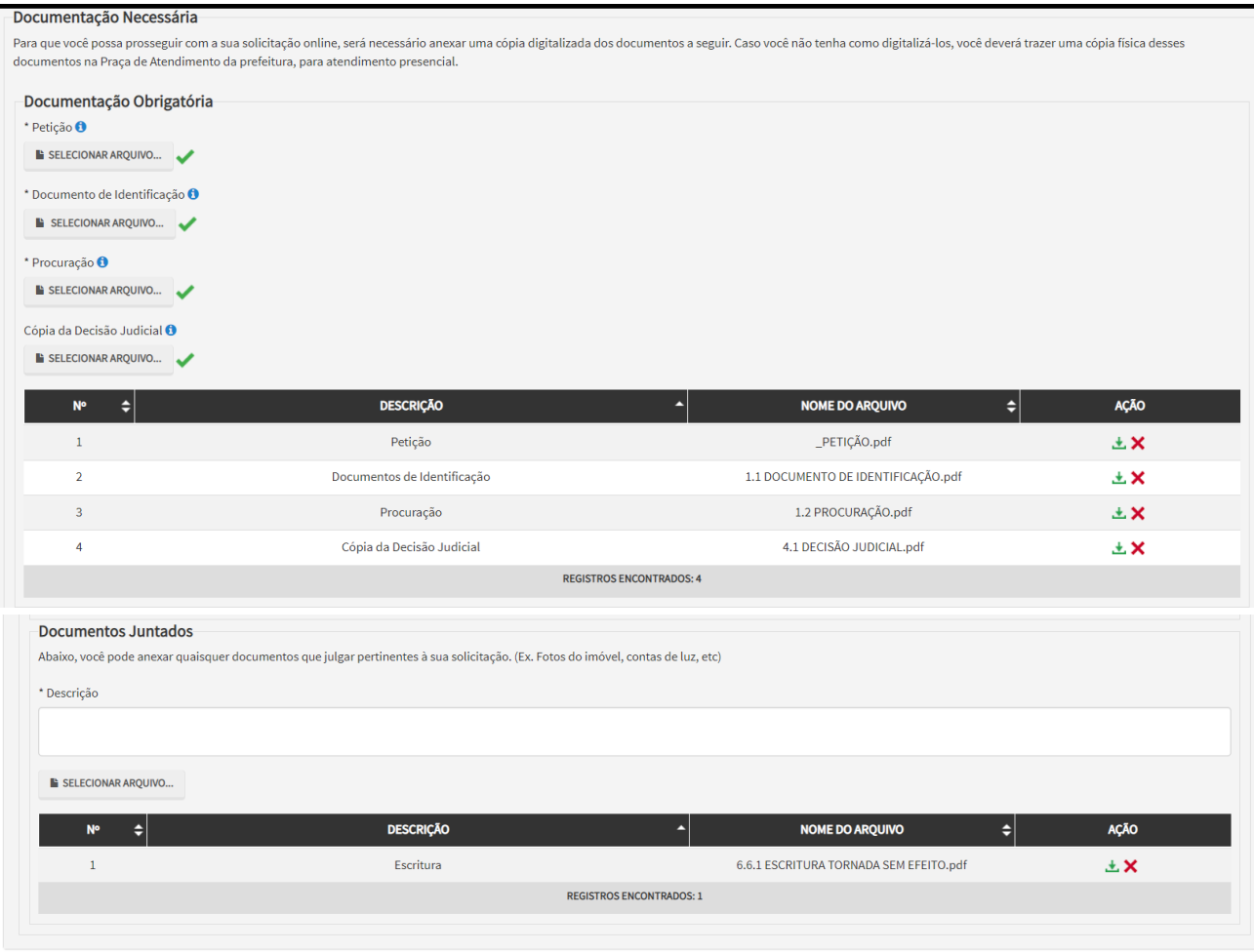

□ \* DECLARO estar ciente da relação de documentos necessários e que eventuais informações e documentos adicionais podem ser solicitados pela Administração Tributária. A falta ou omissão de documentos pertinentes à sua sol podem implicar na não - aceitação ou indeferimento do pedido.

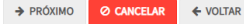

## <span id="page-20-0"></span>**4.3. Tela de Confirmação**

#### a) A Tela de confirmação contempla todos os dados inseridos pelo usuário. Confira todos os dados e assinale a seguinte declaração, na parte inferior da tela:("Declaro, sob as penas do art. 299 do Código Penal, que as informações aqui prestadas são verdadeiras.") e clique em CONFIRMAR:

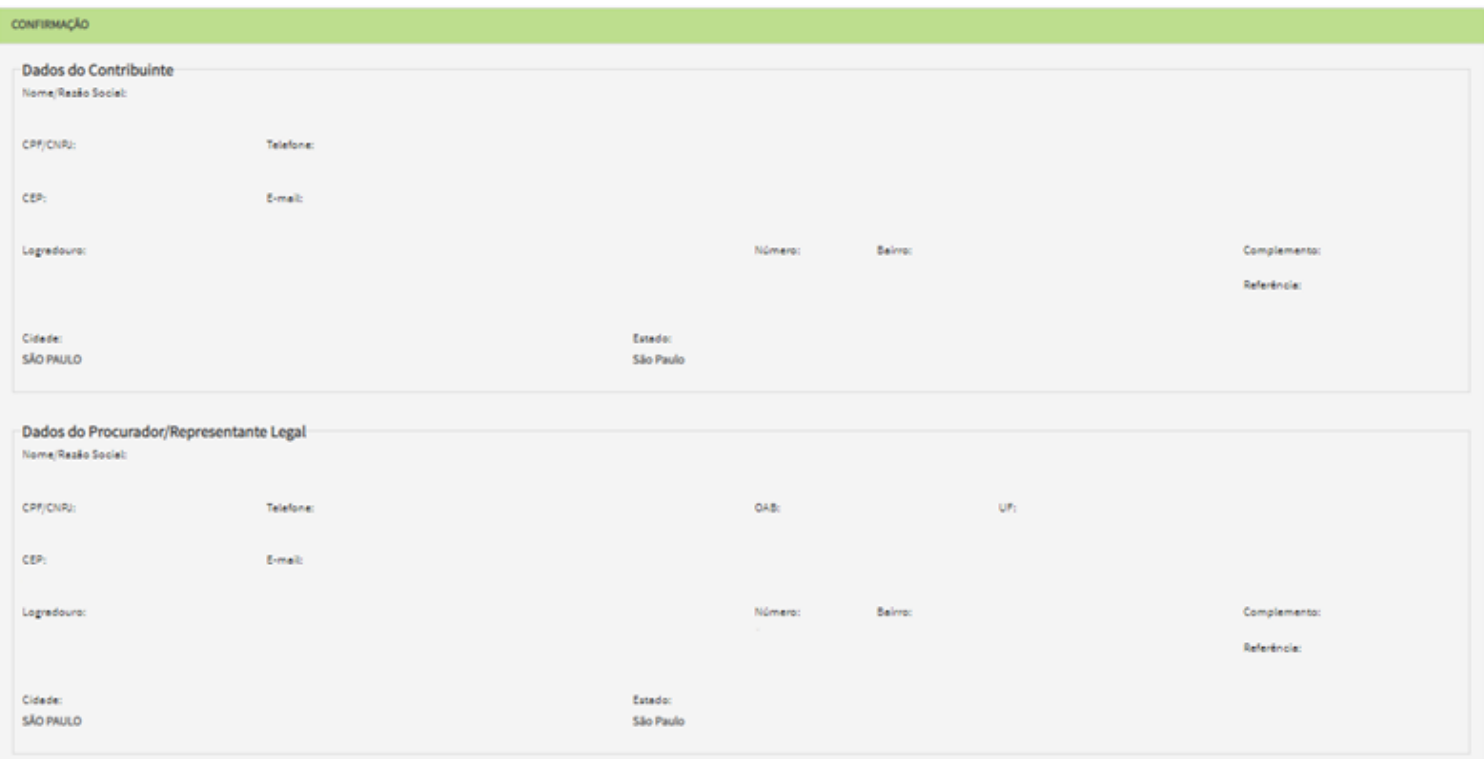

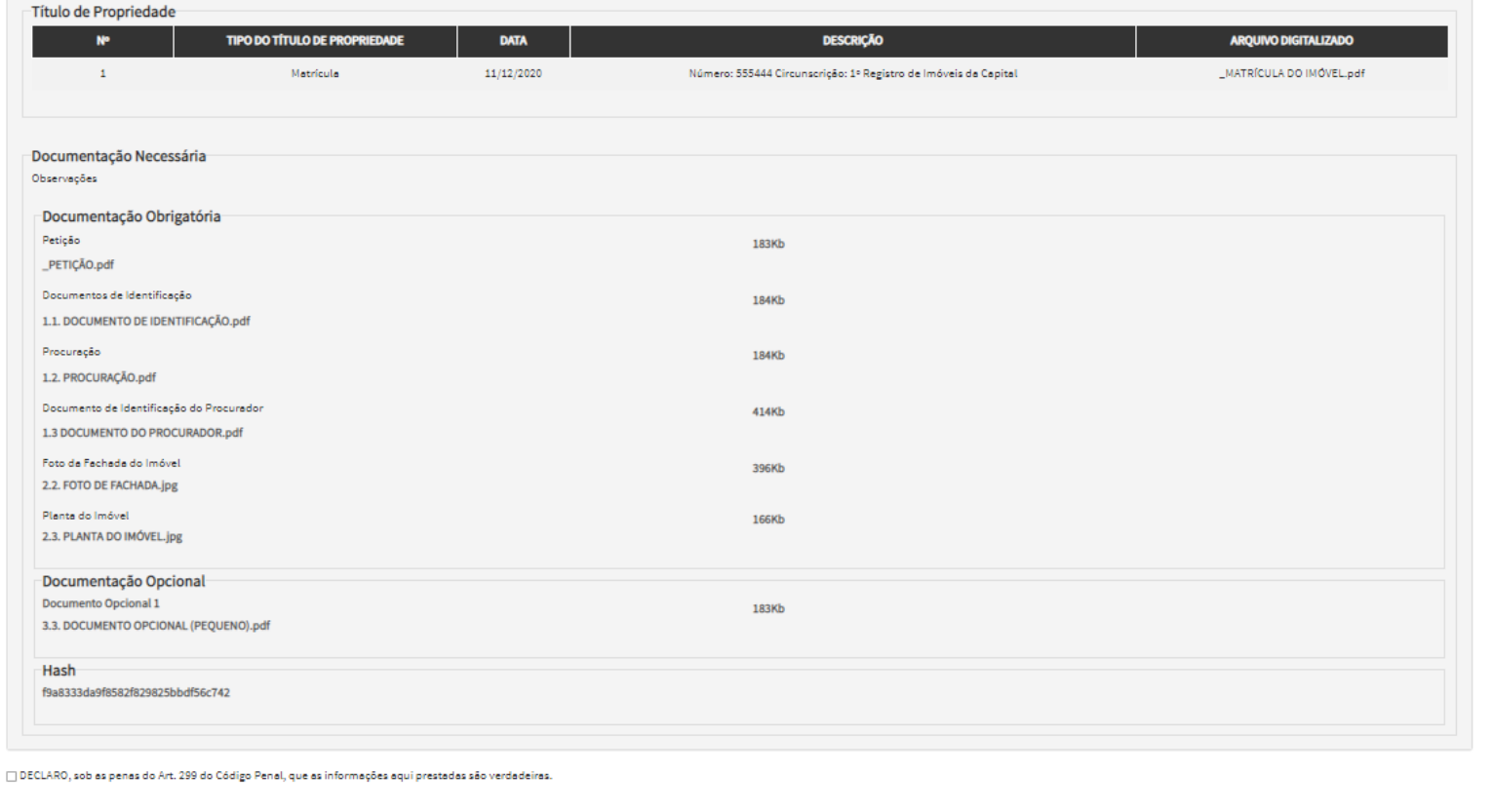

b) Na "Tela de Confirmação", consta o código *has*h validando quais documentos foram incluídos no requerimento. Enquanto não gerado o número de processo SEI, o usuário poderá retornar à tela anterior e editar sua requisição, incluindo, por exemplo, novos documentos;

 $\Box$  CONFIRMAR

**Ø CANCELAR** 

 $\leftarrow$  VOLTAR

#### <span id="page-21-0"></span>**4.4. Comprovante de Envio**

a) Após clicar em PRÓXIMO na "Tela de Confirmação", será gerado o Comprovante de Envio, com o número do processo sei:

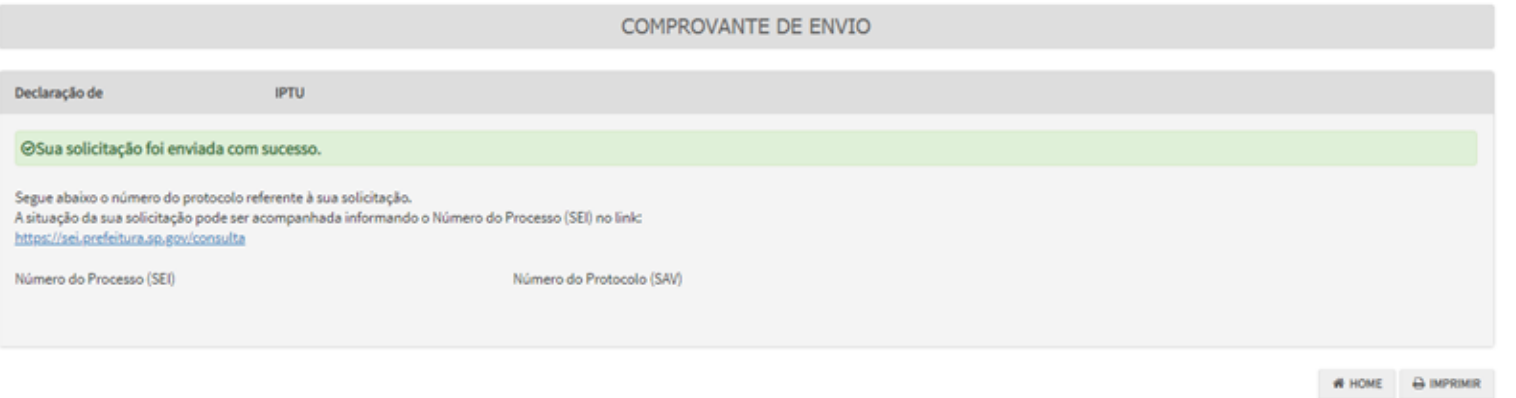

b) Somente após a geração do número do Processo SEI considera-se o pedido como formalizado junto à SF. Caso não seja apresentada a tela de confirmação, refaça a operação, acessando no Menu "Minhas Solicitações" a opção "Pesquisar solicitações":

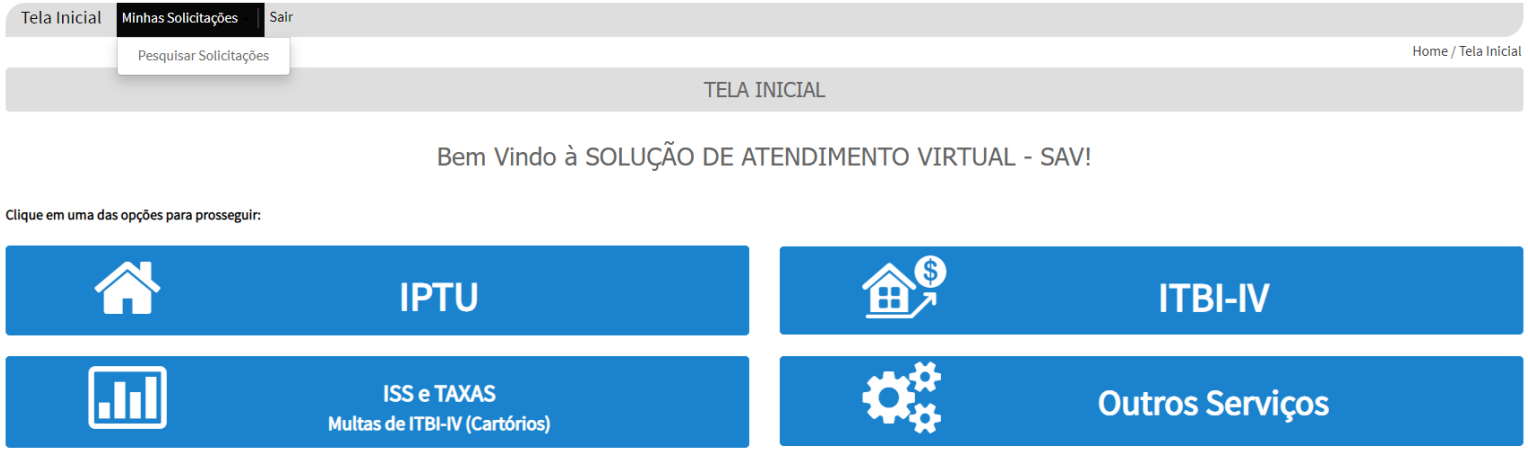

#### <span id="page-23-0"></span>**5. IPTU – Alteração do Cadastro do Imóvel**

#### <span id="page-23-1"></span>**5.1. Telas Comuns à DAC. DIC e DIC-D**

- a) Os serviços referentes à manutenção do Cadastro Imobiliário Fiscal (DAC, DIC e DIC-D) tem efeitos **futuros,** ou seja, NÃO afasta a exigibilidade do pagamento dos carnês de IPTU já emitidos. Caso se pretenda contestar o carnê já emitido, clique na Opção "Defesa Administrativa (Impugnação de Lançamento) - 1ª Instância" abaixo do título "CONTESTAÇÃO DO MEU CARNÊ DO IPTU".
- b) Para acessar os serviços relacionados a alteração do Cadastro do Imóvel (DAC, DIC, DIC-D), após acessar o SAV mediante utilização da senha web ou certificado digital, o usuário deverá acessar as telas Inicial e Intermediária, comuns aos serviços desta seção:

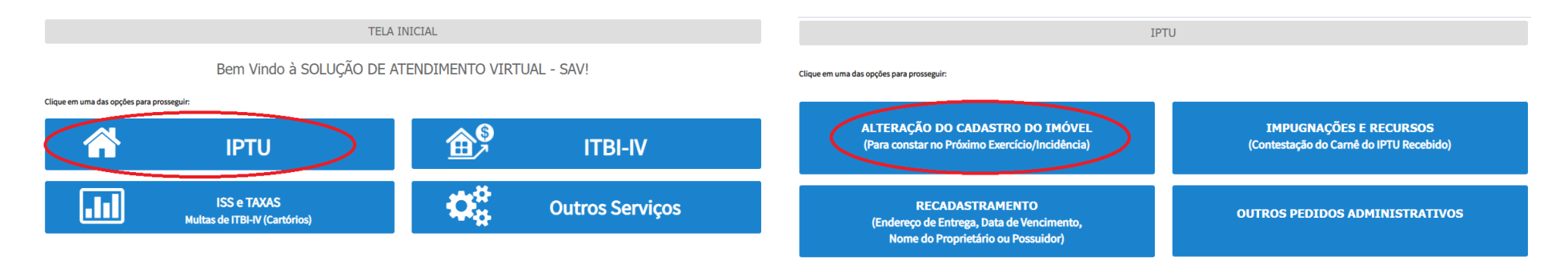

c) Selecione um dos serviços desejado, na seção "ALTERAÇÃO DO CADASTRO DO IMÓVEL":

#### **IPTU**

#### ALTERAÇÃO DO CADASTRO DO IMÓVEL (Para constar no Próximo Exercício/Incidência)

### ALTERAÇÃO DE OUTROS DADOS DO IMÓVEL O

- · Área do Terreno
- · Testada
- · Fração Ideal
- · Logradouro e/ou Numeração do Imóvel
- · Alteração de Incidência
- · Área Construída
- Área Ocupada
- $\bullet$  Uso
- · Padrão
- · Ano da Construção

#### **INCLUSÃO DE NOVOS IMÓVEIS NO CADASTRO**

- · Desdobro (Divisão de lotes) <sup>0</sup>
- · Englobamento (Unificação de dois ou mais lotes em único lote) <sup>O</sup>
- Remembramento O
- · Inscrição no Cadastro Imobiliário Fiscal O

#### NÃO ACEITAÇÃO DE DECLARAÇÕES - DAC, DIC ou DIC-D

- Contestação da Não Aceitação da Declaração de Atualização Cadastral DAC <sup>●</sup>
- · Contestação da Não Aceitação da Declaração de Inscrição Cadastral DIC O
- · Contestação da Não Aceitação da Declaração de Inscrição Cadastral para Desdobro, Englobamento ou Remembramento DIC-D + 0
- · Recurso Único à Autoridade Superior referente a DAC, DIC ou DIC-D (somente após contestação) <sup>3</sup>
- d) Siga as instruções descritas nos itens a seguir, de acordo com o serviço selecionado.

#### <span id="page-24-0"></span>**5.2. Tela Específica referente à Declaração de Alteração Cadastral do Imóvel - DAC**

a) Selecione uma das opções da seção ALTERAÇÃO DE OUTROS DADOS DO IMÓVEL (em destaque):

#### **IPTU**

## ALTERAÇÃO DO CADASTRO DO IMÓVEL<br>(Para constar no Próximo Exercício/Incidência)

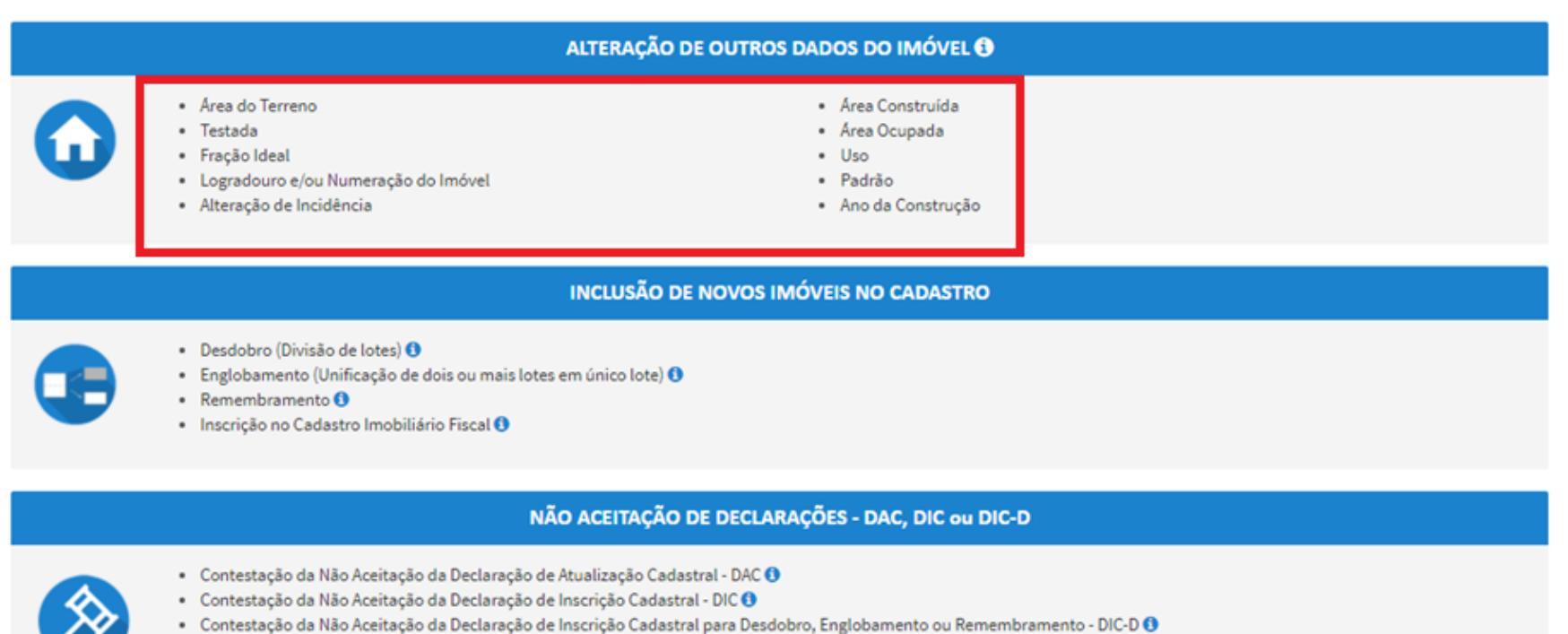

- · Recurso Único à Autoridade Superior referente a DAC, DIC ou DIC-D (somente após contestação) <sup>O</sup>
- b) Informe o número do SQL de Cadastro do Imóvel (SQL) e indique (sim ou não) para imóvel localizado em condomínio:

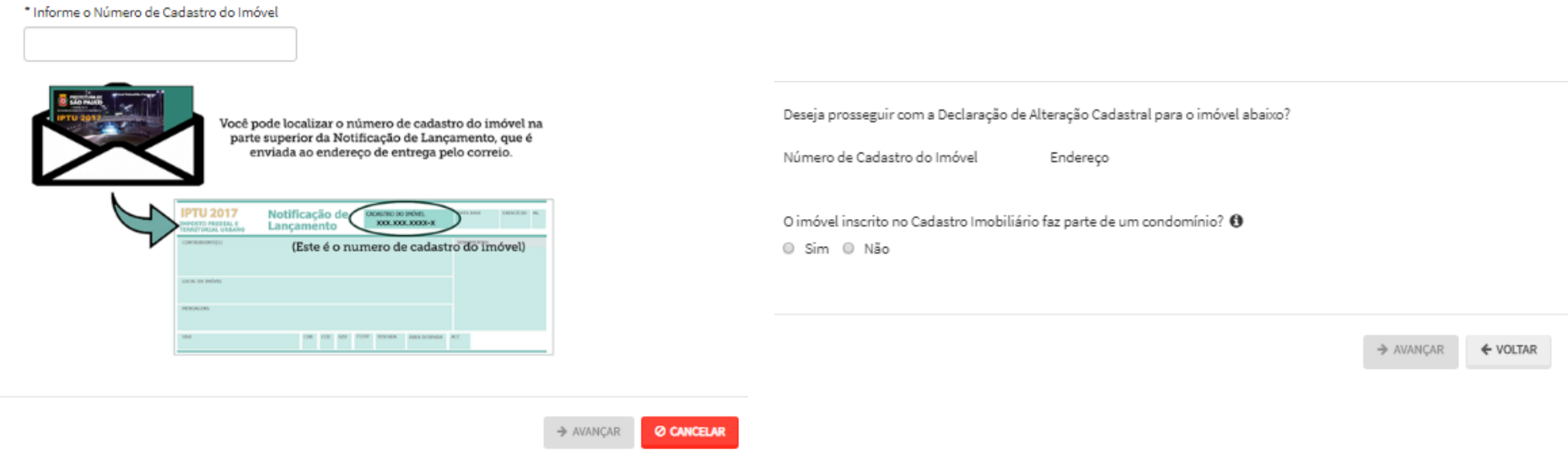

- c) Informe os dados do Contribuinte e do procurador (se houver), CONFORME item 4.1 deste Manual, e clique em AVANÇAR;
- d) Após, selecione um ou mais parâmetros ou características do imóvel a ser alterado:

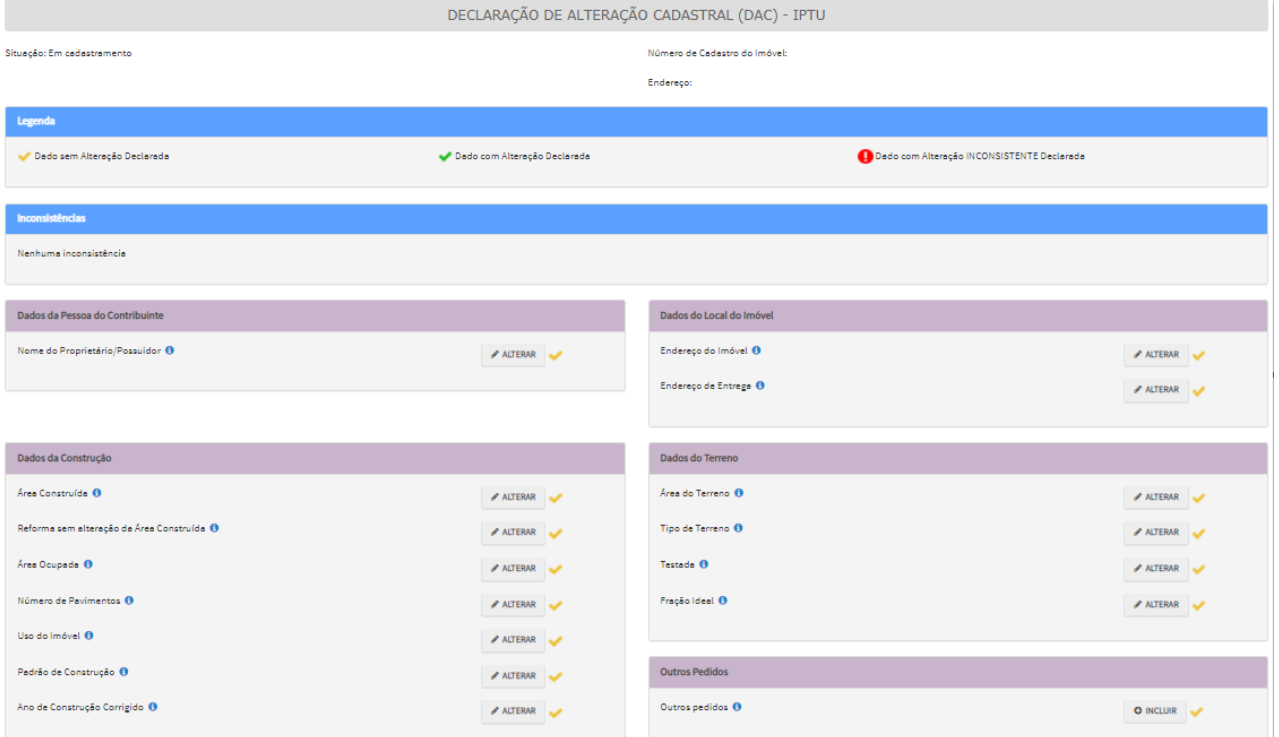

e) Agora é possível protocolizar a Declaração de Atualização Cadastral – DAC em conjunto com o pedido de restituição, vinculado a mesma DAC. Basta clicar na opção abaixo, ao final da tela anterior:

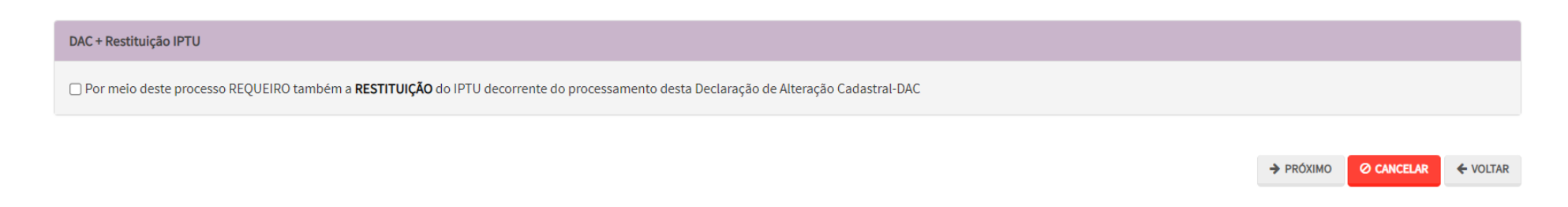

f) Caso seja assinalada a opção referente à DAC + Restituição do IPTU, o usuário deverá preencher os dados da Tela de Dados Bancários, que segue:

#### **SAV – Solução de Atendimento Virtual Versão do Manual: 2.04** *pág. 29*

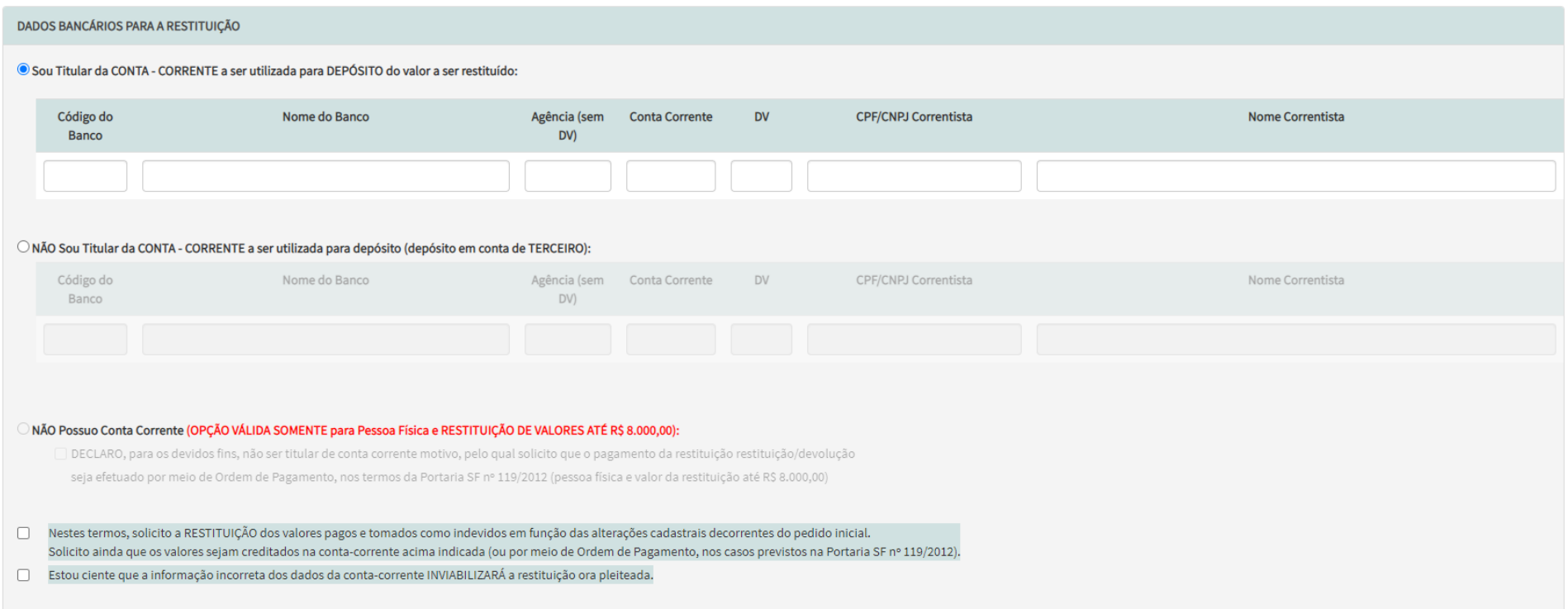

g) Após a inserção dos **dados serem alterados e a tela de dados bancários (se assinalada a opção DAC + Restituição IPTU,** insira os documentos na Tela de Inclusão de Documentos (item 4.2 deste Manual), confira os dados na Tela de Confirmação (item 4.3 deste Manual) e gere o Comprovante de Envio (item 4.4 deste Manual).

### <span id="page-29-0"></span>**5.3. Desdobro de Imóvel (is) em Condomínio - DIC-D**

a) Selecione uma das opções da seção INCLUSÃO DE NOVOS IMÓVEIS NO CADASTRO (em destaque):

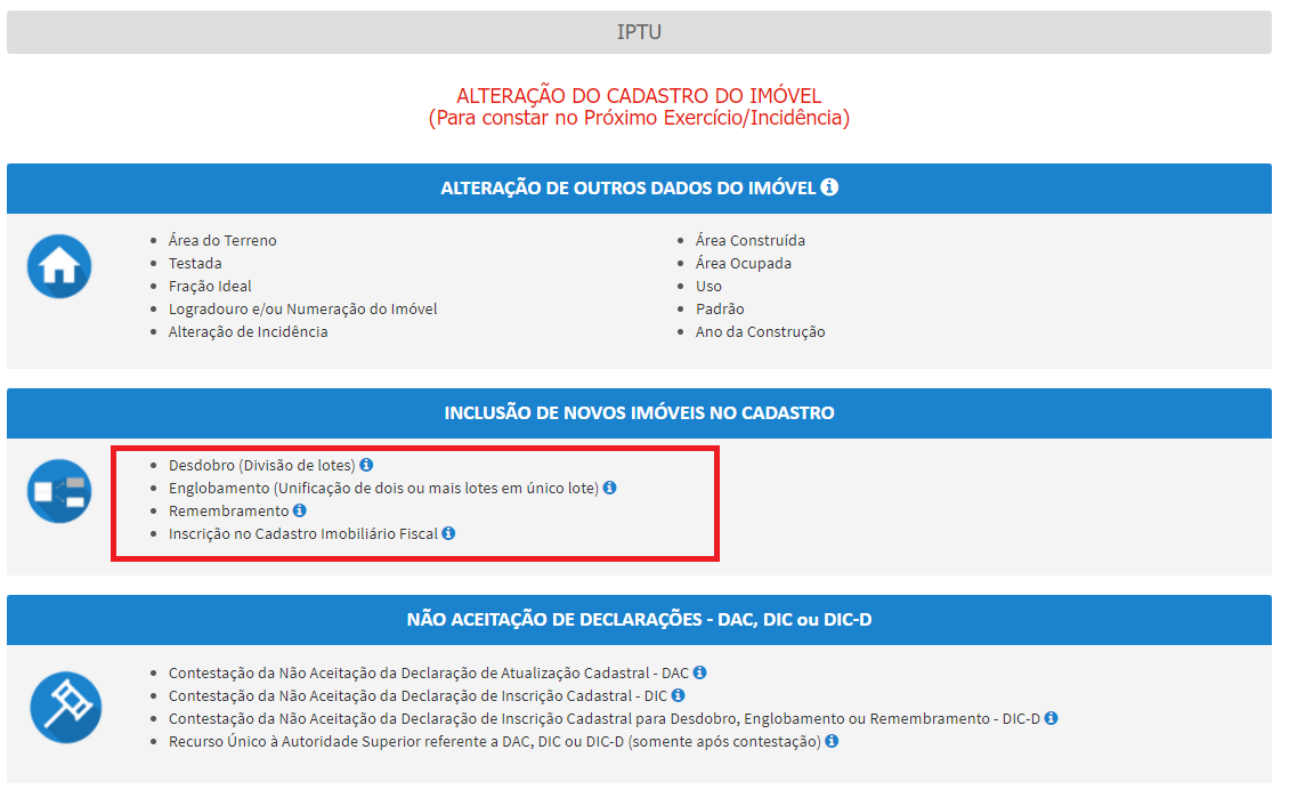

b) Informe o número do SQL de Cadastro do Imóvel (SQL) e indique (sim ou não) para imóvel localizado em condomínio:

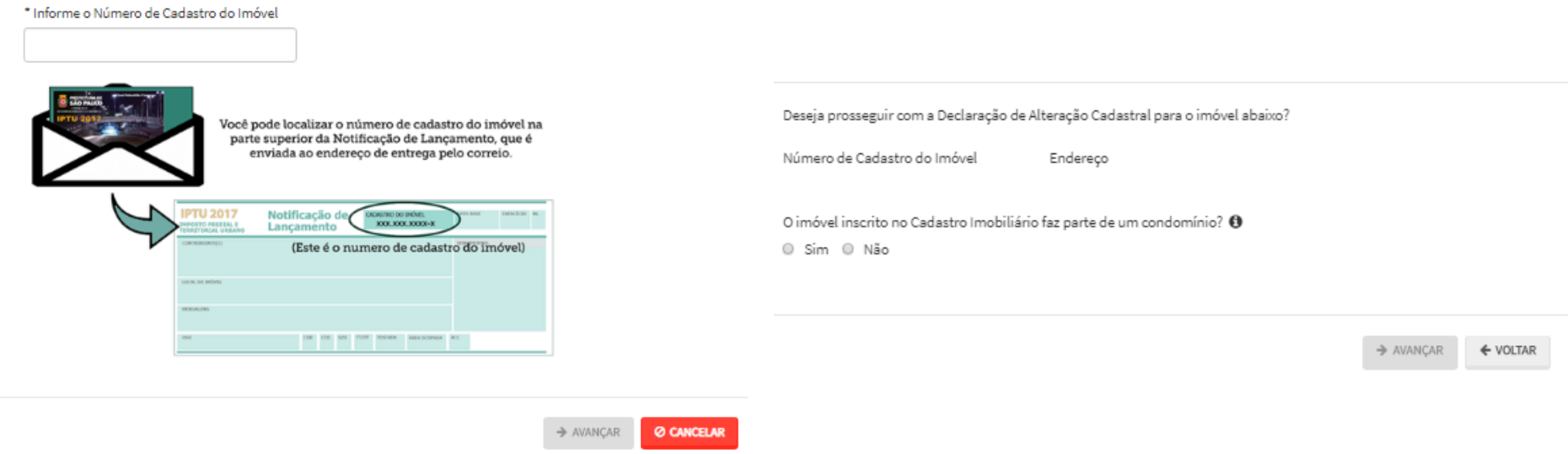

- c) Informe os dados do Contribuinte e do procurador (se houver), CONFORME item 4.1 deste Manual e clique em AVANÇAR;
- d) Para imóveis EM CONDOMÍNIO, preencha o número de cadastro do imóvel e clique em ADICIONAR:

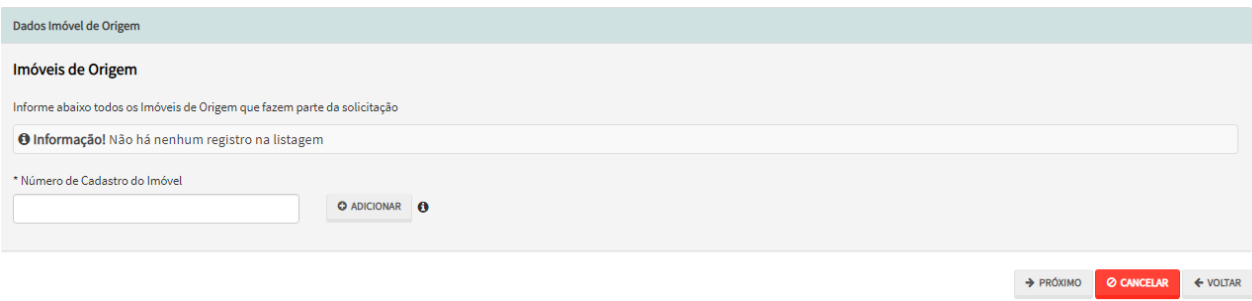

e) Após a inserção dos **dados específicos** (itens subsequentes), insira os documentos na Tela de Inclusão de Documentos (item 4.2 deste Manual), confira os dados na Tela de Confirmação (item 4.3 deste Manual) e gere o Comprovante de Envio (item 4.4 deste Manual).

#### <span id="page-31-0"></span>**5.4. Desdobro de Imóvel (is) NÃO localizados em Condomínio - DIC-D**

a) Selecione uma das opções da seção INCLUSÃO DE NOVOS IMÓVEIS NO CADASTRO (em destaque):

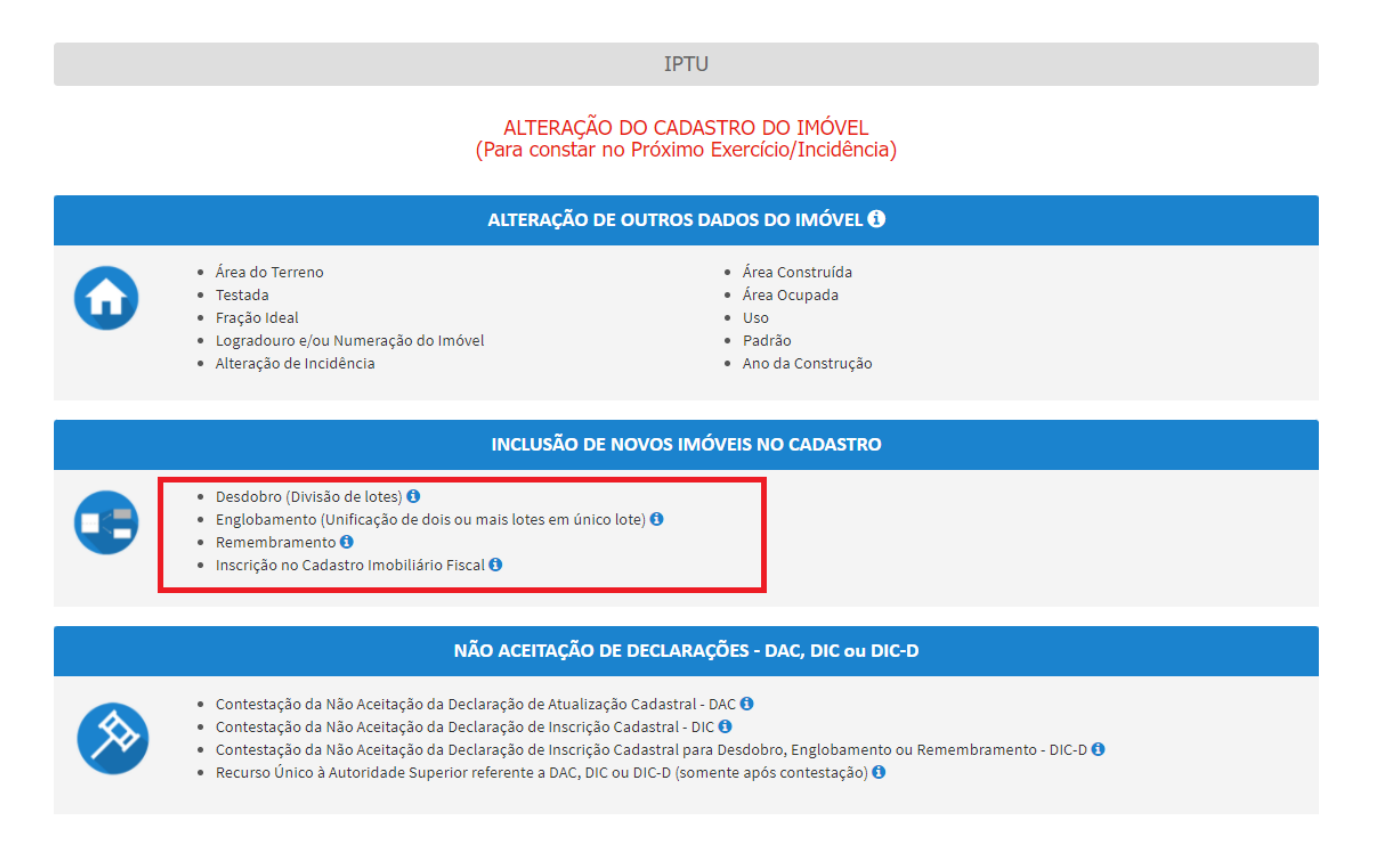

b) Informe o número do SQL de Cadastro do Imóvel (SQL) e indique (sim ou não) para imóvel localizado em condomínio:

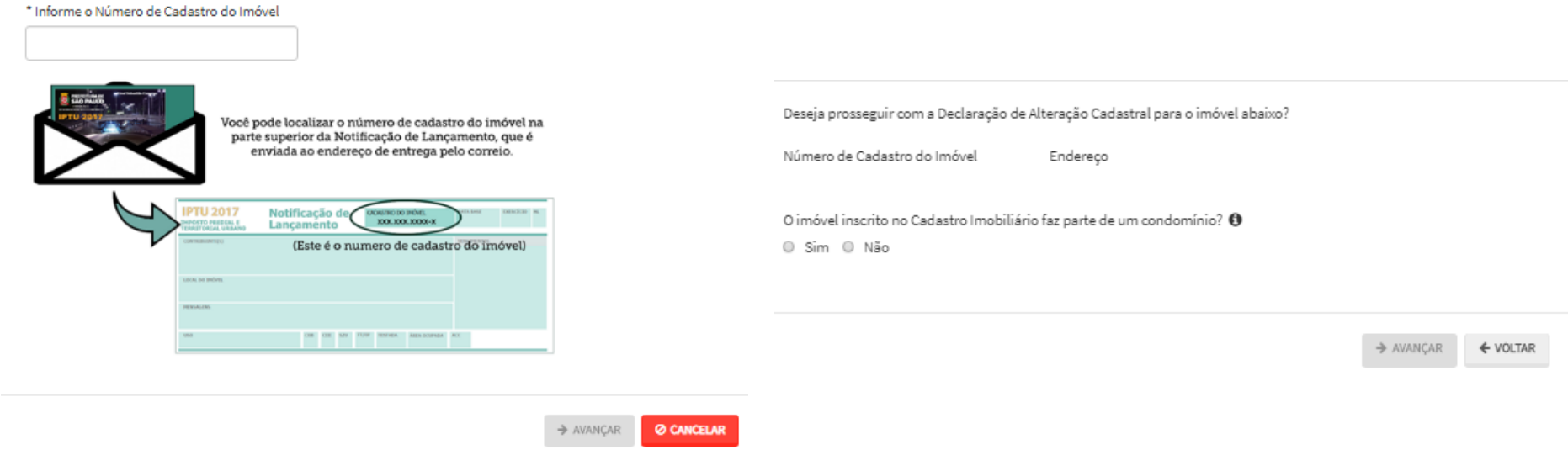

- c) Informe os dados do Contribuinte e do procurador (se houver), CONFORME item 4.1 deste Manual e clique em AVANÇAR;
- d) Preencha o número de cadastro do imóvel e a quantidade de imóveis que serão resultantes do DESDOBRO. Após, clique em PRÓXIMO.

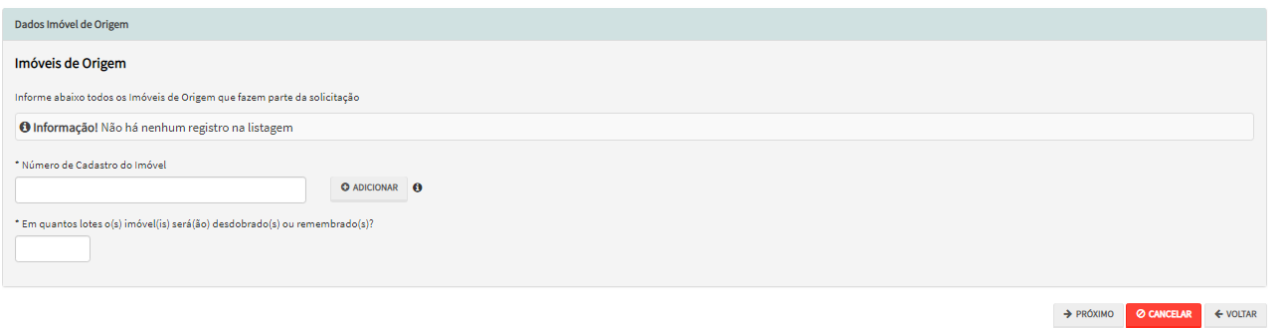

e) Clique no ícone referente ao Lote (desenho da casa), e informe os dados de um dos lotes resultante do desdobro:

#### **SAV – Solução de Atendimento Virtual Versão do Manual: 2.04** *pág. 34*

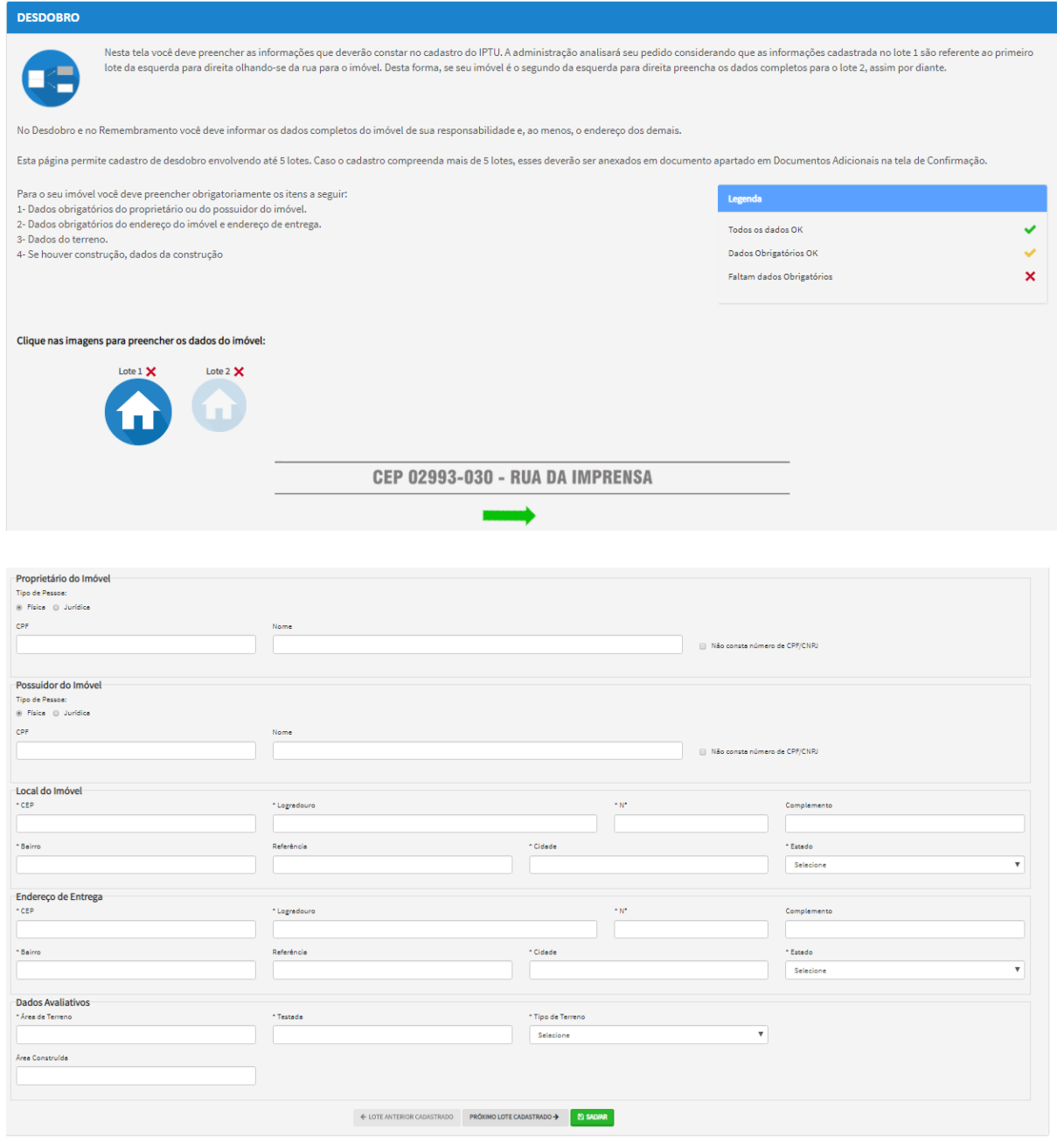

 $\rightarrow$  PRÓXIMO  $\sigma$  LIMPAR TODOS OS DADOS **CANCELAR**  $\leftarrow$  VOLTAR

- g) Clique no ícone referente ao Lote (desenho da casa), e informe os dados de um dos lotes resultante do desdobro:
- h) Observe que pelo **menos 1 (um) dos lotes deverá ter todas as informações preenchidas.** Para os demais, basta preencher as informações básicas (consideradas obrigatórias pelo SAV, ou seja, campos marcados com um "\*"). O progresso e a correção das informações poderão ser acompanhados pela legenda abaixo, que constará acima do ícone referente ao lote:

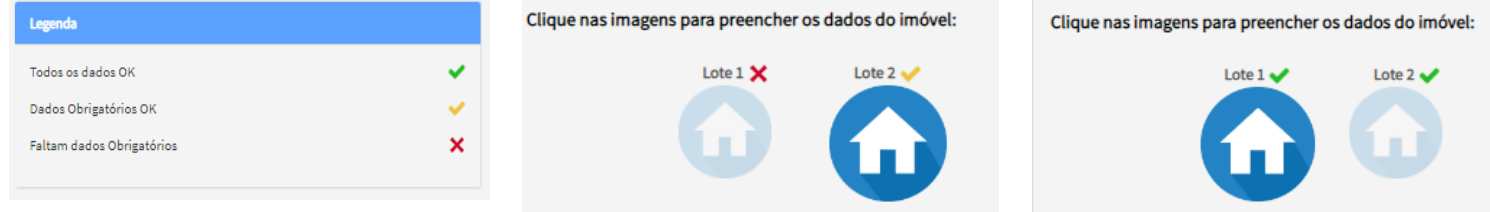

i) Após clicar em PRÓXIMO, O SAV apresentará o croqui simplificado da alteração pretendida:

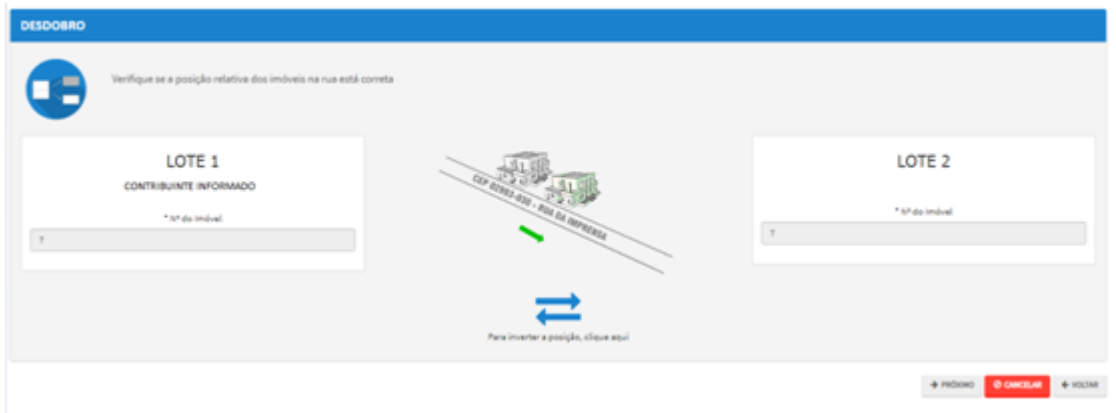

k) Após a inserção dos **dados específicos** (itens subsequentes), insira os documentos na Tela de Inclusão de Documentos (item 4.2 deste Manual), confira os dados na Tela de Confirmação (item 4.3 deste Manual) e gere o Comprovante de Envio (item 4.4 deste Manual).

#### <span id="page-35-0"></span>**5.5. Englobamento de Imóvel (is) em Condomínio - DIC-D**

a) Selecione uma das opções da seção INCLUSÃO DE NOVOS IMÓVEIS NO CADASTRO (em destaque):

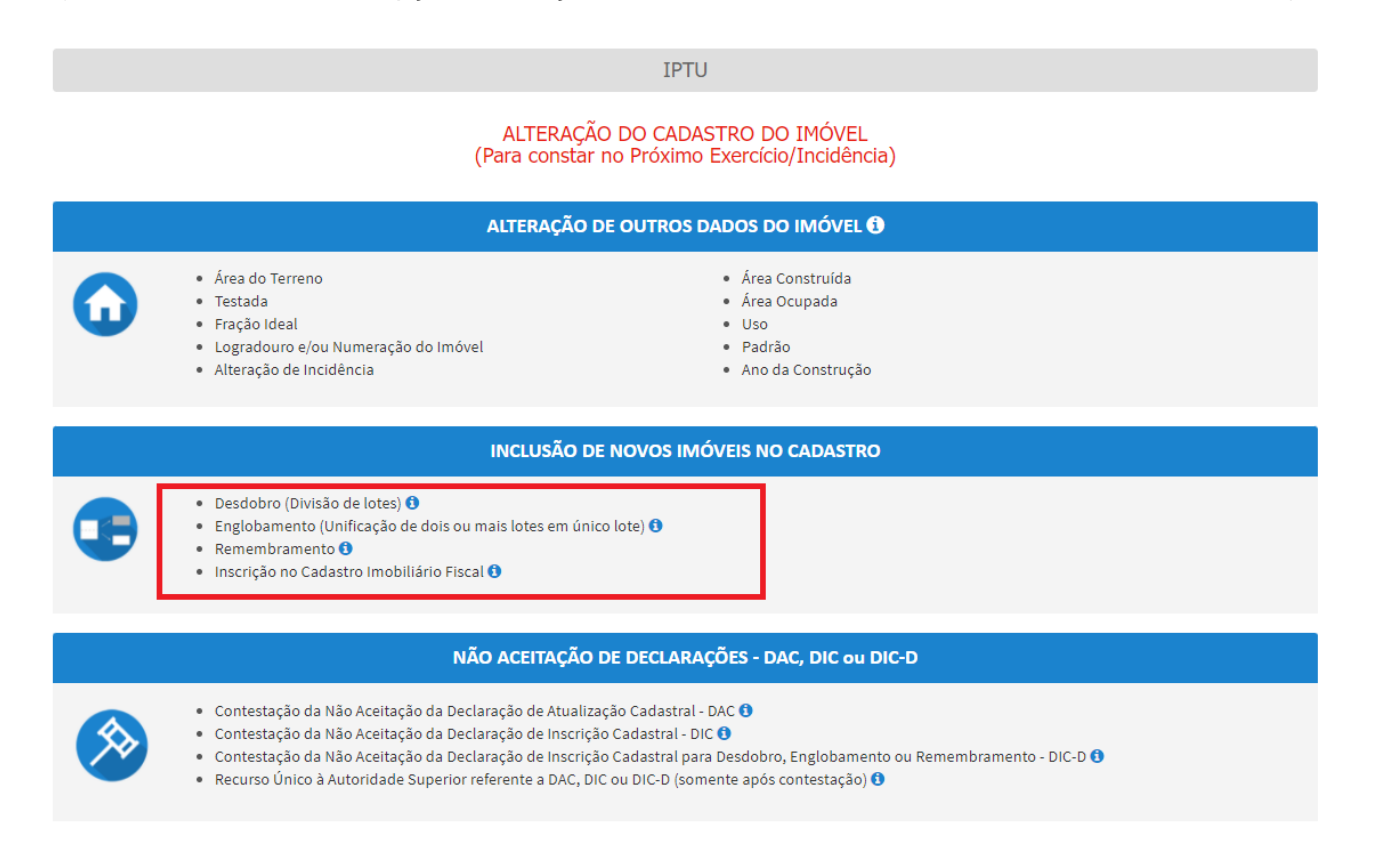

b) Informe o número do SQL de Cadastro do Imóvel (SQL) e indique (sim ou não) para imóvel localizado em condomínio:
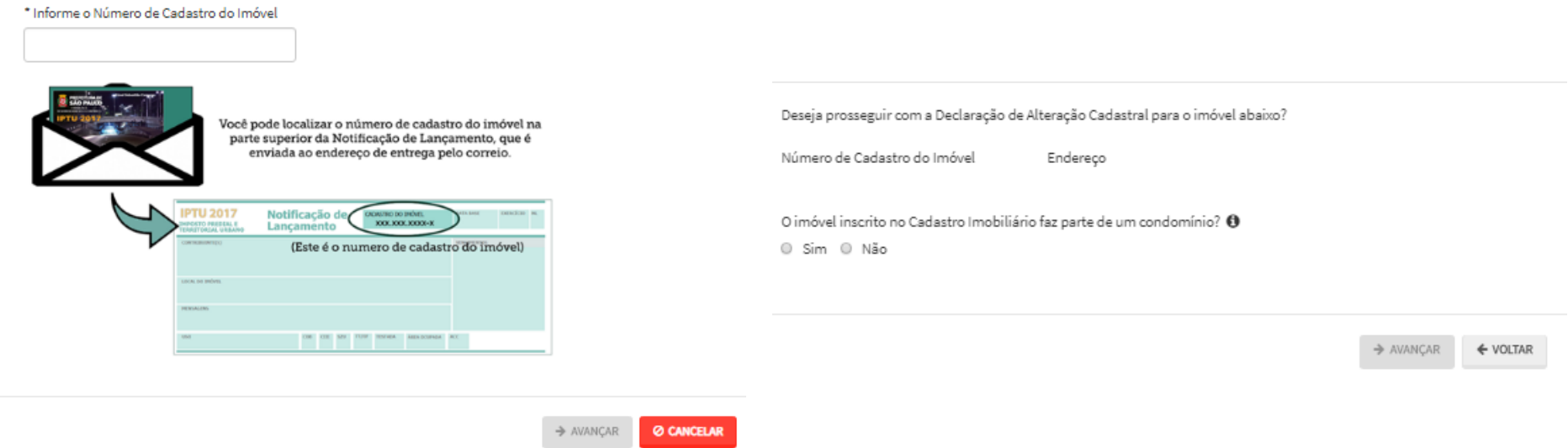

- c) Informe os dados do Contribuinte e do procurador (se houver), CONFORME item 4.1 deste Manual e clique em AVANÇAR;
- d) Para imóveis EM CONDOMÍNIO, preencha o número de cadastro dos imóveis de origem, um a um, clicando em ADICIONAR.

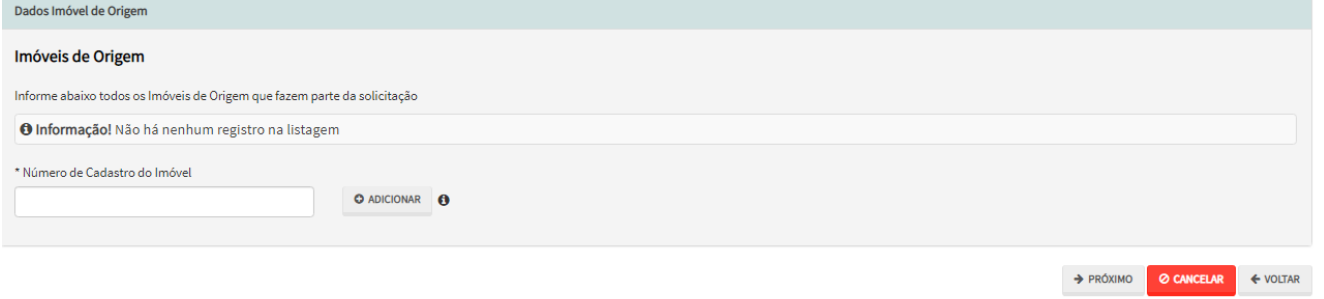

e) Após a inserção dos **dados específicos** (itens subsequentes), insira os documentos na Tela de Inclusão de Documentos (item 4.2 deste Manual), confira os dados na Tela de Confirmação (item 4.3 deste Manual) e gere o Comprovante de Envio (item 4.4 deste Manual).

### **5.6. Englobamento de Imóvel (is) NÃO localizados em Condomínio - DIC-D**

a) Selecione uma das opções da seção INCLUSÃO DE NOVOS IMÓVEIS NO CADASTRO (em destaque):

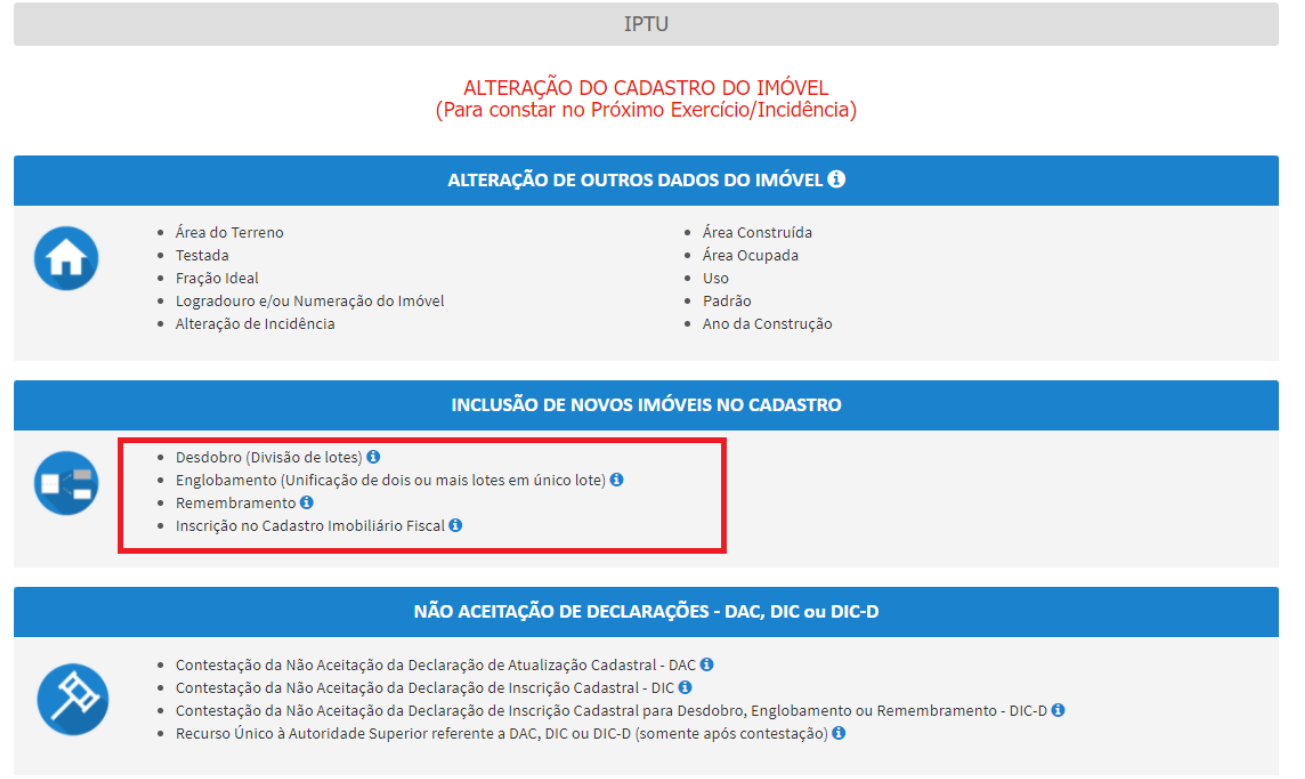

b) Informe o número do SQL de Cadastro do Imóvel (SQL) e indique (sim ou não) para imóvel localizado em condomínio:

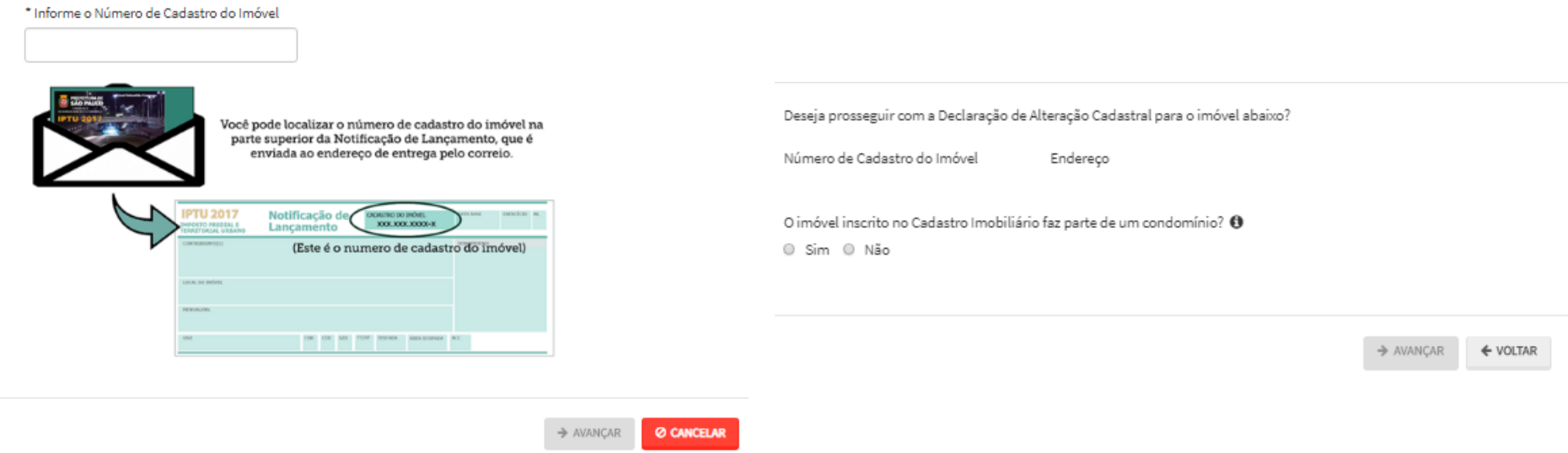

- c) Informe os dados do Contribuinte e do procurador (se houver), CONFORME item 4.1 deste Manual e clique em AVANÇAR;
- d) Preencha o número de cadastro do imóvel e a quantidade de imóveis de origem e clique em ADICIONAR:

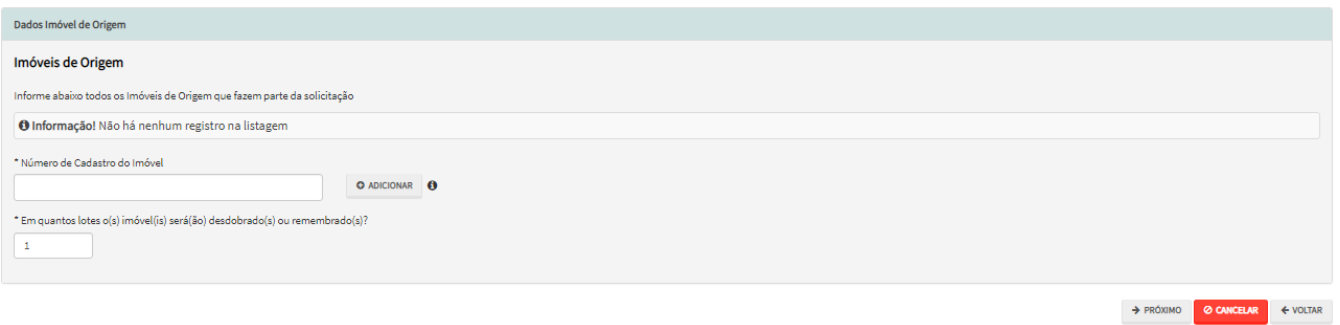

e) Ao clicar em PRÓXIMO surgirá a tela a seguir, para preenchimento dos dados do imóvel objeto do englobamento:

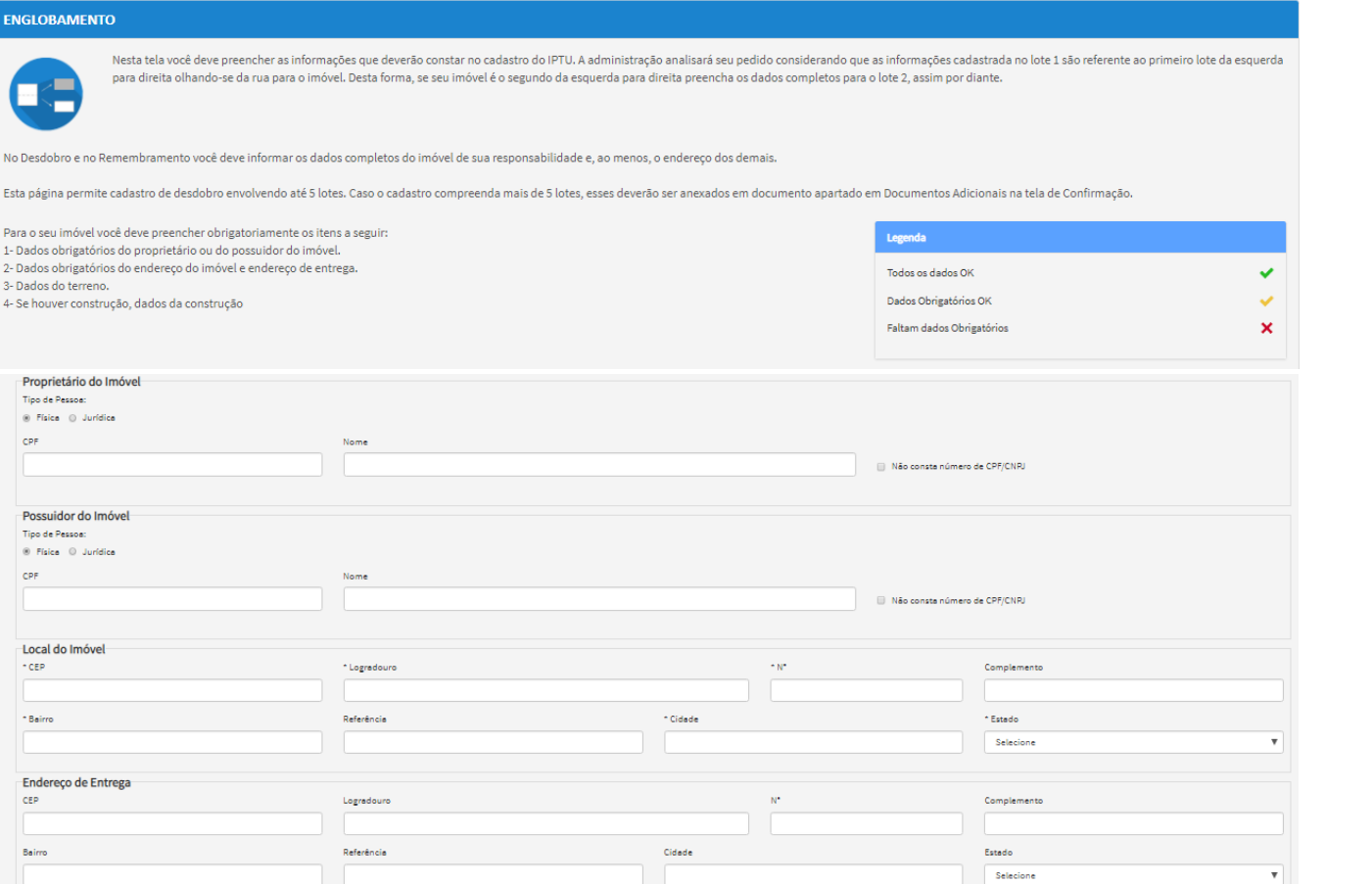

f) Após a inserção dos **dados específicos** (itens subsequentes), insira os documentos na Tela de Inclusão de Documentos (item 4.2 deste Manual), confira os dados na Tela de Confirmação (item 4.3 deste Manual) e gere o Comprovante de Envio (item 4.4 deste Manual).

### **5.7. Remembramento de Imóvel (is) em Condomínio - DIC-D**

a) Selecione uma das opções da seção INCLUSÃO DE NOVOS IMÓVEIS NO CADASTRO (em destaque):

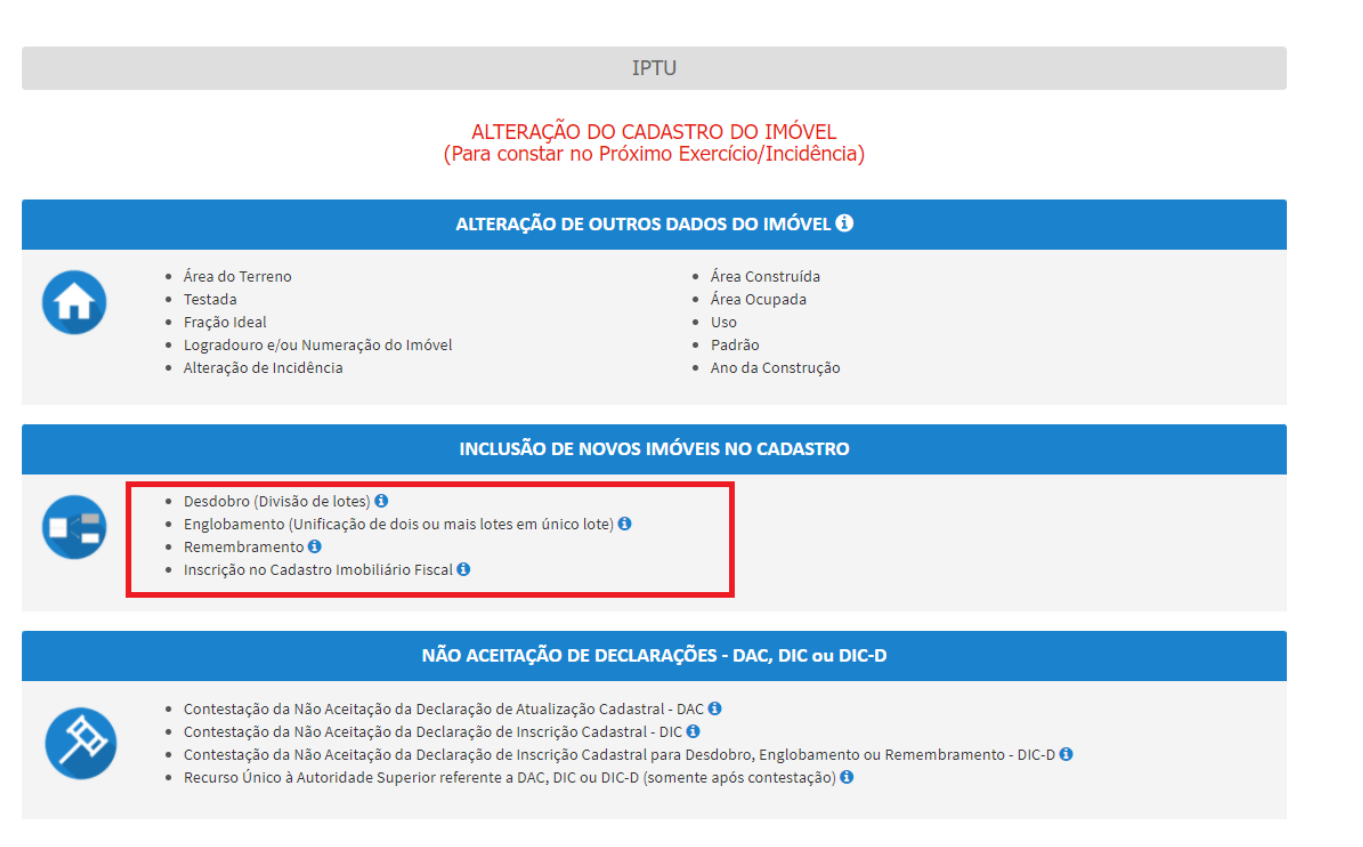

b) Informe o número do SQL de Cadastro do Imóvel (SQL) e indique (sim ou não) para imóvel localizado em condomínio:

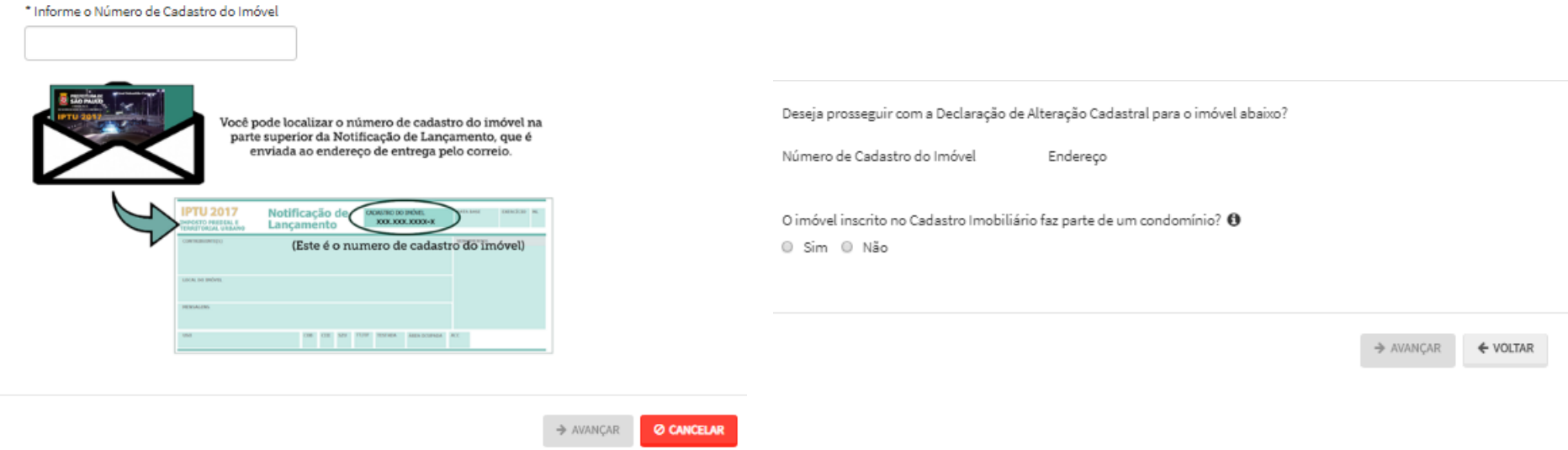

- c) Informe os dados do Contribuinte e do procurador (se houver), CONFORME item 4.1 deste Manual e clique em AVANÇAR;
- d) Preencha o número de cadastro do imóvel e a quantidade de imóveis de origem e clique em ADICIONAR:

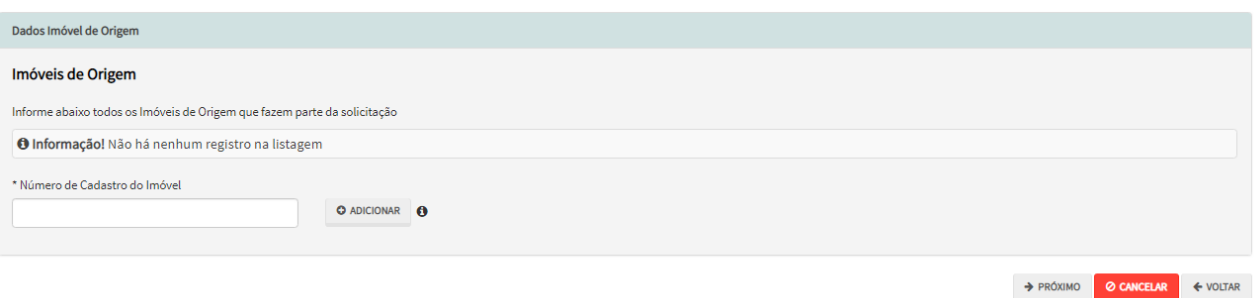

e) Após a inserção dos **dados específicos** (itens subsequentes), insira os documentos na Tela de Inclusão de Documentos (item 4.2 deste Manual), confira os dados na Tela de Confirmação (item 4.3 deste Manual) e gere o Comprovante de Envio (item 4.4 deste Manual).

### **5.8. Remembramento de Imóvel (is) NÃO localizados em Condomínio - DIC-D**

a) Selecione uma das opções da seção INCLUSÃO DE NOVOS IMÓVEIS NO CADASTRO (em destaque):

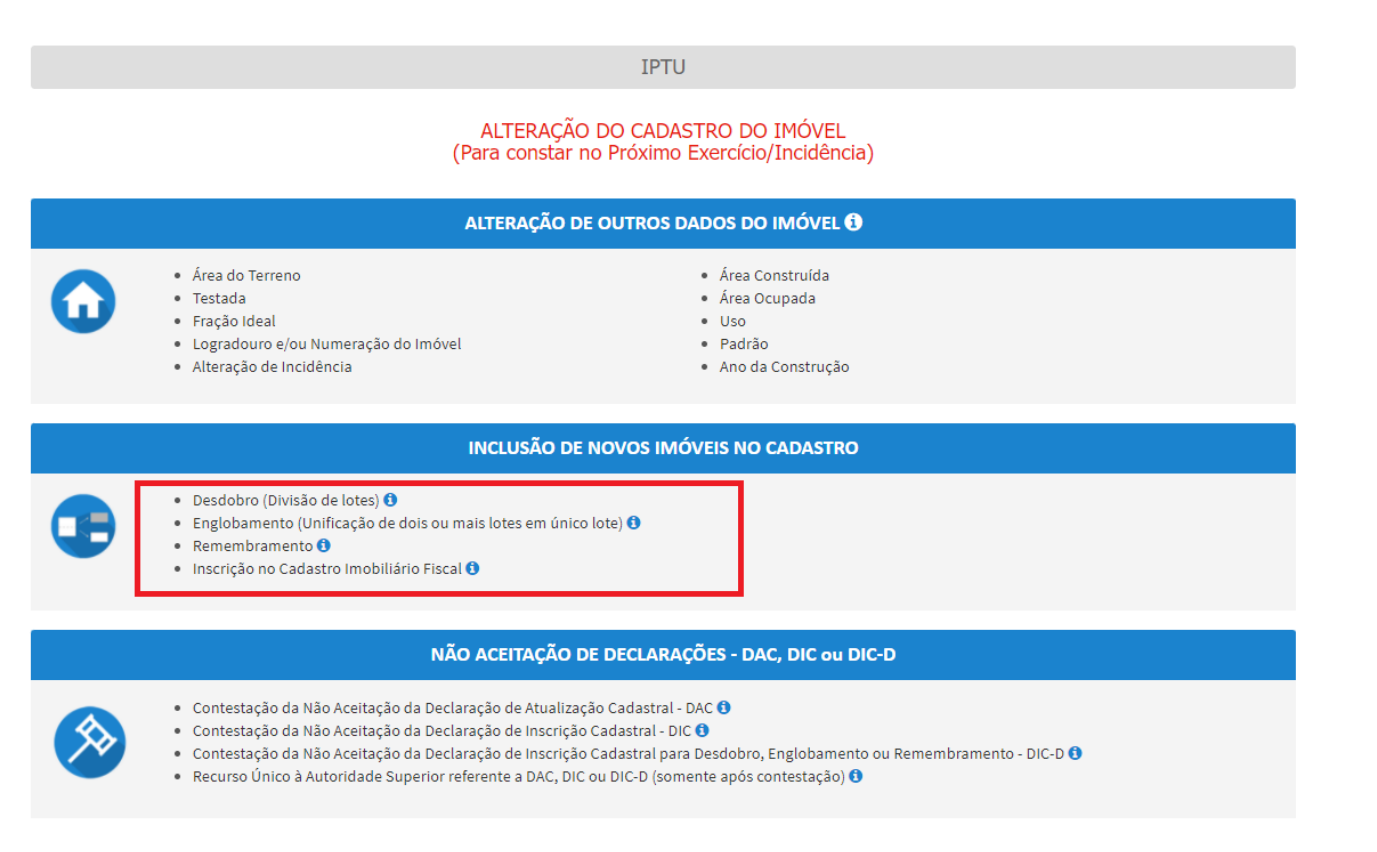

b) Informe o número do SQL de Cadastro do Imóvel (SQL) e indique (sim ou não) para imóvel localizado em condomínio:

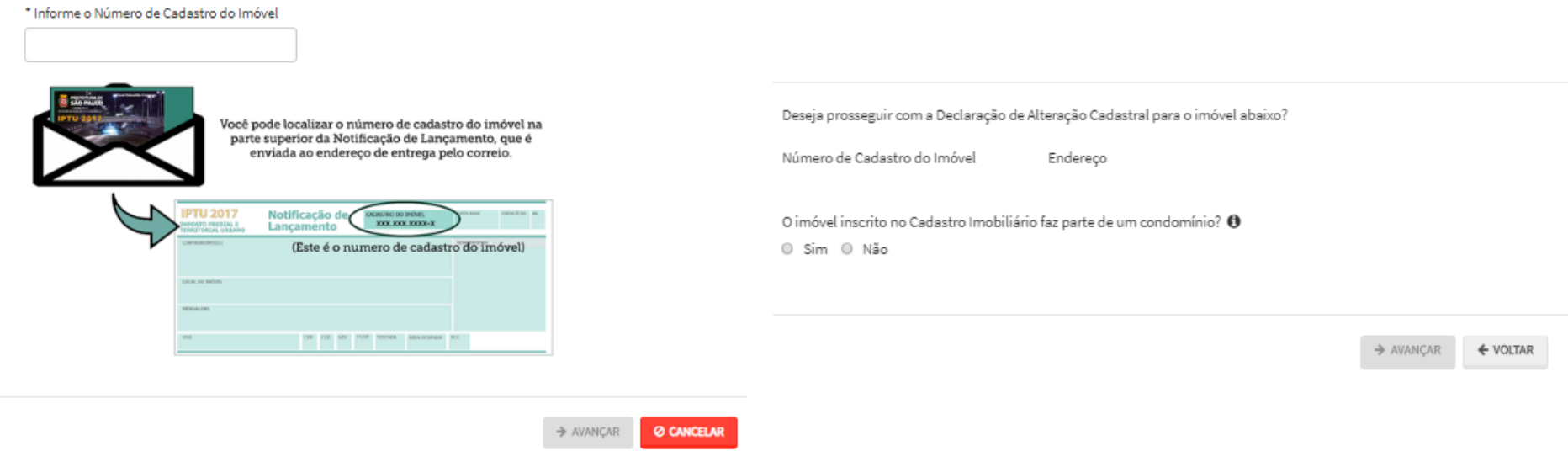

- c) Informe os dados do Contribuinte e do procurador (se houver), CONFORME item 4.1 deste Manual e clique em AVANÇAR;
- d) Preencha o número de cadastro dos imóveis (mais de 1) e a quantidade de imóveis (mais de 1) que serão resultantes do REMEMBRAMENTO. Após, clique em PRÓXIMO.

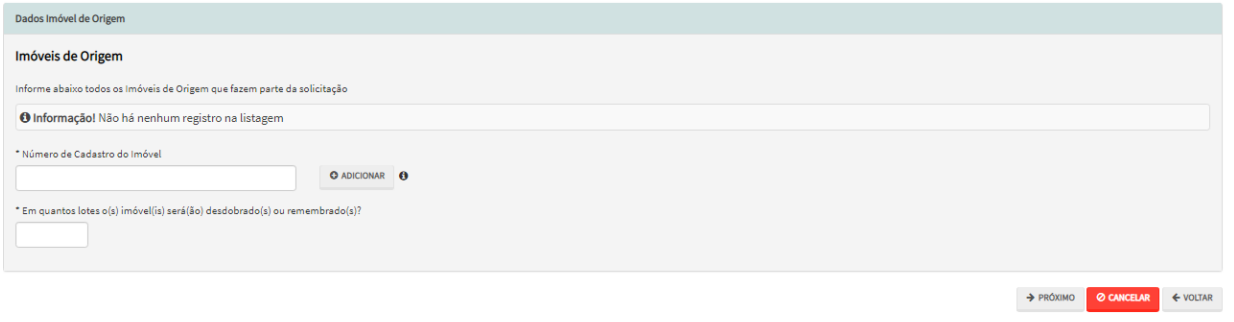

e) Ao clicar em PRÓXIMO, aparecerá a seguinte tela:

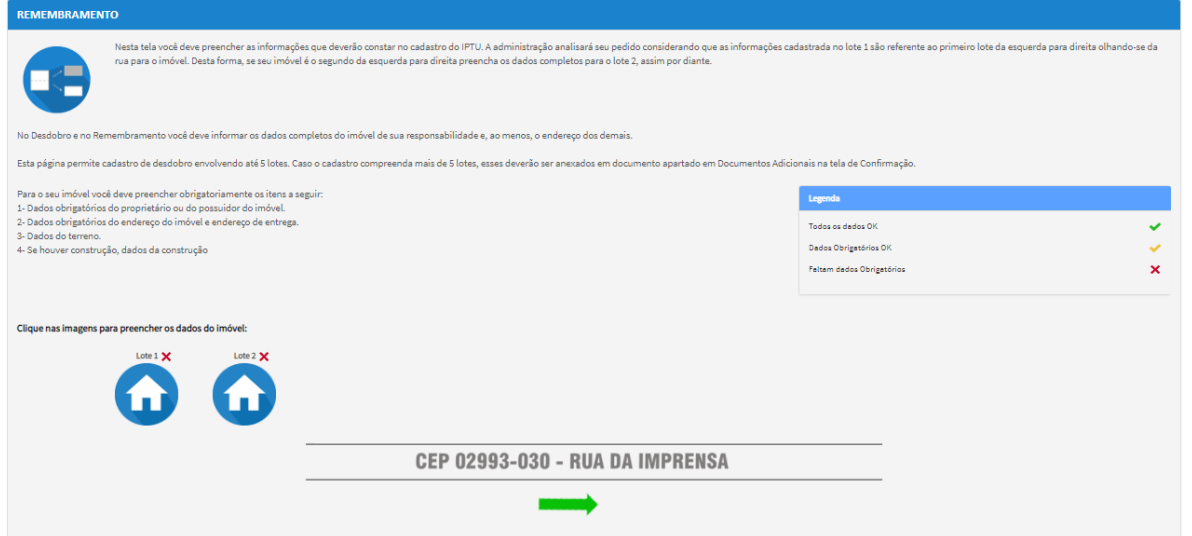

f) Ao clicar no ícone referente ao lote, informar os dados de um dos imóveis resultantes do REMEMBRAMENTO.

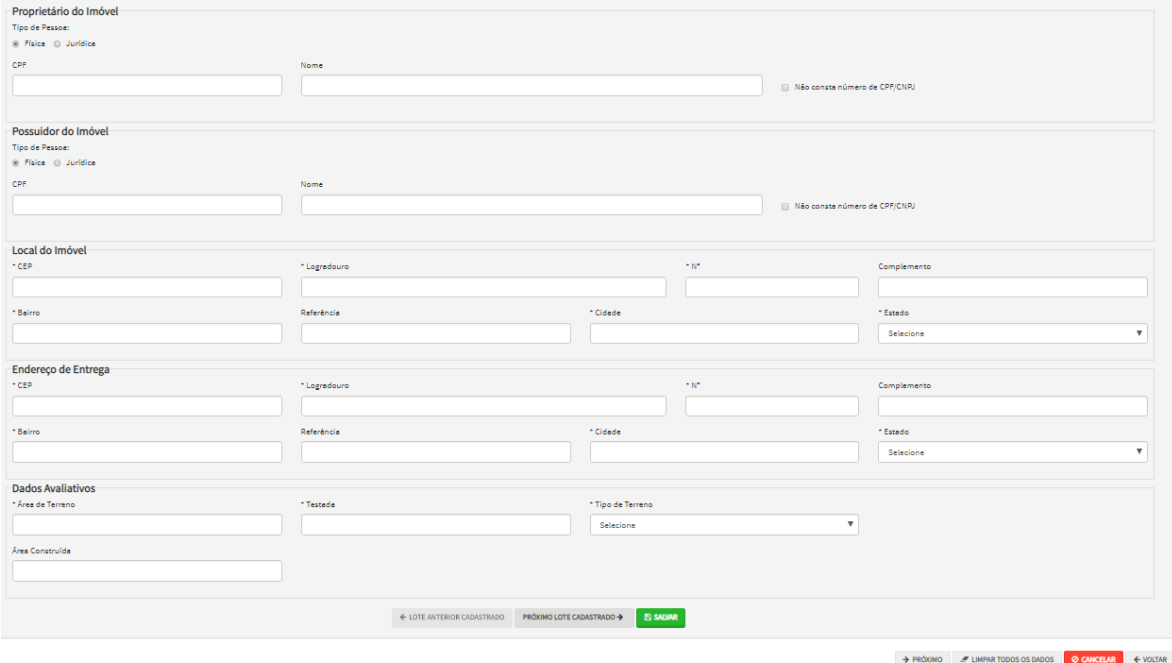

g) Clique em SALVAR ou em PRÓXIMO LOTE CADASTRADO, ou ainda, no ícone referente ao outro lote e inclua as informações do(s) outro(s) imóvel(is).

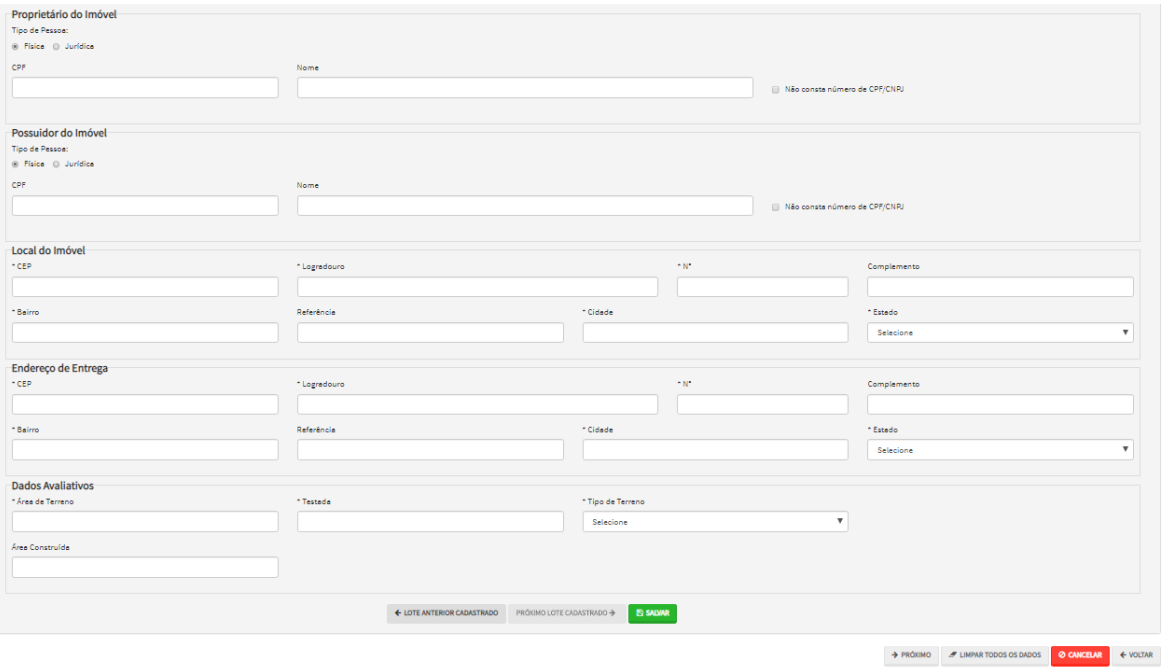

h) Pelo menos 1 (um) dos imóveis deverá ter todas as informações preenchidas. Para os demais, basta preencher as informações básicas (consideradas obrigatórias pelo SAV, ou seja, campos marcados com um "\*"). O progresso e a correção das informações poderão ser acompanhados pela legenda abaixo, que constará acima do ícone referente ao lote:

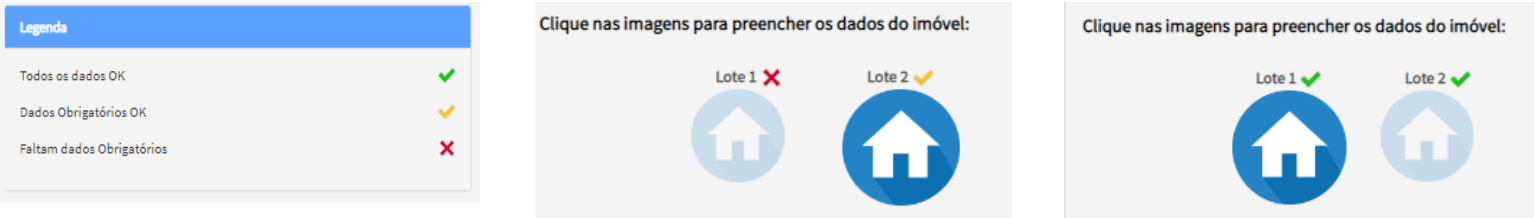

i) Após a inserção dos **dados específicos** (itens subsequentes), insira os documentos na Tela de Inclusão de Documentos (item 4.2 deste Manual), confira os dados na Tela de Confirmação (item 4.3 deste Manual) e gere o Comprovante de Envio (item 4.4 deste Manual).

### **5.9. Inscrição Imobiliária (Inscrição de Novo Imóvel no Cadastro Imobiliário Fiscal)**

a) Selecione a opção na seção INCLUSÃO DE NOVOS IMÓVEIS NO CADASTRO (em destaque):

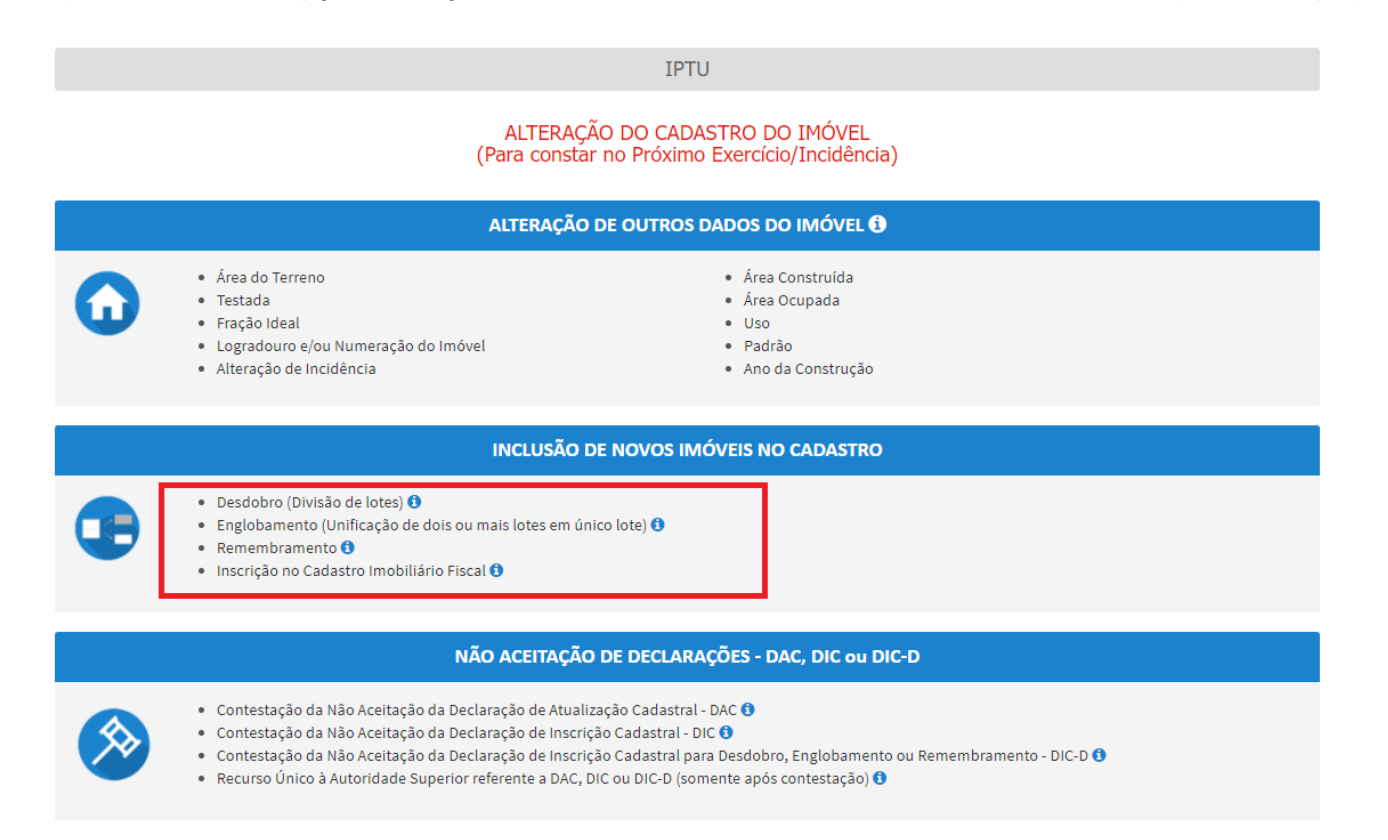

b) Indique (sim ou não) para imóvel localizado em condomínio:

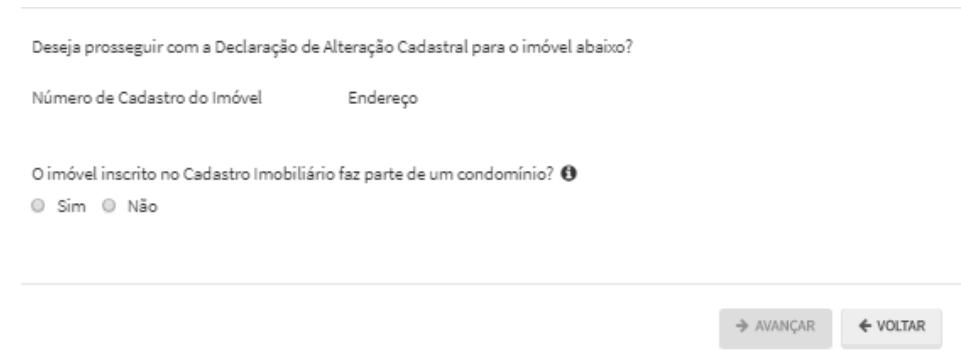

- c) Informe os dados do Contribuinte e do procurador (se houver), CONFORME item 4.1 deste Manual e clique em AVANÇAR;
- d) Após preenchimento dos dados do contribuinte e do representante legal, clique em PRÓXIMO. Deverá aparecer a seguinte tela:

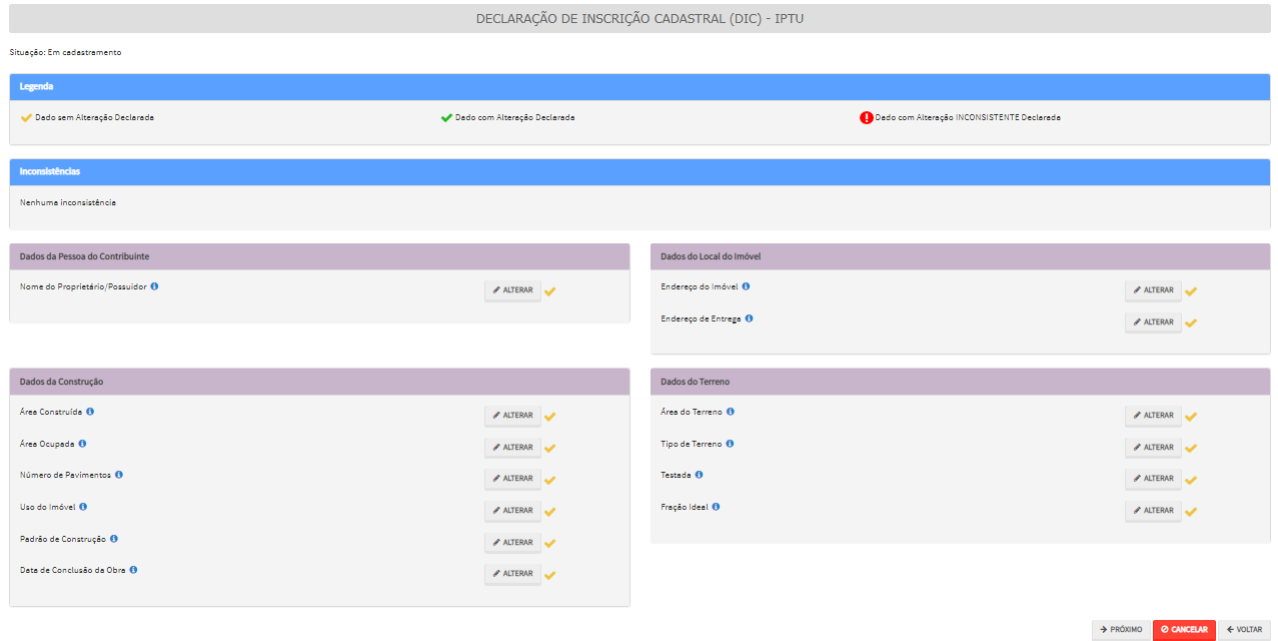

e) Após a inserção dos **dados específicos**, insira os documentos na Tela de Inclusão de Documentos (item 4.2 deste Manual), confira os dados na Tela de Confirmação (item 4.3 deste Manual) e gere o Comprovante de Envio (item 4.4 deste Manual).

### **5.10. Contestação da Não Aceitação de Declaração de Atualização ou Inclusão Cadastral – DAC, DIC, DIC-D**

a) Selecione a opção na seção NÃO ACEITAÇÃO DE DECLARAÇÕES - DAC, DIC ou DIC-D (em destaque):

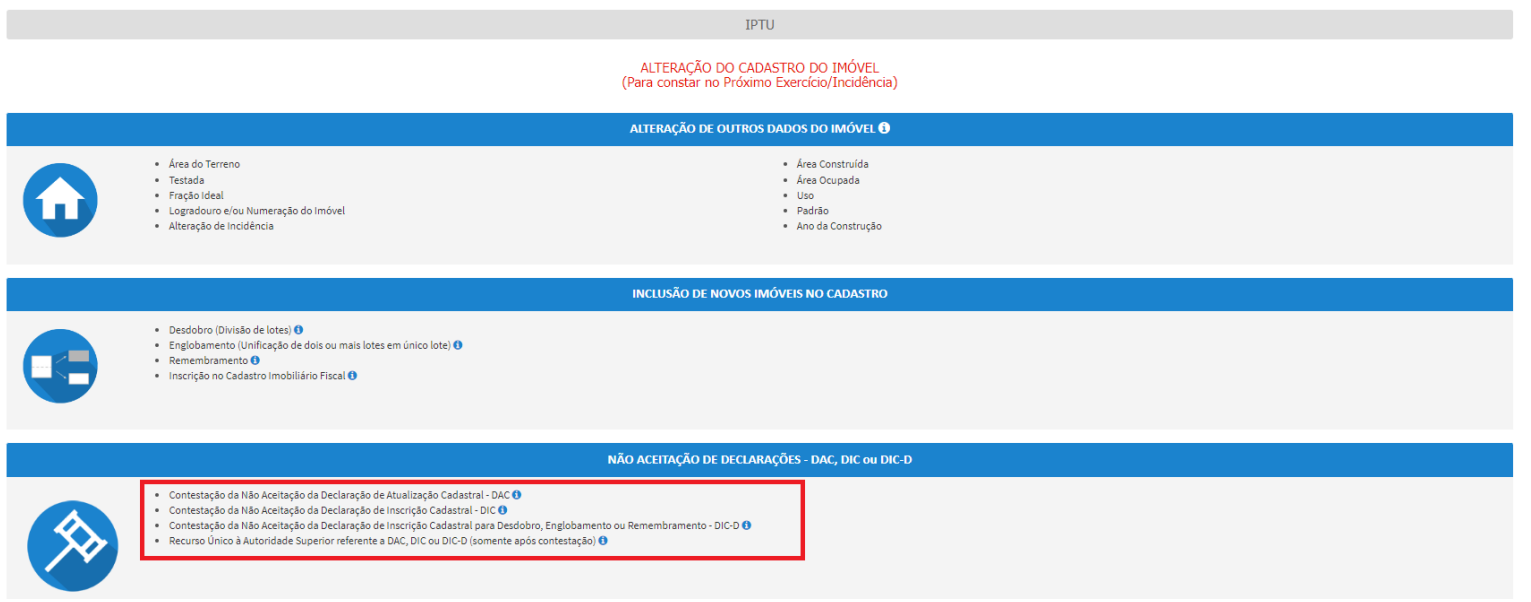

- b) Informe os dados do Contribuinte e do procurador (se houver), CONFORME item 4.1 deste Manual e clique em AVANÇAR;
- c) Insira o número do processo recorrido e clique em INCLUIR (se não houver número de processo, informe o número 0000.0000/0000000-0). Após, insira o número de cadastro do imóvel (SQL) e clique em ADICIONAR. Caso o imóvel faça parte de condomínio, selecione esta opção abaixo do número do cadastro do imóvel. Clique em PRÓXIMO:

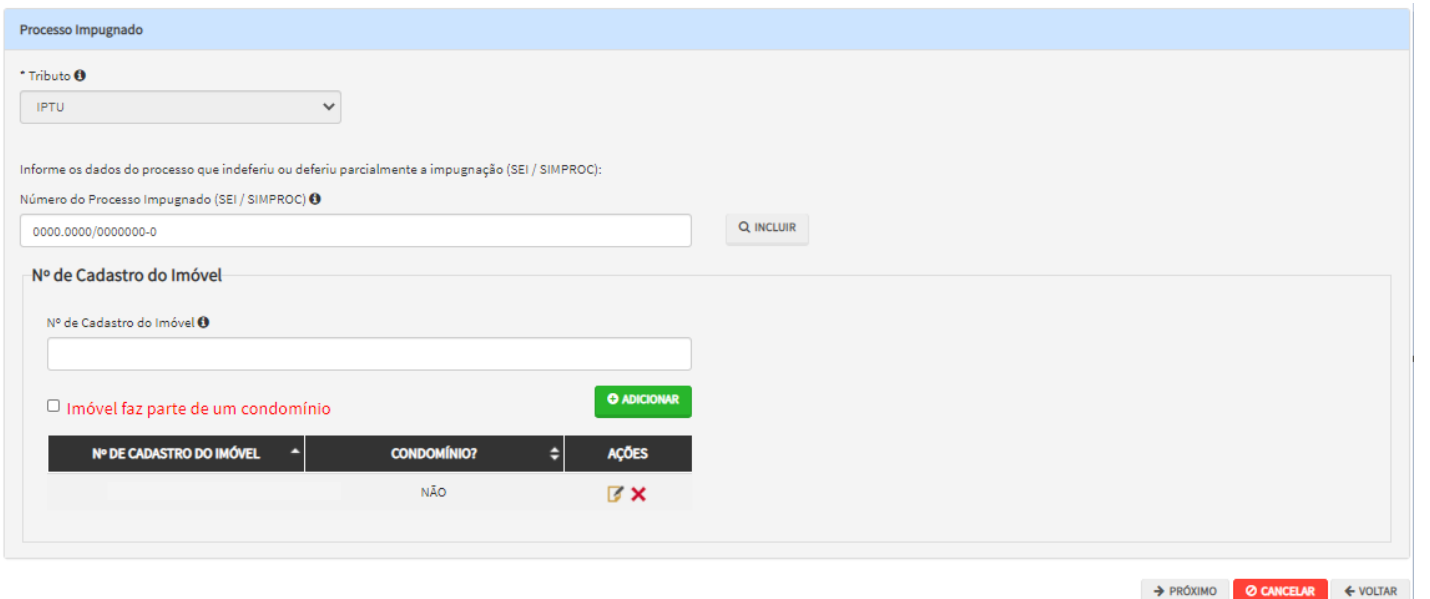

d) Após a inserção dos **dados específicos**, insira os documentos na Tela de Inclusão de Documentos (item 4.2 deste Manual), confira os dados na Tela de Confirmação (item 4.3 deste Manual) e gere o Comprovante de Envio (item 4.4 deste Manual).

### **5.11. Recurso Único à Autoridade Superior referente a DAC, DIC ou DIC-D (somente após contestação)**

a) Selecione a opção na seção Recurso Único à Autoridade Superior referente a DAC, DIC ou DIC-D (somente após contestação) - em destaque:

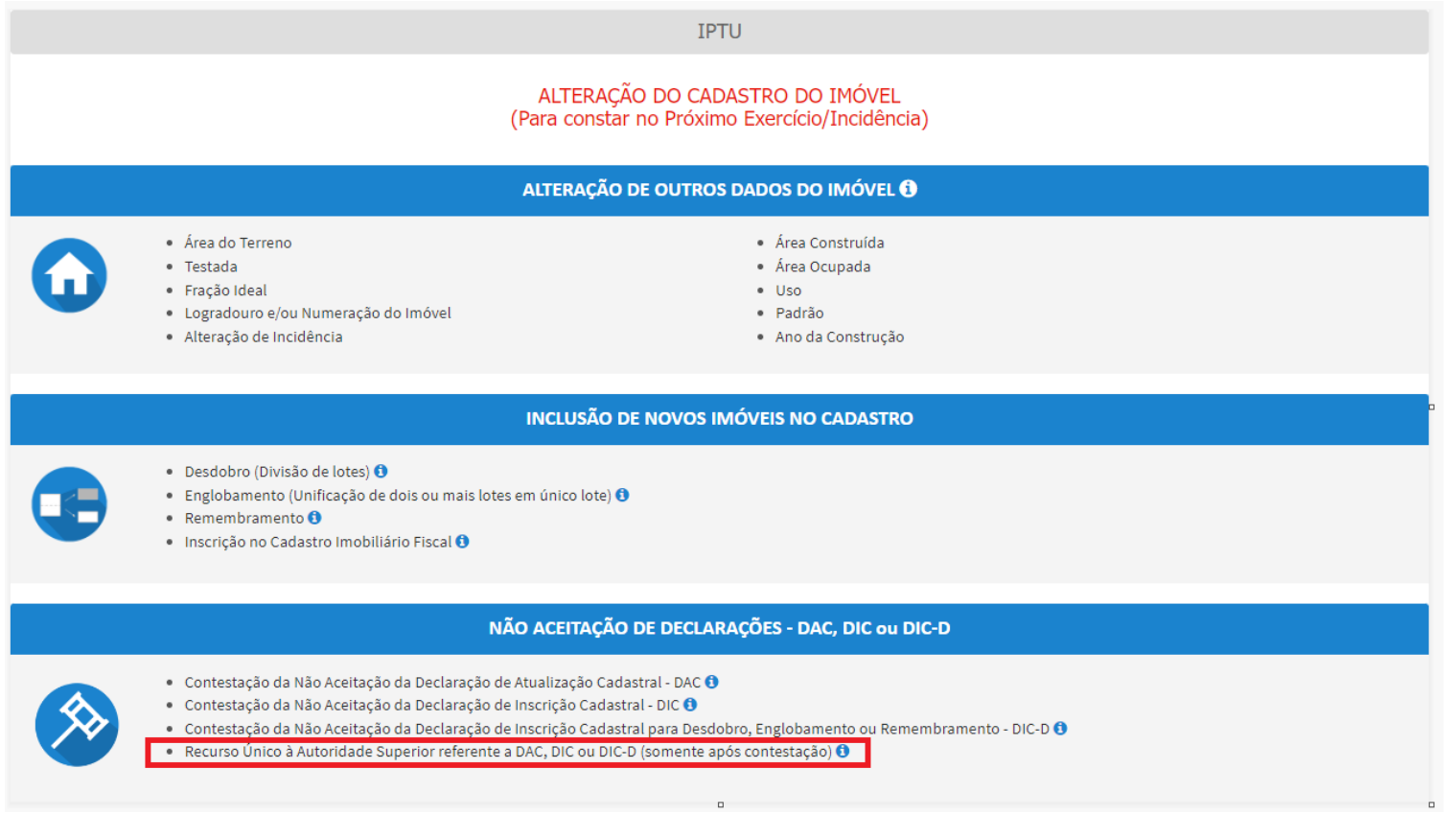

- b) Informe os dados do Contribuinte e do procurador (se houver), CONFORME item 4.1 deste Manual e clique em AVANÇAR;
- c) Insira o número do processo recorrido e clique em INCLUIR (se não houver número de processo, informe o número 0000.0000/0000000-0). Após, insira o número de cadastro do imóvel (SQL) e clique em ADICIONAR. Caso o imóvel faça parte de condomínio, selecione esta opção abaixo do número do cadastro do imóvel. Clique em PRÓXIMO:

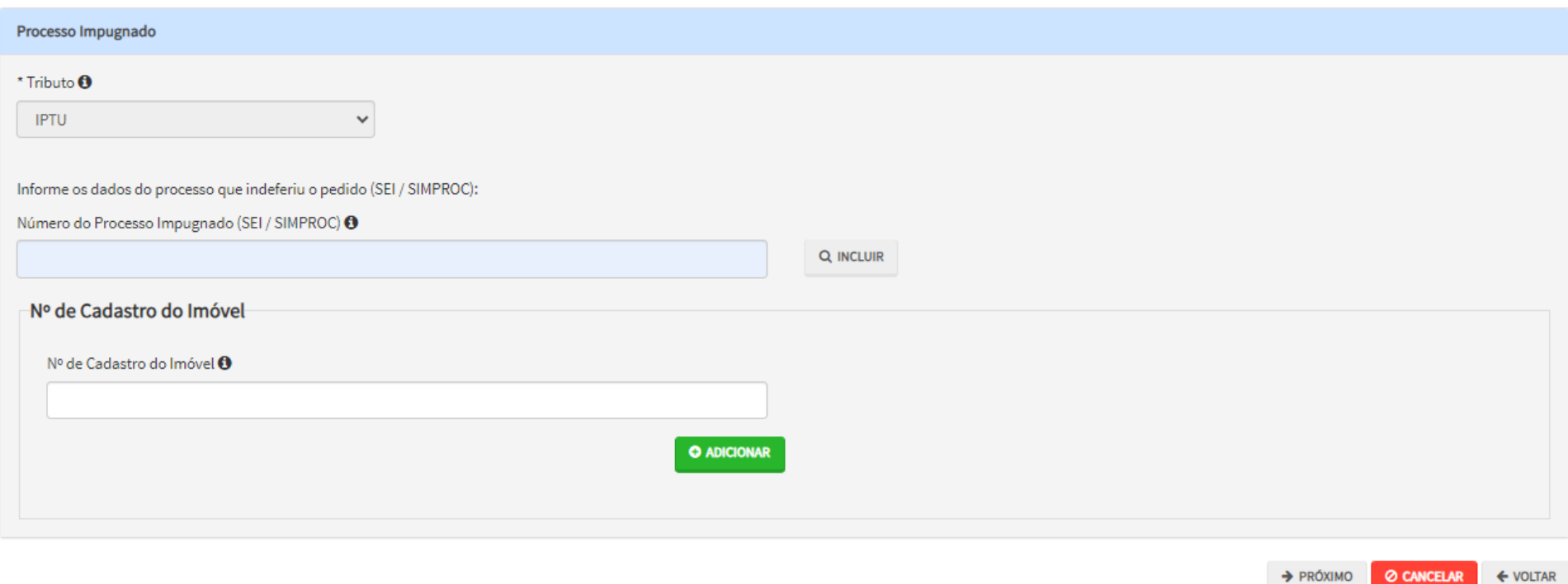

d) Após a inserção dos **dados específicos**, insira os documentos na Tela de Inclusão de Documentos (item 4.2 deste Manual), confira os dados na Tela de Confirmação (item 4.3 deste Manual) e gere o Comprovante de Envio (item 4.4 deste Manual).

### **6. Recadastramento do IPTU**

- a) Alternativamente, este serviço pode ser acessado pelo Portal 156 (de forma eletrônica) ou presencialmente pelo DESCOMPLICA;
- b) Para acessar os serviços relacionados ao Recadastramento do IPTU pelo SAV, após acessar o sistema mediante utilização da senha web ou certificado digital, o usuário deverá acessar as telas Inicial e Intermediária, comuns aos serviços desta seção:

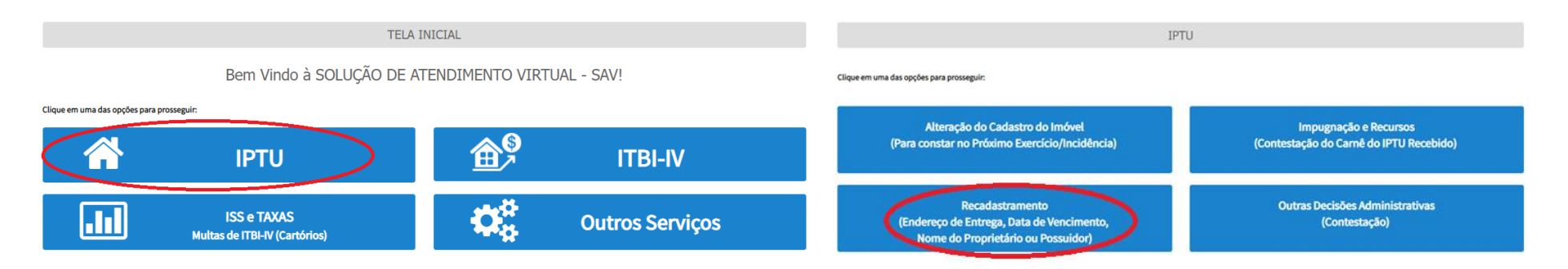

c) Selecione uma das opções abaixo referente ao dado que deve ser alterado e informe o número do cadastro imobiliário (SQL):

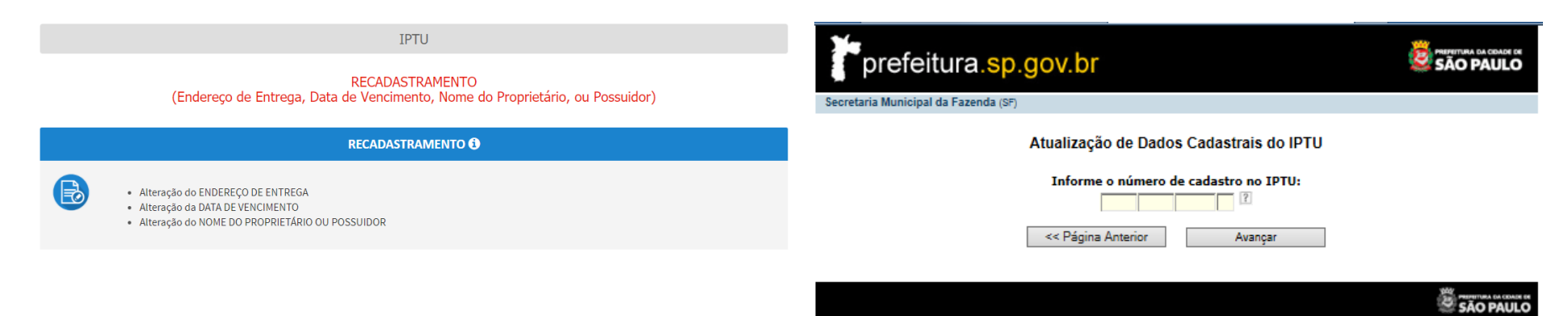

d) Preencha os dados a serem alterados a seguir clique em "ENCAMINHAR":

### Atualização de Dados Cadastrais do IPTU © Atualização feita pelo COMPRADOR O Atualização feita pelo VENDEDOR

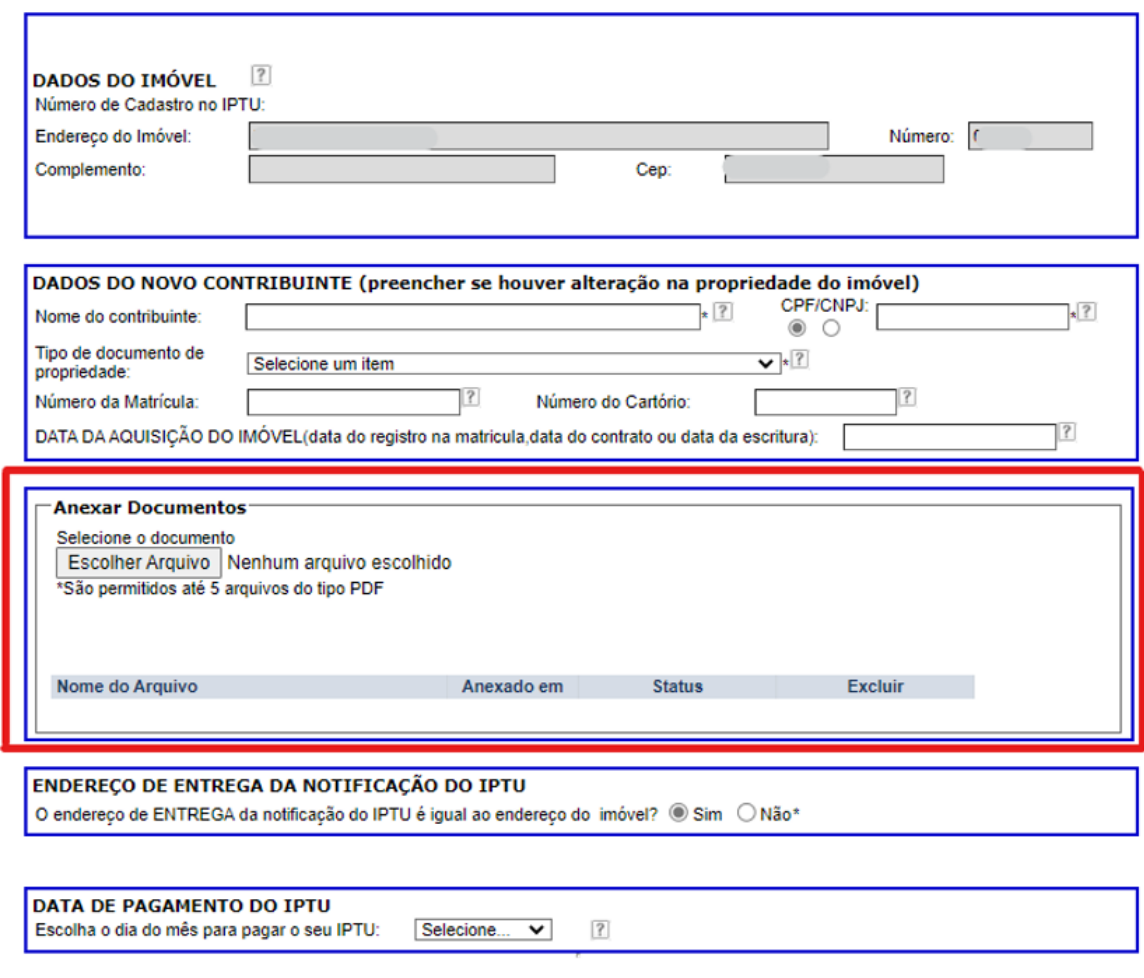

<< Página Anterior

Encaminhar

e) Não há mais a necessidade do envio da declaração pelo correio ou entrega de forma presencial (procedimento antigo). Basta anexar os documentos "efetuar o upload dos documentos necessários" antes de clicar em encaminhar.

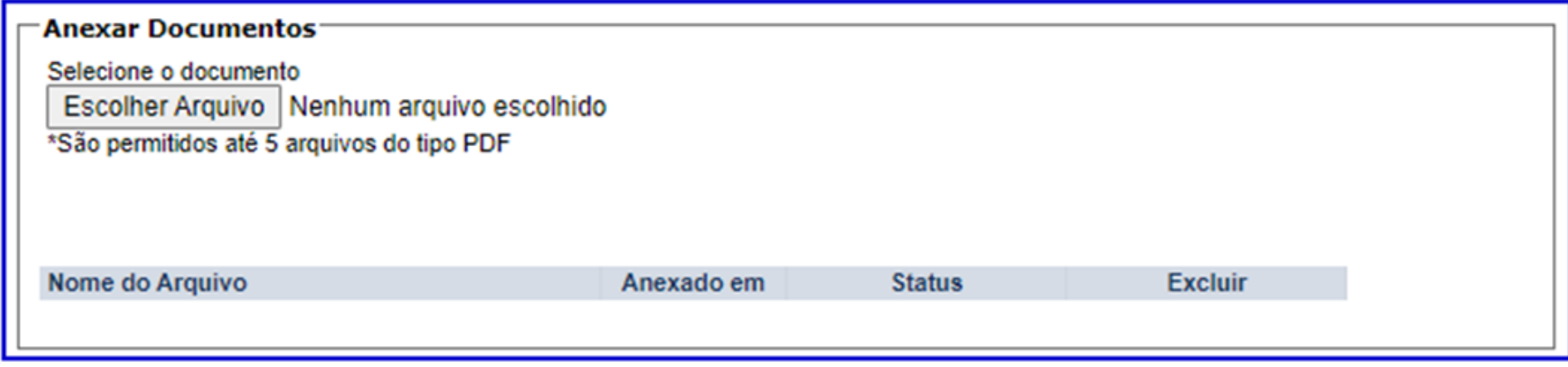

f) Este serviço também pode ser acessado diretamente na página específica da Secretaria Municipal da Fazenda, disponível no endereço [https://www.prefeitura.sp.gov.br/cidade/secretarias/fazenda/servicos/iptu/index.php?p=28546.](https://www.prefeitura.sp.gov.br/cidade/secretarias/fazenda/servicos/iptu/index.php?p=28546)

### **7. Contestação do Meu Carnê do IPTU (Impugnação de Lançamentos, Recursos Ordinário e de Revisão**

### **7.1. Informações Gerais**

- a) Nos termos do art. 30, §1º da Lei Municipal nº 14.107/2005, não serão conhecidas as impugnações ou recursos interpostos fora dos prazos estabelecidos nesta lei, podendo qualquer autoridade julgadora denegar o seu seguimento.
- b) As impugnações de lançamento (defesas administrativas 1<sup>a</sup> instância) interpostas intempestivamente (fora do prazo regulamentar) NÃO suspendem a exigibilidade do crédito tributário.
- c) Para utilização do serviço de impugnação de lançamentos em lote (condomínios) é indispensável que o usuário possua poderes para representar as unidades condominiais que integrarão o processo. E ainda, antes de utilizar o serviço, é importante ter em mãos os títulos de propriedade dos imóveis e os documentos de identificação dos proprietários de cada um dos imóveis selecionados no processo;
- d) Entende-se como COMPROMISSÁRIO do Imóvel o promitente comprador (contrato de gaveta). Equipara-se ao compromissário, o usufrutuário, enfiteuta, dentre outros. O INQUILINO do imóvel NÃO É CONSIDERADO COMPROMISSÁRIO, pois sua posse é a título precário.
- e) As solicitações em andamento podem ser consultadas e editadas (quando estiver na situação "em cadastramento" ou "aguardando envio") no menu "Minhas Solicitações" no canto superior direito da tela.
- f) No caso de impugnação em lote (condomínios), ainda que uma mesma impugnação englobe várias unidades (imóveis), o SAV permitirá a interposição do recurso ordinário ou de revisão de forma individual. Caso o proprietário(s) ou compromissário(s) de algum(ns) dos imóveis que integram o condomínio opte por protocolizar individualmente sua impugnação, os recursos ordinário e de revisão terão de ser protocolizados individualmente.
- g) Para acessar os serviços relacionados ao contencioso de lançamento do IPTU (defesa administrativa, recurso ordinário, recurso de revisão e pedido recurso de revisão ou pedido de reconsideração do despacho denegatório de seguimento de impugnação ou recurso), após acessar o SAV mediante utilização da senha web ou certificado digital, o usuário deverá acessar as seguintes telas, que são comuns a estes serviços:

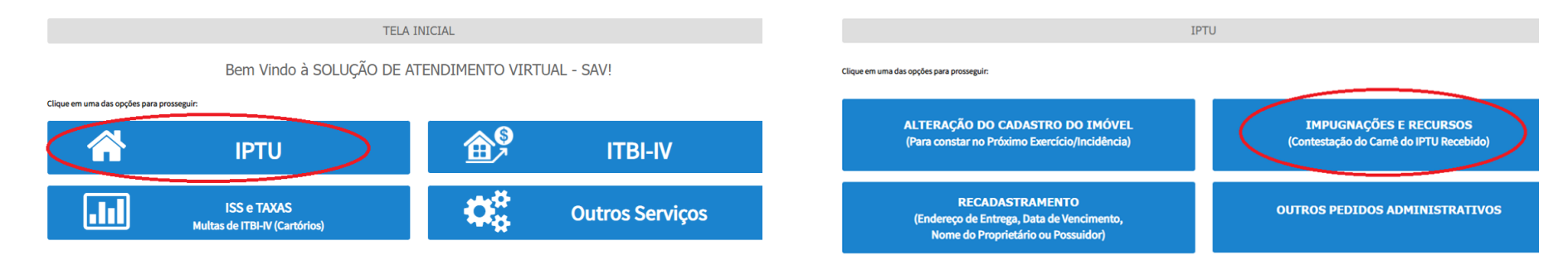

### **7.2. IPTU - Defesa Administrativa (Impugnação de Lançamento) – 1ª Instância**

a) Selecione o serviço desejado, constante da seção "Impugnações e Recursos – Lançamento do IPTU":

**IMPUGNAÇÕES E RECURSOS** (Contestação do Carnê do IPTU Recebido) **IMPUGNAÇÕES E RECURSOS - LANÇAMENTO DO IPTU** 

**IPTU** 

- · Defesa Administrativa (Impugnação de Lançamento) 1º Instância O · Recurso Ordinário - 2ª Instância (cabível somente após decisão de 1ª Instância) O · Pedido de Reconsideração de Despacho Denegatório de Seguimento de Impugnação ou Recurso O · Recurso de Revisão contra decisão do Conselho Municipal de Tributos - CMT O
- b) Informe os dados do Contribuinte e do procurador (se houver), CONFORME item 4.1 deste Manual e clique em AVANÇAR;
- c) Após preenchimento dos dados do contribuinte e do representante legal, clique em PRÓXIMO. Deverá aparecer a seguinte tela:

### **IPTU** DEFESA ADMINISTRATIVA (IMPUGNAÇÃO DE LANÇAMENTO) - 1ª INSTÂNCIA

#### Situação: Em cadastramento

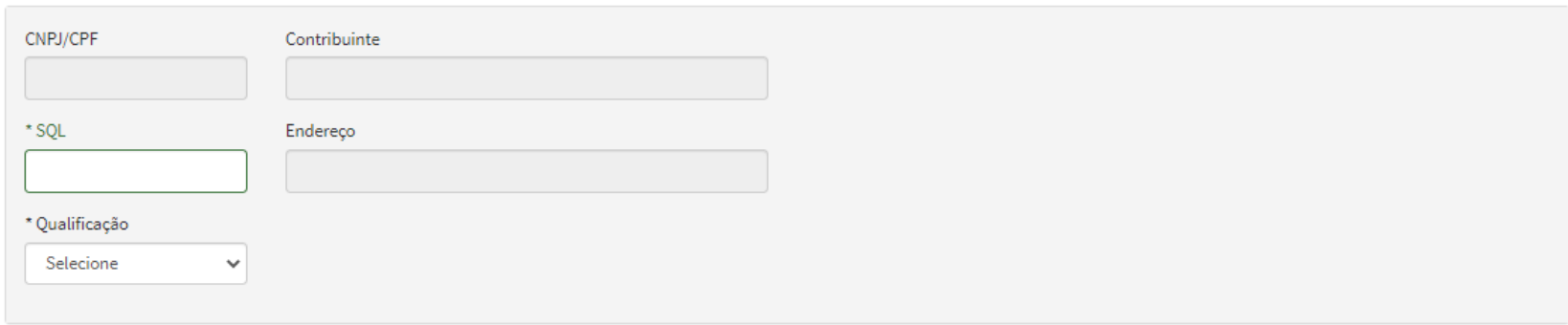

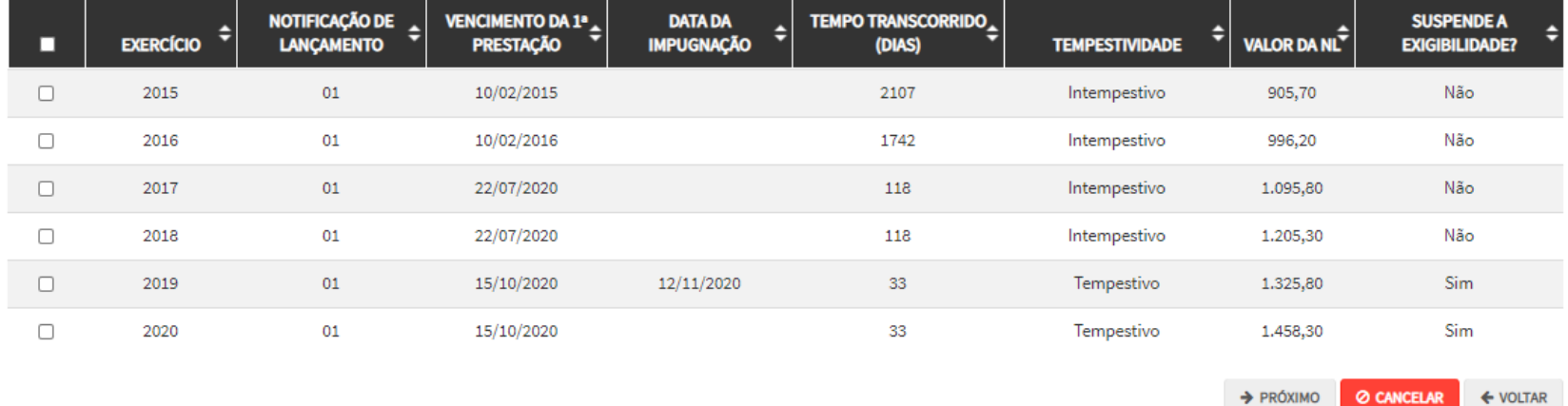

- d) Informe o número de inscrição do imóvel (SQL) e selecione a qualificação do solicitante (proprietário ou compromissário). Por fim, selecione a (s) Notificações de Lançamento (s) a serem impugnados na GRID DE LANÇAMENTOS e clique em PRÓXIMO:
- e) Informe o (s) ASSUNTO (S) que motivou ou motivaram a impugnação e clique em PRÓXIMO:

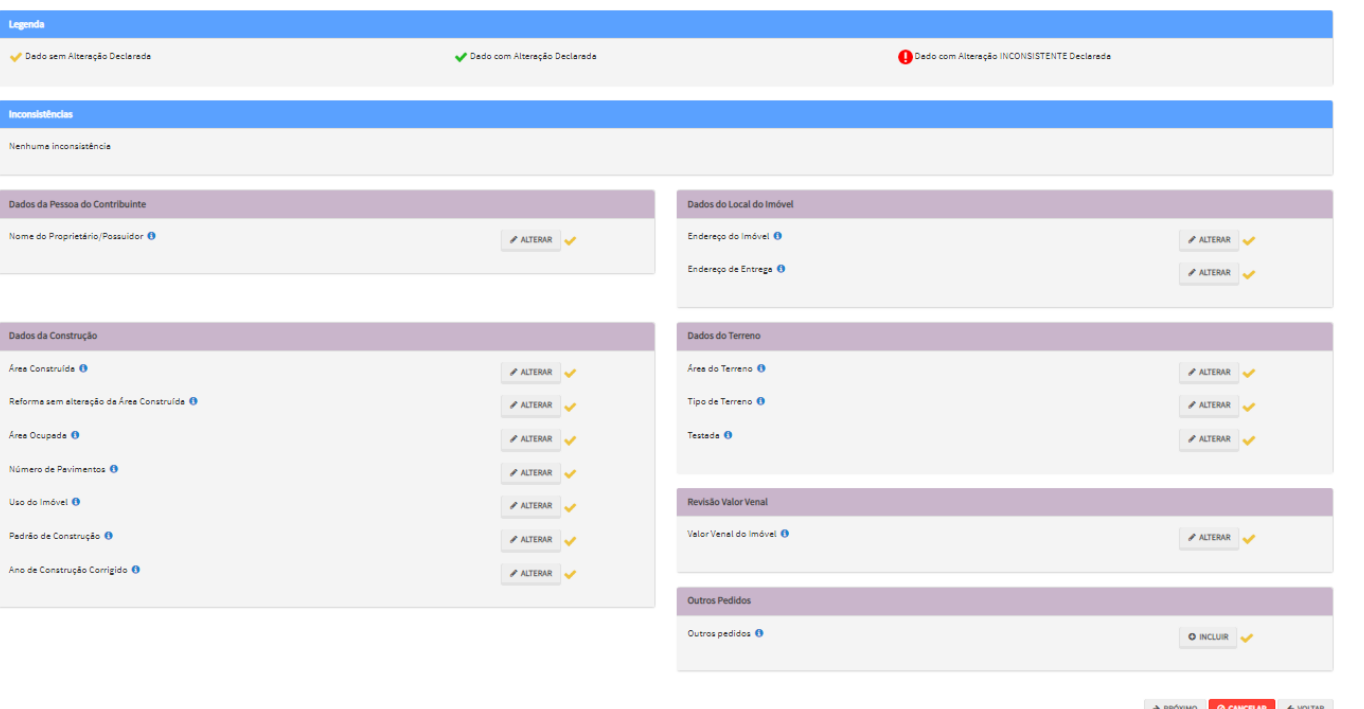

f) Após a inserção dos **dados específicos**, insira os documentos na Tela de Inclusão de Documentos (item 4.2 deste Manual), confira os dados na Tela de Confirmação (item 4.3 deste Manual) e gere o Comprovante de Envio (item 4.4 deste Manual).

### **7.3. IPTU - Recurso Ordinário - [2ª Instância \(cabível somente após decisão de 1ª Instância\)](https://webhomolog5.prodam/SF9469_B_SAV_FORMULARIOS_INTERNET/RequererRecurso?tipoTributo=3&tipoRequisicao=2&tipoAssunto=11&isLimparTempData=True)**

a) Selecione o serviço desejado, constante da seção "Impugnações e Recursos – Lançamento do IPTU":

### IPTU

# IMPUGNAÇÕES E RECURSOS<br>(Contestação do Carnê do IPTU Recebido)

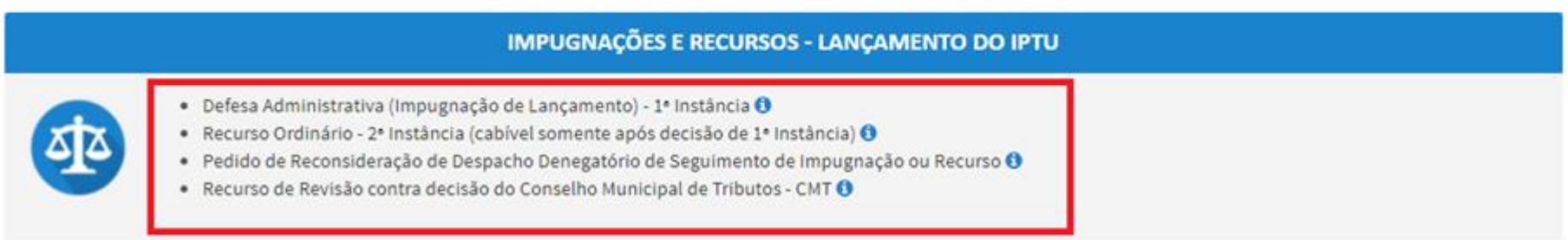

- b) Informe os dados do Contribuinte e do procurador (se houver), CONFORME item 4.1 deste Manual e clique em AVANÇAR;
- c) Após preenchimento dos dados do contribuinte e do representante legal, clique em PRÓXIMO. Deverá aparecer a seguinte tela:

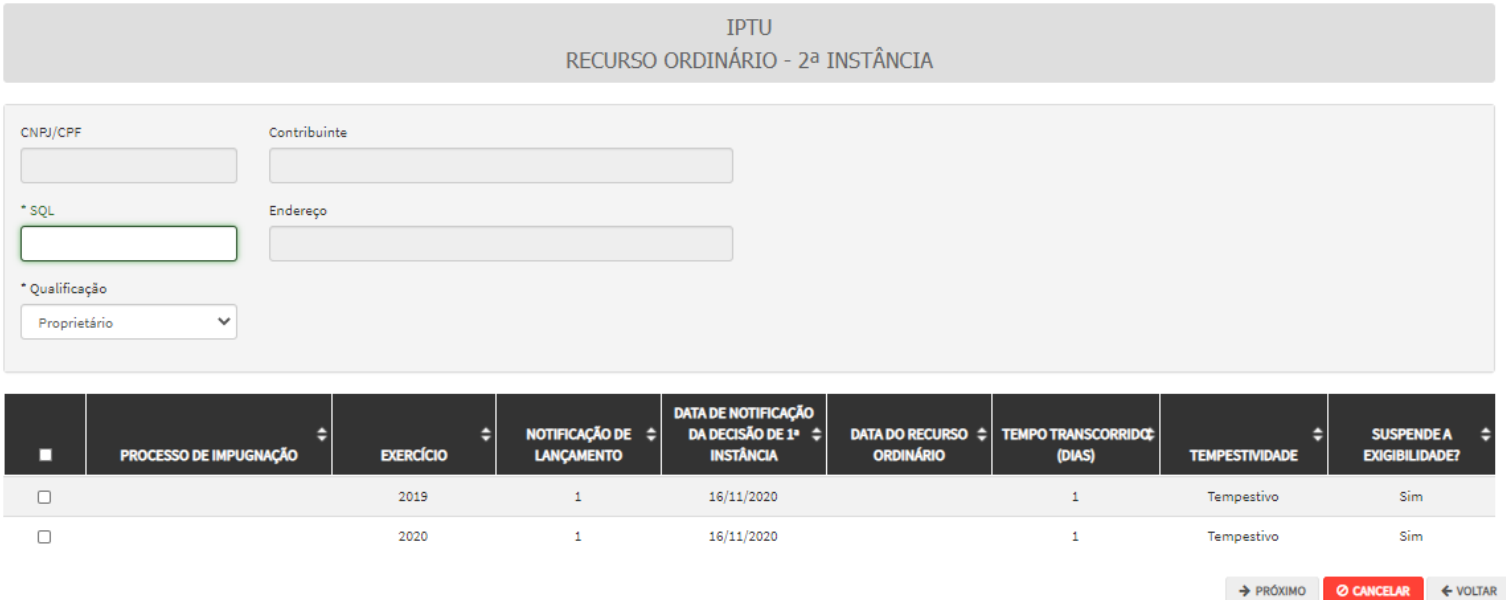

- d) Informe o número de inscrição do imóvel (SQL\*) e selecione a qualificação do solicitante (proprietário ou compromissário). Selecione a(s) Notificações de Lançamento(s) a serem objeto de recurso ordinário na GRID DE LANÇAMENTOS e clique em PRÓXIMO:
- e) Após a inserção dos **dados específicos**, insira os documentos na Tela de Inclusão de Documentos (item 4.2 deste Manual), confira os dados na Tela de Confirmação (item 4.3 deste Manual) e gere o Comprovante de Envio (item 4.4 deste Manual).

### **7.4. IPTU - [Recurso de Revisão contra decisão do Conselho Municipal de Tributos](https://webhomolog5.prodam/SF9469_B_SAV_FORMULARIOS_INTERNET/RequererRecurso?tipoTributo=3&tipoRequisicao=23&tipoAssunto=13&isLimparTempData=True)**

a) Selecione o serviço desejado, constante da seção "Impugnações e Recursos – Lançamento do IPTU":

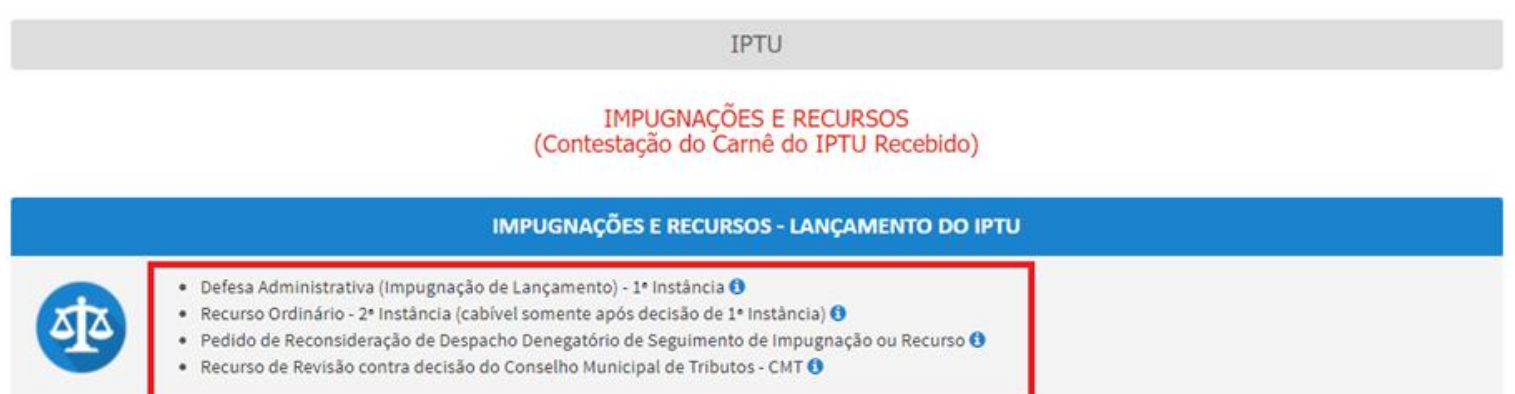

- b) Informe os dados do Contribuinte e do procurador (se houver), CONFORME item 4.1 deste Manual e clique em AVANÇAR;
- c) Após preenchimento dos dados do contribuinte e do representante legal, clique em PRÓXIMO. Deverá aparecer a seguinte tela:

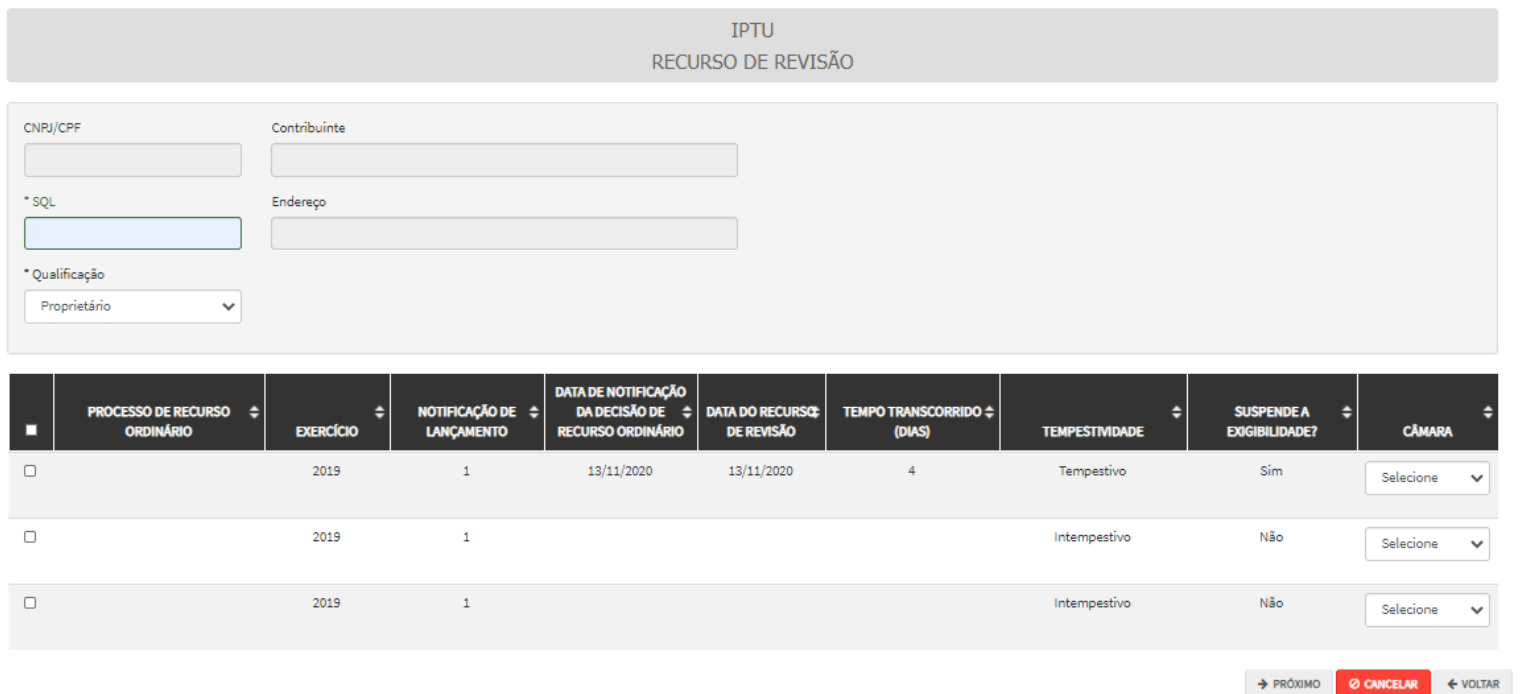

d) Informe o número de inscrição do imóvel (SQL) e selecione a qualificação do solicitante (proprietário ou compromissário). Selecione a(s) Notificações de Lançamento(s) a serem objeto de recurso de revisão na GRID DE LANÇAMENTOS e clique em PRÓXIMO. Deverá ser apresentada a tela para informação da decisão paragmática:

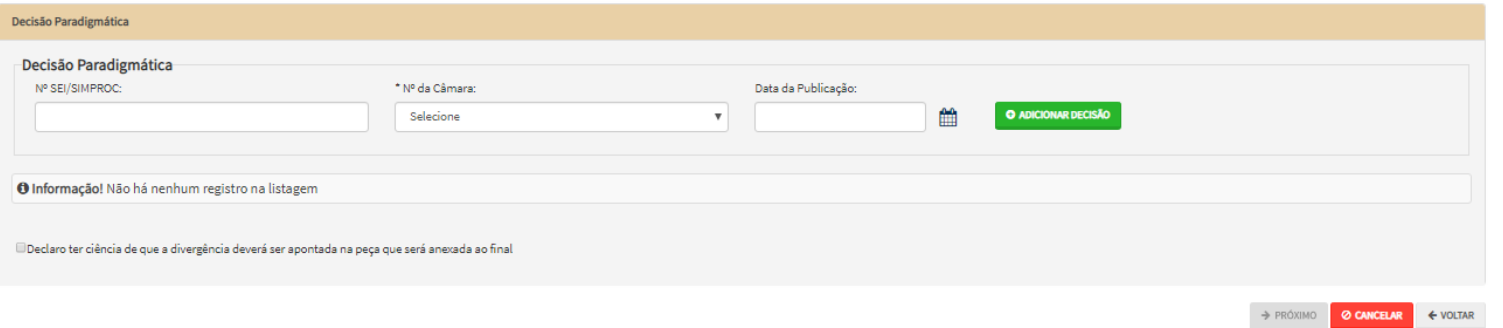

e) Preencha os dados da DECISÃO PARAGMÁTICA na qual se baseia o Recurso de Revisão, incluindo sua cópia. Para inclusão dos dados cadastrados, clique em "ADICIONAR DECISÃO".

f) Após a inserção dos **dados específicos**, insira os documentos na Tela de Inclusão de Documentos (item 4.2 deste Manual), confira os dados na Tela de Confirmação (item 4.3 deste Manual) e gere o Comprovante de Envio (item 4.4 deste Manual).

### **7.5. IPTU - Impugnação Conjunta de Lançamentos (Em Lote) – Imóveis em Condomínio**

• CONDOMÍNIO - Recurso de Revisão contra decisão do Conselho Municipal de Tributos - CMT <sup>0</sup>

a) Selecione o serviço desejado, constante da seção "Condomínio - Impugnações e Recursos – Lançamento do IPTU":

#### **IMPUGNACÕES E RECURSOS** (Contestação do Carnê do IPTU Recebido)

# **IMPUGNAÇÕES E RECURSOS - LANÇAMENTO DO IPTU** · Defesa Administrativa (Impugnação de Lançamento) - 1ª Instância <sup>0</sup> · Recurso Ordinário - 2ª Instância (cabível somente após decisão de 1ª Instância) <sup>1</sup> · Pedido de Reconsideração de Despacho Denegatório de Seguimento de Impugnação ou Recurso <sup>6</sup> • Recurso de Revisão contra decisão do Conselho Municipal de Tributos - CMT <sup>O</sup> CONDOMÍNIO - IMPUGNAÇÕES E RECURSOS (Contestação do Carnê do IPTU Recebido) **CONDOMÍNIO - IMPUGNAÇÕES E RECURSOS - LANÇAMENTO DO IPTU** • CONDOMÍNIO - Defesa Administrativa (Impugnação de Lançamento) - 1ª Instância <sup>0</sup> • CONDOMÍNIO - Recurso Ordinário - 2ª Instância (cabível somente após decisão de 1ª Instância) <sup>1</sup> • CONDOMÍNIO - Pedido de Reconsideração de Despacho Denegatório de Seguimento de Impugnação ou Recurso <sup>●</sup>

- b) Informe os dados do Contribuinte e do procurador (se houver), conforme item 4.1 deste Manual e clique em AVANÇAR;
- c) Após preenchimento dos dados do contribuinte e do representante legal, clique em PRÓXIMO. Selecione o (s) motivo(s) da impugnação na tela que segue:

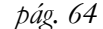

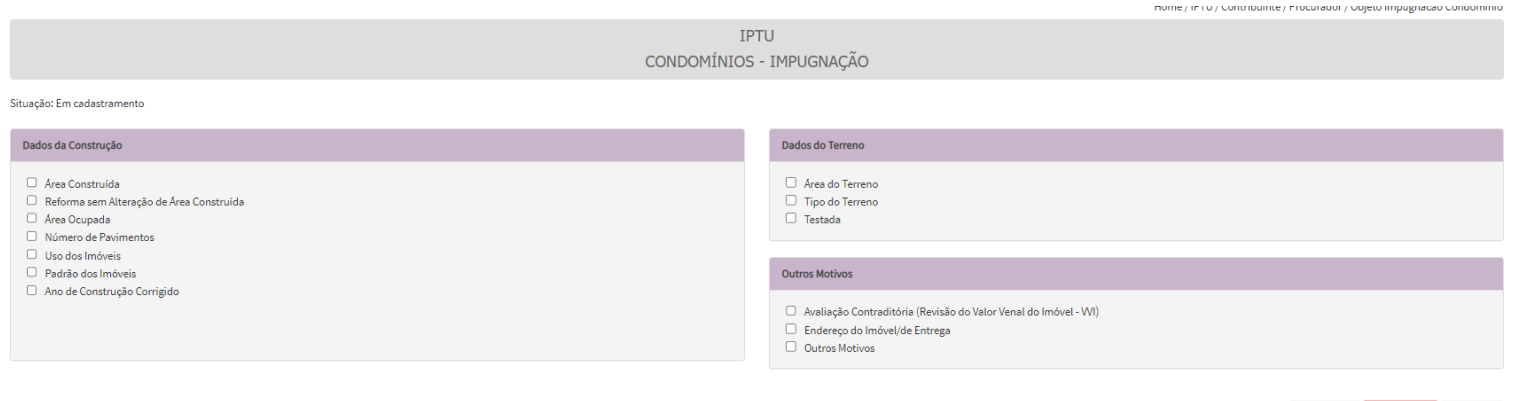

d) Na tela abaixo, informe o número de cadastro do imóvel (SQL) de qualquer imóvel que integre o condomínio, ou ainda, o código identificador do condomínio (SQ-CD). Informe o (s) exercício(s) referente(s) à(s) NL a serem impugnadas. Após selecionar o (s) exercícios e clicar em PESQUISAR, o SAV trará automaticamente todos os imóveis que integram o condomínio e seus respectivos lançamentos:

 $\rightarrow$  PRÓXIMO  $\circ$  CANCELAR  $\leftarrow$  VOLTAR

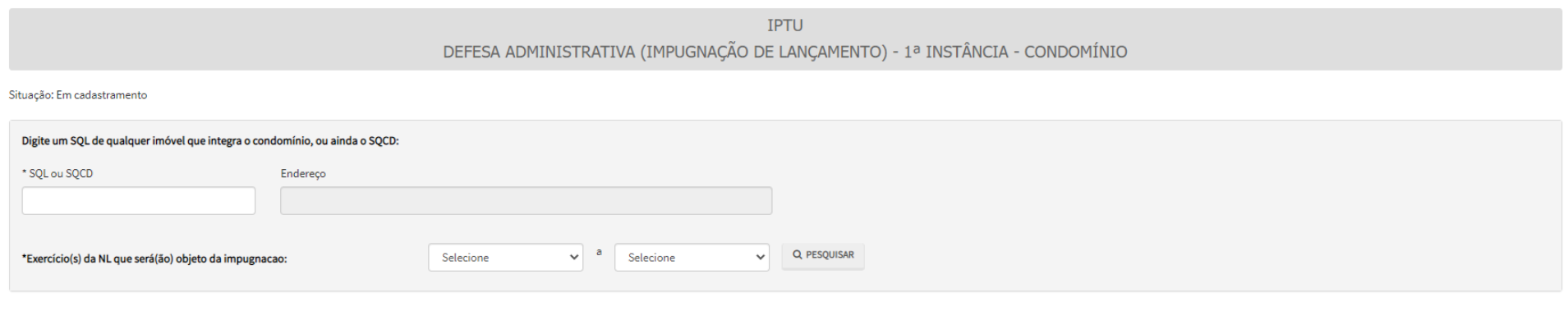

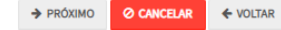

- e) Caso se pretenda impugnar a NL de um único exercício, basta incluir o mesmo exercício em ambos os campos acima e clicar em pesquisar;
- f) Selecione as NL/SQL a serem impugnados (quadro a seguir) e clique em PRÓXIMO:

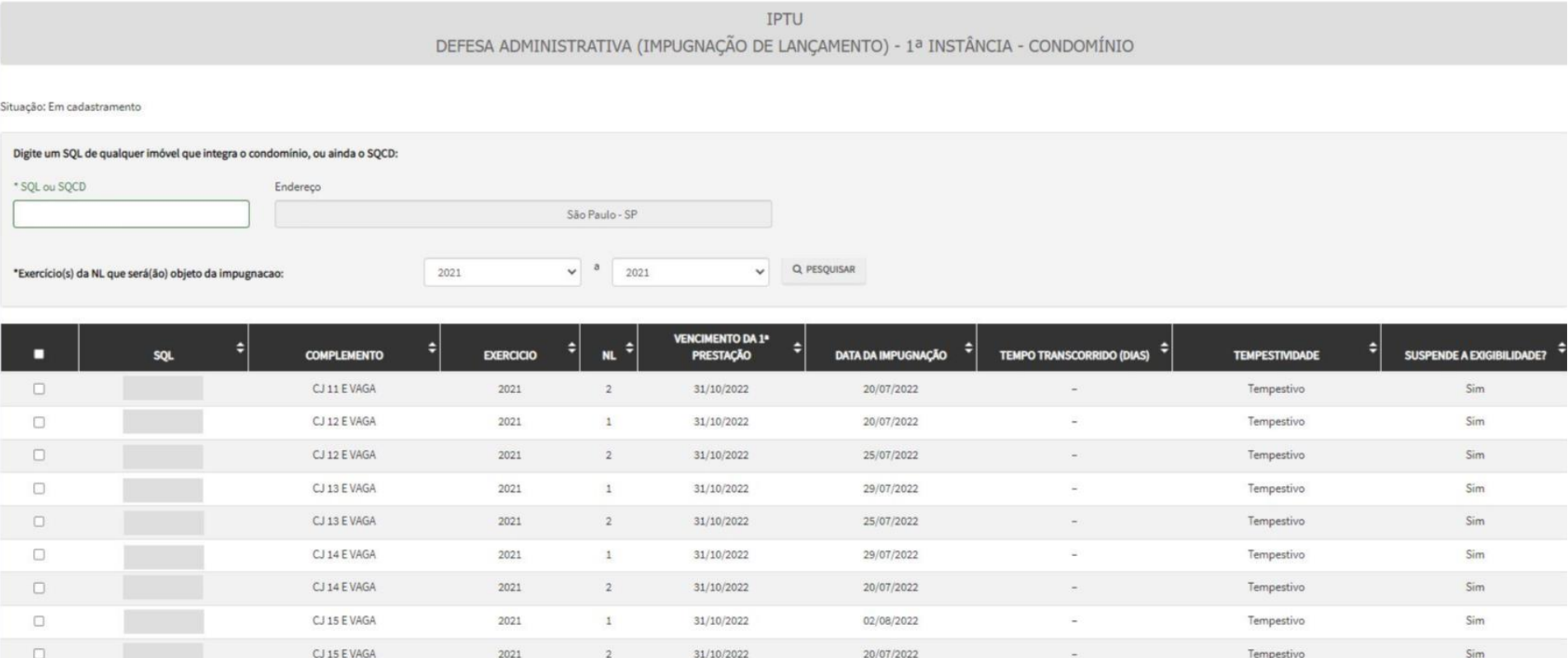

- g) Após a inserção dos **dados específicos**, insira os documentos na Tela de Inclusão de Documentos (item 4.2 deste Manual), confira os dados na Tela de Confirmação (item 4.3 deste Manual) e gere o Comprovante de Envio (item 4.4 deste Manual).
- h) **IMPORTANTE:** para se excluir algum SQL da impugnação (utilizando o botão RETORNAR), é necessário que na Tela de Inclusão de Documentos sejam retirados os documentos específicos vinculados àquele imóvel (título de propriedade e **documento de identificação).**

### **7.6. IPTU - Recurso Ordinário Conjunto (em Lote) – Imóveis em Condomínio**

a) Selecione o serviço desejado, constante da seção "Condomínio - Impugnações e Recursos – Lançamento do IPTU":

#### IMPUGNAÇÕES E RECURSOS (Contestação do Carnê do IPTU Recebido)

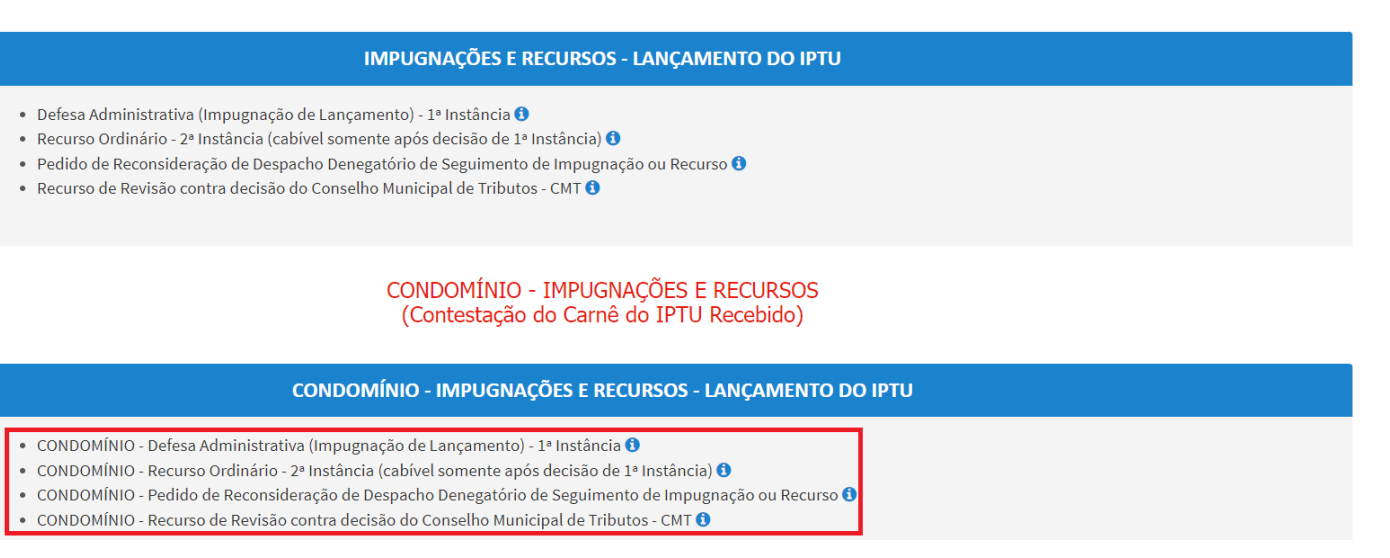

- b) Informe os dados do Contribuinte e do procurador (se houver), conforme item 4.1 deste Manual e clique em AVANÇAR;
- c) Informe o número do processo de impugnação. **O SAV listará os lançamentos sujeitos ao Recurso Ordinário apenas se a Impugnação foi efetuada de forma conjunta, utilizando-se a opção "CONDOMÍNIO - Defesa Administrativa (Impugnação de Lançamento) - 1ª Instância".** Após inserir o número do processo sei, clique em PESQUISAR. Aparecerá a grid com os lançamentos que serão objeto do recurso ordinário:

## **IPTU** RECURSO ORDINÁRIO - 2ª INSTÂNCIA - CONDOMÍNIO

Situação:

Em cadastramento

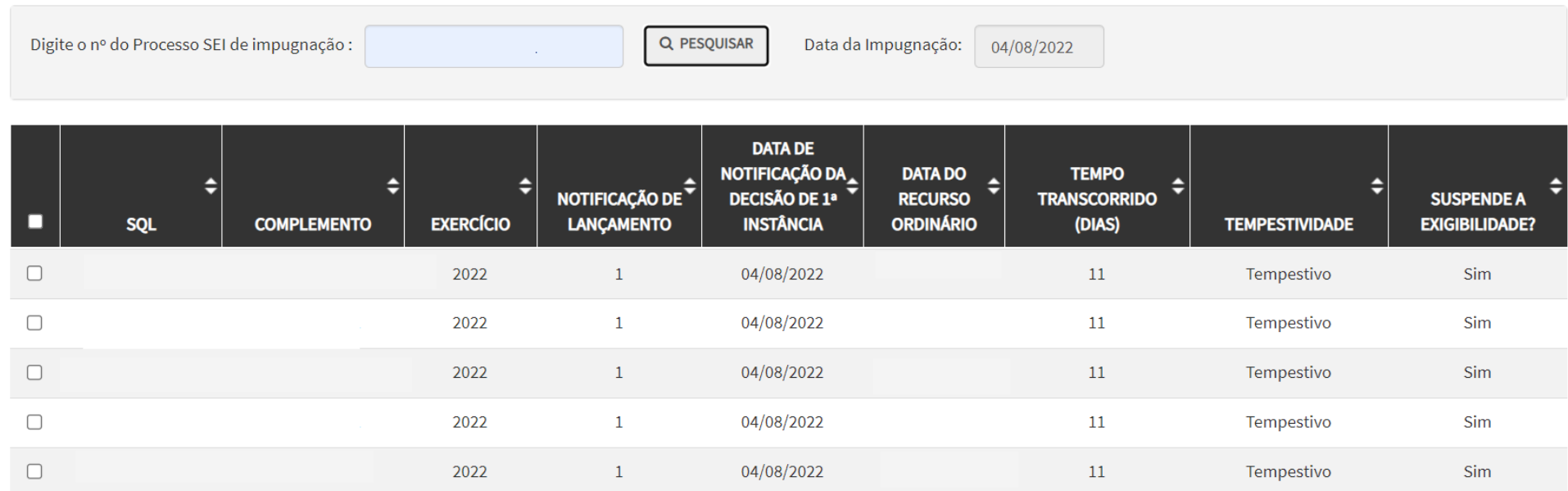

- d) Selecione as notificações de lançamento que serão objeto do recurso ordinário e clique em PRÓXIMO.
- e) Após a inserção dos **dados específicos,** insira os documentos na Tela de Inclusão de Documentos (item 4.2 deste Manual), confira os dados na Tela de Confirmação (item 4.3 deste Manual) e gere o Comprovante de Envio (item 4.4 deste Manual).

### **7.7. IPTU - Recurso de Revisão Conjunto (em Lote) – Imóveis em Condomínio**

a) Selecione o serviço desejado, constante da seção "Condomínio - Impugnações e Recursos – Lançamento do IPTU":

#### **IMPUGNAÇÕES E RECURSOS** (Contestação do Carnê do IPTU Recebido)

#### **IMPUGNAÇÕES E RECURSOS - LANÇAMENTO DO IPTU**

- · Defesa Administrativa (Impugnação de Lançamento) 1ª Instância <sup>0</sup>
- · Recurso Ordinário 2ª Instância (cabível somente após decisão de 1ª Instância) <sup>1</sup>
- · Pedido de Reconsideração de Despacho Denegatório de Seguimento de Impugnação ou Recurso <sup>3</sup>
- Recurso de Revisão contra decisão do Conselho Municipal de Tributos CMT <sup>0</sup>

#### **CONDOMÍNIO - IMPUGNACÕES E RECURSOS** (Contestação do Carnê do IPTU Recebido)

#### **CONDOMÍNIO - IMPUGNAÇÕES E RECURSOS - LANÇAMENTO DO IPTU**

- · CONDOMÍNIO Defesa Administrativa (Impugnação de Lançamento) 1ª Instância <sup>0</sup>
- · CONDOMÍNIO Recurso Ordinário 2ª Instância (cabível somente após decisão de 1ª Instância) <sup>●</sup>
- · CONDOMÍNIO Pedido de Reconsideração de Despacho Denegatório de Seguimento de Impugnação ou Recurso <sup>6</sup>
- CONDOMÍNIO Recurso de Revisão contra decisão do Conselho Municipal de Tributos CMT <sup>0</sup>
- b) Informe os dados do Contribuinte e do procurador (se houver), conforme item 4.1 deste Manual e clique em AVANÇAR;
- c) Informe o número do processo de recurso ordinário. **O SAV listará os lançamentos sujeitos ao Recurso de Revisão apenas se o Recurso Ordinário foi protocolado de forma conjunta pelo SAV, utilizando-se a opção "CONDOMÍNIO - Recurso Ordinário - 2ª Instância (cabível somente após decisão de 1ª Instância) ".** Após inserir o número do processo sei, clique em PESQUISAR. Aparecerá a grid com os lançamentos que serão objeto do recurso ordinário:

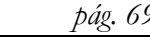

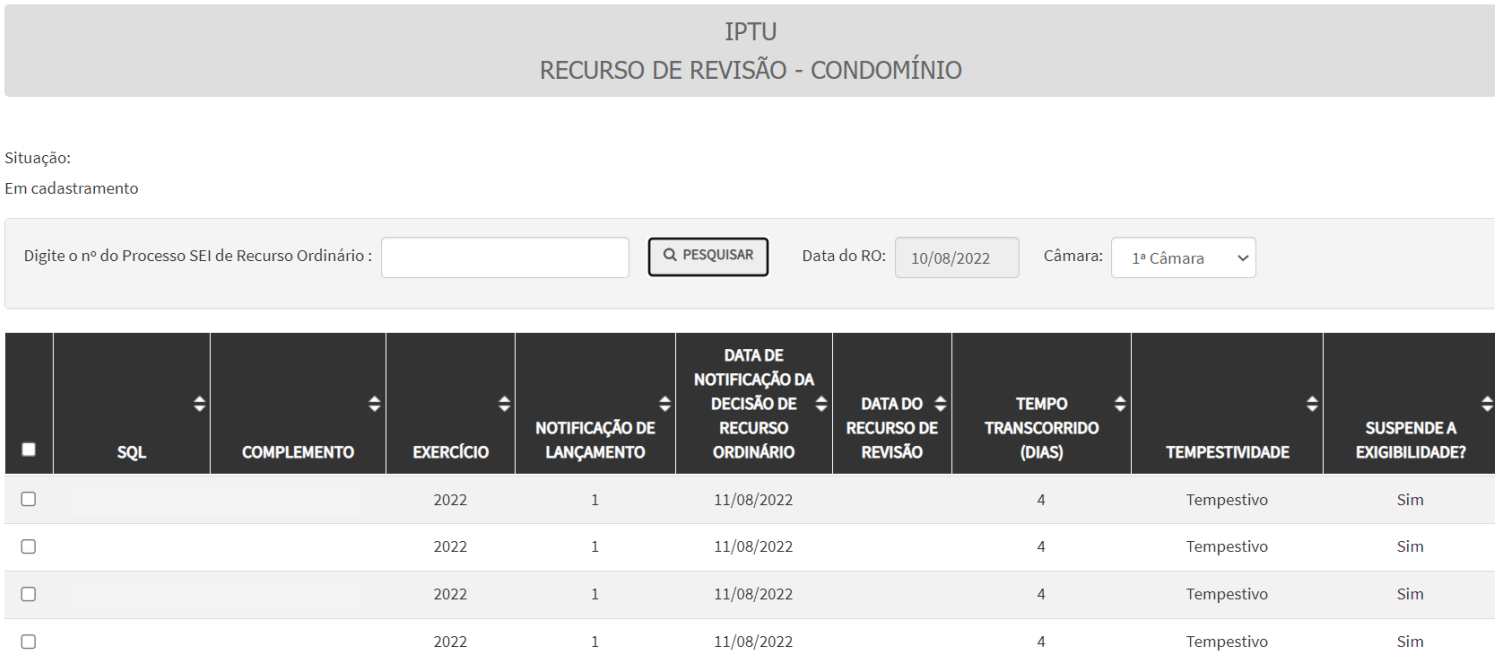

- d) Selecione as notificações de lançamento que serão objeto do recurso de revisão e clique em PRÓXIMO.
- e) Preencha os dados da DECISÃO PARAGMÁTICA na qual se baseia o Recurso de Revisão, incluindo sua cópia. Para inclusão clique em "ADICIONAR DECISÃO".

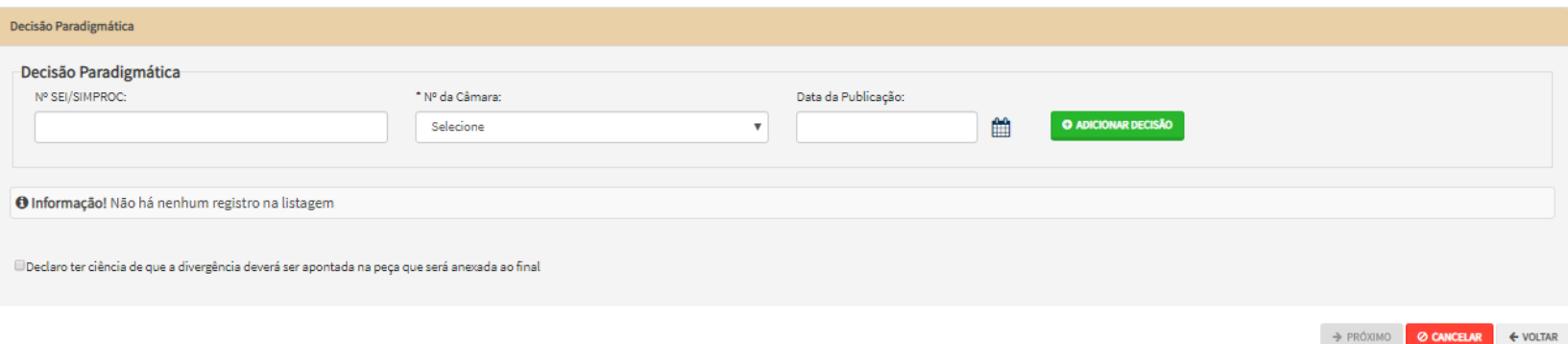

f) Após a inserção dos **dados específicos,** insira os documentos na Tela de Inclusão de Documentos (item 4.2 deste Manual), confira os dados na Tela de Confirmação (item 4.3 deste Manual) e gere o Comprovante de Envio (item 4.4 deste Manual).

### **7.8. IPTU - [Reconsideração de Despacho Denegatório de Seguimento de Impugnação ou Recurso](https://webhomolog5.prodam/SF9469_B_SAV_FORMULARIOS_INTERNET/RequererRecurso?tipoTributo=3&tipoRequisicao=12&situacao=1&tipoAssunto=12&isLimparTempData=True)**

a) Selecione o serviço desejado, constante da seção "Impugnações e Recursos – Lançamento do IPTU" ou "Condomínio - Impugnações e Recursos – Lançamento do IPTU":

#### **IMPUGNACÕES E RECURSOS** (Contestação do Carnê do IPTU Recebido)

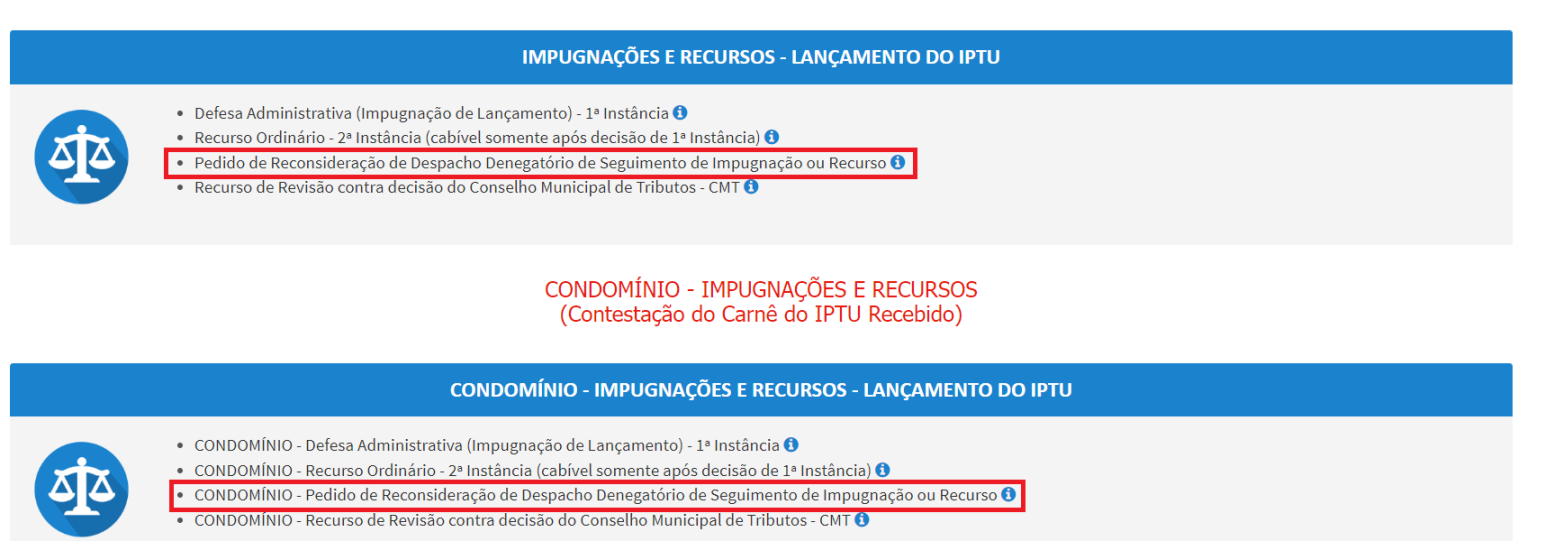

- b) Informe os dados do Contribuinte e do procurador (se houver), conforme item 4.1 deste Manual e clique em AVANÇAR;
- c) Na tela seguinte, informe o número do processo recorrido, clique em INCLUIR. Informe o Número de Cadastro de Imóvel (SQL), caso não seja carregado automaticamente pelo SAV e a data de notificação da decisão a ser reconsiderada. Selecione os termos de ciência na parte inferior da tela. Após, clique em PRÓXIMO:

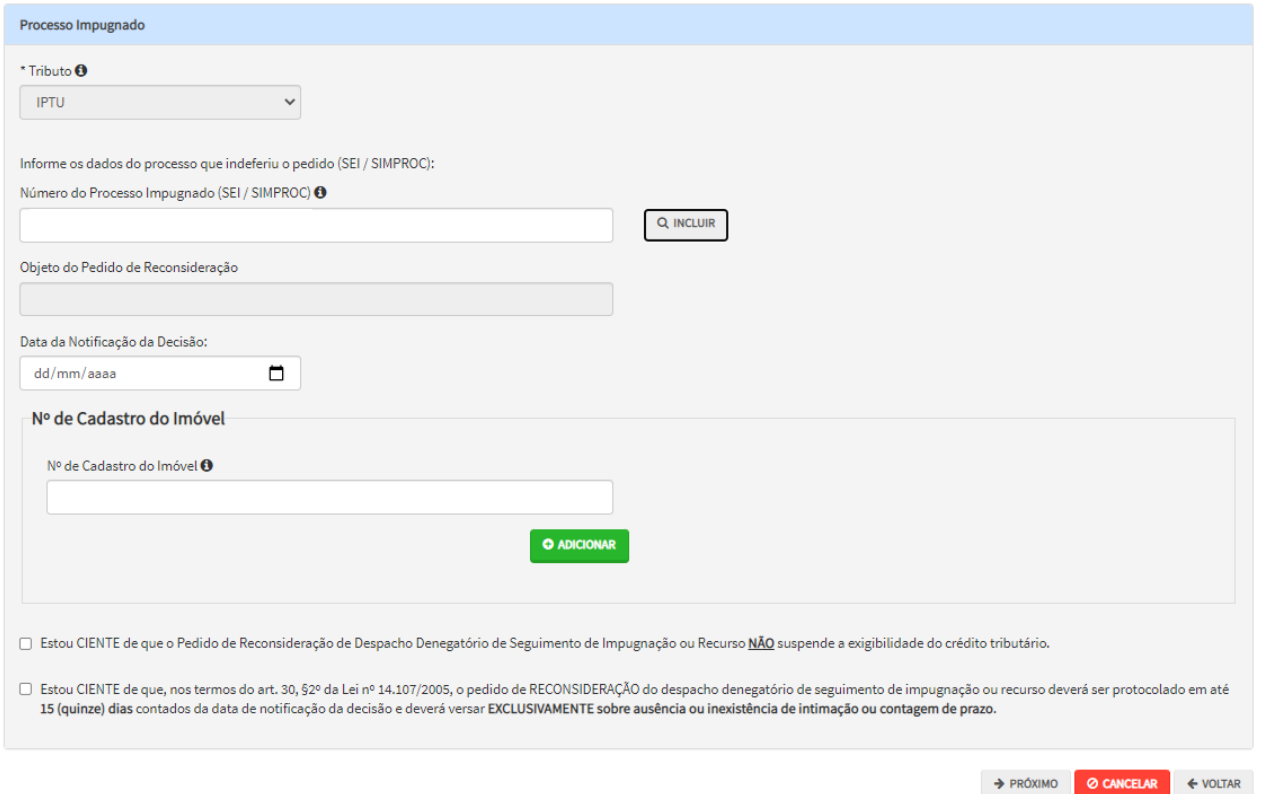

d) Após a inserção dos **dados específicos,** insira os documentos na Tela de Inclusão de Documentos (item 4.2 deste Manual), confira os dados na Tela de Confirmação (item 4.3 deste Manual) e gere o Comprovante de Envio (item 4.4 deste Manual).

### **8. IPTU (Multa Acessória) – Impugnações e Recursos**

### **8.1. Informações Gerais**

- a) Nos termos do art. 30, §1º da Lei Municipal nº 14.107/2005, não serão conhecidas as impugnações ou recursos interpostos fora dos prazos estabelecidos nesta lei, podendo qualquer autoridade julgadora denegar o seu seguimento;
- b) As impugnações de lançamento (defesas administrativas 1<sup>a</sup> instância) interpostas intempestivamente (fora do prazo regulamentar) NÃO suspendem a exigibilidade do crédito tributário;
- c) Entende-se como COMPROMISSÁRIO do Imóvel o promitente comprador (contrato de gaveta). Equipara-se ao compromissário, o usufrutuário, enfiteuta, dentre outros. O INQUILINO do imóvel NÃO É CONSIDERADO COMPROMISSÁRIO, pois sua posse é a título precário;
- d) As solicitações em andamento podem ser consultadas e editadas (quando estiver na situação "em cadastramento" ou "aguardando envio") no menu "Minhas Solicitações" no canto superior direito da tela;
- e) Para acessar os serviços relacionados ao contencioso de Auto de Infração (Multa por descumprimento de obrigação acessória) do IPTU (defesa administrativa, recurso ordinário, recurso de revisão e pedido recurso de revisão ou pedido de reconsideração do despacho denegatório de seguimento de impugnação ou recurso), após acessar o SAV mediante utilização da senha web ou certificado digital, o usuário deverá acessar as seguintes telas, que são comuns a estes serviços:

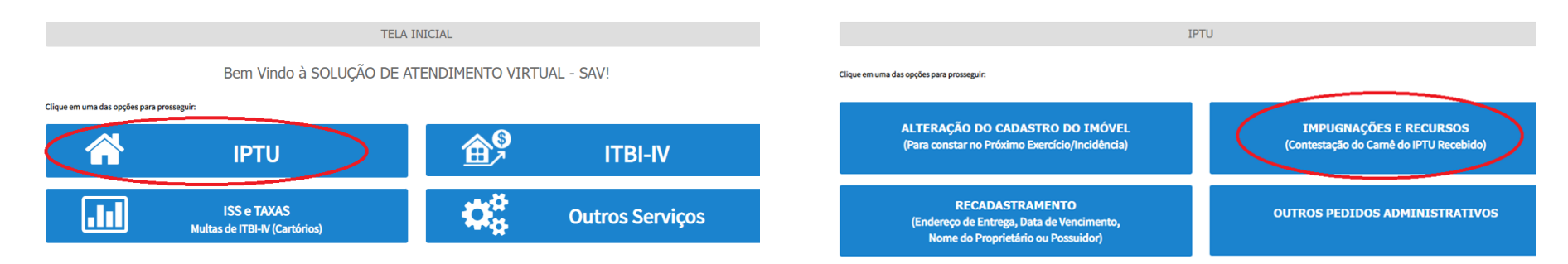

### **8.2. Autos de Infração de Multa por Descumprimento de Obrigação Acessória do IPTU – Defesa Administrativa (Impugnação de Lançamento) – 1ª Instância**

a) Selecione o serviço desejado, constantes da seção "Impugnações e Recursos – Autos de Infração do IPTU":
#### IMPUGNAÇÕES E RECURSOS (Contestação do Carnê do IPTU Recebido)

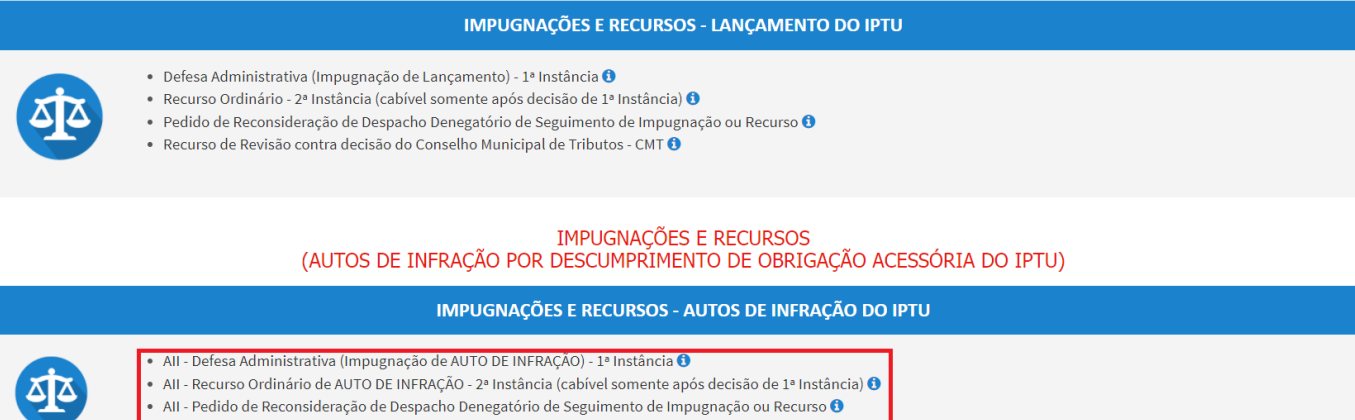

• All - Recurso de Revisão contra decisão do Conselho Municipal de Tributos - CMT <sup>0</sup>

- b) Informe os dados do Contribuinte e do procurador (se houver), conforme item 4.1 deste Manual e clique em AVANÇAR;
- c) Informe o número de inscrição do imóvel (SQL) e selecione o (s) Auto(s) de Infração a ser(em) impugnado(s) na GRID DE LANÇAMENTOS na tela que segue. Após, clique em PRÓXIMO:

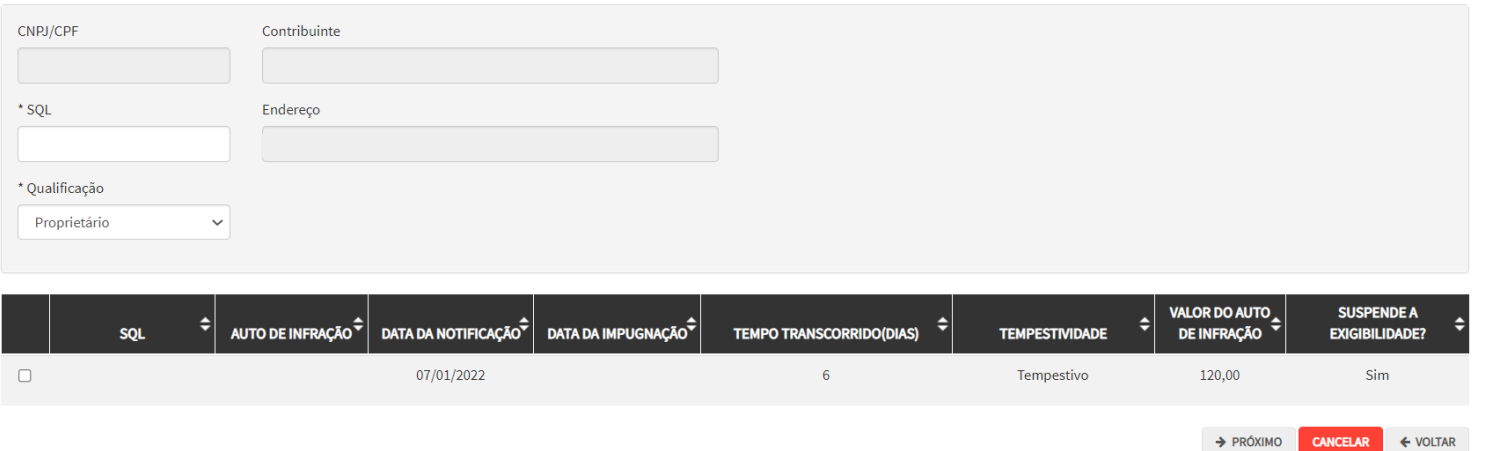

d) Após a inserção dos **dados específicos,** insira os documentos na Tela de Inclusão de Documentos (item 4.2 deste Manual), confira os dados na Tela de Confirmação (item 4.3 deste Manual) e gere o Comprovante de Envio (item 4.4 deste Manual).

 $\Phi$ 

# **8.3. Autos de Infração de Multa por Descumprimento de Obrigação Acessória do IPTU – Recurso Ordinário - 2ª Instância**

a) Selecione o serviço desejado, constantes da seção "Impugnações e Recursos – Autos de Infração do IPTU":

#### **IMPUGNAÇÕES E RECURSOS** (Contestação do Carnê do IPTU Recebido)

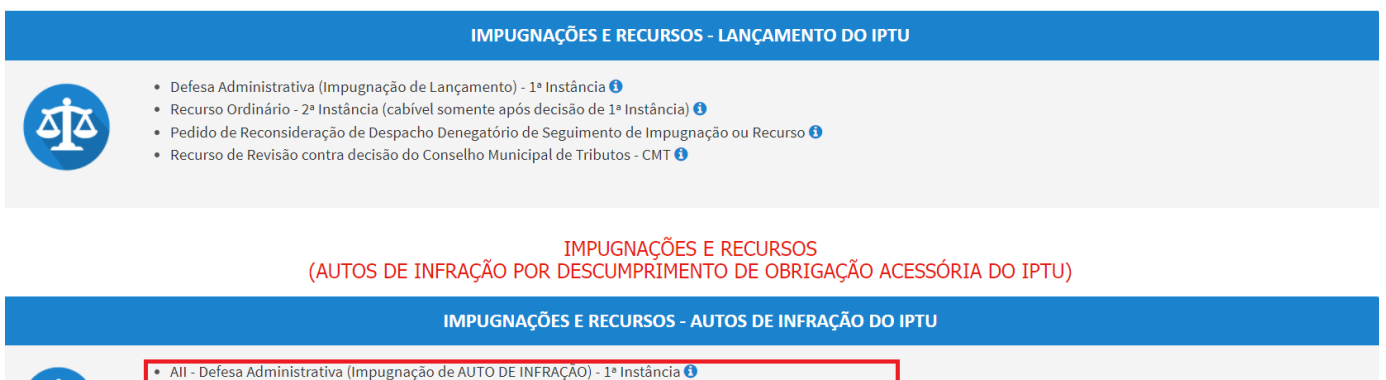

• All - Recurso Ordinário de AUTO DE INFRAÇÃO - 2ª Instância (cabível somente após decisão de 1ª Instância) <sup>1</sup> · All - Pedido de Reconsideração de Despacho Denegatório de Seguimento de Impugnação ou Recurso O

 $\bullet$  All - Recurso de Revisão contra decisão do Conselho Municipal de Tributos - CMT  $\bullet$ 

b) Informe os dados do Contribuinte e do procurador (se houver), conforme item 4.1 deste Manual e clique em AVANÇAR;

c) Informe o número de inscrição do imóvel (SQL) e selecione o(s) Auto(s) de Infração objeto(s) do recurso ordinário na tela que segue. Após, clique em PRÓXIMO:

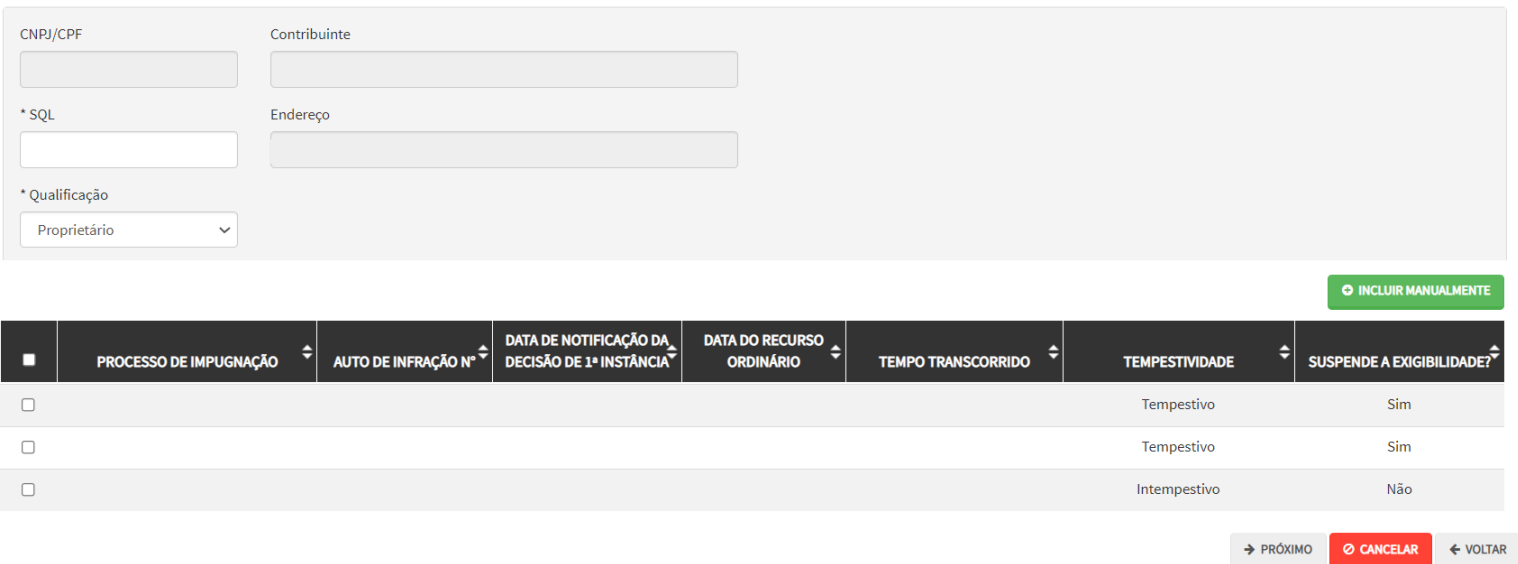

- **d) Atenção!!!! O SAV somente permite a protocolização de Recurso Ordinário TEMPESTIVO. Decorrendo o prazo de 30 dias da notificação da decisão da impugnação, eventual recurso ordinário deverá ser protocolizado no CAF/SF.**
- e) Após a inserção dos **dados específicos,** insira os documentos na Tela de Inclusão de Documentos (item 4.2 deste Manual), confira os dados na Tela de Confirmação (item 4.3 deste Manual) e gere o Comprovante de Envio (item 4.4 deste Manual).

#### **8.4. Recurso Ordinário a Autos de Infração de Multa por Descumprimento de Obrigação Acessória do IPTU (Inclusão Manual)**

- a) Caso o Auto de Infração não seja apresentado no quadro de autos de infração vinculados ao SQL informado, o contribuinte pode incluí-lo **manualmente.** Para ingressar com recurso ordinário, repita os passos descritos no item anterior**;**
- b) Ao invés de selecionar os lançamentos, clique no botão verde com a descrição "INCLUIR MANUALMENTE":

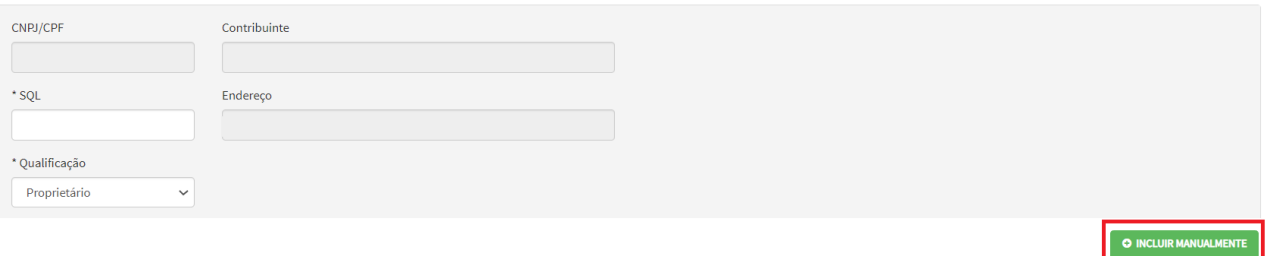

c) Ao clicar o botão INCLUIR MANUALMENTE, será apresentada a mensagem abaixo. Clique em "SIM" para Prosseguir:

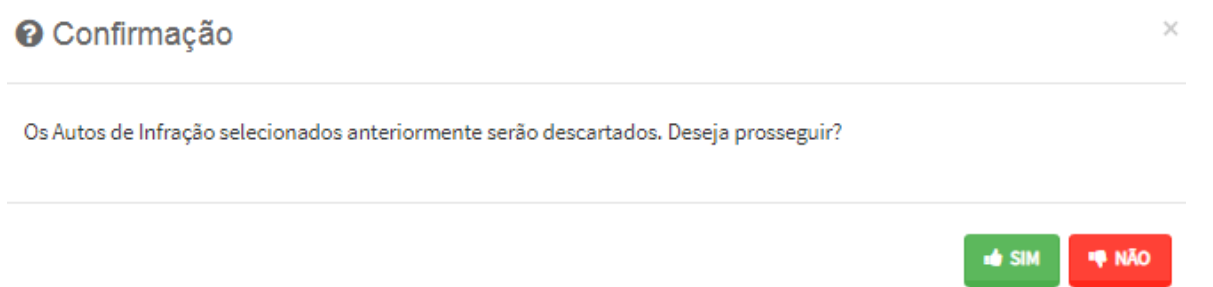

d) Informe o número do processo de impugnação. O sistema carregará a data de intimação da decisão de 1ª instância e a relação dos Autos de Infração sujeitos ao recurso ordinário. Clique em SALVAR para a listagem dos autos de infração:

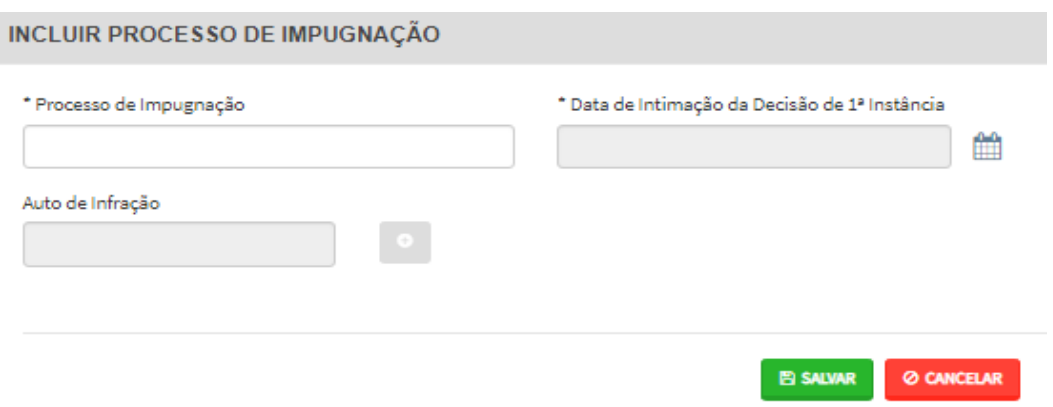

e) Selecione os autos de infração objeto do Recurso Ordinário e clique em PRÓXIMO:

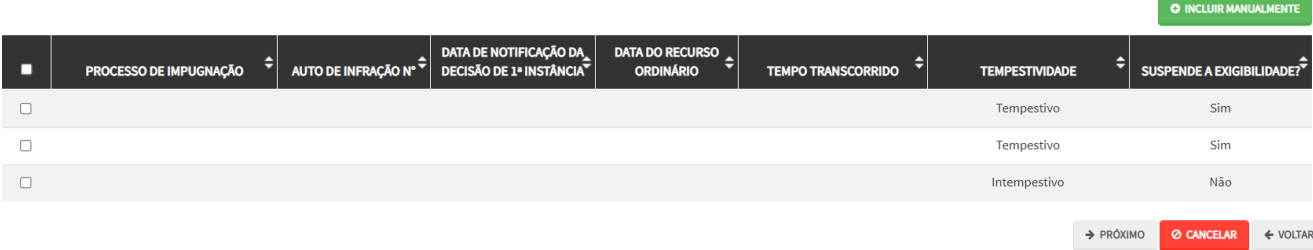

- **f) Atenção!!!! O SAV somente permite a protocolização de Recurso Ordinário TEMPESTIVO. Decorrendo o prazo de 30 dias da notificação da decisão da impugnação, eventual recurso ordinário deverá ser protocolizado no CAF/SF.**
- g) Após a inserção dos **dados específicos,** insira os documentos na Tela de Inclusão de Documentos (item 4.2 deste Manual), confira os dados na Tela de Confirmação (item 4.3 deste Manual) e gere o Comprovante de Envio (item 4.4 deste Manual).

## **8.5. Autos de Infração de Multa por Descumprimento de Obrigação Acessória do IPTU - Recurso de Revisão**

a) Selecione o serviço desejado, constantes da seção "Impugnações e Recursos – Autos de Infração do IPTU":

#### **IMPUGNAÇÕES E RECURSOS** (Contestação do Carnê do IPTU Recebido)

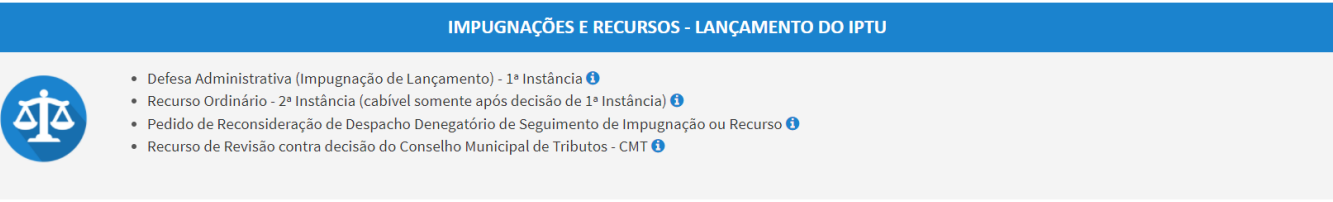

#### **IMPUGNAÇÕES E RECURSOS** (AUTOS DE INFRAÇÃO POR DESCUMPRIMENTO DE OBRIGAÇÃO ACESSÓRIA DO IPTU)

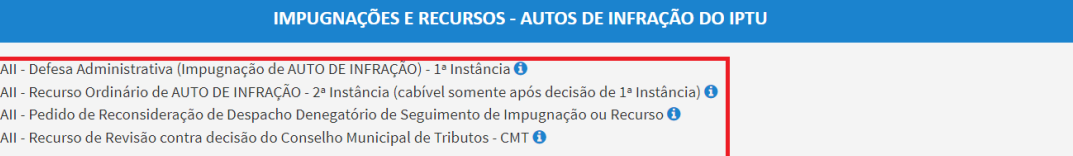

- b) Informe os dados do Contribuinte e do procurador (se houver), conforme item 4.1 deste Manual e clique em AVANÇAR;
- c) Informe o número de inscrição do imóvel (SQL) e selecione o(s) Auto(s) de Infração objeto(s) do recurso de revisão na tela que segue. Após, clique em PRÓXIMO:

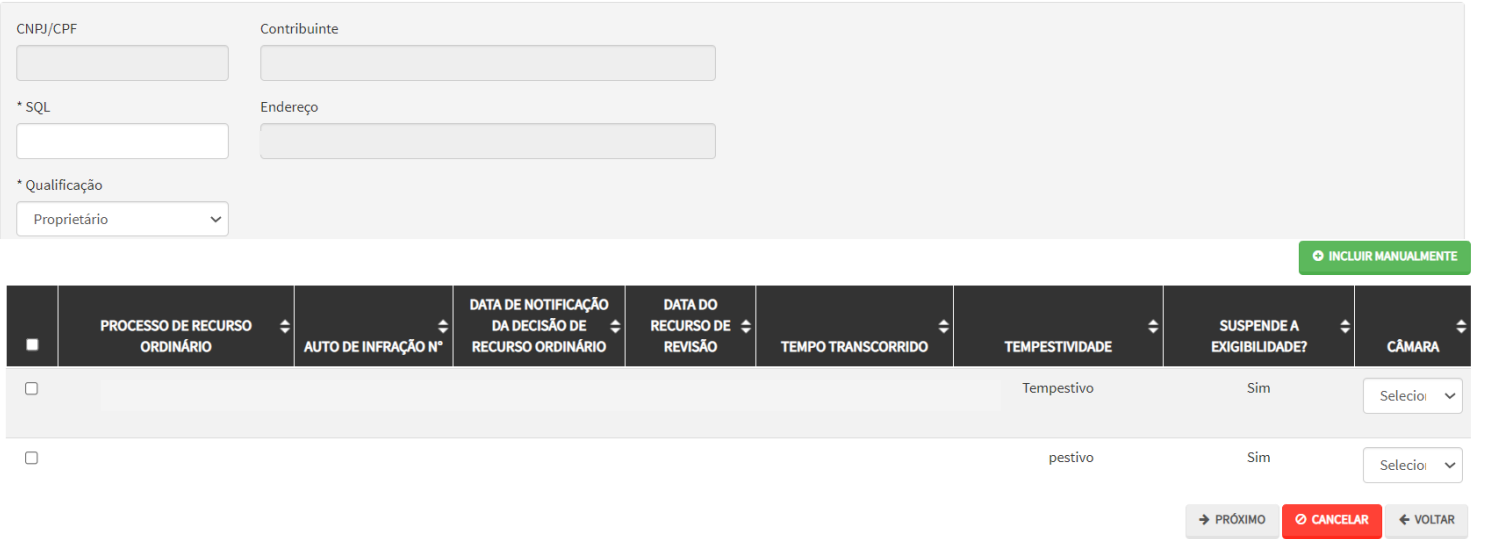

d) Preencha os dados da DECISÃO PARAGMÁTICA na qual se baseia o Recurso de Revisão. Clique em "Adicionar Decisão" e marque a declaração ao final da tela.

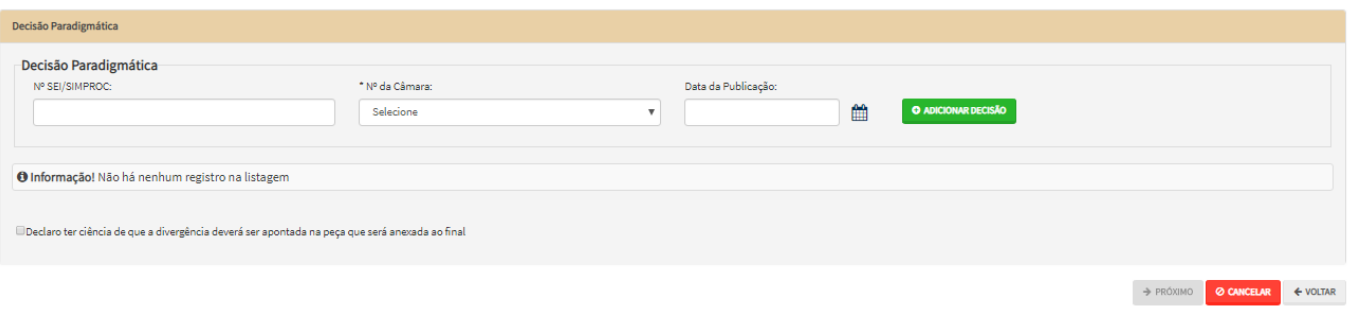

**e) Atenção!!!! O SAV somente permite a protocolização de Recurso de Revisão TEMPESTIVO. Decorrendo o prazo de 15 dias da notificação da decisão do recurso ordinário, eventual recurso de revisão deverá ser protocolizado no CAF/SF.**

## **8.6. Recurso de Revisão a Autos de Infração de Multa por Descumprimento de Obrigação Acessória do IPTU (Inclusão Manual)**

- a) Caso o Auto de Infração não seja apresentado no quadro de autos de infração vinculados ao SQL informado, o contribuinte pode incluí-lo **manualmente.** Para ingressar com recurso ordinário, repita os passos descritos no item anterior;
- b) Ao invés de selecionar os lançamentos, clique no botão verde com a descrição "INCLUIR MANUALMENTE":

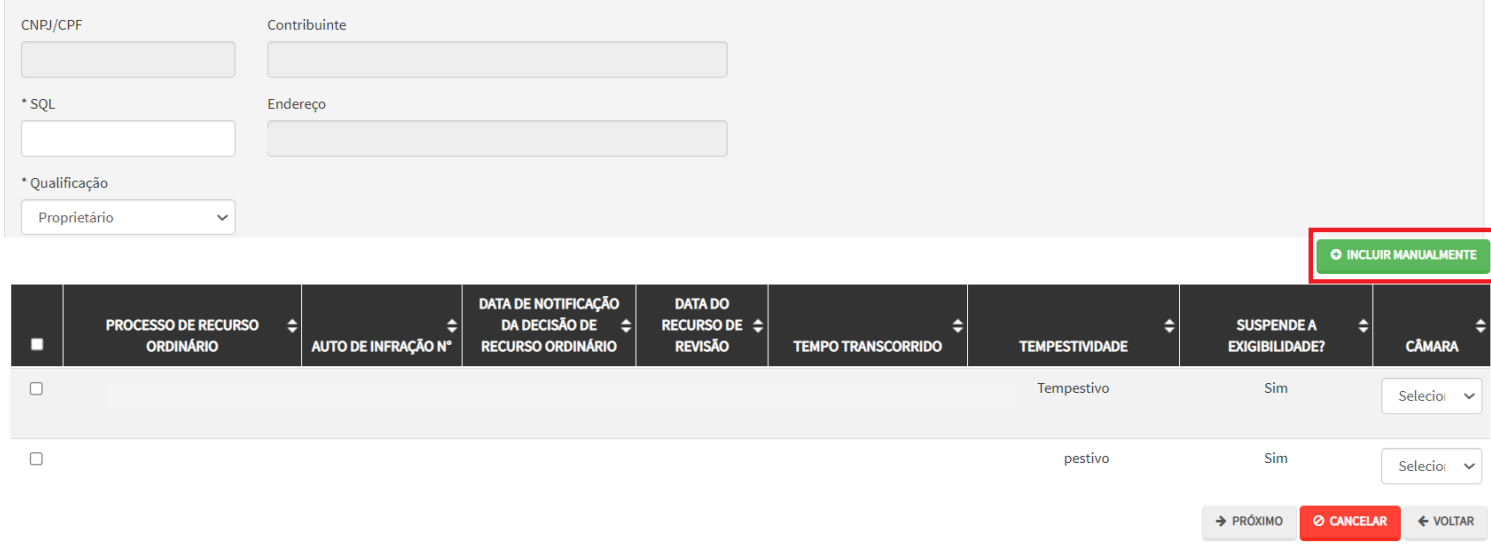

c) Ao clicar o botão "INCLUIR MANUALMENTE", será apresentada a mensagem abaixo. Clique em "SIM" para Prosseguir:

 $\times$ 

# <sup>O</sup> Confirmação

Os Autos de Infração selecionados anteriormente serão descartados. Deseja prosseguir?

- **4 NÃO**  $\frac{1}{2}$  SIM
- d) Informe o número do processo de recurso ordinário. O sistema carregará a data de intimação da decisão de 2ª instância e a relação dos Autos de Infração sujeitos ao recurso ordinário. Clique em SALVAR para a listagem dos autos de infração:

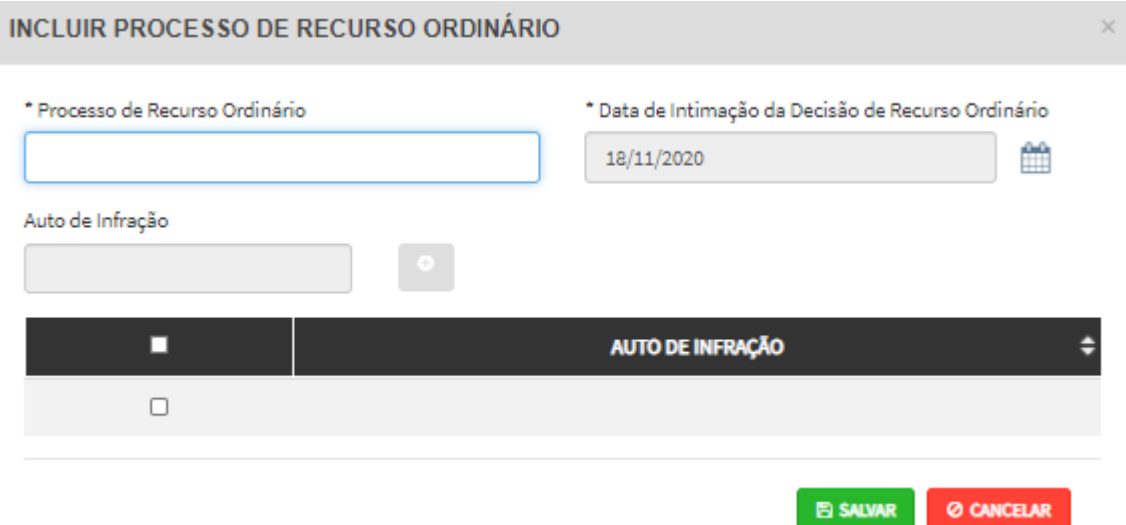

e) Selecione os Autos de Infração objeto do Recurso de Revisão. Não se esqueça de selecionar a Câmara Julgadora do Recurso Ordinário. Clique em PRÓXIMO:

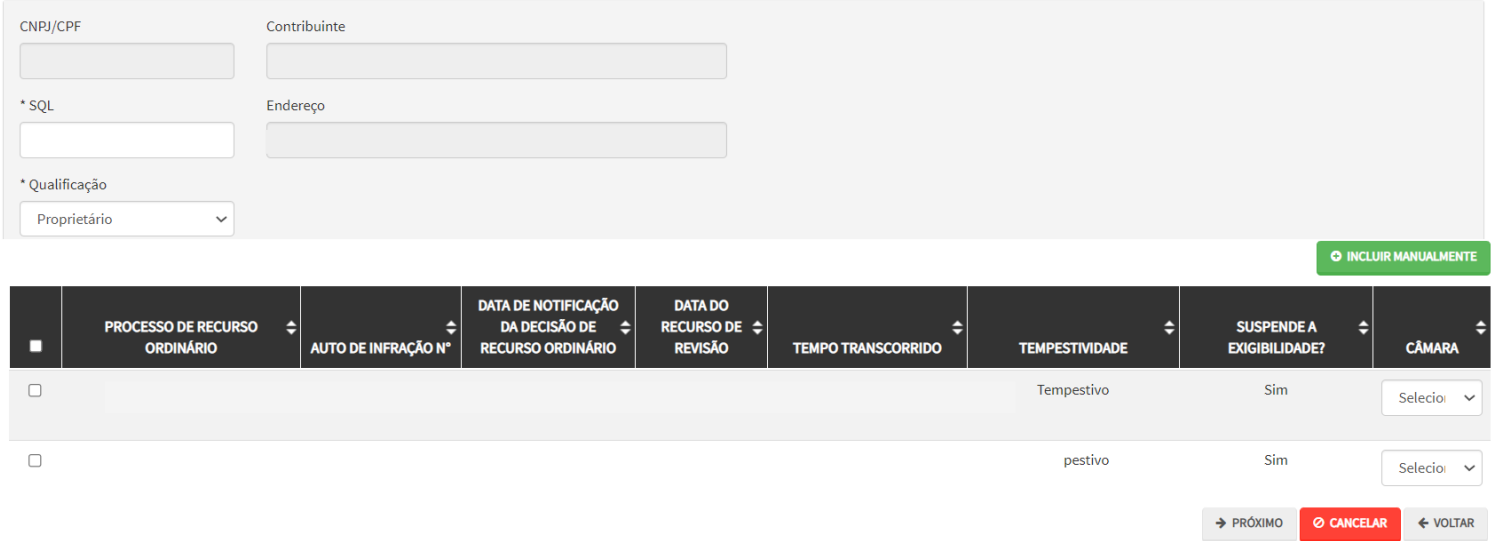

f) Preencha os dados da DECISÃO PARAGMÁTICA na qual se baseia o Recurso de Revisão, incluindo sua cópia. Para inclusão clique em "ADICIONAR DECISÃO".

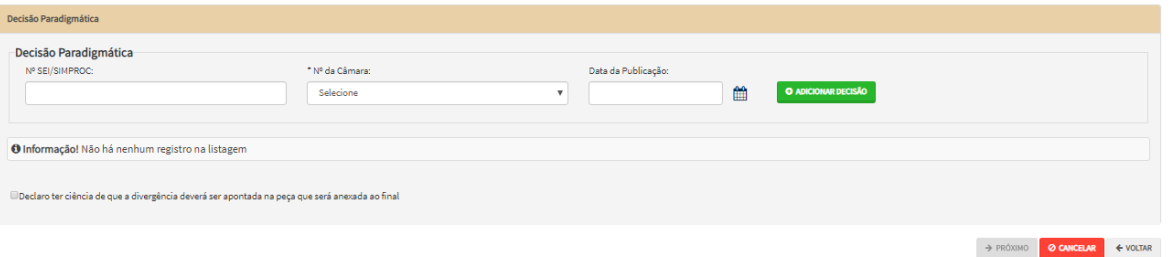

- **g) Atenção!!!! O SAV somente permite a protocolização de Recurso de Revisão TEMPESTIVO. Decorrendo o prazo de 15 dias da notificação da decisão do recurso ordinário, eventual recurso de revisão deverá ser protocolizado no CAF/SF.**
- h) Após a inserção dos **dados específicos,** insira os documentos na Tela de Inclusão de Documentos (item 4.2 deste Manual), confira os dados na Tela de Confirmação (item 4.3 deste Manual) e gere o Comprovante de Envio (item 4.4 deste Manual).

#### **8.7. IPTU (Autos de Infração) - Reconsideração de Despacho Denegatório de Seguimento de Impugnação ou Recurso**

a) Selecione o serviço desejado, constante da seção "Impugnações e Recursos – Lançamento do IPTU" ou "Condomínio - Impugnações e Recursos – Lançamento do IPTU":

> **CONDOMÍNIO - IMPUGNAÇÕES E RECURSOS** (Contestação do Carnê do IPTU Recebido)

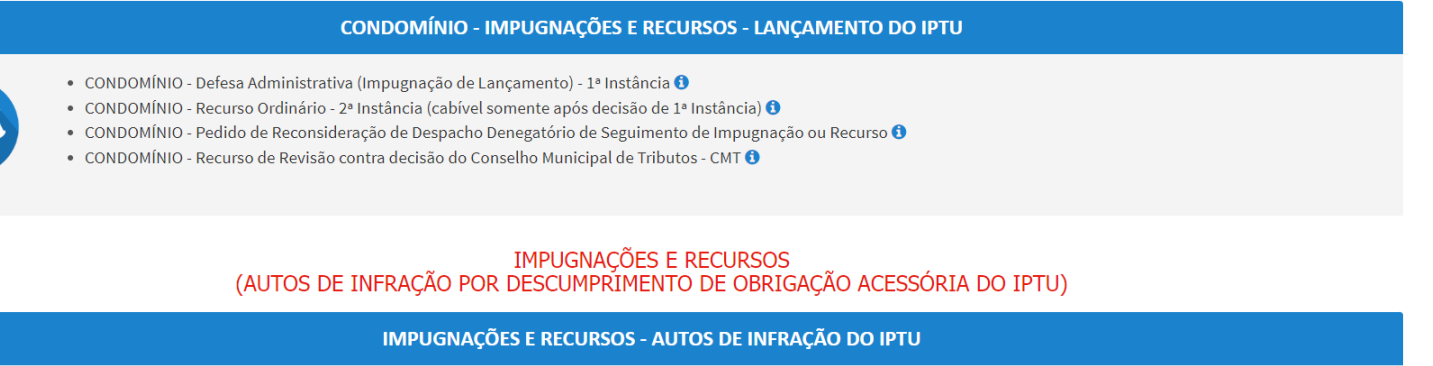

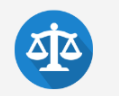

· All - Defesa Administrativa (Impugnação de AUTO DE INFRAÇÃO) - 1ª Instância <sup>0</sup>

· All - Recurso Ordinário de AUTO DE INFRAÇÃO - 2ª Instância (cabível somente após decisão de 1ª Instância) <sup>1</sup>

· All - Pedido de Reconsideração de Despacho Denegatório de Seguimento de Impugnação ou Recurso

· All - Recurso de Revisão contra decisão do Conselho Municipal de Tributos - CMT <sup>O</sup>

- b) Informe os dados do Contribuinte e do procurador (se houver), conforme item 4.1 deste Manual e clique em AVANÇAR;
- c) Informe o número do processo recorrido, clique em INCLUIR. Informe o Número de Cadastro de Imóvel (SQL), caso não seja carregado automaticamente pelo SAV e a data de notificação da decisão a ser reconsiderada. Selecione os termos de ciência na parte inferior da tela. Após, clique em PRÓXIMO:

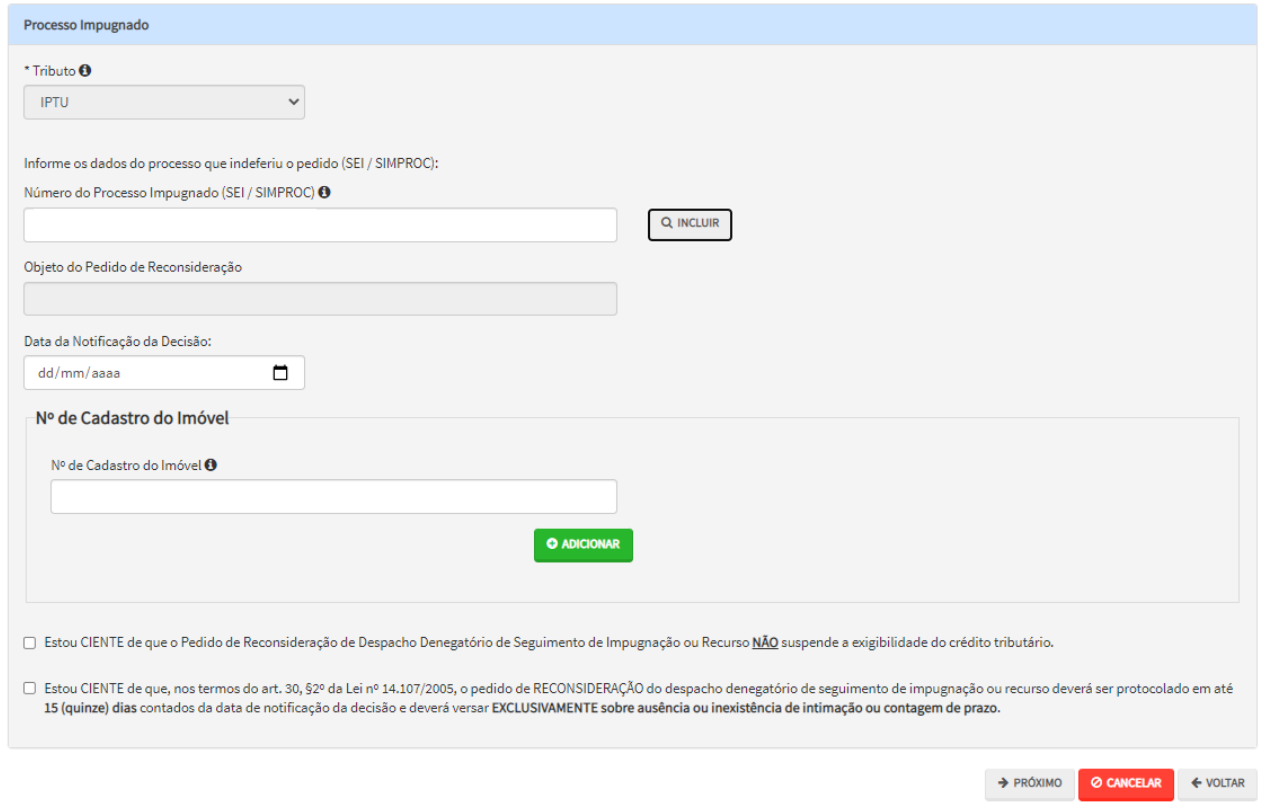

- d) Informe o número de cadastro do imóvel (SQL) e clique em ADICIONAR. Repita a operação caso se deseje incluir outro SQL. Ao final, clique em PRÓXIMO.
- e) Após a inserção dos **dados específicos,** insira os documentos na Tela de Inclusão de Documentos (item 4.2 deste Manual), confira os dados na Tela de Confirmação (item 4.3 deste Manual) e gere o Comprovante de Envio (item 4.4 deste Manual).

# **9. IPTU – Outros Pedidos Administrativos (Isenções, Imunidade Tributária e Desconto do Imposto Territorial)**

#### **9.1. Informações gerais referentes aos Pedidos de Isenção do IPTU e seu Contencioso**

- a) Este serviço permite a protocolização dos pedidos de isenção que não são objeto de declaração pelo Sistema Gestão de Benefícios Fiscais – GBF e de requerimento pelo Sistema de Isenção de IPTU para Aposentados – SIIA.
- b) Os tipos de isenção do IPTU cujos pedidos deverão ser protocolizados no SAV são:
	- (1) Agremiações Desportivas;
	- (2) Excesso de área dos imóveis situados na área de proteção aos mananciais;
	- (3) Imóveis Cedidos em Comodato à Administração Direta e Indireta do MSP;
	- (4) Imóveis cedidos em comodato à Entidades Culturais;
	- (5) Imóveis cedidos em comodato para Fins Educacionais por particulares;
	- (6) Imóveis com Parcelamento Irregular localizados na ZEIS (Zona Especial de Interesse Social);
	- (7) Imóveis Construídos localizados na ZEPAM (Zona Especial de Preservação Ambiental);
	- (8) Imóveis de propriedade de Entidades Culturais;
	- (9) Imóveis integrantes do patrimônio da Associação de Ex-Combatentes do Brasil;
	- (10) Imóveis pertencentes à CDHU (Companhia de Desenvolvimento Habitacional e Urbano do Estado de São Paulo);
	- (11) Imóveis pertencentes à COHAB (Companhia Metropolitana de Habitação de São Paulo);
	- (12) Sociedade Amigos de Bairro.
- f) Os pedidos de isenção protocolizados **dentro do prazo** para impugnação do lançamento SUSPENDEM a exigibilidade do crédito tributário;
- g) Os pedidos de isenção referentes a exercícios anteriores são considerados intempestivos e, como precedem da atualização do cadastro imobiliário, não serão conhecidos;
- h) Para acessar o serviço relacionado ao pedido de isenção do IPTU, o usuário deverá acessar as seguintes telas, que são comuns a estes serviços:

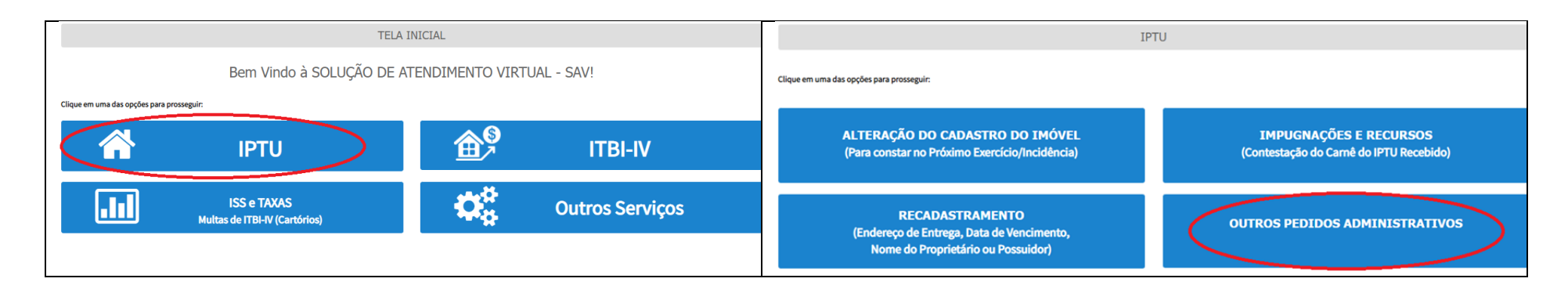

## **9.2. Pedidos de Isenção do IPTU no SAV (Exceto SIIA/GBF) – Exercício Vigente**

a) Após, selecione o serviço "Pedido INICIAL de Isenção (Exceto Isenção Declarável no Sistema GBF ou SIIA):

#### **IPTU**

# **OUTROS PEDIDOS ADMINISTRATIVOS**

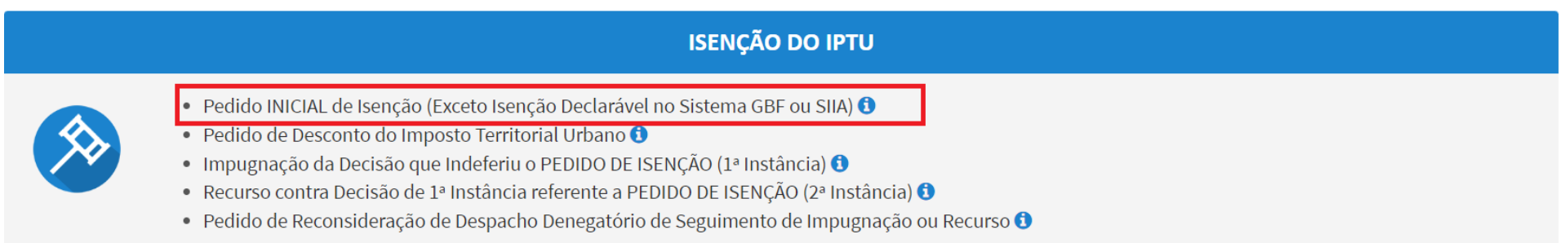

b) Clique em "SIM (PROSSEGUE) " no "pop up" exibido pelo SAV, conforme abaixo:

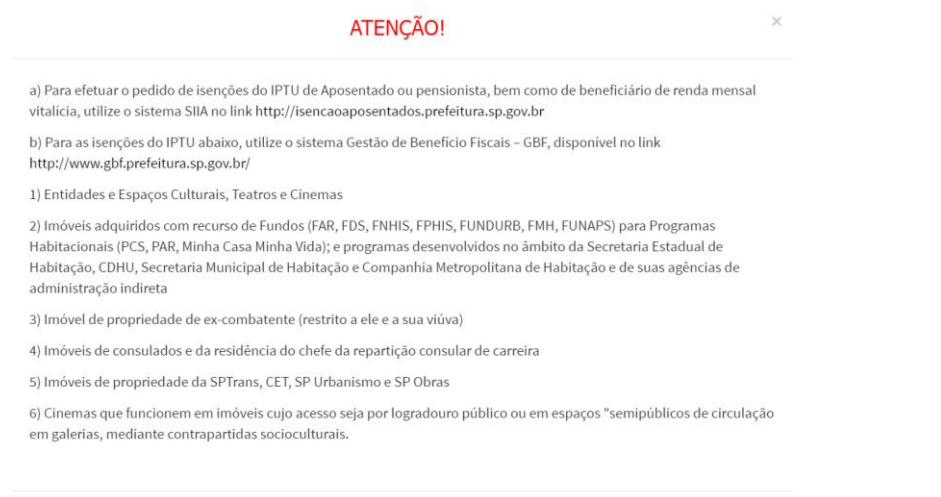

SIM (PROSSEGUE)

- c) Informe os dados do Contribuinte e do procurador (se houver), conforme item 4.1 deste Manual e clique em AVANÇAR;
- d) Selecione a opção "Exercício Vigente" (no item "Selecione o Exercício no qual será solicitada a isenção do IPTU") e selecione o Tipo (enquadramento) da Isenção:

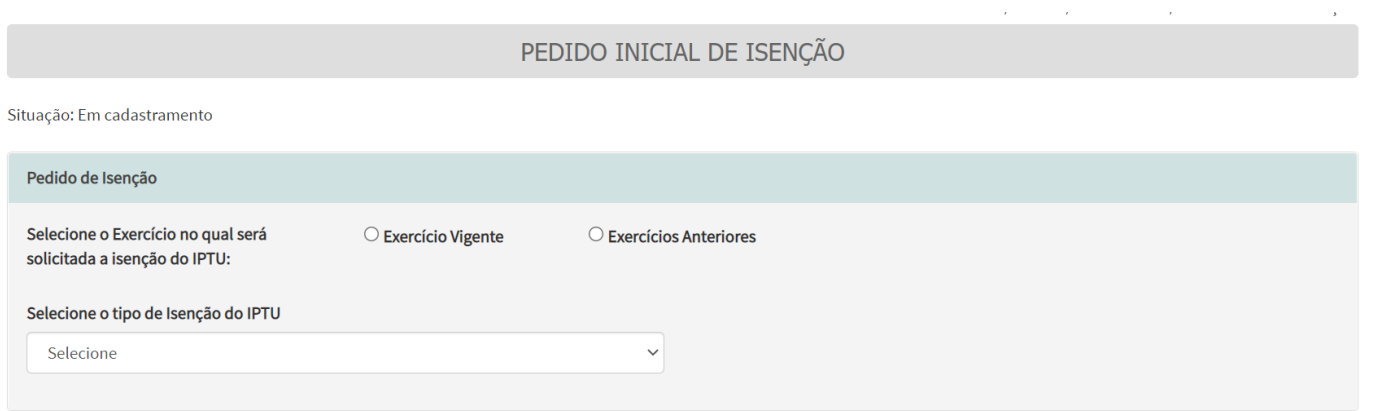

e) Informe o (s) número(s) do cadastro(s) do imóvel (eis) – SQL e clique em incluir. Repita a operação a cada SQL a ser incluído.

 $\rightarrow$  PRÓXIMO

 $\rightarrow$  PRÓXIMO

**Ø CANCELAR** 

 $\leftarrow$  VOLTAR

© CANCELAR

 $\leftarrow$  VOLTAR

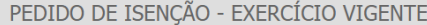

#### Situação: Em cadastramento

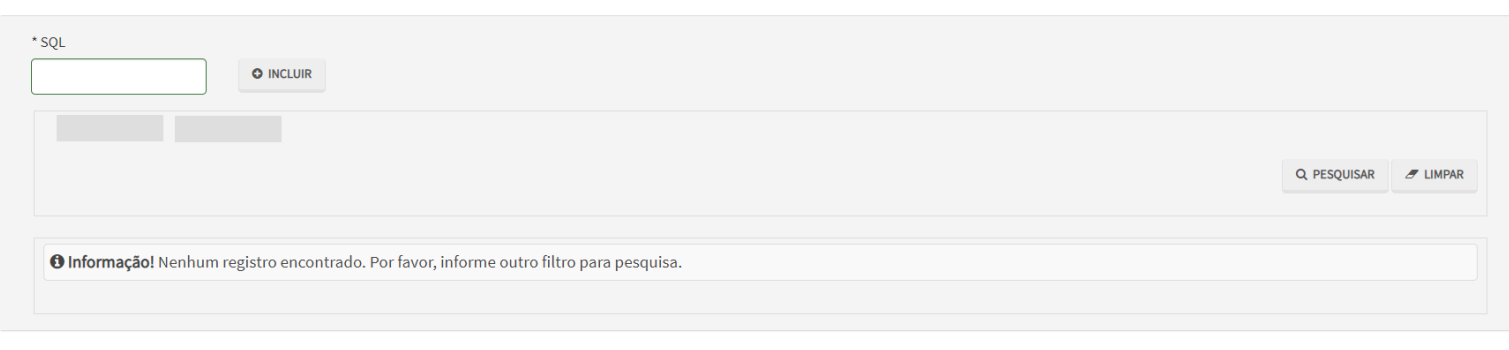

# f) Ao final, clique em PESQUISAR, para listar todos os lançamentos que serão objeto do pedido de isenção:

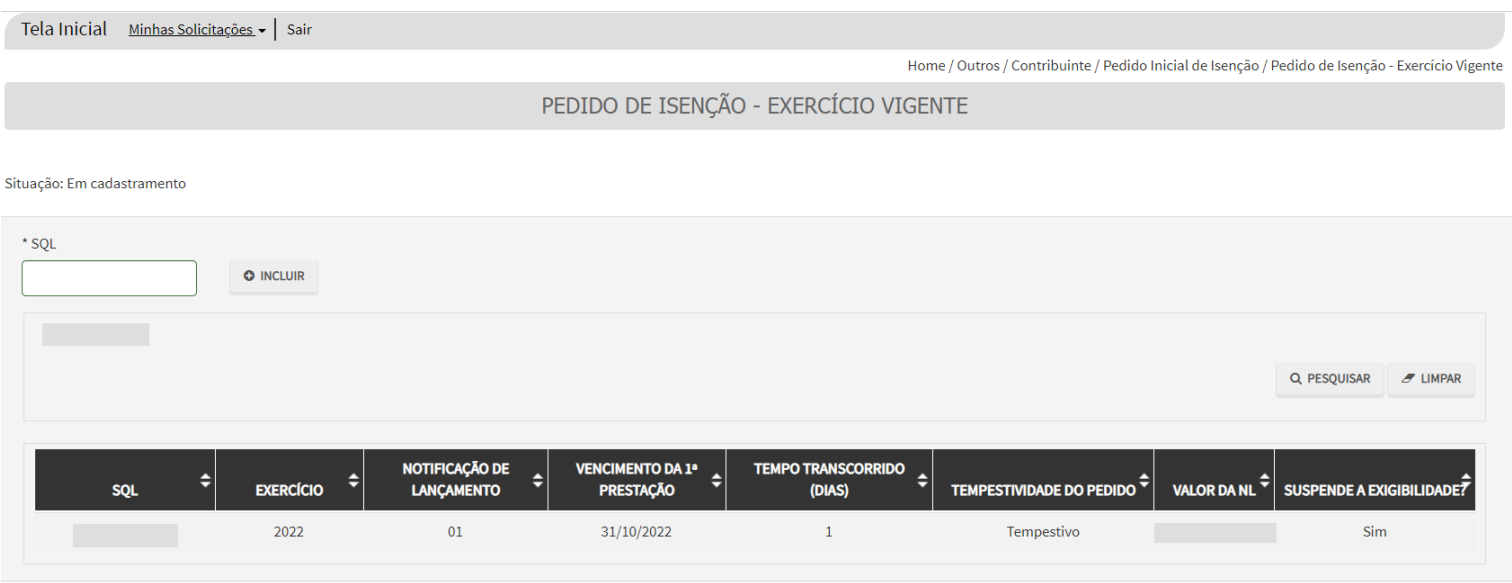

# **9.3. Pedidos de Isenção do IPTU no SAV (Exceto SIIA/GBF) – Exercícios Retroativos**

a) Após, selecione o serviço "Pedido INICIAL de Isenção (Exceto Isenção Declarável no Sistema GBF ou SIIA):

## **IPTU**

# **OUTROS PEDIDOS ADMINISTRATIVOS**

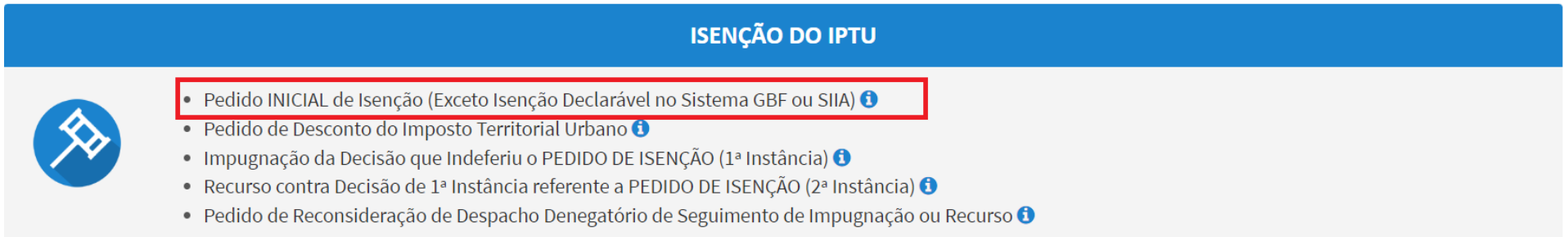

b) Clique em "SIM (PROSSEGUE) " no "pop up" exibido pelo SAV, conforme abaixo:

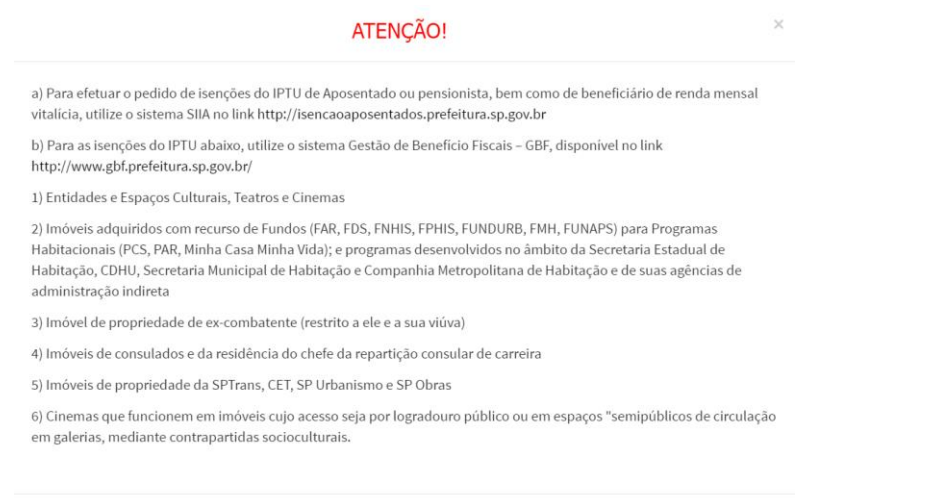

SIM (PROSSEGUE)

- c) Informe os dados do Contribuinte e do procurador (se houver), conforme item 4.1 deste Manual e clique em AVANÇAR;
- d) Selecione a opção "Exercícios Anteriores" (no item "Selecione o Exercício no qual será solicitada a isenção do IPTU") e selecione o Tipo (enquadramento) da Isenção:

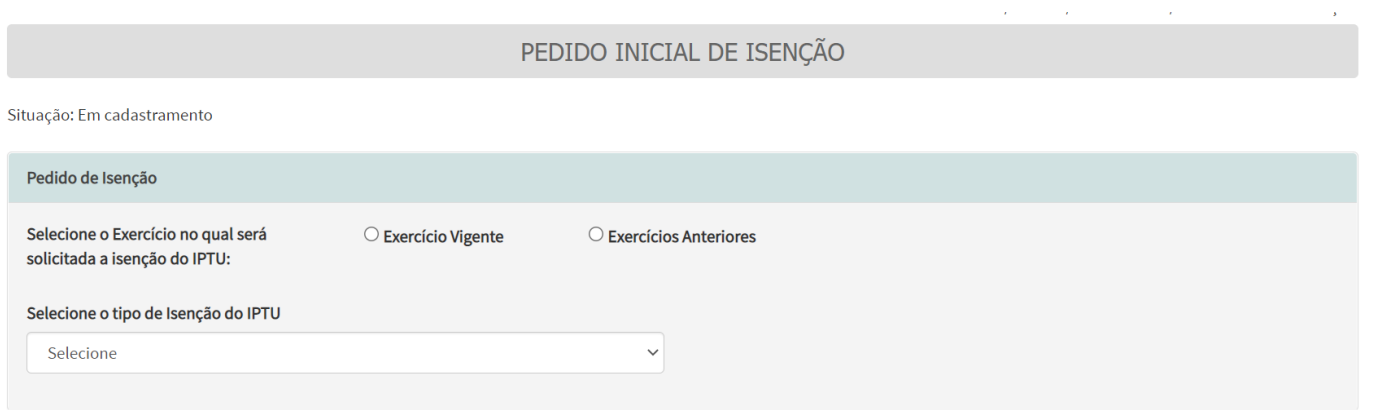

e) Informe o período (exercício inicial e final a que se refere o pedido) e clique em OBTER PLANILHA para obter o modelo da planilha a ser preenchido ou CARREGAR PLANILHA, caso a planilha já esteja preenchida com os seguintes dados: SAL, ENDEREÇO e DESCRIÇÃO DE UTILIZAÇÃO DO IMÓVEL.

#### PEDIDO DE ISENÇÃO - EXERCÍCIOS RETROATIVOS

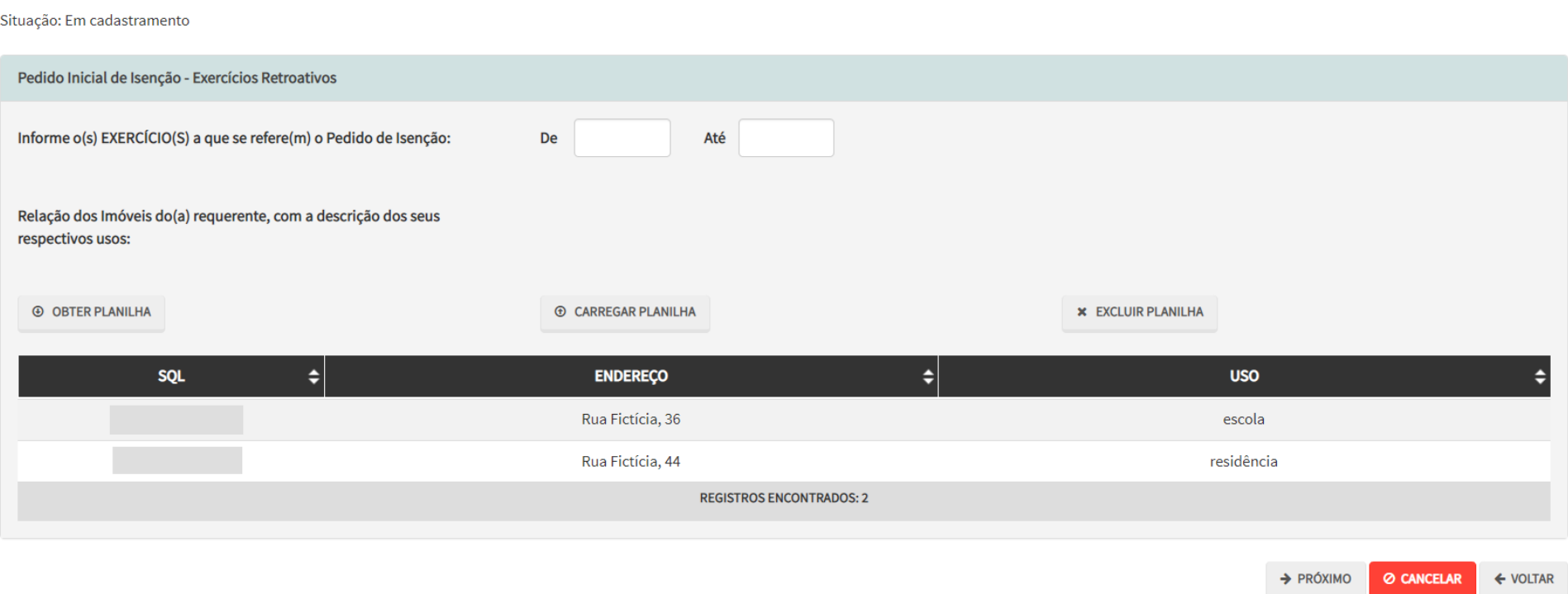

- f) Caso se pretenda excluir a planilha, basta clicar em EXCLUIR PLANILHA.
- g) Após a inserção dos **dados específicos,** insira os documentos na Tela de Inclusão de Documentos (item 4.2 deste Manual), confira os dados na Tela de Confirmação (item 4.3 deste Manual) e gere o Comprovante de Envio (item 4.4 deste Manual).

## **9.4. IPTU – Pedido de Desconto do Imposto Territorial Urbano**

a) Selecione o serviço desejado, constante da seção "Pedido de Desconto do Imposto Territorial Urbano":

**IPTU** 

#### **OUTROS PEDIDOS ADMINISTRATIVOS**

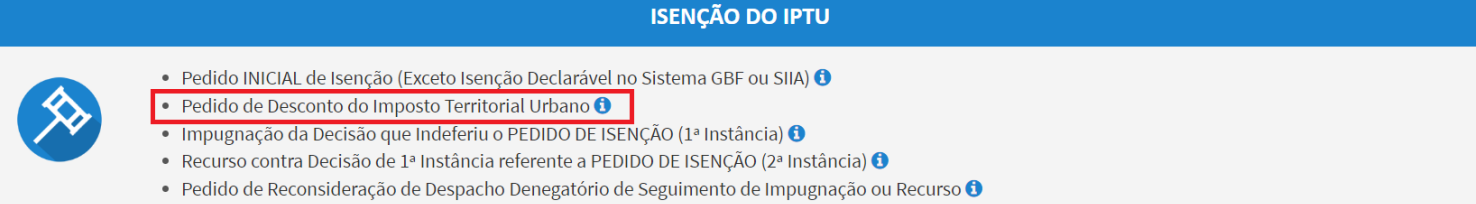

- b) Informe os dados do Contribuinte e do procurador (se houver), conforme item 4.1 deste Manual e clique em AVANÇAR;
- c) Informe o(s) exercício(s) ao(s) quais o pedido se refere e selecione o tipo de desconto do Imposto Territorial Urbano:

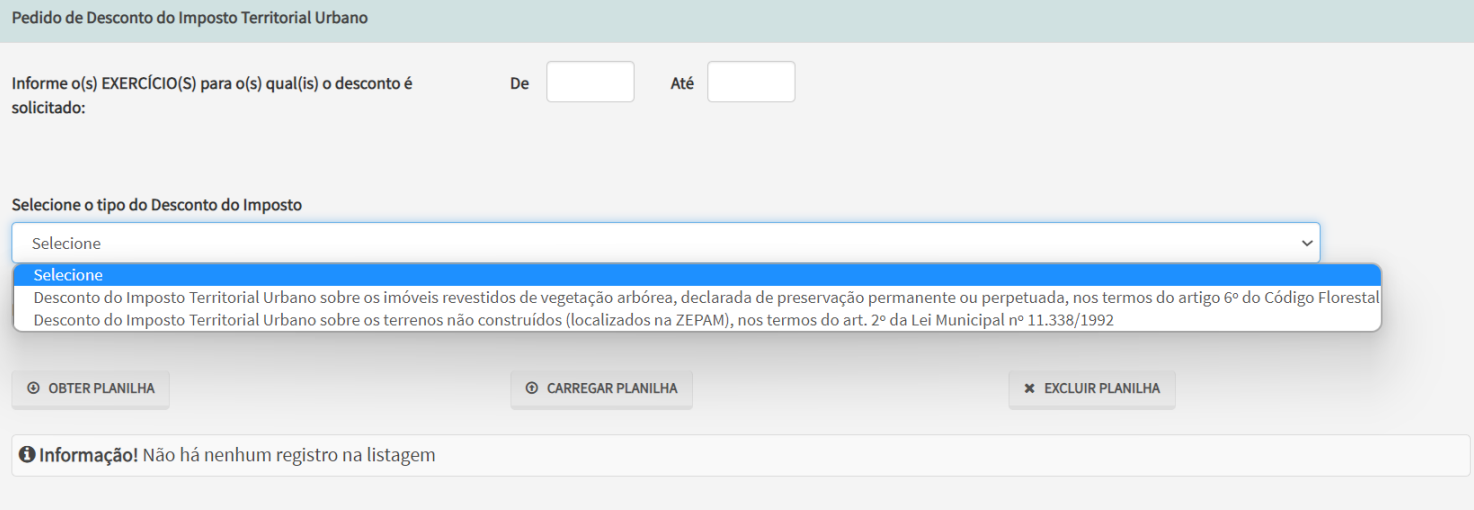

- d) Clique em OBTER PLANILHA para obter o modelo da planilha e efetuar o preenchimento dos dados (SQL ou Incra, Endereço e Descrição da Utilização do Imóvel). Caso a planilha já esteja preenchida, clique em CARREGAR PLANILHA.
- e) Caso se pretenda excluir a planilha, basta clicar em EXCLUIR PLANILHA.
- f) Após a inserção dos **dados específicos**, insira os documentos na Tela de Inclusão de Documentos (item 4.2 deste Manual), confira os dados na Tela de Confirmação (item 4.3 deste Manual) e gere o Comprovante de Envio (item 4.4 deste Manual).

## **9.5. IPTU – Impugnação da Decisão de Indeferimento de Pedido de Isenção**

a) Selecione o serviço desejado, constante da seção "Outros Pedidos Administrativos – Isenção do IPTU":

#### **IPTU**

## OUTROS PEDIDOS ADMINISTRATIVOS

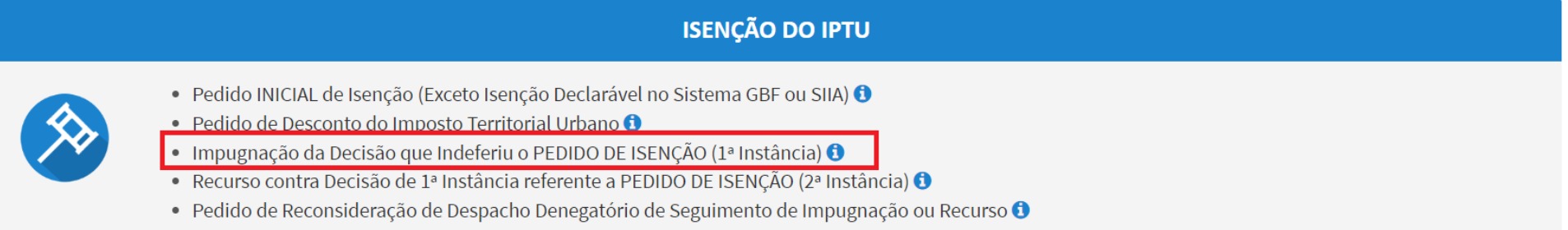

- b) Informe os dados do Contribuinte e do procurador (se houver), conforme item 4.1 deste Manual e clique em AVANÇAR;
- c) Informe os dados relativos ao processo impugnado ou recorrido e clique em INCLUIR. Caso o número de cadastro do imóvel não seja carregado automaticamente, insira-o e clique em ADICIONAR.

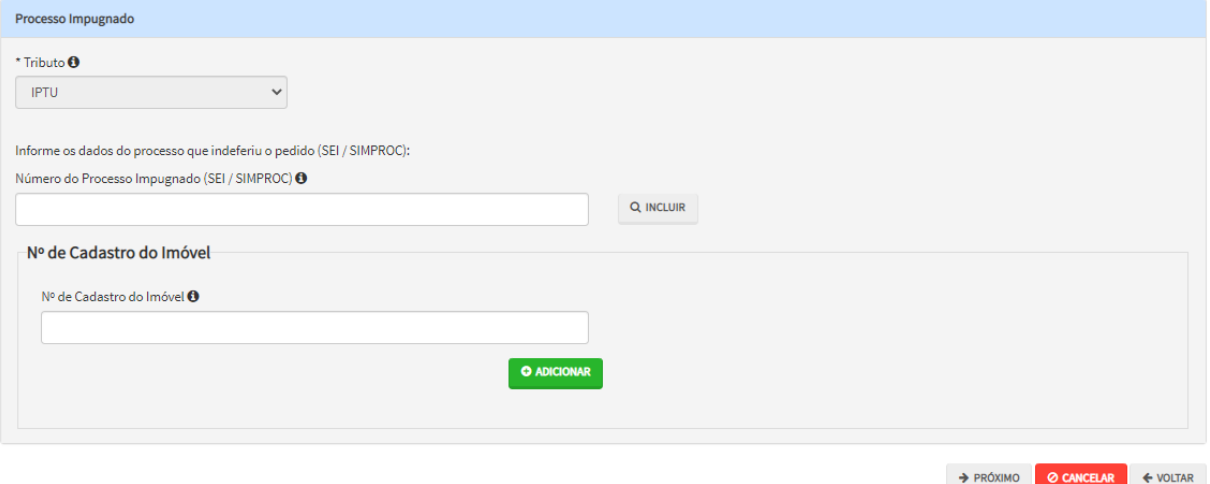

#### **9.6. IPTU – Recurso contra Decisão de Primeira Instância que Manteve o Indeferimento do Pedido de Isenção**

a) Selecione o serviço desejado, constante da seção "Outros Pedidos Administrativos – Isenção do IPTU":

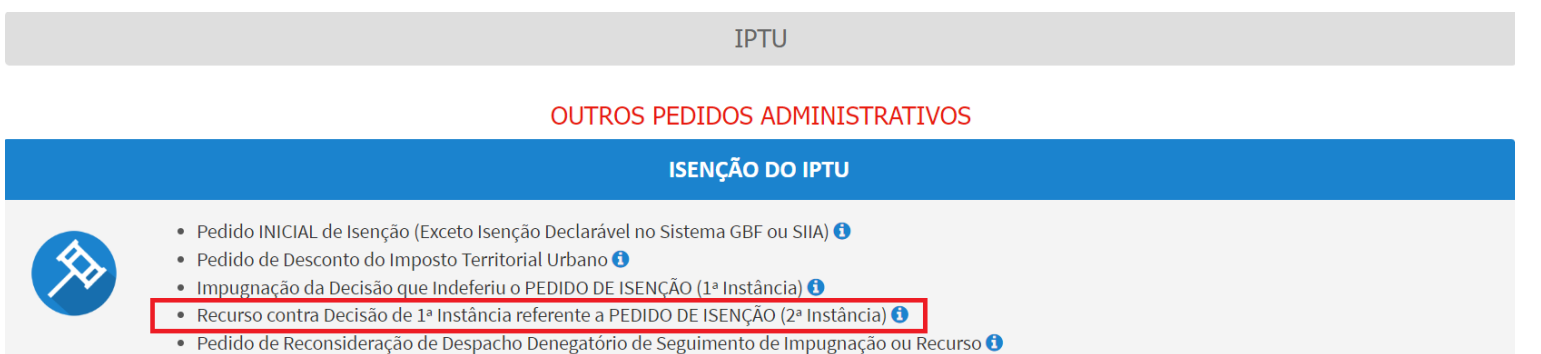

- b) Informe os dados do Contribuinte e do procurador (se houver), conforme item 4.1 deste Manual e clique em AVANÇAR;
- c) Informe os dados relativos ao processo impugnado ou recorrido e clique em INCLUIR. Caso o número de cadastro do imóvel não seja carregado automaticamente, insira-o e clique em ADICIONAR.

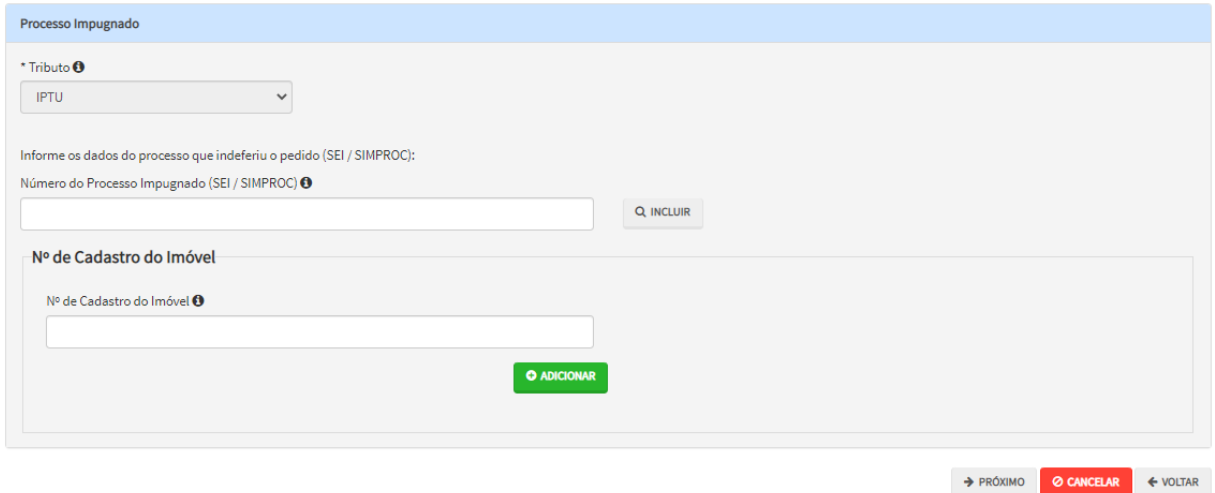

#### **9.7. IPTU – Impugnação da Decisão de Indeferimento do Pedido de Reconhecimento de Imunidade Tributária**

a) Selecione o serviço desejado, constante da seção "Outros Pedidos Administrativos – Isenção do IPTU":

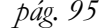

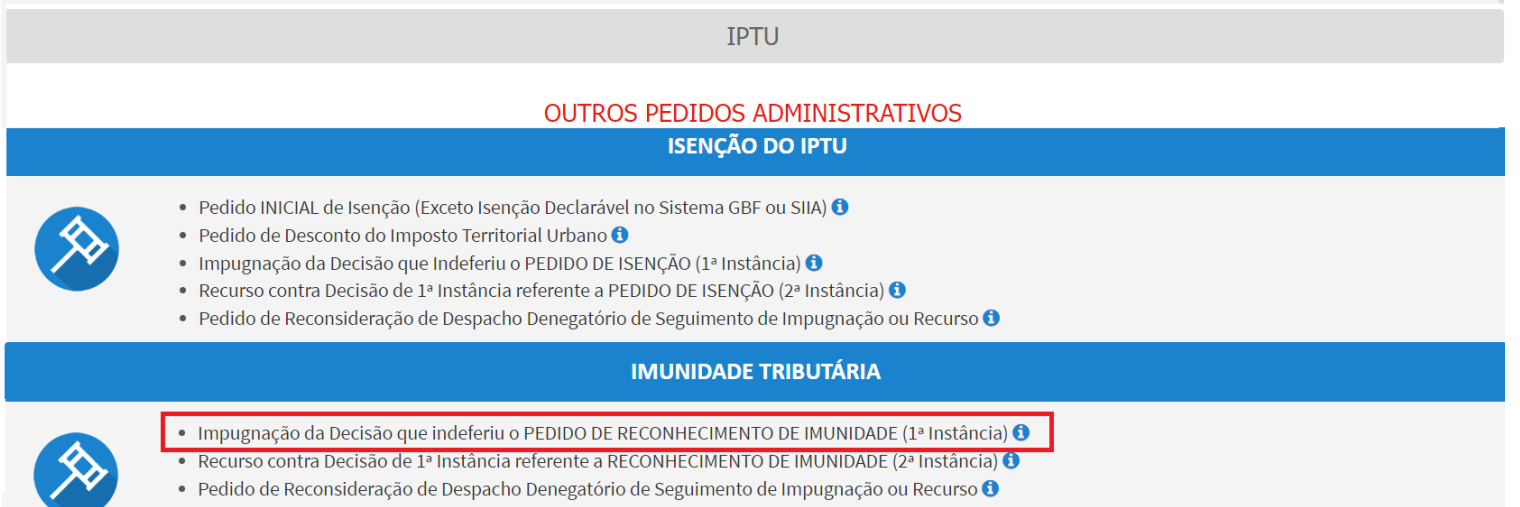

- b) Informe os dados do Contribuinte e do procurador (se houver), conforme item 4.1 deste Manual e clique em AVANÇAR;
- c) Informe os dados relativos ao processo impugnado ou recorrido e clique em INCLUIR. Caso o número de cadastro do imóvel não seja carregado automaticamente, insira-o e clique em ADICIONAR.

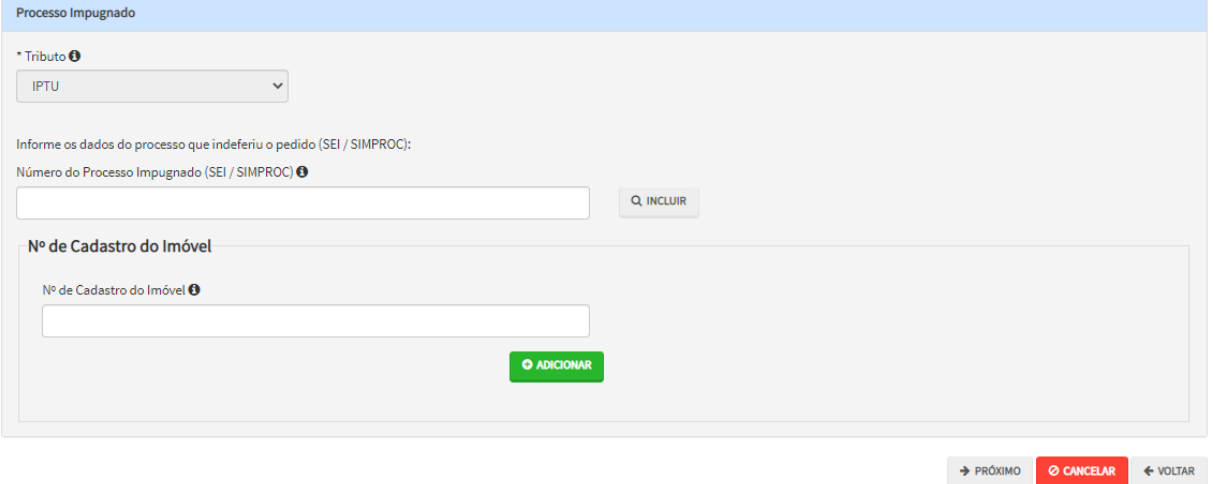

#### **9.8. IPTU – Recurso contra Decisão de Primeira Instância que Manteve o Indeferimento do Pedido de Isenção**

a) Selecione o serviço desejado, constante da seção "Outros Pedidos Administrativos – Isenção do IPTU":

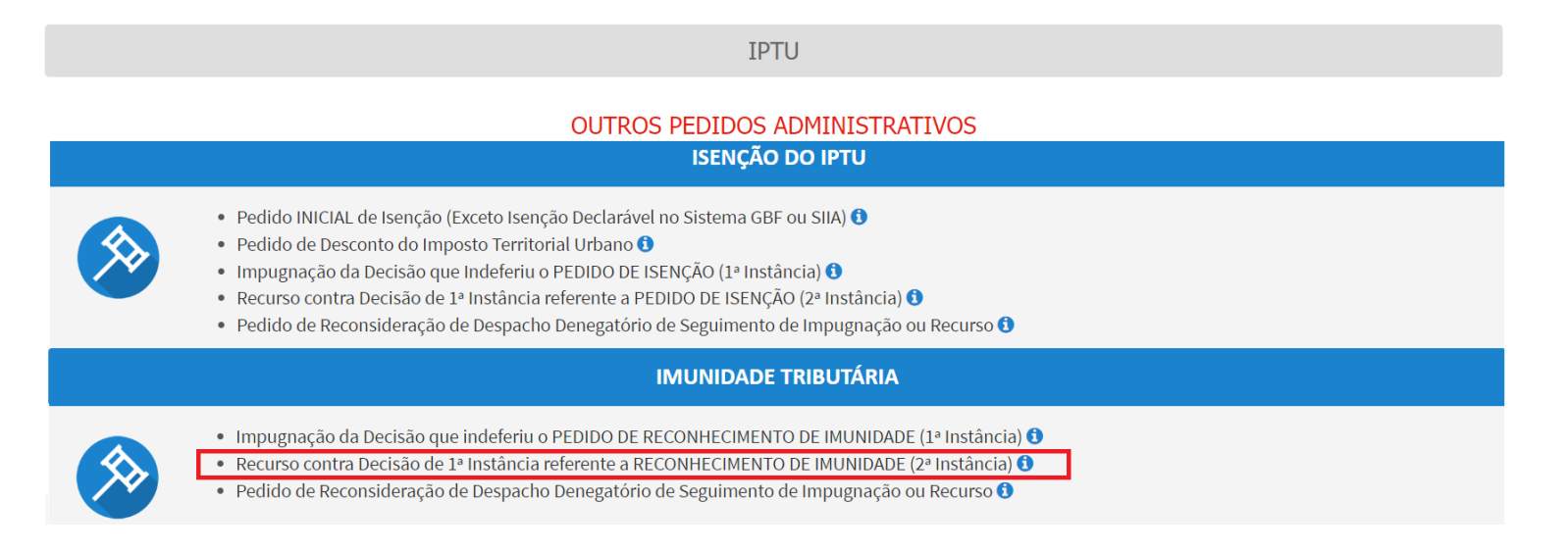

- b) Informe os dados do Contribuinte e do procurador (se houver), conforme item 4.1 deste Manual e clique em AVANÇAR;
- c) Informe os dados relativos ao processo impugnado ou recorrido e clique em INCLUIR. Caso o número de cadastro do imóvel não seja carregado automaticamente, insira-o e clique em ADICIONAR.

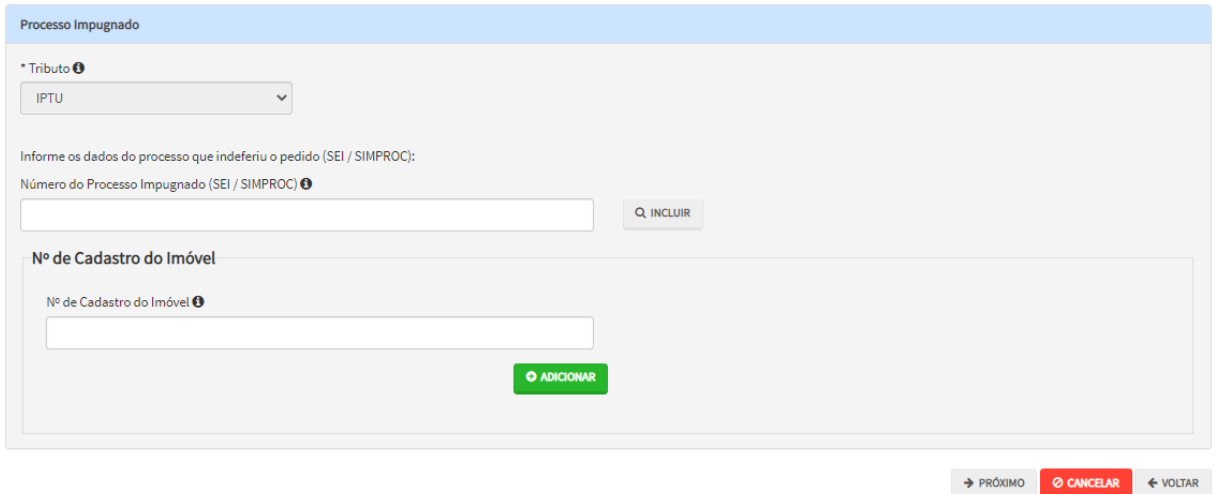

## **9.9. IPTU - Reconsideração de Despacho Denegatório de Seguimento de Impugnação ou Recurso**

a) Selecione o serviço desejado, constante da seção "Impugnações e Recursos – Lançamento do IPTU" ou "Condomínio - Impugnações e Recursos – Lançamento do IPTU":

**IPTU** 

#### **OUTROS PEDIDOS ADMINISTRATIVOS**

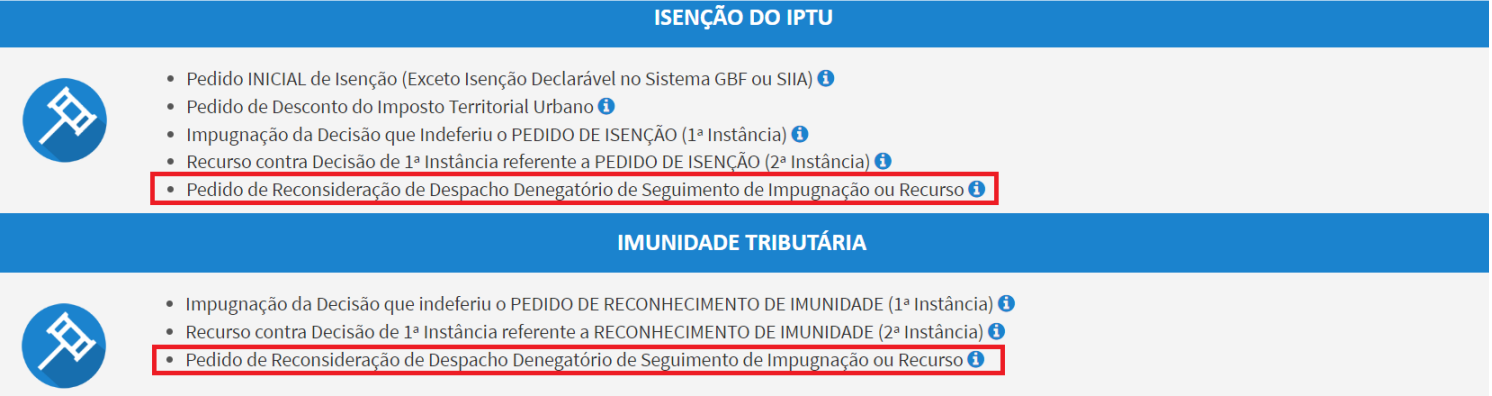

- b) Informe os dados do Contribuinte e do procurador (se houver), conforme item 4.1 deste Manual e clique em AVANÇAR;
- c) Informe o número do processo recorrido, clique em INCLUIR. Informe o Número de Cadastro de Imóvel (SQL), caso não seja carregado automaticamente pelo SAV e a data de notificação da decisão a ser reconsiderada. Selecione os termos de ciência na parte inferior da tela. Após, clique em PRÓXIMO:

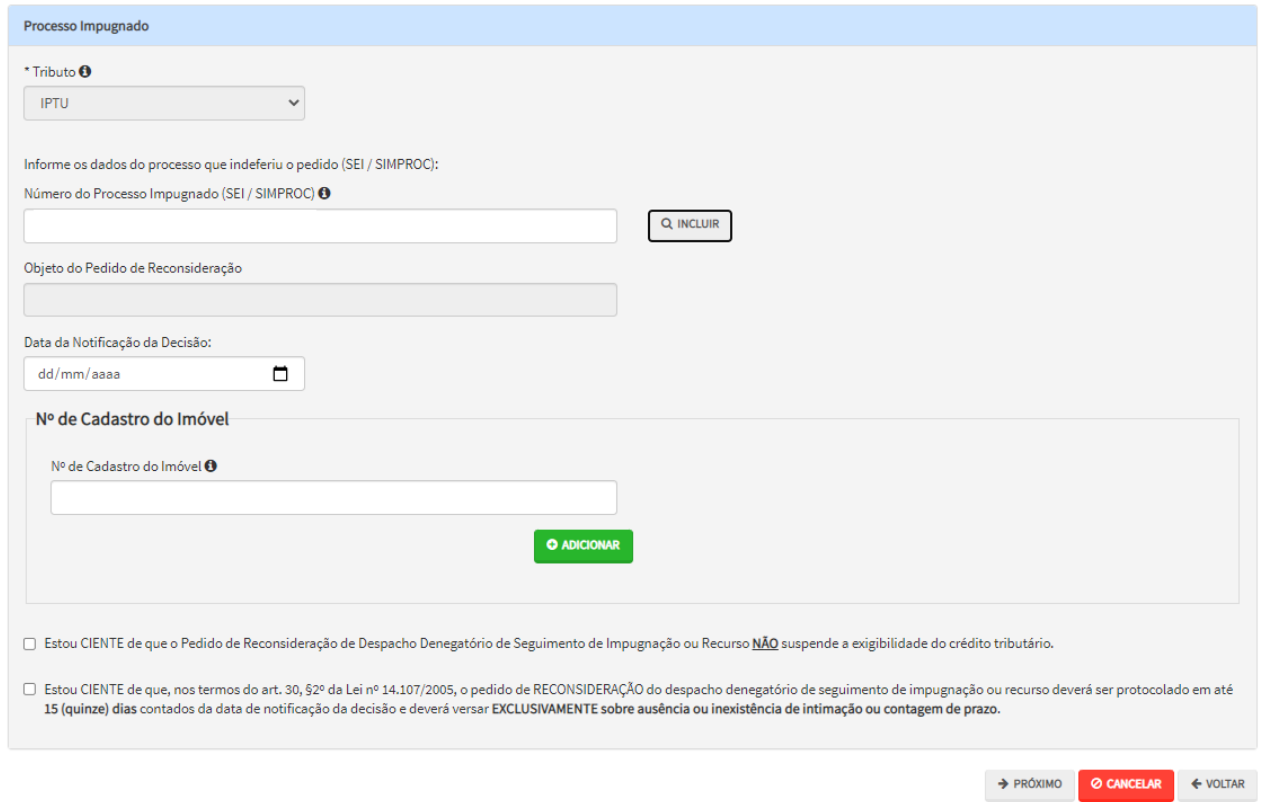

- d) Informe o número de cadastro do imóvel (SQL) e clique em ADICIONAR. Repita a operação caso se deseje incluir outro SQL. Ao final, clique em PRÓXIMO.
- e) Após a inserção dos **dados específicos,** insira os documentos na Tela de Inclusão de Documentos (item 4.2 deste Manual), confira os dados na Tela de Confirmação (item 4.3 deste Manual) e gere o Comprovante de Envio (item 4.4 deste Manual).

# **10. ISS, Taxas Mobiliárias e ITBI-IV (Multa Acessória de Cartórios) – Impugnações e Recursos**

#### **10.1.Informações Gerais**

- a) Nos termos do art. 30, §1º da Lei Municipal nº 14.107/2005, não serão conhecidas as impugnações ou recursos interpostos fora dos prazos estabelecidos nesta lei, podendo qualquer autoridade julgadora denegar o seu seguimento;
- b) As impugnações de lançamento (defesas administrativas 1<sup>a</sup> instância) interpostas intempestivamente (fora do prazo regulamentar) NÃO suspendem a exigibilidade do crédito tributário;
- c) As solicitações em andamento podem ser consultadas e editadas (quando estiver na situação "em cadastramento" ou "aguardando envio") no menu "Minhas Solicitações" no canto superior direito da tela;
- d) Para acessar os serviços relacionados ao contencioso de Auto de Infração de ISS, Taxas Mobiliárias e Multa Acessória do ITBI-IV (defesa administrativa, recurso ordinário, recurso de revisão e pedido recurso de revisão ou pedido de reconsideração do despacho denegatório de seguimento de impugnação ou recurso), após acessar o SAV mediante utilização da senha web ou certificado digital, o usuário deverá acessar as seguintes telas, que são comuns a estes serviços:

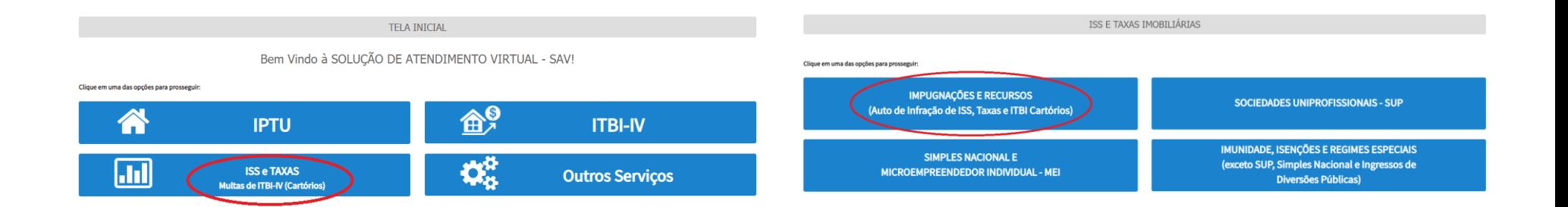

#### **10.2.ISS e Taxas/Multas de ITBI-IV (Cartórios) – Defesa Administrativa (Impugnação de Lançamento) – 1ª Instância**

#### **TRIBUTOS MOBILIÁRIOS**

#### IMPUGNAÇÕES E RECURSOS - LANÇAMENTOS DO ISS, TFE, TFA, TRSS (A PARTIR DE 2011)

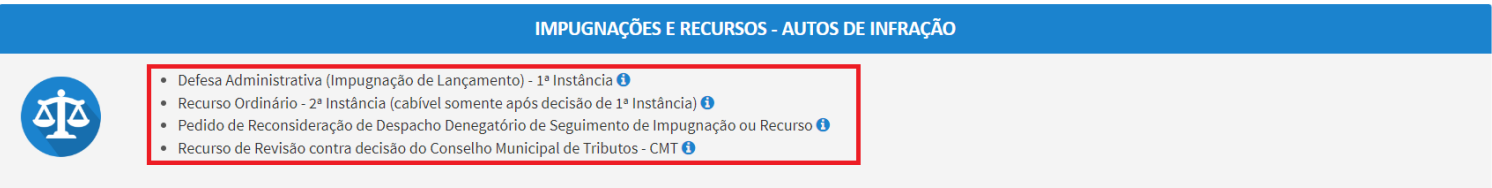

- b) Informe os dados do Contribuinte e do procurador (se houver), conforme item 4.1 deste Manual e clique em AVANÇAR;
- c) Informe o número de inscrição no Cadastro de Contribuintes Mobiliários (CCM) e selecione o(s) Auto(s) de Infração a ser(em) impugnado(s) na GRID DE LANÇAMENTOS. Após, clique em PRÓXIMO:

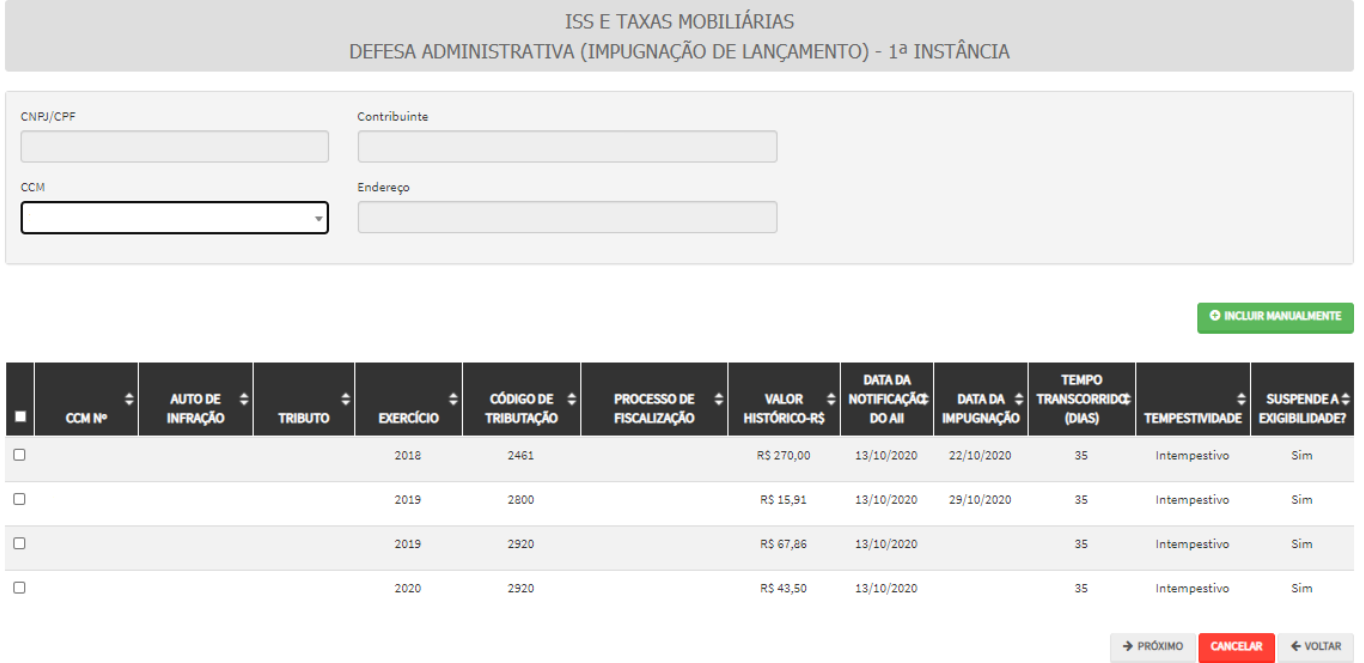

d) Após a inserção dos **dados específicos,** insira os documentos na Tela de Inclusão de Documentos (item 4.2 deste Manual), confira os dados na Tela de Confirmação (item 4.3 deste Manual) e gere o Comprovante de Envio (item 4.4 deste Manual).

## **10.3.ISS e Taxas Mobiliárias - Impugnação de Auto de Infração (Inclusão Manual)**

a) Selecione o serviço desejado, constante da seção "Impugnações e Recursos – Lançamentos do ISS, TFE, TFA, TRSS (a partir de 2011):

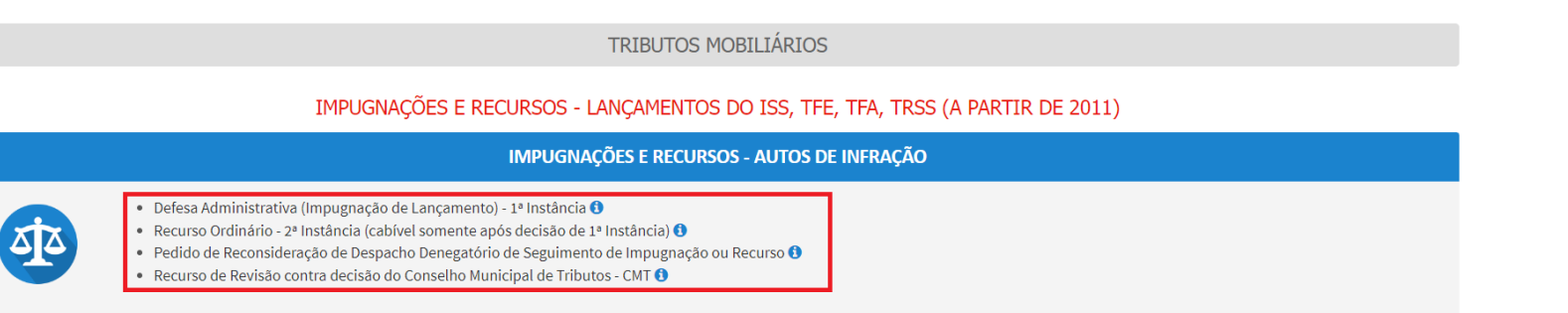

- b) Informe os dados do Contribuinte e do procurador (se houver), conforme item 4.1 deste Manual e clique em AVANÇAR;
- c) Após, clique no botão verde com a descrição "INCLUIR MANUALMENTE":

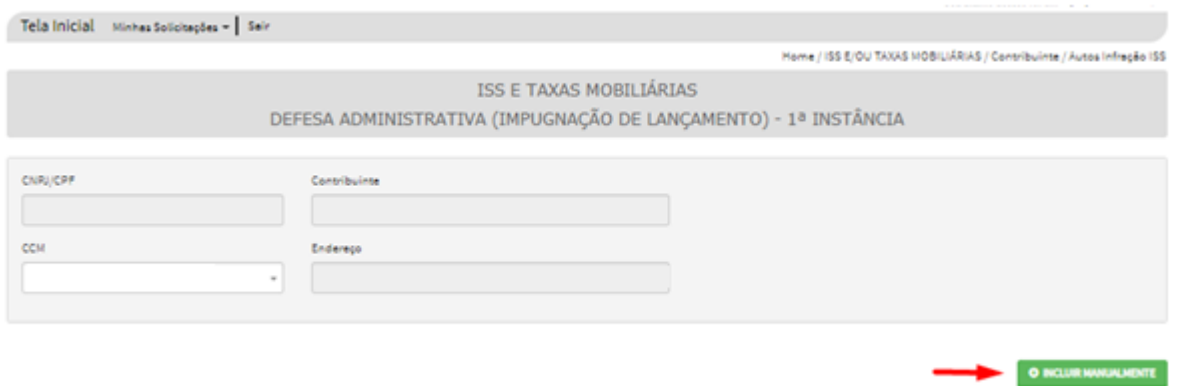

d) Ao clicar o botão "INCLUIR MANUALMENTE", será apresentada a mensagem abaixo. Clique em "SIM" para prosseguir:

 $\times$ 

# <sup>O</sup> Confirmação

Os Autos de Infração selecionados anteriormente serão descartados. Deseja prosseguir?

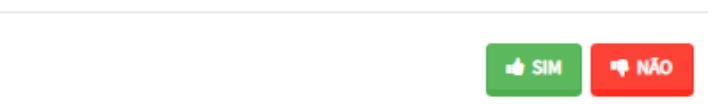

e) Informe o número do Auto de Infração a ser incluído e clique em SALVAR. Os demais dados do auto de infração serão carregados automaticamente:

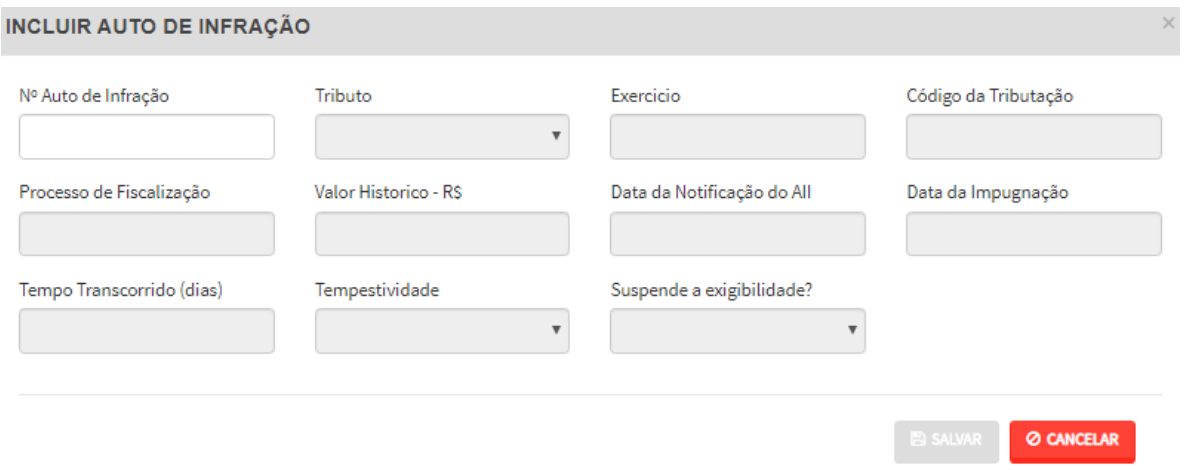

f) Os autos de infração incluídos serão disponibilizados na grid. Selecione-os e clique em PRÓXIMO:

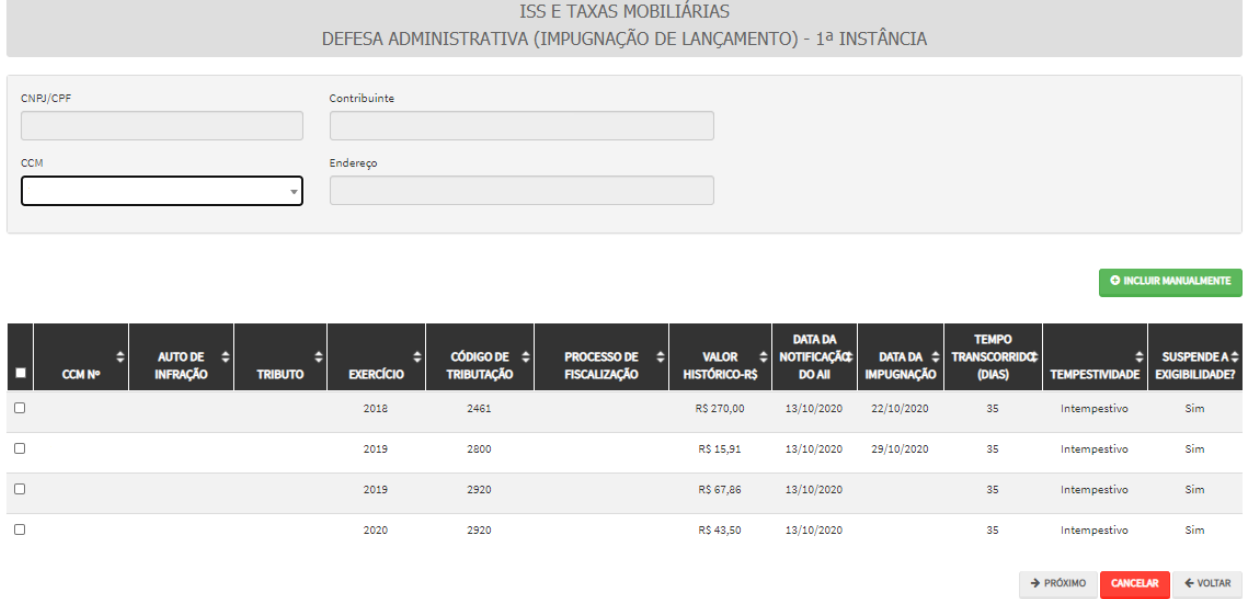

#### **10.4.ISS e Taxas Mobiliárias – Recurso Ordinário (2ª Instância)**

a) Selecione o serviço desejado, constante da seção "Impugnações e Recursos – Lançamentos do ISS, TFE, TFA, TRSS (a partir de 2011):

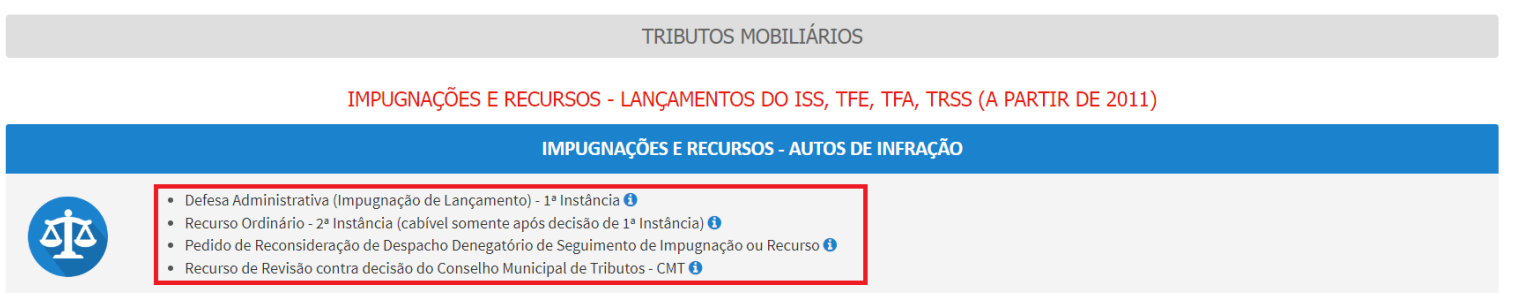

#### c) Informe o CCM e selecione no Quadro de Autos de Infração os lançamentos que serão objeto do **Recurso Ordinário:**

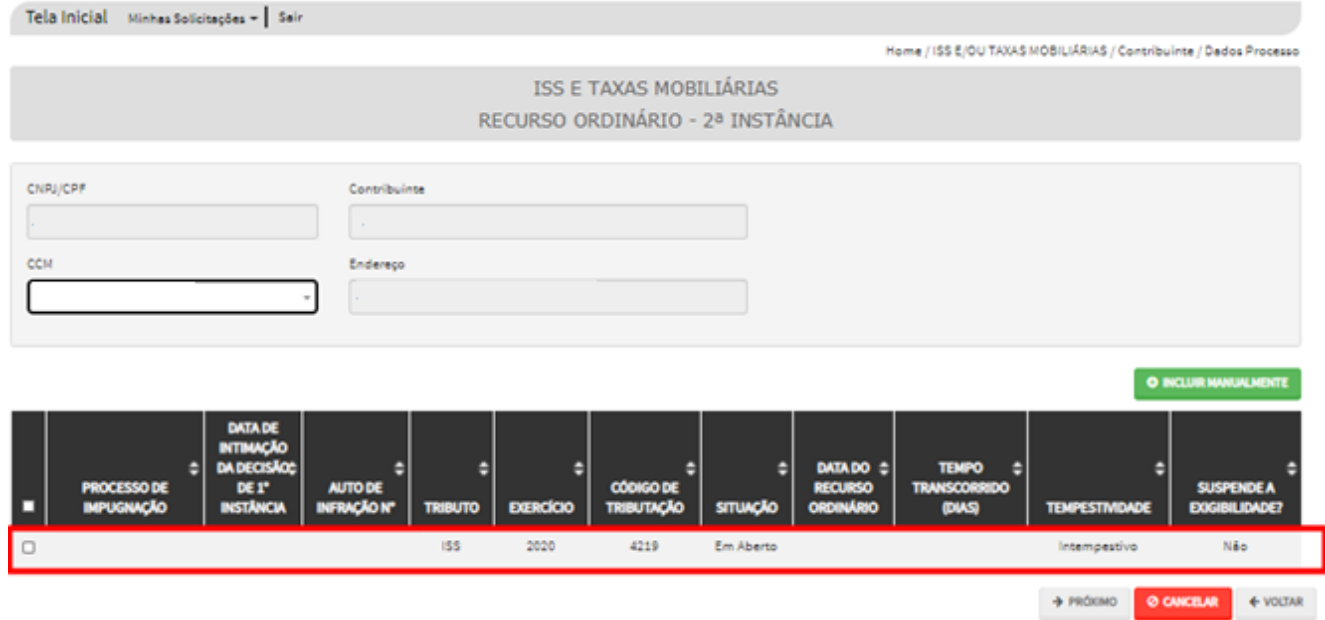

- d) **Atenção!!!! O SAV somente permite a protocolização de Recurso Ordinário TEMPESTIVO. Decorrendo o prazo de 30 dias da notificação da decisão da impugnação, eventual recurso ordinário deverá ser protocolizado no CAF/SF.**
- e) Após a inserção dos **dados específicos,** insira os documentos na Tela de Inclusão de Documentos (item 4.2 deste Manual), confira os dados na Tela de Confirmação (item 4.3 deste Manual) e gere o Comprovante de Envio (item 4.4 deste Manual).

#### **10.5.ISS e Taxas Mobiliárias – Recurso Ordinário – (Inclusão Manual)**

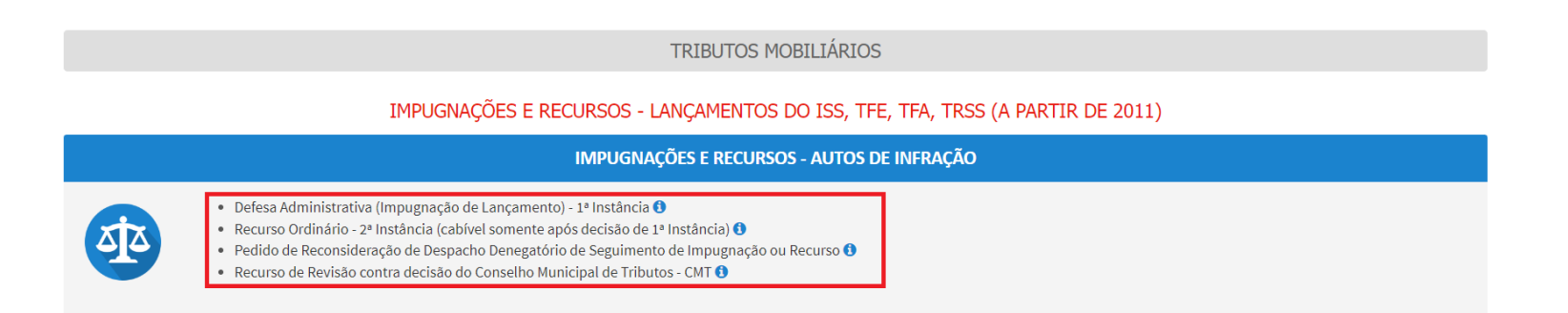

- b) Informe os dados do Contribuinte e do procurador (se houver), conforme item 4.1 deste Manual e clique em AVANÇAR;
- c) Após, clique no botão verde com a descrição "INCLUIR MANUALMENTE":

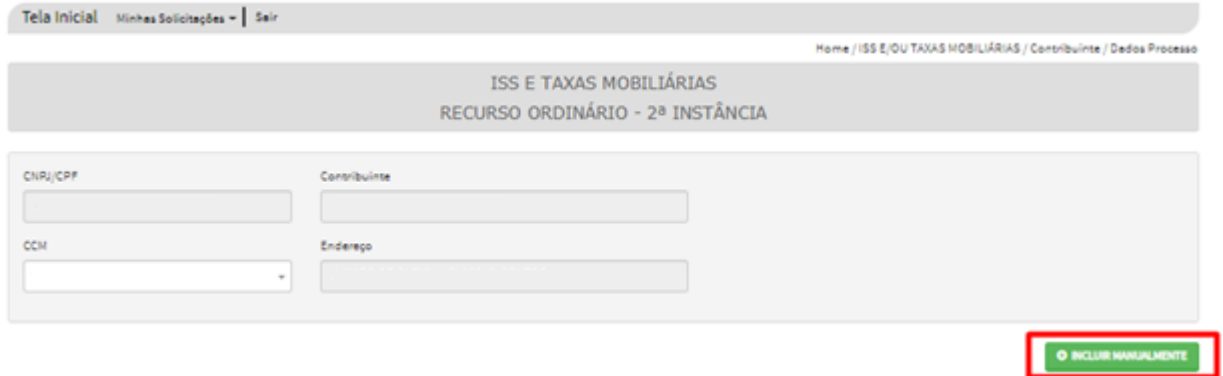

d) Ao clicar o botão INCLUIR MANUALMENTE, será apresentada a mensagem abaixo. Clique em "SIM" para Prosseguir:

 $\times$ 

# <sup>O</sup> Confirmação

Os Autos de Infração selecionados anteriormente serão descartados. Deseja prosseguir?

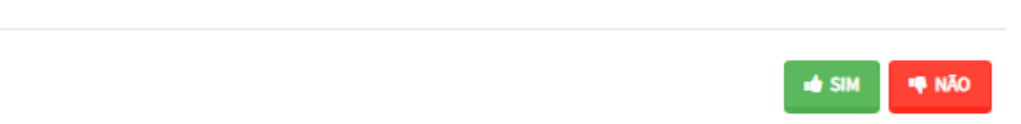

e) Informe o número do processo de impugnação. O sistema carregará a data de intimação da decisão de 1ª instância e a relação dos Autos de Infração sujeitos ao recurso ordinário. Clique em SALVAR para a listagem dos autos de infração:

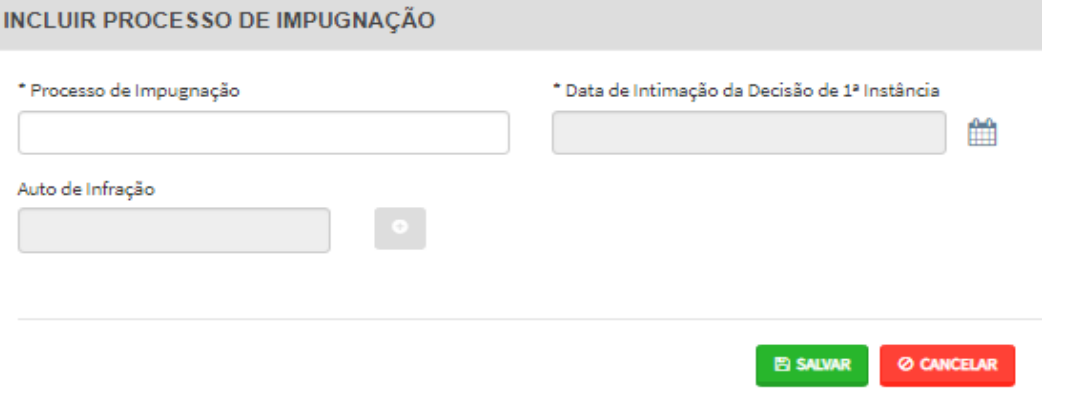

f) Selecione os autos de infração objeto do Recurso Ordinário e clique em PRÓXIMO:

#### **SAV – Solução de Atendimento Virtual Versão do Manual: 2.04** *pág. 108*

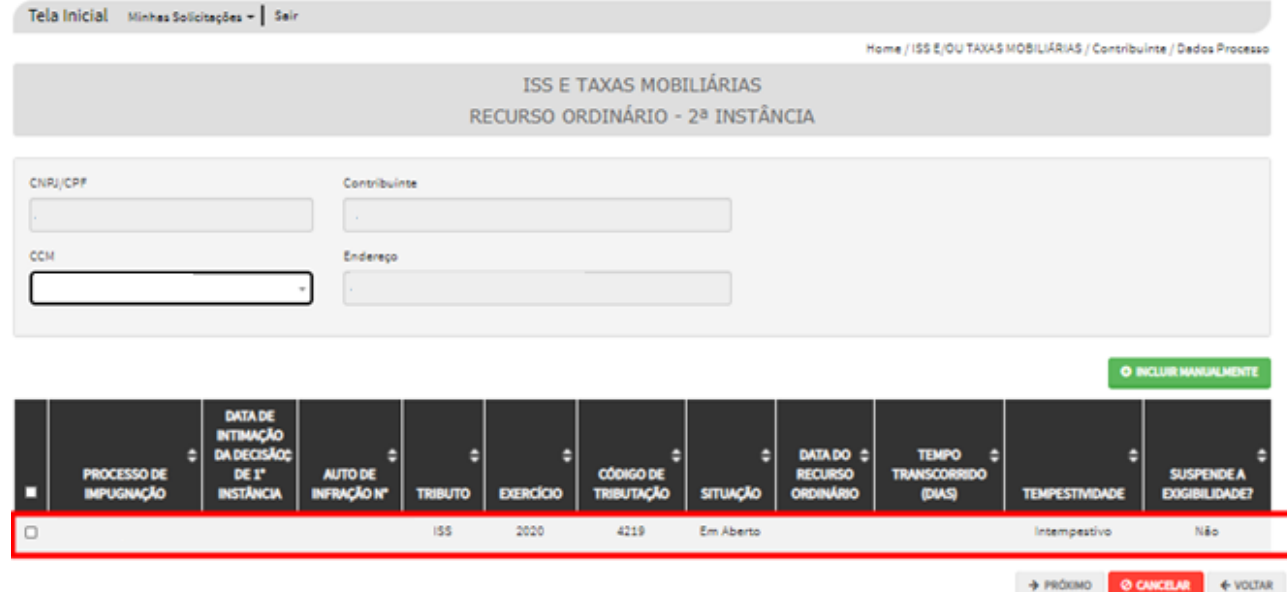

- g) **Atenção!!!! O SAV somente permite a protocolização de Recurso Ordinário TEMPESTIVO. Decorrendo o prazo de 30 dias da notificação da decisão da impugnação, eventual recurso ordinário deverá ser protocolizado no CAF/SF.**
- h) Após a inserção dos **dados específicos,** insira os documentos na Tela de Inclusão de Documentos (item 4.2 deste Manual), confira os dados na Tela de Confirmação (item 4.3 deste Manual) e gere o Comprovante de Envio (item 4.4 deste Manual).

## **10.6.ISS e Taxas Mobiliárias - Recurso de Revisão**

a) Selecione o serviço desejado, constante da seção "Impugnações e Recursos – Lançamentos do ISS, TFE, TFA, TRSS (a partir de 2011):
### TRIBUTOS MOBILIÁRIOS

### IMPUGNAÇÕES E RECURSOS - LANÇAMENTOS DO ISS, TFE, TFA, TRSS (A PARTIR DE 2011)

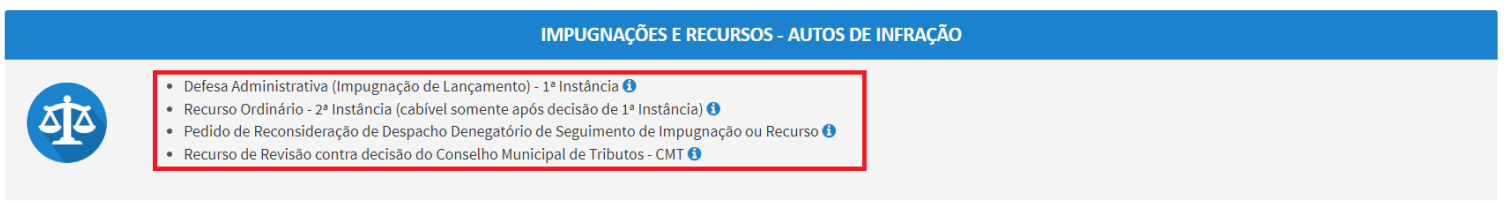

- b) Informe os dados do Contribuinte e do procurador (se houver), conforme item 4.1 deste Manual e clique em AVANÇAR;
- c) Após**,** informe o CCM e selecione no Quadro de Autos de Infração os lançamentos que serão objeto do **Recurso de Revisão:**

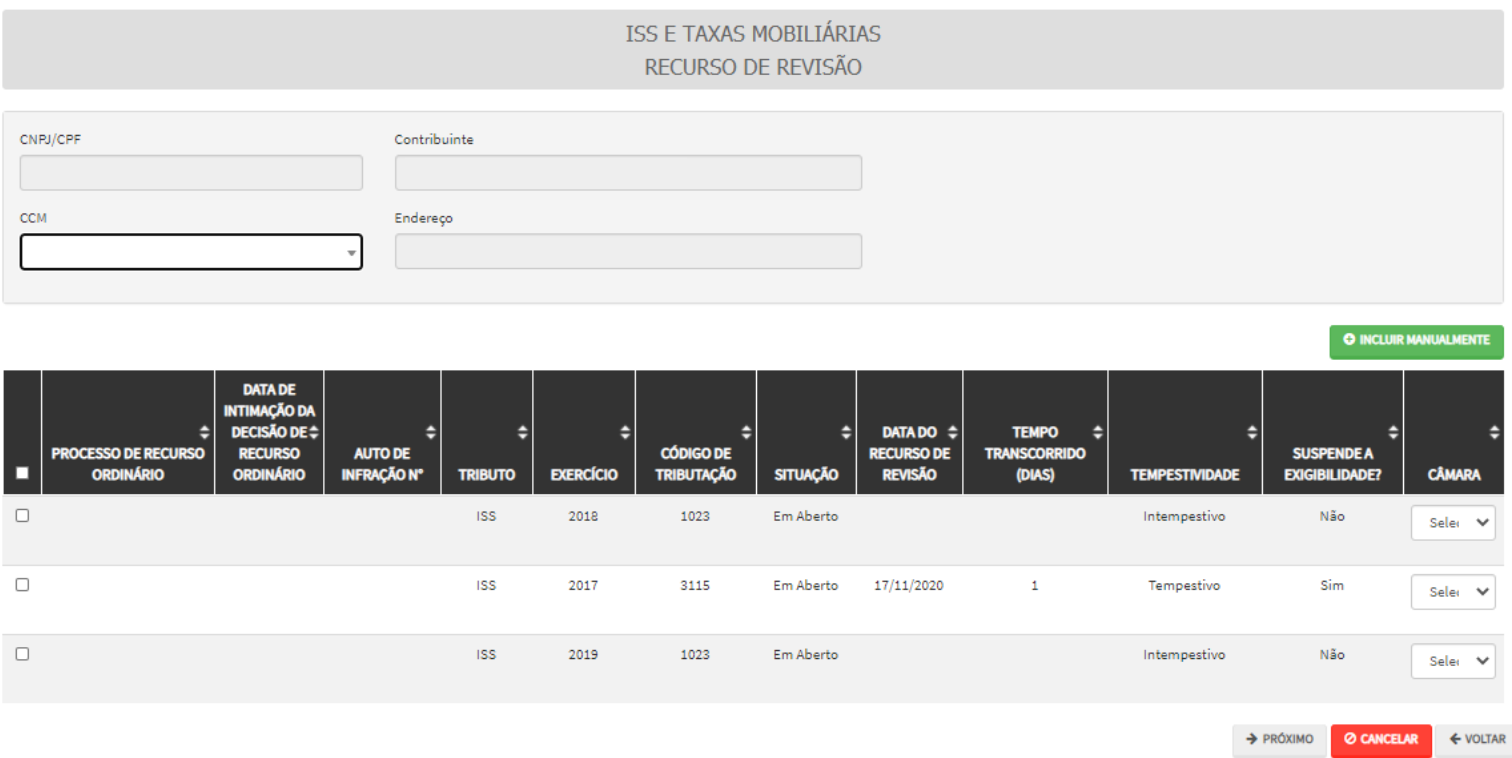

d) Preencha os dados da DECISÃO PARAGMÁTICA na qual se baseia o Recurso de Revisão. Clique em "Adicionar Decisão" e marque a declaração ao final da tela.

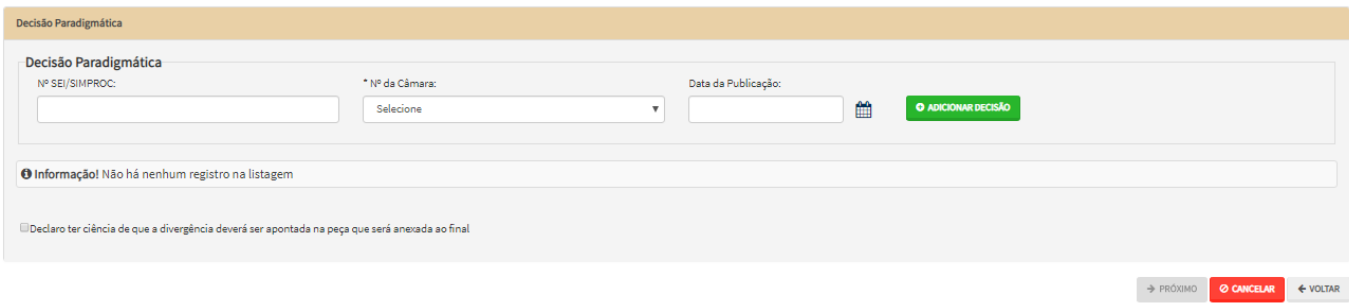

- e) **Atenção!!!! O SAV somente permite a protocolização de Recurso de Revisão TEMPESTIVO. Decorrendo o prazo de 15 dias da notificação da decisão do recurso ordinário, eventual recurso de revisão deverá ser protocolizado no CAF/SF.**
- f) Após a inserção dos **dados específicos,** insira os documentos na Tela de Inclusão de Documentos (item 4.2 deste Manual), confira os dados na Tela de Confirmação (item 4.3 deste Manual) e gere o Comprovante de Envio (item 4.4 deste Manual).

### **10.7.ISS e Taxas Mobiliárias - Recurso de Revisão (Inclusão Manual)**

a) Selecione o serviço desejado, constante da seção "Impugnações e Recursos – Lançamentos do ISS, TFE, TFA, TRSS (a partir de 2011):

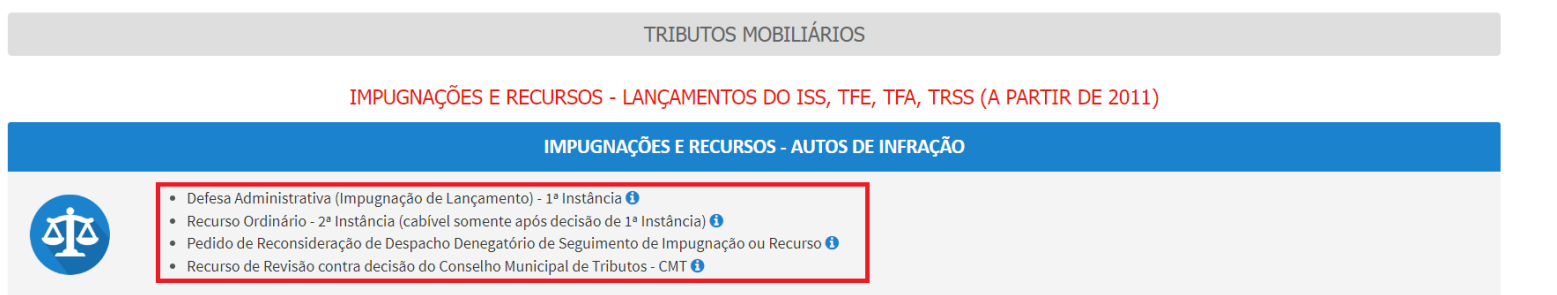

c) Caso o Auto de Infração não seja apresentado no quadro de autos de infração vinculados ao CCM, o contribuinte pode incluí-lo **manualmente.** Para ingressar com recurso ordinário, clique no botão verde com a descrição "INCLUIR MANUALMENTE":

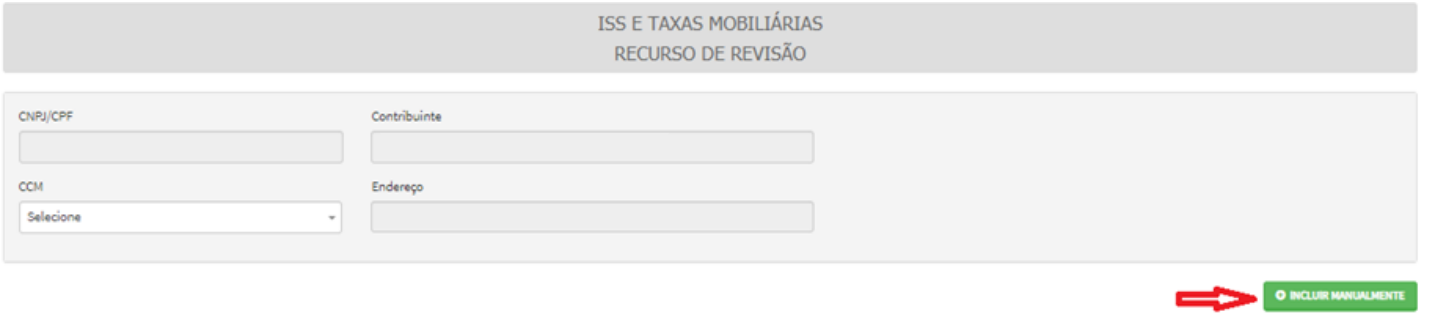

d) Ao clicar o botão "INCLUIR MANUALMENTE", será apresentada a mensagem abaixo. Clique em "SIM" para Prosseguir:

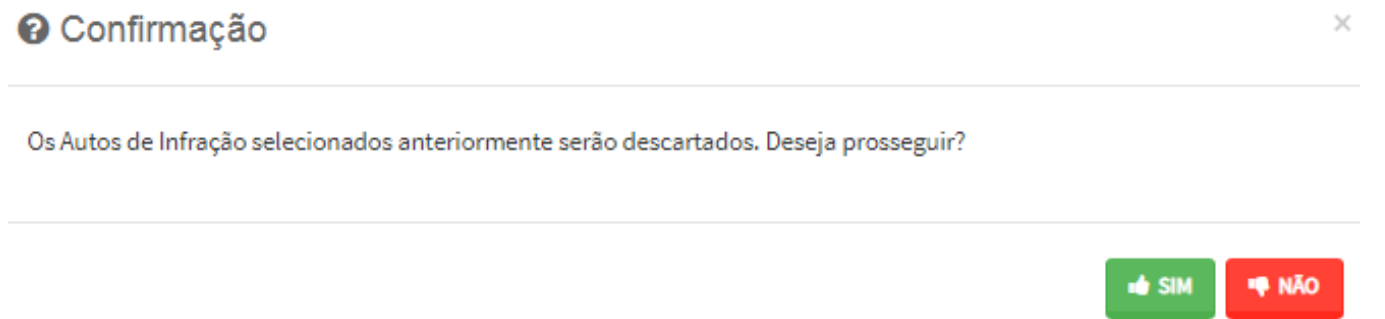

e) Informe o número do processo de recurso ordinário. O sistema carregará a data de intimação da decisão de 2ª instância e a relação dos Autos de Infração sujeitos ao recurso ordinário. Clique em SALVAR para a listagem dos autos de infração:

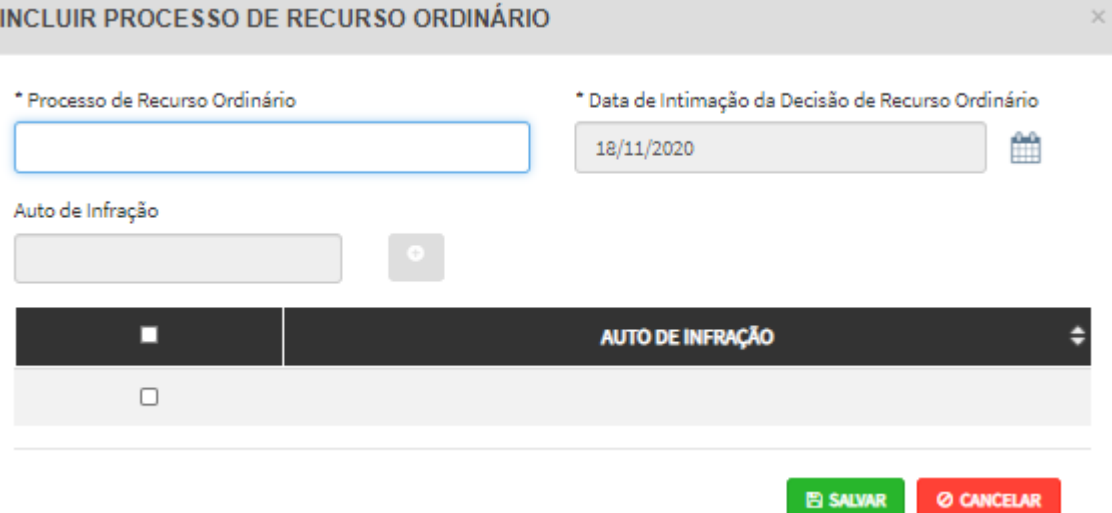

f) Selecione os Autos de Infração objeto do Recurso de Revisão. Não se esqueça de selecionar a Câmara Julgadora do Recurso Ordinário. Clique em PRÓXIMO:

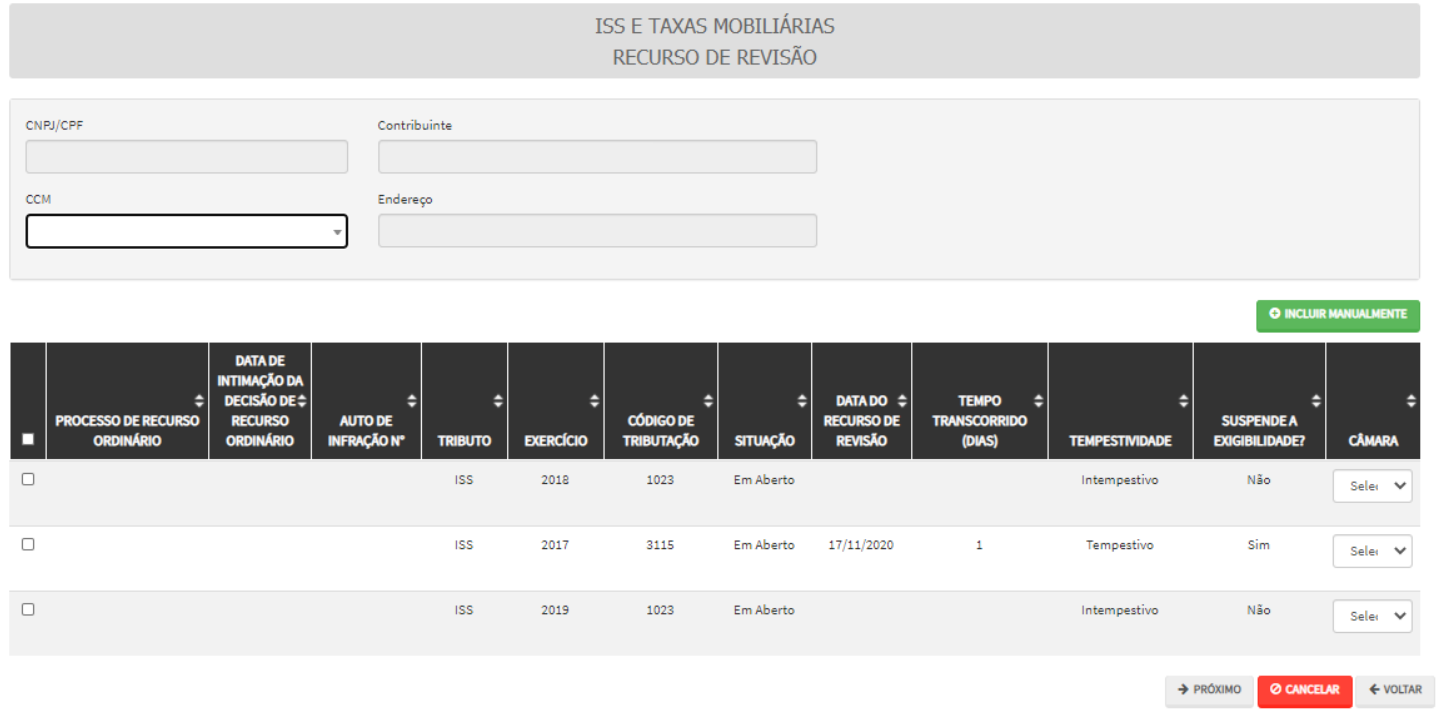

g) Preencha os dados da DECISÃO PARAGMÁTICA na qual se baseia o Recurso de Revisão, incluindo sua cópia. Para inclusão clique em "ADICIONAR DECISÃO".

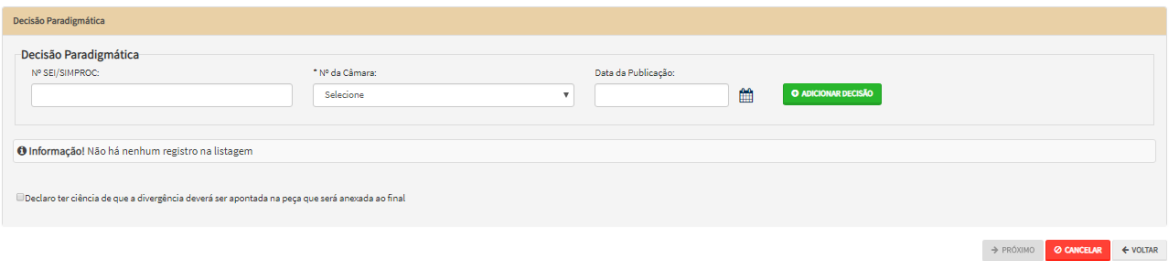

- h) **Atenção!!!! O SAV somente permite a protocolização de Recurso de Revisão TEMPESTIVO. Decorrendo o prazo de 15 dias da notificação da decisão do recurso ordinário, eventual recurso de revisão deverá ser protocolizado no CAF/SF.**
- i) Após a inserção dos **dados específicos,** insira os documentos na Tela de Inclusão de Documentos (item 4.2 deste Manual), confira os dados na Tela de Confirmação (item 4.3 deste Manual) e gere o Comprovante de Envio (item 4.4 deste Manual).

### **10.8.ISS e TAXAS Mobiliárias - Reconsideração de Despacho Denegatório de Seguimento de Impugnação ou Recurso**

a) Selecione o serviço desejado, constante da seção "Impugnações e Recursos – Lançamentos do ISS, TFE, TFA, TRSS (a partir de 2011):

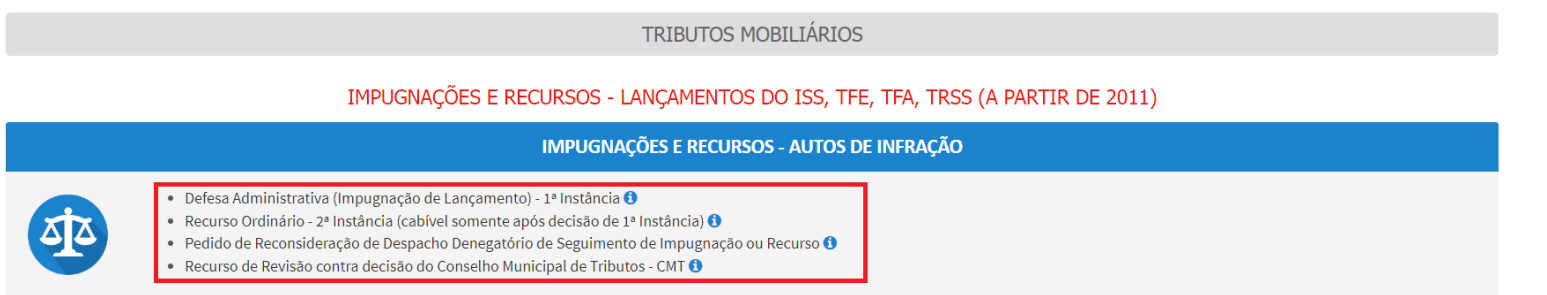

b) Informe os dados do Contribuinte e do procurador (se houver), conforme item 4.1 deste Manual e clique em AVANÇAR;

c) Após, informe o número do processo recorrido, clique em INCLUIR. Informe o Número do Cadastro de Contribuintes Mobiliários (CCM), caso não seja carregado automaticamente pelo SAV. Selecione os termos de ciência na parte inferior da tela. Após, clique em PRÓXIMO.

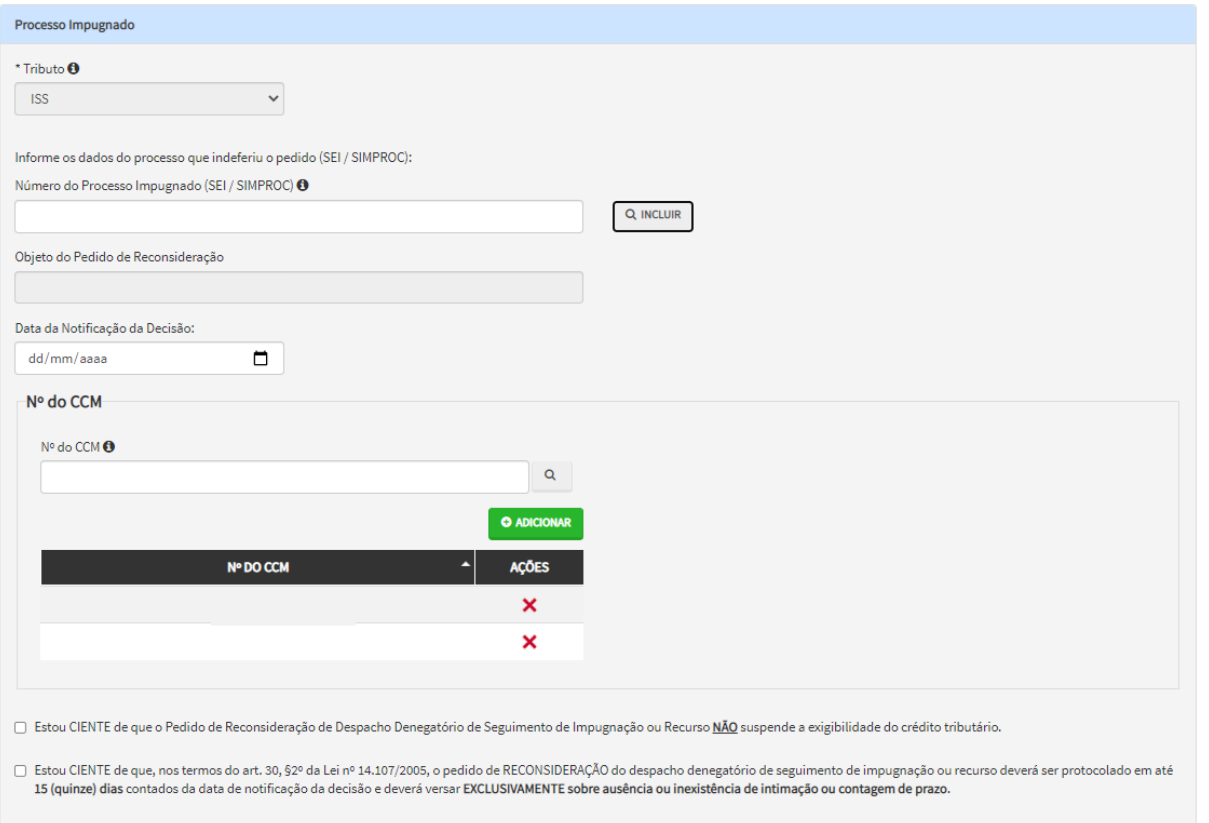

- d) Para incluir um CCM, clique na LUPA ao lado do campo próprio para abrir o "pop up", selecione um dos CCM apresentados e clique em confirmar. Repita a operação para incluir outro CCM. O usuário também poderá inserir diretamente o número do cadastro de contribuintes mobiliários no campo "Nº do CCM". No caso de o contribuinte não possuir número de inscrição do CCM, poderá utilizar o CCM genérico 7.777.777-8. Sempre que inserir o número do CCM, clique em ADICIONAR.
- e) Após a inserção dos **dados específicos,** insira os documentos na Tela de Inclusão de Documentos (item 4.2 deste Manual), confira os dados na Tela de Confirmação (item 4.3 deste Manual) e gere o Comprovante de Envio (item 4.4 deste Manual).

## **11. ISS – Sociedades Uniprofissionais**

### **11.1.Informações Gerais**

- a) As solicitações em andamento podem ser consultadas e editadas (quando estiver na situação "em cadastramento" ou "aguardando envio") no menu "Minhas Solicitações" no canto superior direito da tela;
- b) Para acessar os serviços relacionados às sociedades uniprofissionais, após acessar o SAV mediante utilização da senha web ou certificado digital, o usuário deverá acessar as seguintes telas, que são comuns a estes serviços:

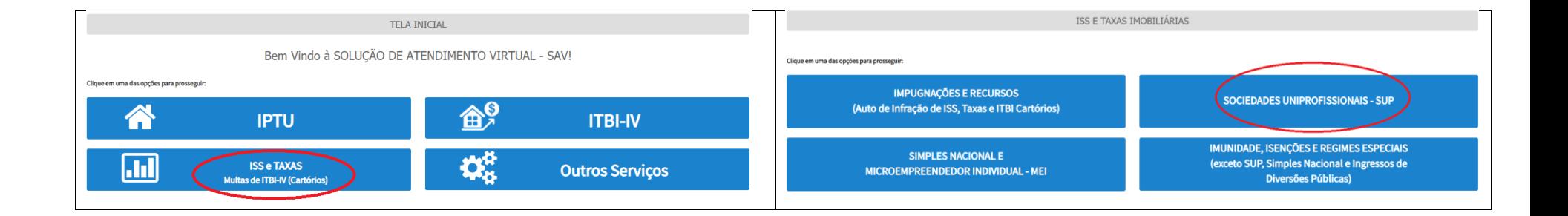

### **11.2.Pedido de Enquadramento de Pessoa Jurídica - PJ como Sociedade Uniprofissional – SUP**

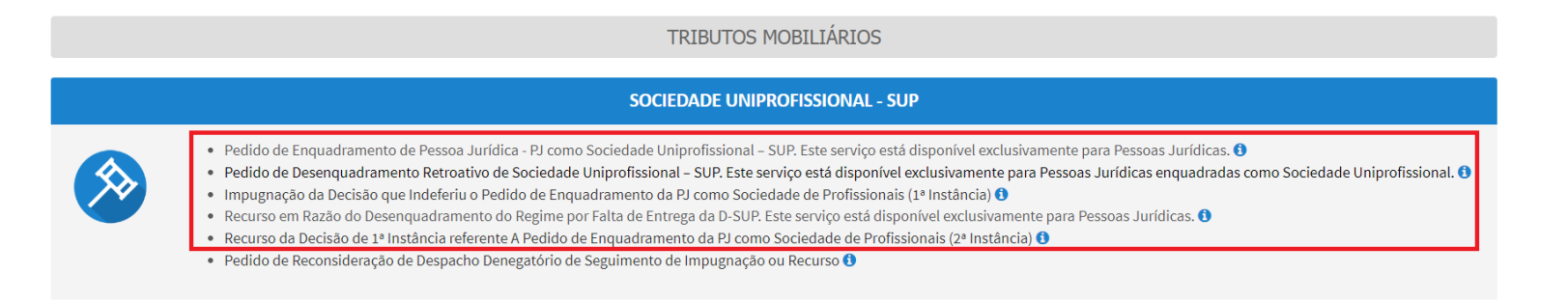

- b) Informe os dados do Contribuinte e do procurador (se houver), conforme item 4.1 deste Manual e clique em AVANÇAR;
- c) Responda aos questionamentos referentes à situação da empresa:

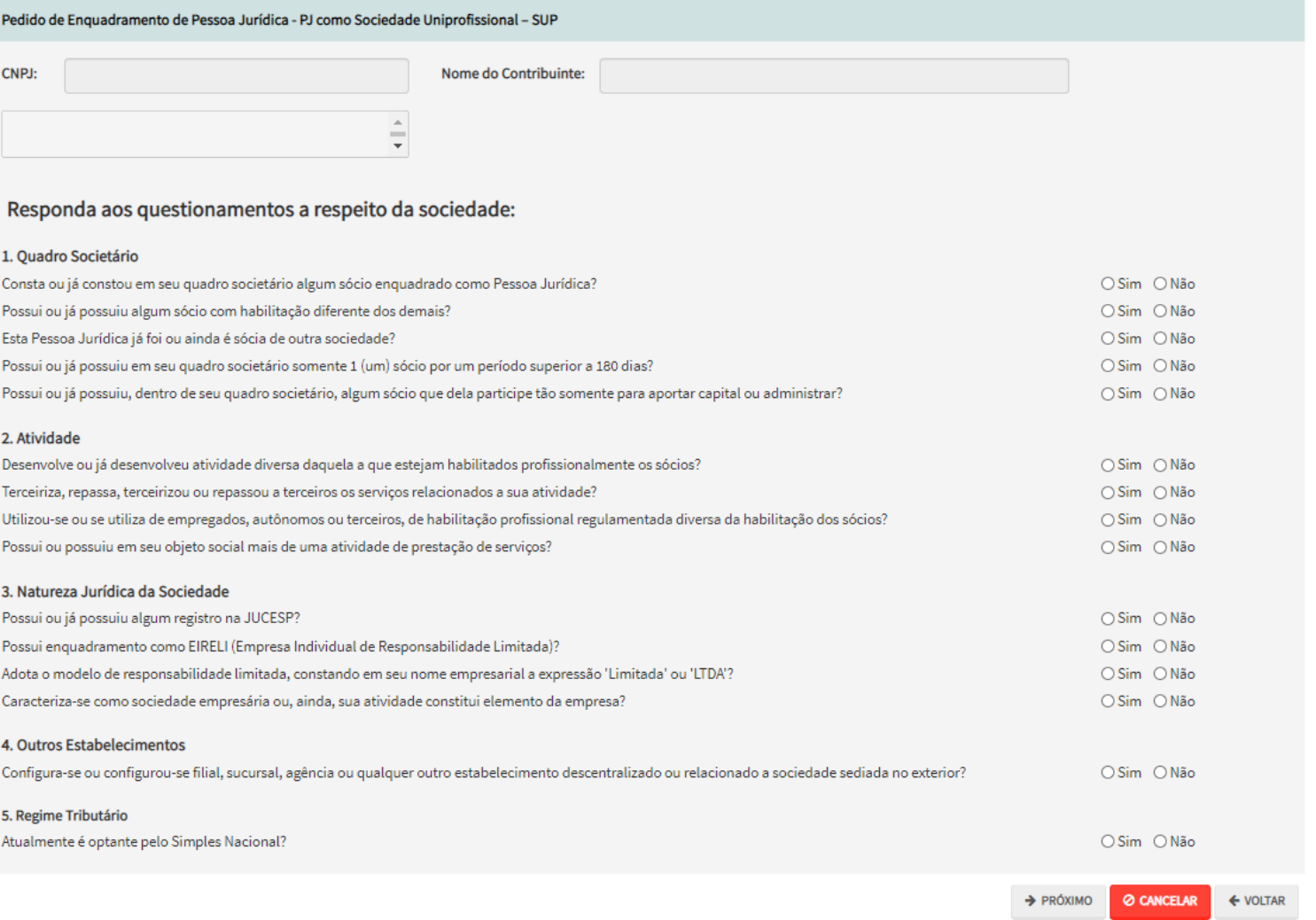

d) Após a inserção dos **dados específicos,** insira os documentos na Tela de Inclusão de Documentos (item 4.2 deste Manual), confira os dados na Tela de Confirmação (item 4.3 deste Manual) e gere o Comprovante de Envio (item 4.4 deste Manual).

### **11.3. Pedido de Desenquadramento Retroativo de Sociedade Uniprofissional – SUP**

### **TRIBUTOS MOBILIÁRIOS**

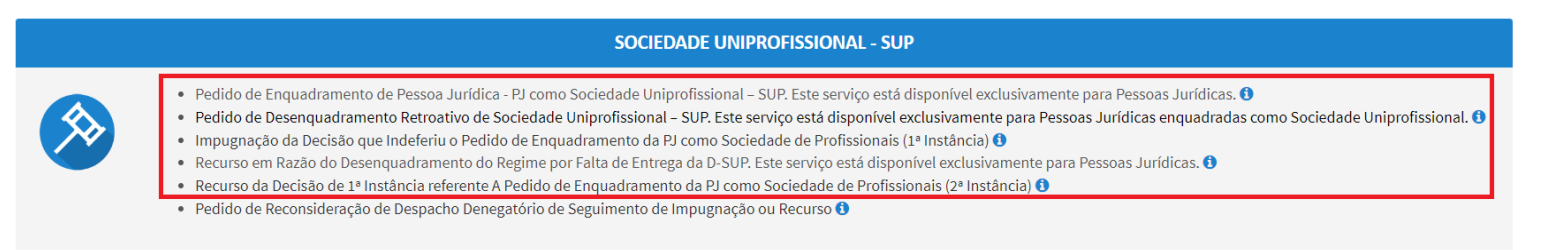

- b) Informe os dados do Contribuinte e do procurador (se houver), conforme item 4.1 deste Manual e clique em AVANÇAR;
- c) Responda aos questionamentos referentes à data e o motivo do desenquadramento do Regime de Sociedade Uniprofissional e clique em PRÓXIMO;

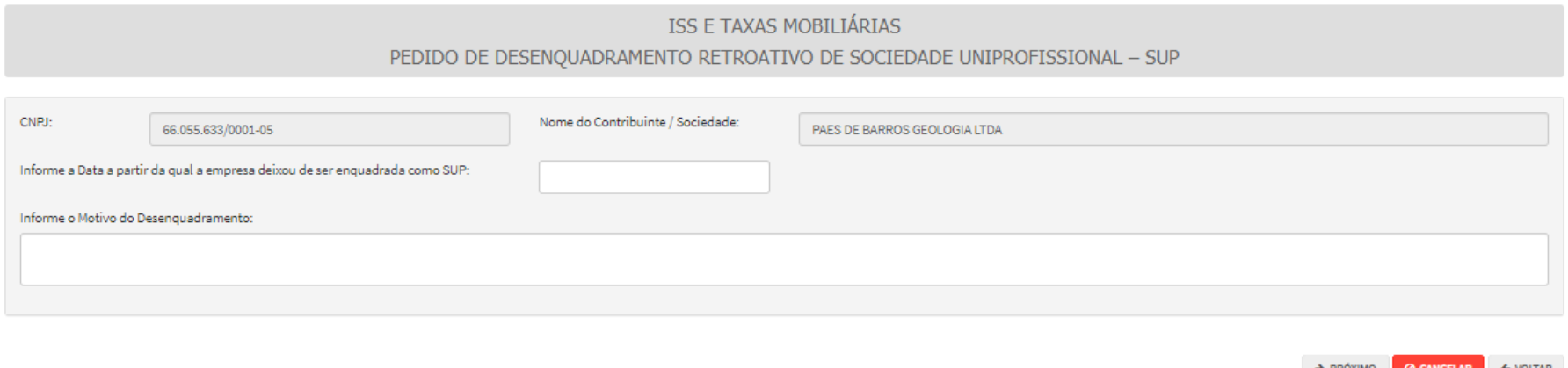

d) Após a inserção dos **dados específicos,** insira os documentos na Tela de Inclusão de Documentos (item 4.2 deste Manual), confira os dados na Tela de Confirmação (item 4.3 deste Manual) e gere o Comprovante de Envio (item 4.4 deste Manual).

### **11.4. Recurso em Razão do Desenquadramento do Regime por Falta de Entrega da D-SUP**

### **TRIBUTOS MOBILIÁRIOS**

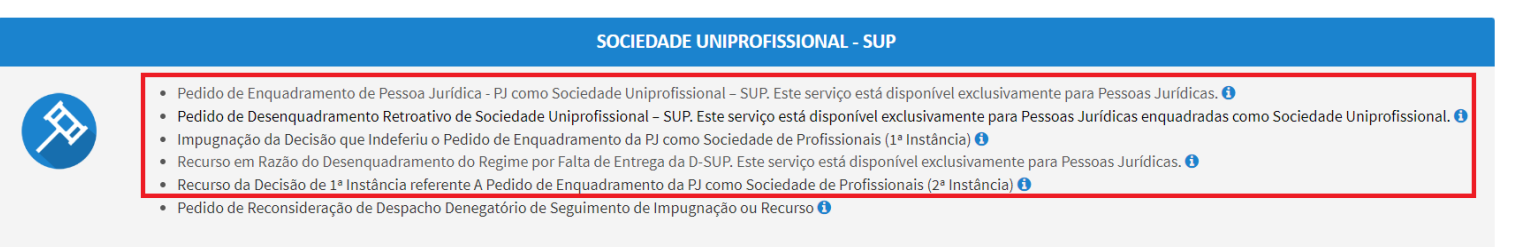

- b) Informe os dados do Contribuinte e do procurador (se houver), conforme item 4.1 deste Manual e clique em AVANÇAR;
- c) Selecione o número de inscrição no CCM ao qual o recurso se refere:

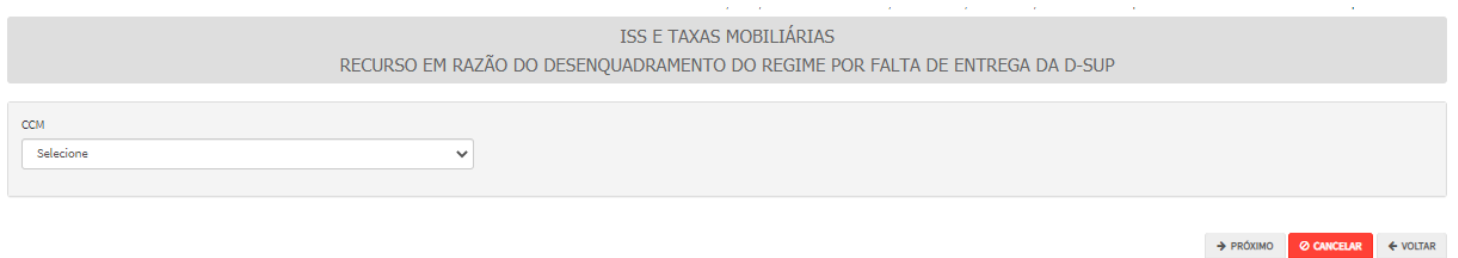

d) Após a inserção dos **dados específicos,** insira os documentos na Tela de Inclusão de Documentos (item 4.2 deste Manual), confira os dados na Tela de Confirmação (item 4.3 deste Manual) e gere o Comprovante de Envio (item 4.4 deste Manual).

### **11.5. [Impugnação referente a Indeferimento de Enquadramento da PJ como Sociedade de Profissionais](https://webdesenv5.prodam/SF9469_SAV_FORMULARIOS_INTERNET/RequererRecurso?tipoTributo=1&tipoRequisicao=13&situacao=1&tipoAssunto=22&isLimparTempData=True)**

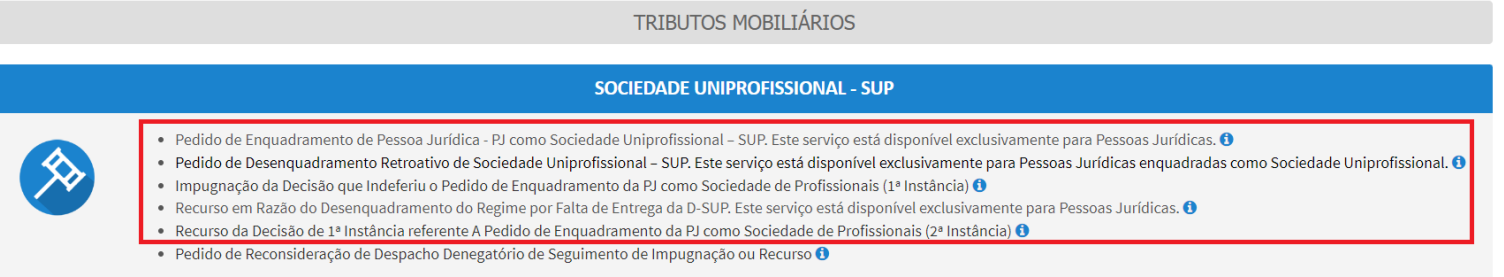

- b) Informe os dados do Contribuinte e do procurador (se houver), conforme item 4.1 deste Manual e clique em AVANÇAR;
- c) Informe o número do processo recorrido e clique em INCLUIR;
- d) Clique na LUPA ao lado do campo próprio para abrir o "pop up", selecione um dos CCM apresentados e clique em confirmar. Repita a operação para incluir outro CCM. O usuário também poderá inserir diretamente o número do cadastro de contribuintes mobiliários no campo "Nº do CCM", selecionando-o pela lupa e clicando em adicionar. No caso de o contribuinte não possuir número de inscrição do CCM, poderá utilizar o CCM genérico 7.777.777-8. **Sempre que inserir o número do CCM clique em ADICIONAR.**

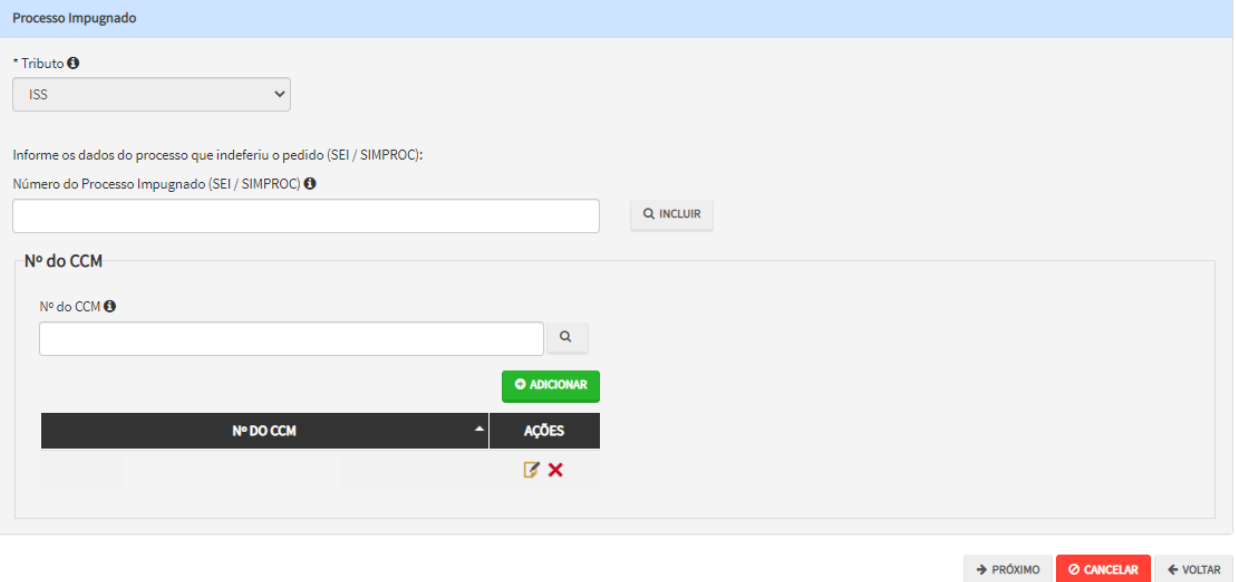

e) Após a inserção dos **dados específicos,** insira os documentos na Tela de Inclusão de Documentos (item 4.2 deste Manual), confira os dados na Tela de Confirmação (item 4.3 deste Manual) e gere o Comprovante de Envio (item 4.4 deste Manual).

### **11.6. Recurso da Decisão de 1ª Instância [referente a Enquadramento da PJ como Sociedade de Profissionais](https://webdesenv5.prodam/SF9469_SAV_FORMULARIOS_INTERNET/RequererRecurso?tipoTributo=1&tipoRequisicao=13&situacao=1&tipoAssunto=22&isLimparTempData=True)**

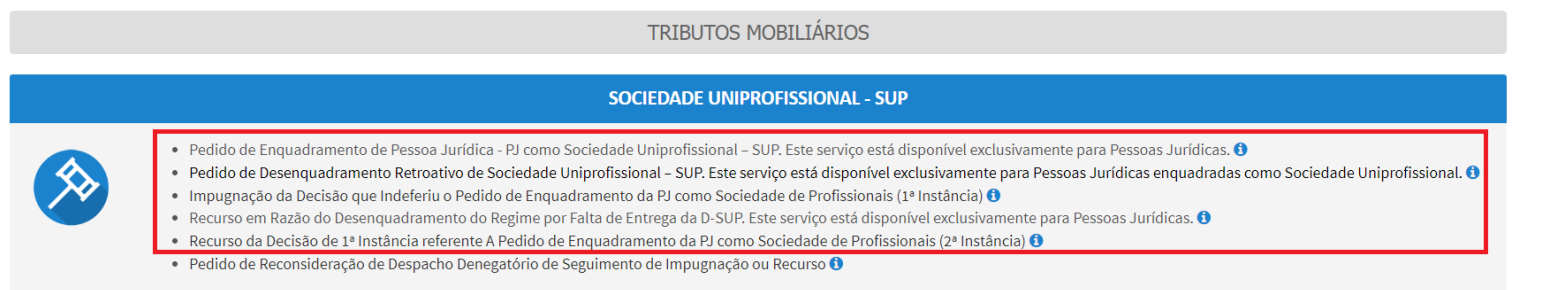

- b) Informe os dados do Contribuinte e do procurador (se houver), conforme item 4.1 deste Manual e clique em AVANÇAR;
- c) Informe o número do processo recorrido e clique em INCLUIR;
- d) Clique na LUPA ao lado do campo próprio para abrir o "pop up", selecione um dos CCM apresentados e clique em confirmar. Repita a operação para incluir outro CCM. O usuário também poderá inserir diretamente o número do cadastro de contribuintes mobiliários no campo "Nº do CCM", selecionando-o pela lupa e clicando em adicionar. No caso de o contribuinte não possuir número de inscrição do CCM, poderá utilizar o CCM genérico 7.777.777-8. **Sempre que inserir o número do CCM clique em ADICIONAR.**

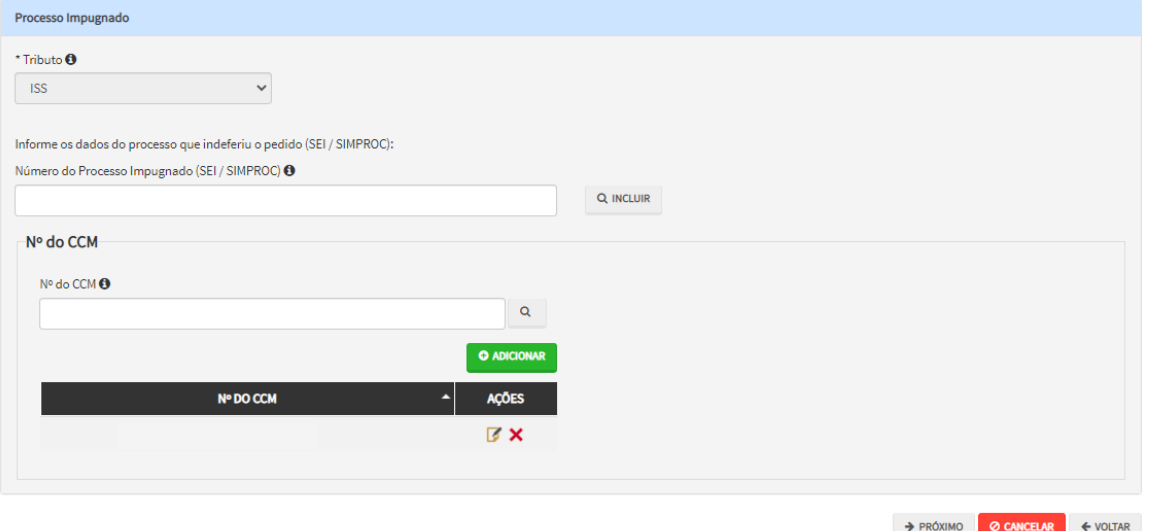

e) Após a inserção dos **dados específicos,** insira os documentos na Tela de Inclusão de Documentos (item 4.2 deste Manual), confira os dados na Tela de Confirmação (item 4.3 deste Manual) e gere o Comprovante de Envio (item 4.4 deste Manual).

### **11.7.Sociedades Uniprofissionais - Reconsideração de Despacho Denegatório de Seguimento de Impugnação ou Recurso**

a) Selecione o serviço desejado, constante da seção "Impugnações e Recursos – Lançamentos do ISS, TFE, TFA, TRSS (a partir de 2011):

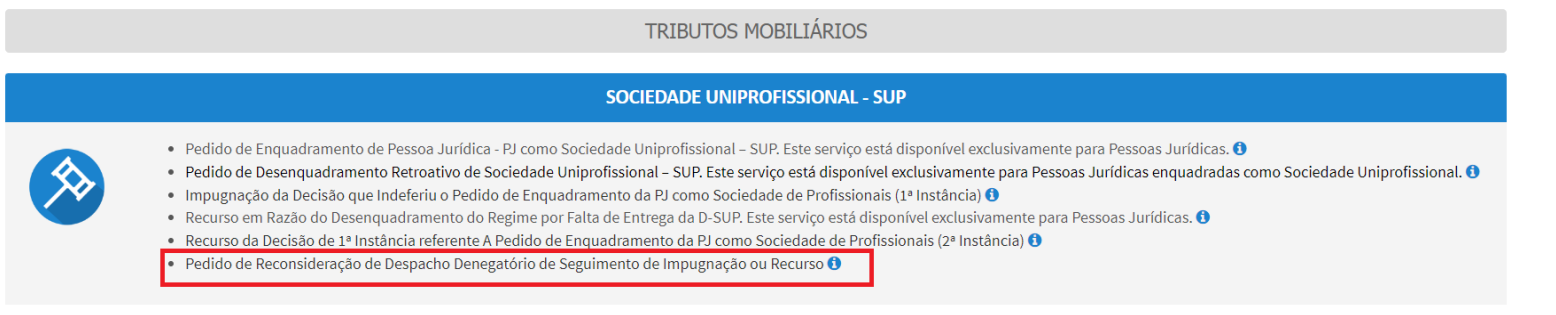

- b) Informe os dados do Contribuinte e do procurador (se houver), conforme item 4.1 deste Manual e clique em AVANÇAR;
- c) Após, informe o número do processo recorrido, clique em INCLUIR. Informe o Número do Cadastro de Contribuintes Mobiliários (CCM), caso não seja carregado automaticamente pelo SAV. Selecione os termos de ciência na parte inferior da tela. Após, clique em PRÓXIMO.

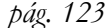

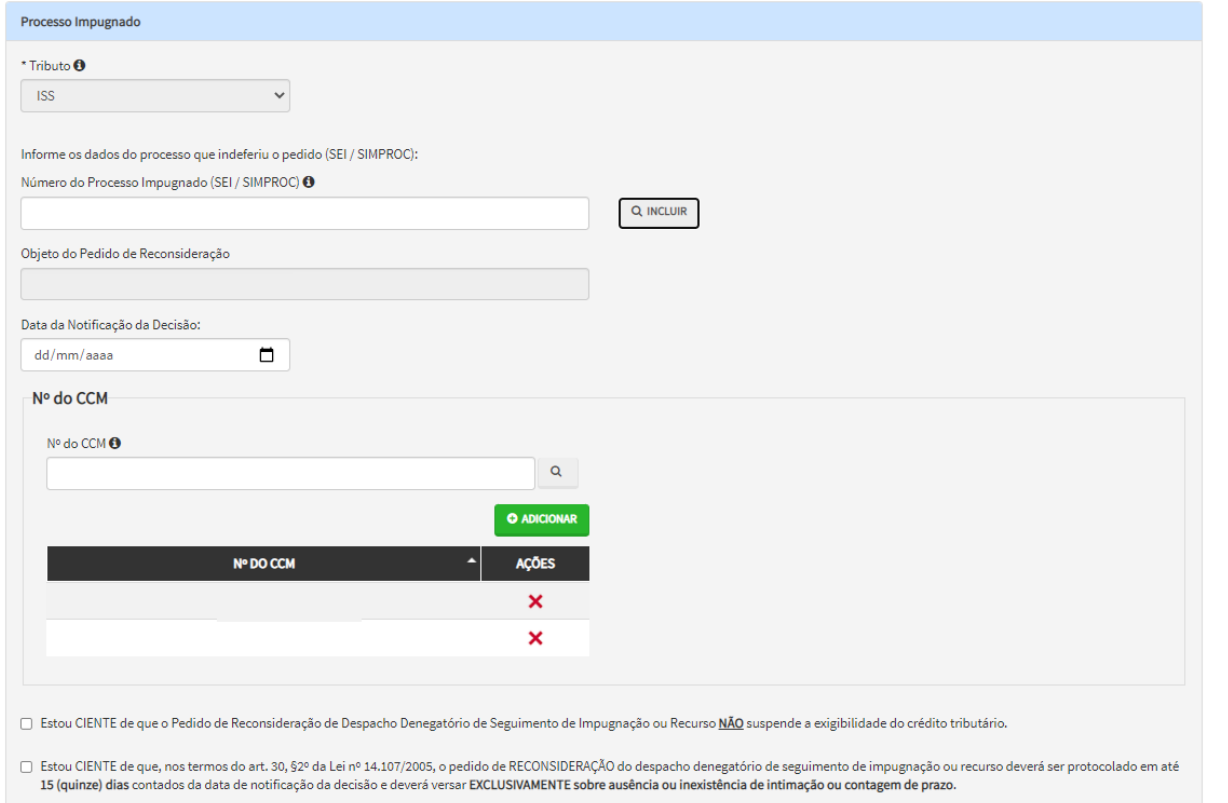

- d) Para incluir um CCM, clique na LUPA ao lado do campo próprio para abrir o "pop up", selecione um dos CCM apresentados e clique em confirmar. Repita a operação para incluir outro CCM. O usuário também poderá inserir diretamente o número do cadastro de contribuintes mobiliários no campo "Nº do CCM". No caso de o contribuinte não possuir número de inscrição do CCM, poderá utilizar o CCM genérico 7.777.777-8. Sempre que inserir o número do CCM, clique em ADICIONAR.
- e) Após a inserção dos **dados específicos,** insira os documentos na Tela de Inclusão de Documentos (item 4.2 deste Manual), confira os dados na Tela de Confirmação (item 4.3 deste Manual) e gere o Comprovante de Envio (item 4.4 deste Manual).

# **12. ISS – Simples Nacional e Microempreendedor Individual - MEI**

### **12.1.Informações Gerais**

- a) As solicitações em andamento podem ser consultadas e editadas (quando estiver na situação "em cadastramento" ou "aguardando envio") no menu "Minhas Solicitações" no canto superior direito da tela;
- b) Para acessar os serviços relacionados ao Simples Nacional e ao Microempreendedor Individual (MEI), após acessar o SAV mediante utilização da senha web ou certificado digital, o usuário deverá acessar as seguintes telas, que são comuns a estes serviços:

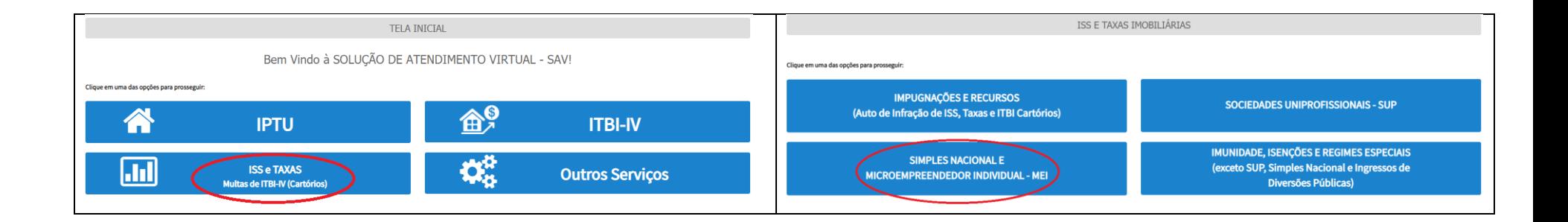

## **12.2.Impugnação do Termo de Exclusão do Simples Nacional**

#### **TRIBUTOS MOBILIÁRIOS**

#### SIMPLES NACIONAL E MICROEMPREENDEDOR INDIVIDUAL

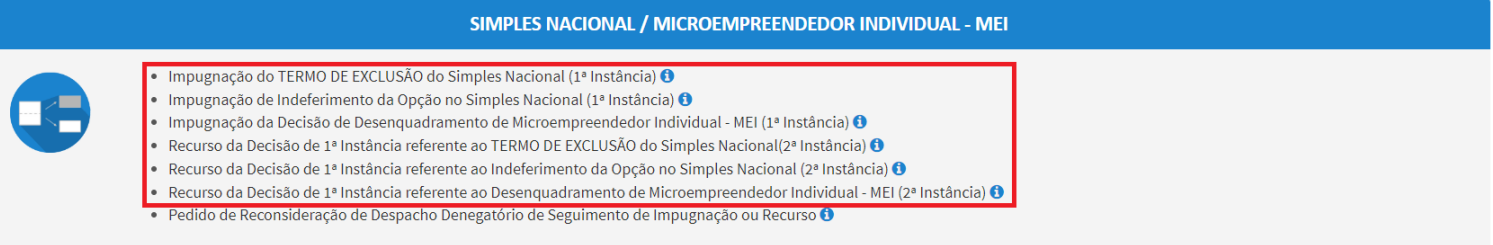

- b) Informe os dados do Contribuinte e do procurador (se houver), conforme item 4.1 deste Manual e clique em AVANÇAR;
- c) Após, informe o número do processo recorrido, clique em INCLUIR. Informe o Número do Cadastro de Contribuintes Mobiliários (CCM), caso não seja carregado automaticamente pelo SAV. Após, clique em PRÓXIMO:

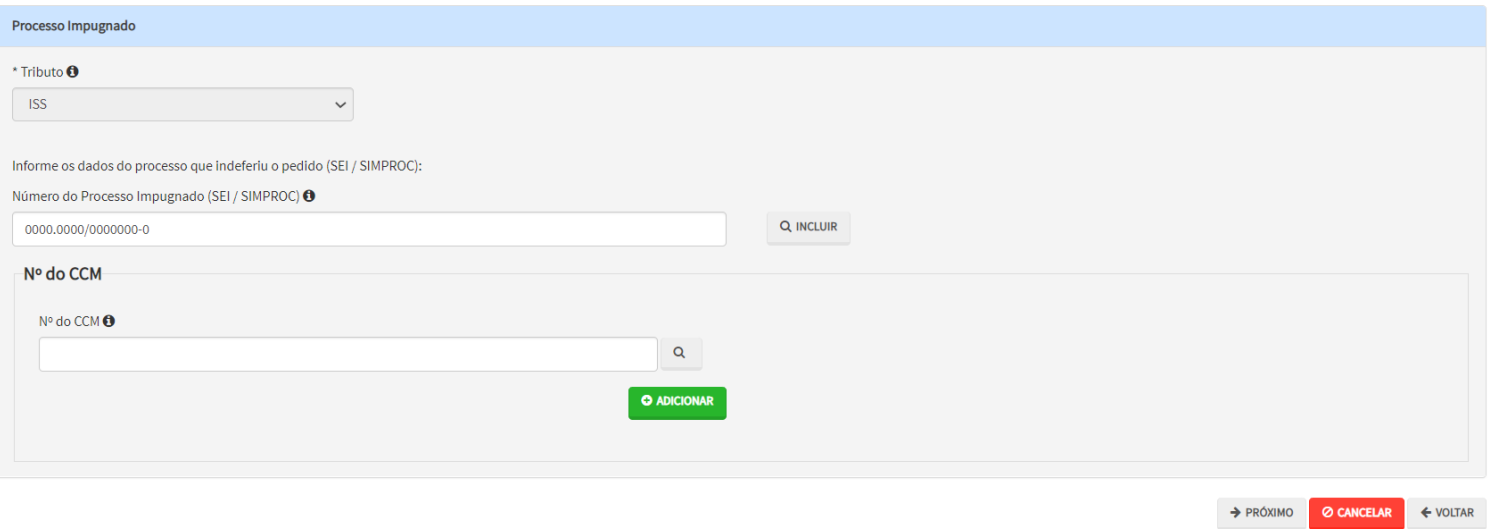

d) Após a inserção dos **dados específicos,** insira os documentos na Tela de Inclusão de Documentos (item 4.2 deste Manual), confira os dados na Tela de Confirmação (item 4.3 deste Manual) e gere o Comprovante de Envio (item 4.4 deste Manual).

### **12.3.Impugnação do Indeferimento da Opção no Simples Nacional**

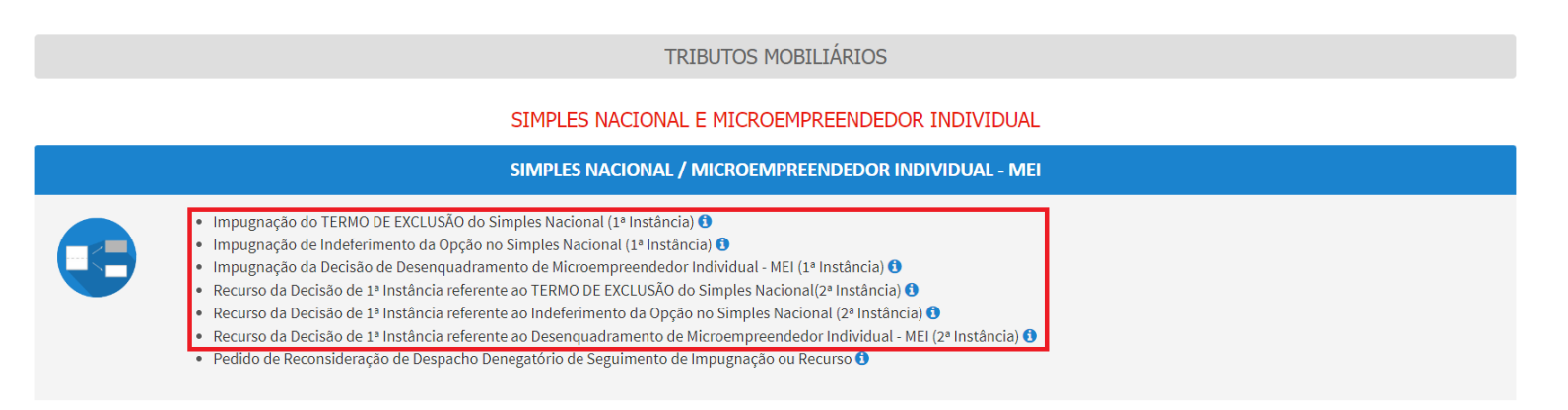

- b) Informe os dados do Contribuinte e do procurador (se houver), conforme item 4.1 deste Manual e clique em AVANÇAR;
- c) Após, informe o número do processo recorrido, clique em INCLUIR. Informe o Número do Cadastro de Contribuintes Mobiliários (CCM), caso não seja carregado automaticamente pelo SAV. Após, clique em PRÓXIMO:

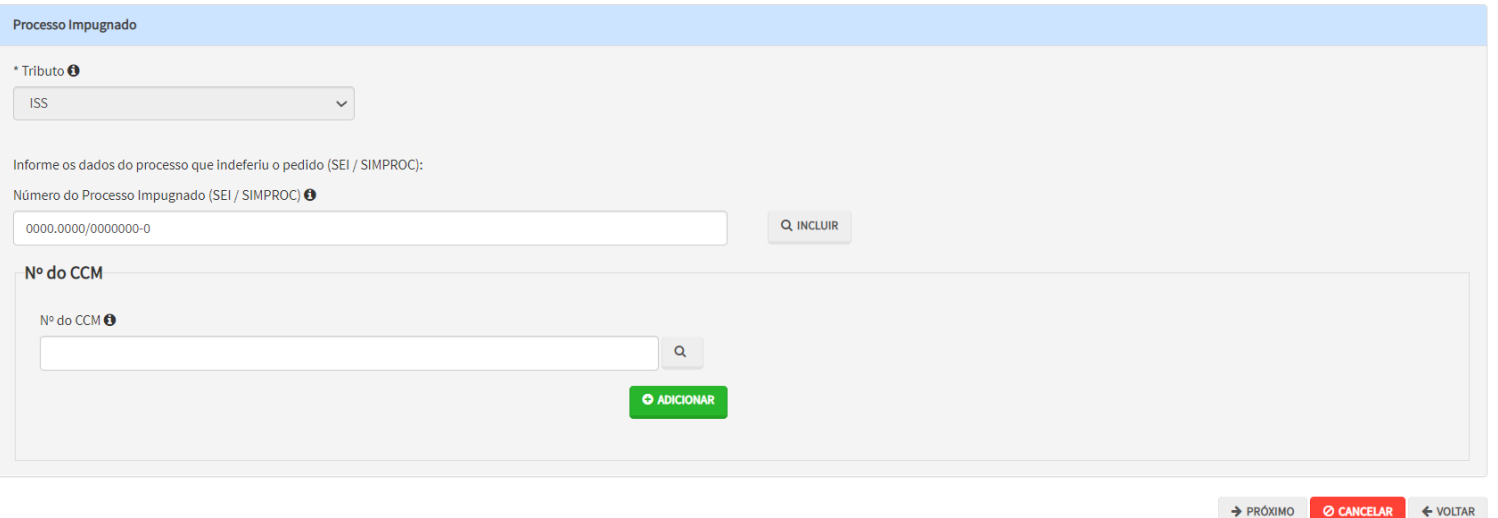

d) Após a inserção dos **dados específicos,** insira os documentos na Tela de Inclusão de Documentos (item 4.2 deste Manual), confira os dados na Tela de Confirmação (item 4.3 deste Manual) e gere o Comprovante de Envio (item 4.4 deste Manual).

### **12.4.Impugnação do Desenquadramento de Microempreendedor Individual - MEI**

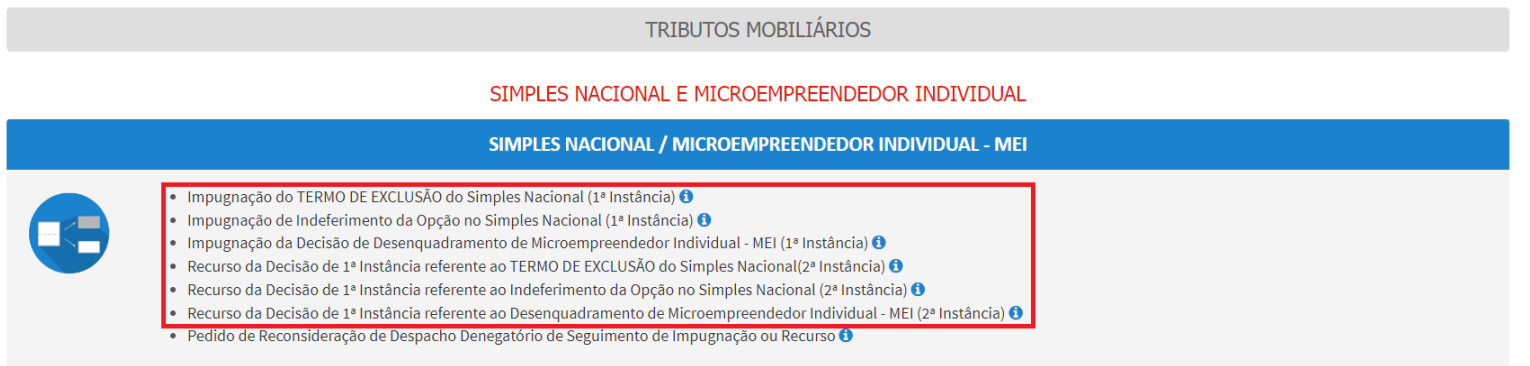

- b) Informe os dados do Contribuinte e do procurador (se houver), conforme item 4.1 deste Manual e clique em AVANÇAR;
- c) Após, informe o número do processo recorrido, clique em INCLUIR. Informe o Número do Cadastro de Contribuintes Mobiliários (CCM), caso não seja carregado automaticamente pelo SAV. Após, clique em PRÓXIMO:

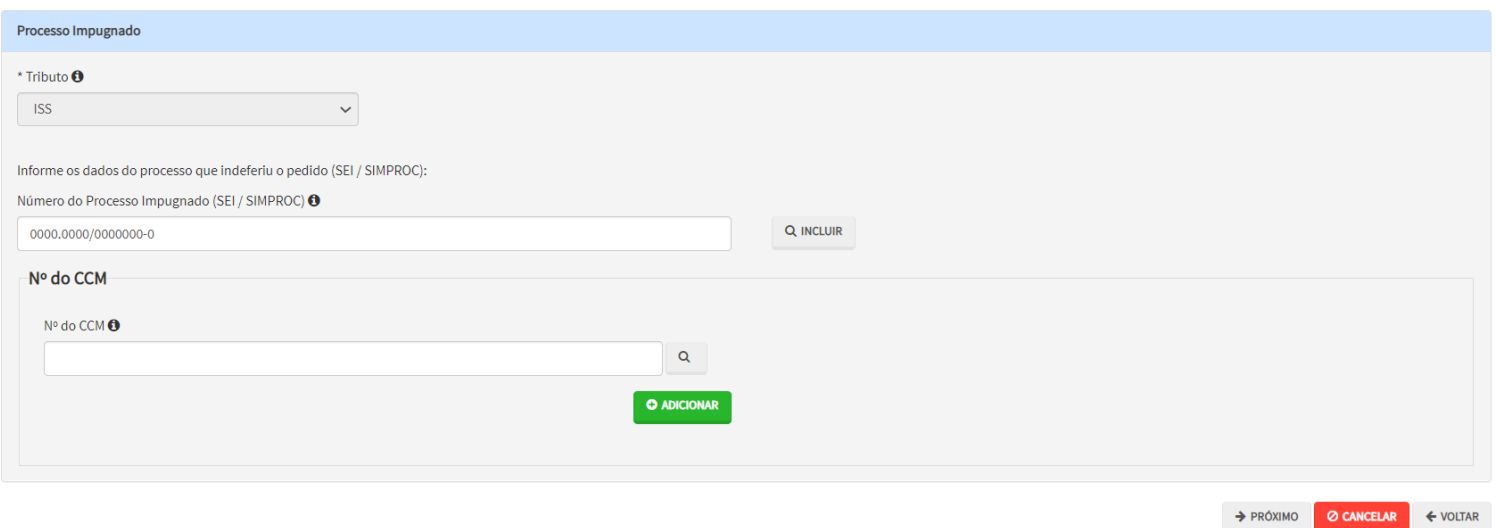

d) Após a inserção dos **dados específicos,** insira os documentos na Tela de Inclusão de Documentos (item 4.2 deste Manual), confira os dados na Tela de Confirmação (item 4.3 deste Manual) e gere o Comprovante de Envio (item 4.4 deste Manual).

### **12.5.Recurso da Decisão de 1ª Instância referente ao Termo de Exclusão do Simples Nacional**

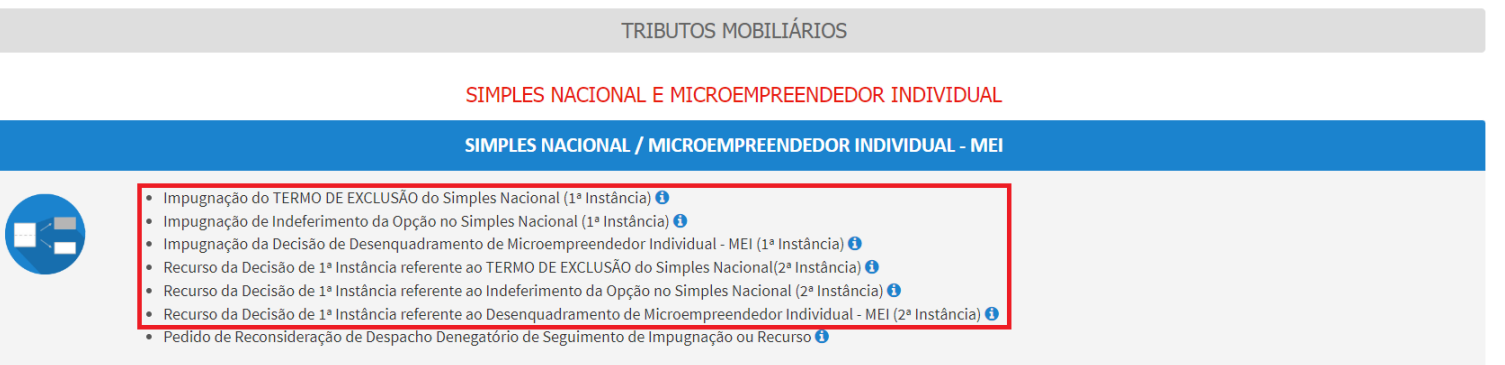

c) Após, informe o número do processo recorrido, clique em INCLUIR. Informe o Número do Cadastro de Contribuintes Mobiliários (CCM), caso não seja carregado automaticamente pelo SAV. Após, clique em PRÓXIMO:

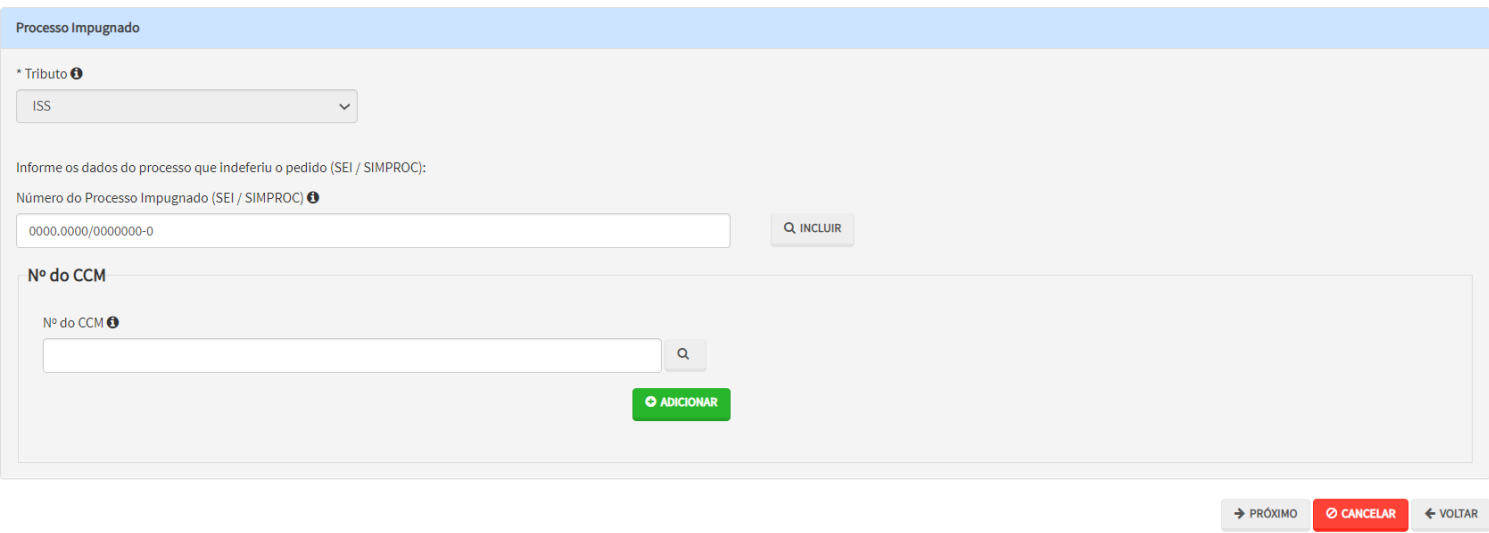

d) Após a inserção dos **dados específicos,** insira os documentos na Tela de Inclusão de Documentos (item 4.2 deste Manual), confira os dados na Tela de Confirmação (item 4.3 deste Manual) e gere o Comprovante de Envio (item 4.4 deste Manual).

### **12.6.Recurso da Decisão de 1ª Instância referente ao Indeferimento de Opção no Simples Nacional**

a) Selecione o serviço desejado, constante da seção "Simples Nacional e Microempreendedor Individual":

**TRIBUTOS MOBILIÁRIOS** SIMPLES NACIONAL E MICROEMPREENDEDOR INDIVIDUAL SIMPLES NACIONAL / MICROEMPREENDEDOR INDIVIDUAL - MEI Impugnação do TERMO DE EXCLUSÃO do Simples Nacional (1ª Instância) <sup>O</sup> Impugnação de Indeferimento da Opção no Simples Nacional (1ª Instância) <sup>+</sup> Impugnação da Decisão de Desenguadramento de Microempreendedor Individual - MEI (1ª Instância) <sup>O</sup> Recurso da Decisão de 1ª Instância referente ao TERMO DE EXCLUSÃO do Simples Nacional(2ª Instância) <sup>O</sup> Recurso da Decisão de 1ª Instância referente ao Indeferimento da Opção no Simples Nacional (2ª Instância) <sup>●</sup> . Recurso da Decisão de 1ª Instância referente ao Desenquadramento de Microempreendedor Individual - MEI (2ª Instância) O · Pedido de Reconsideração de Despacho Denegatório de Seguimento de Impugnação ou Recurso O

- b) Informe os dados do Contribuinte e do procurador (se houver), conforme item 4.1 deste Manual e clique em AVANÇAR;
- c) Após, informe o número do processo recorrido, clique em INCLUIR. Informe o Número do Cadastro de Contribuintes Mobiliários (CCM), caso não seja carregado automaticamente pelo SAV. Após, clique em PRÓXIMO:

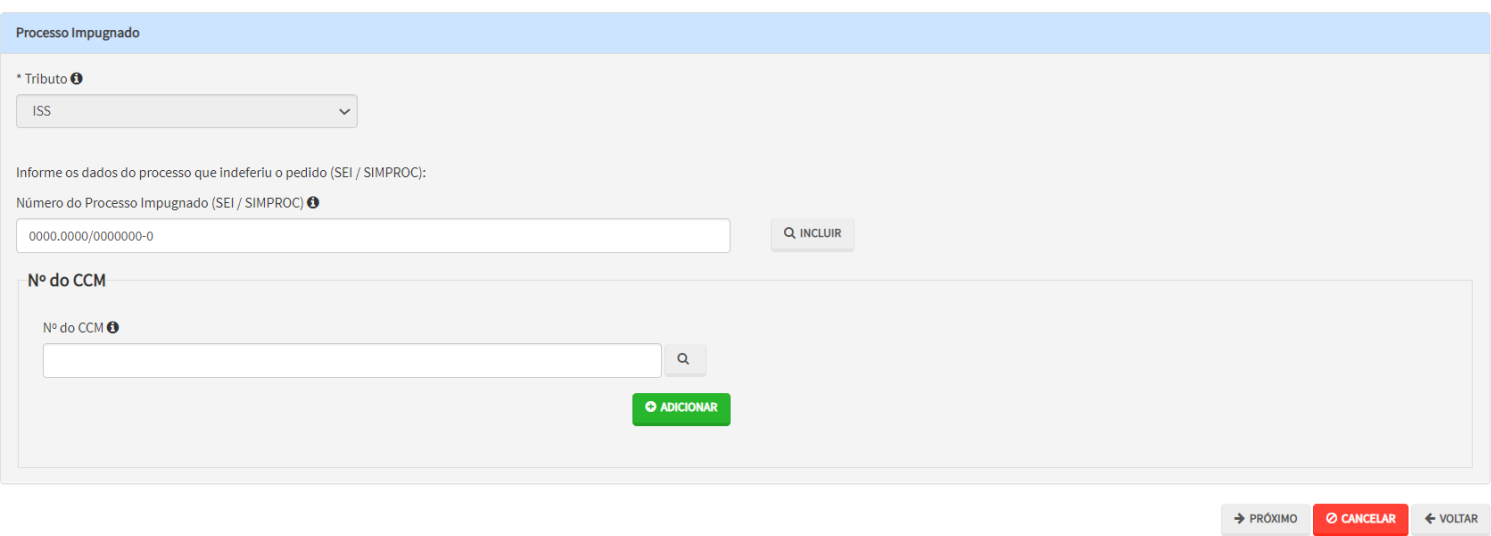

d) Após a inserção dos **dados específicos,** insira os documentos na Tela de Inclusão de Documentos (item 4.2 deste Manual), confira os dados na Tela de Confirmação (item 4.3 deste Manual) e gere o Comprovante de Envio (item 4.4 deste Manual).

### **12.7.Recurso da Decisão de 1ª Instância referente ao Desenquadramento de Microempreendedor Individual - MEI**

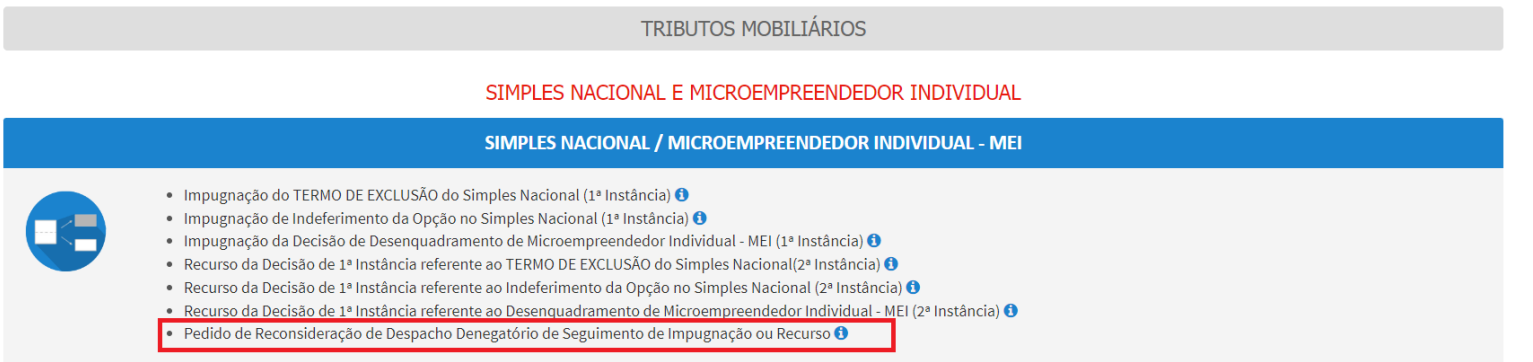

- b) Informe os dados do Contribuinte e do procurador (se houver), conforme item 4.1 deste Manual e clique em AVANÇAR;
- c) Após, informe o número do processo recorrido, clique em INCLUIR. Informe o Número do Cadastro de Contribuintes Mobiliários (CCM), caso não seja carregado automaticamente pelo SAV. Após, clique em PRÓXIMO:

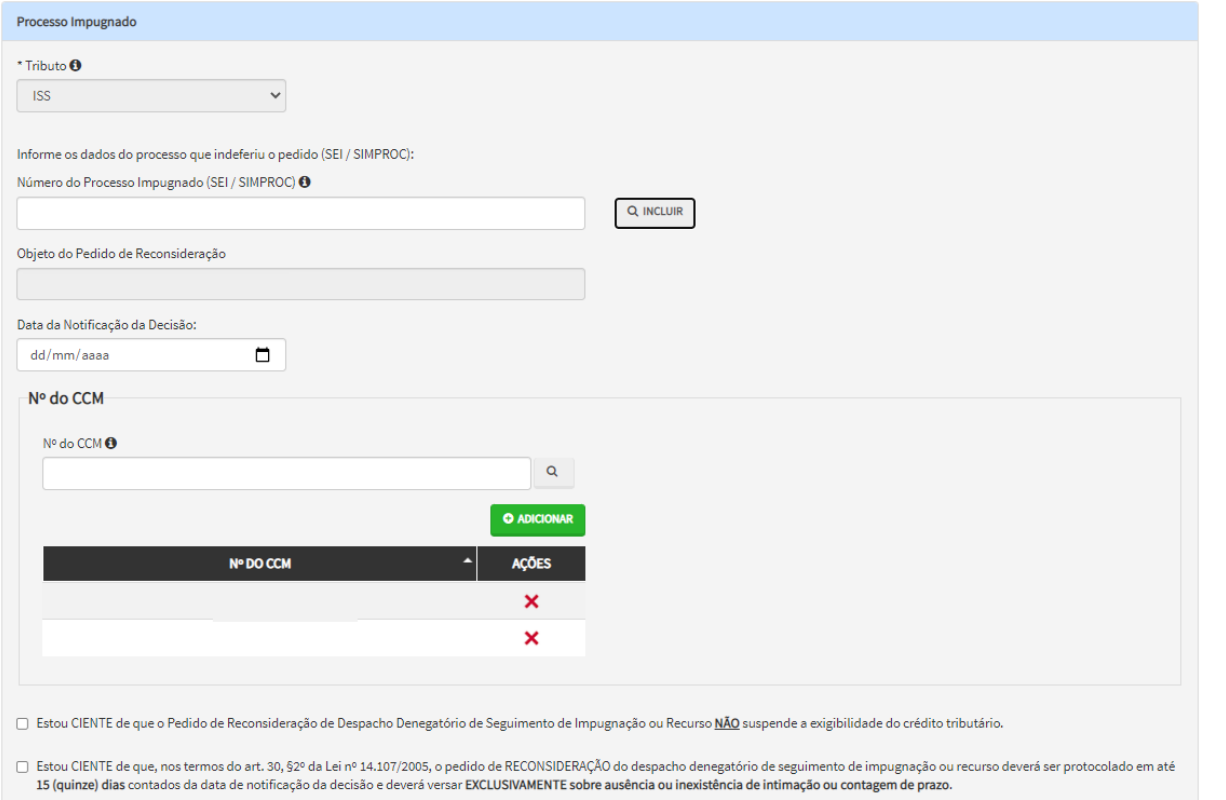

d) Após a inserção dos **dados específicos,** insira os documentos na Tela de Inclusão de Documentos (item 4.2 deste Manual), confira os dados na Tela de Confirmação (item 4.3 deste Manual) e gere o Comprovante de Envio (item 4.4 deste Manual).

### **12.8.Simples Nacional - Reconsideração de Despacho Denegatório de Seguimento de Impugnação ou Recurso**

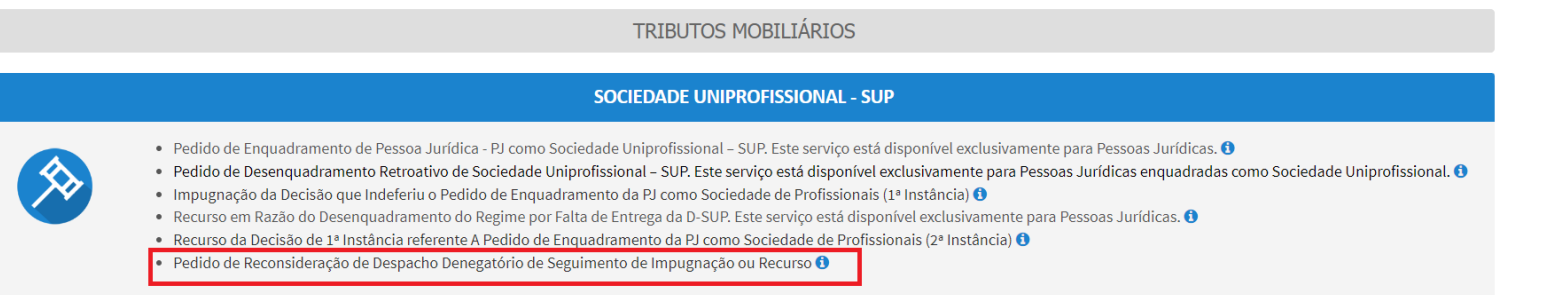

- b) Informe os dados do Contribuinte e do procurador (se houver), conforme item 4.1 deste Manual e clique em AVANÇAR;
- c) Após, informe o número do processo recorrido, clique em INCLUIR. Informe o Número do Cadastro de Contribuintes Mobiliários (CCM), caso não seja carregado automaticamente pelo SAV. Selecione os termos de ciência na parte inferior da tela. Após, clique em PRÓXIMO.

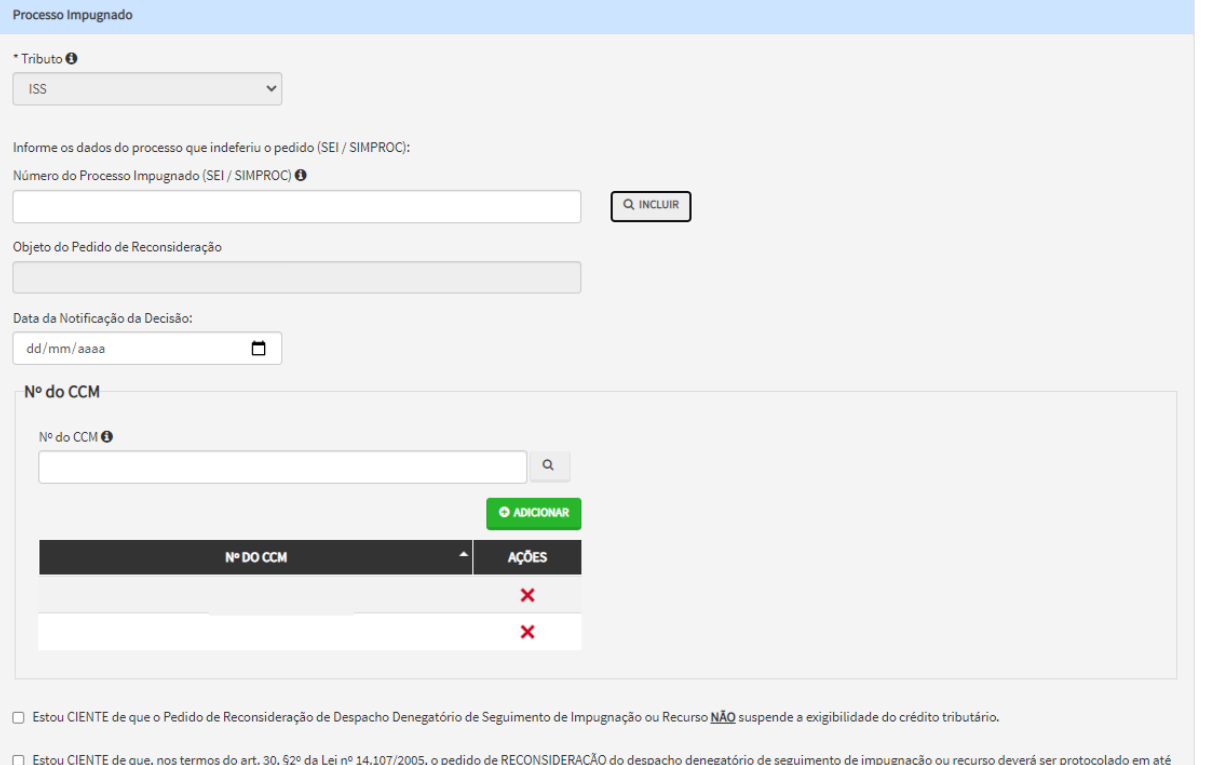

15 (quinze) dias contados da data de notificação da decisão e deverá versar EXCLUSIVAMENTE sobre ausência ou inexistência de intimação ou contagem de prazo.

- d) Para incluir um CCM, clique na LUPA ao lado do campo próprio para abrir o "pop up", selecione um dos CCM apresentados e clique em confirmar. Repita a operação para incluir outro CCM. O usuário também poderá inserir diretamente o número do cadastro de contribuintes mobiliários no campo "Nº do CCM". No caso de o contribuinte não possuir número de inscrição do CCM, poderá utilizar o CCM genérico 7.777.777-8. Sempre que inserir o número do CCM, clique em ADICIONAR.
- e) Após a inserção dos **dados específicos,** insira os documentos na Tela de Inclusão de Documentos (item 4.2 deste Manual), confira os dados na Tela de Confirmação (item 4.3 deste Manual) e gere o Comprovante de Envio (item 4.4 deste Manual).

# **13. ISS – Imunidade Tributária, Isenções e Regimes Especiais**

### **13.1.Informações Gerais**

- a) As solicitações em andamento podem ser consultadas e editadas (quando estiver na situação "em cadastramento" ou "aguardando envio") no menu "Minhas Solicitações" no canto superior direito da tela;
- b) Os pedidos de Regime Especial pelo SAV NÃO abrangem os regimes de emissão de ingressos e diversões públicas;
- c) Para acessar os serviços relacionados ao Simples Nacional e ao Microempreendedor Individual (MEI), após acessar o SAV mediante utilização da senha web ou certificado digital, o usuário deverá acessar as seguintes telas, que são comuns a estes serviços:

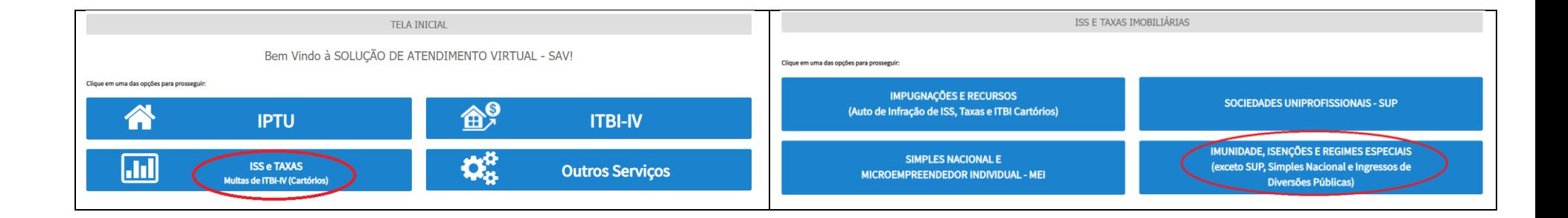

### **13.2.ISS – Impugnação da decisão que indeferiu Pedido de Isenção**

a) Selecione o serviço desejado, constante da seção "Isenções do ISS":

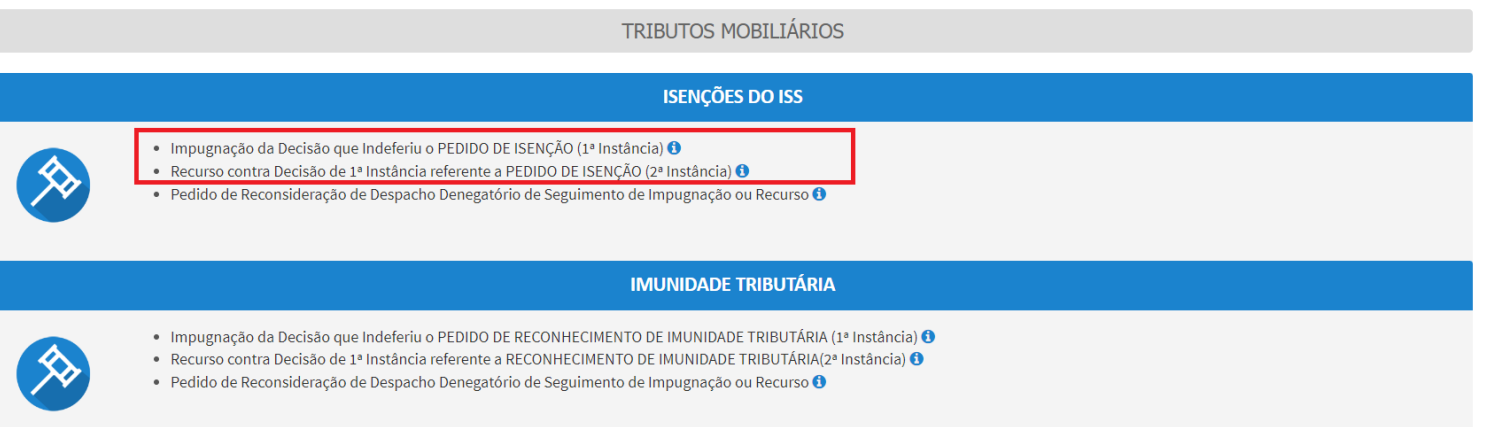

- b) Informe os dados do Contribuinte e do procurador (se houver), conforme item 4.1 deste Manual e clique em AVANÇAR;
- c) Após, informe o número do processo recorrido, clique em INCLUIR. Informe o Número do Cadastro de Contribuintes Mobiliários (CCM), caso não seja carregado automaticamente pelo SAV. Selecione os termos de ciência na parte inferior da tela. Após, clique em PRÓXIMO.

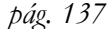

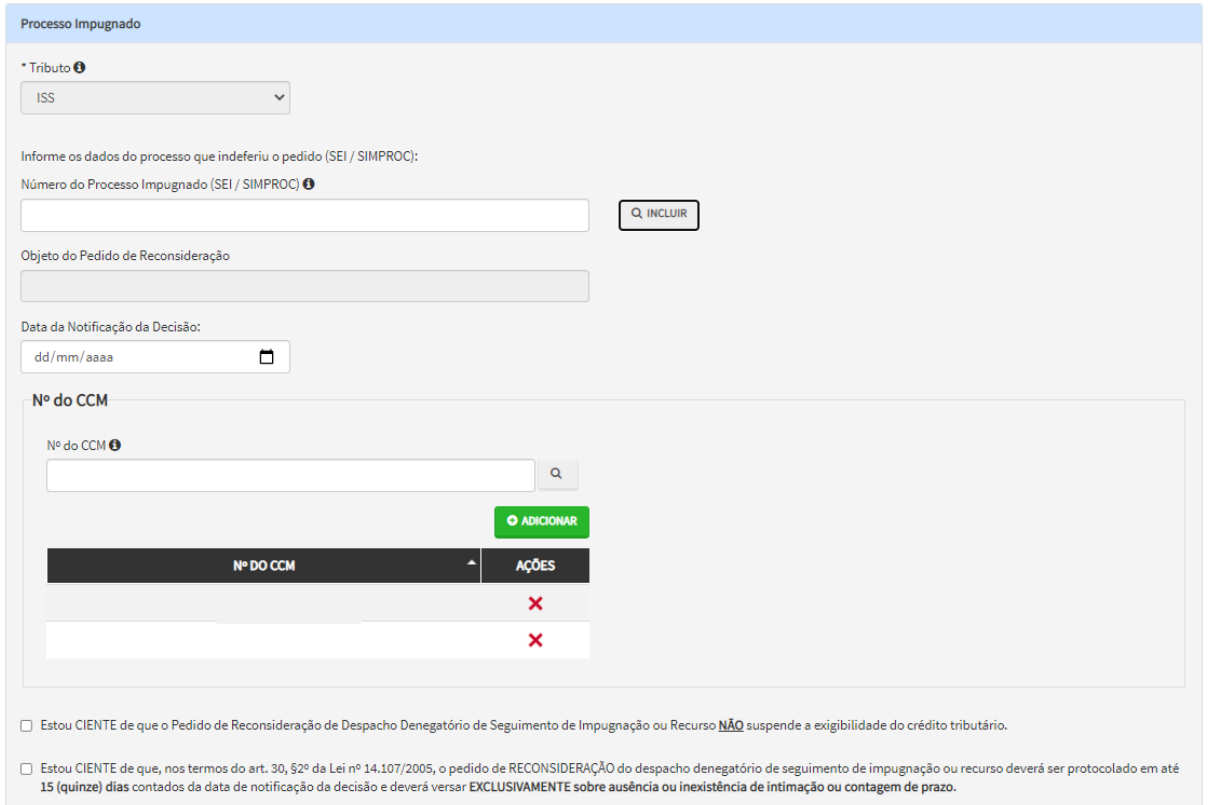

- d) Para incluir um CCM, clique na LUPA ao lado do campo próprio para abrir o "pop up", selecione um dos CCM apresentados e clique em confirmar. Repita a operação para incluir outro CCM. O usuário também poderá inserir diretamente o número do cadastro de contribuintes mobiliários no campo "Nº do CCM". No caso de o contribuinte não possuir número de inscrição do CCM, poderá utilizar o CCM genérico 7.777.777-8. Sempre que inserir o número do CCM, clique em ADICIONAR.
- e) Após a inserção dos **dados específicos,** insira os documentos na Tela de Inclusão de Documentos (item 4.2 deste Manual), confira os dados na Tela de Confirmação (item 4.3 deste Manual) e gere o Comprovante de Envio (item 4.4 deste Manual).

### **13.3.ISS – Recurso contra Decisão de 1ª Instância referente a Pedido de Isenção**

a) Selecione o serviço desejado, constante da seção "Isenções do ISS":

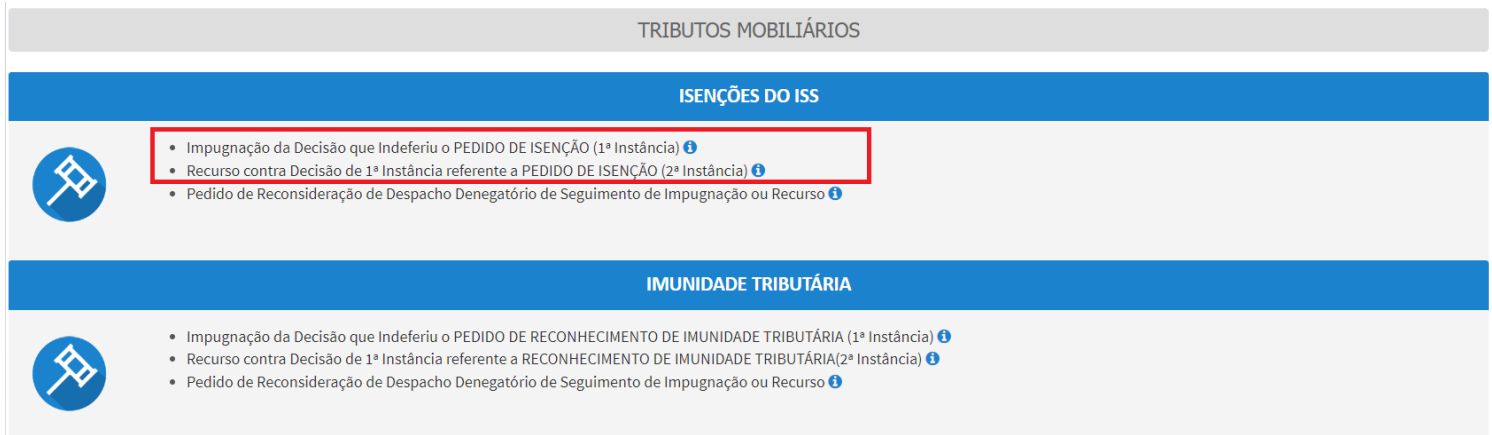

- b) Informe os dados do Contribuinte e do procurador (se houver), conforme item 4.1 deste Manual e clique em AVANÇAR;
- c) Após, informe o número do processo recorrido, clique em INCLUIR. Informe o Número do Cadastro de Contribuintes Mobiliários (CCM), caso não seja carregado automaticamente pelo SAV. Selecione os termos de ciência na parte inferior da tela. Após, clique em PRÓXIMO.

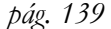

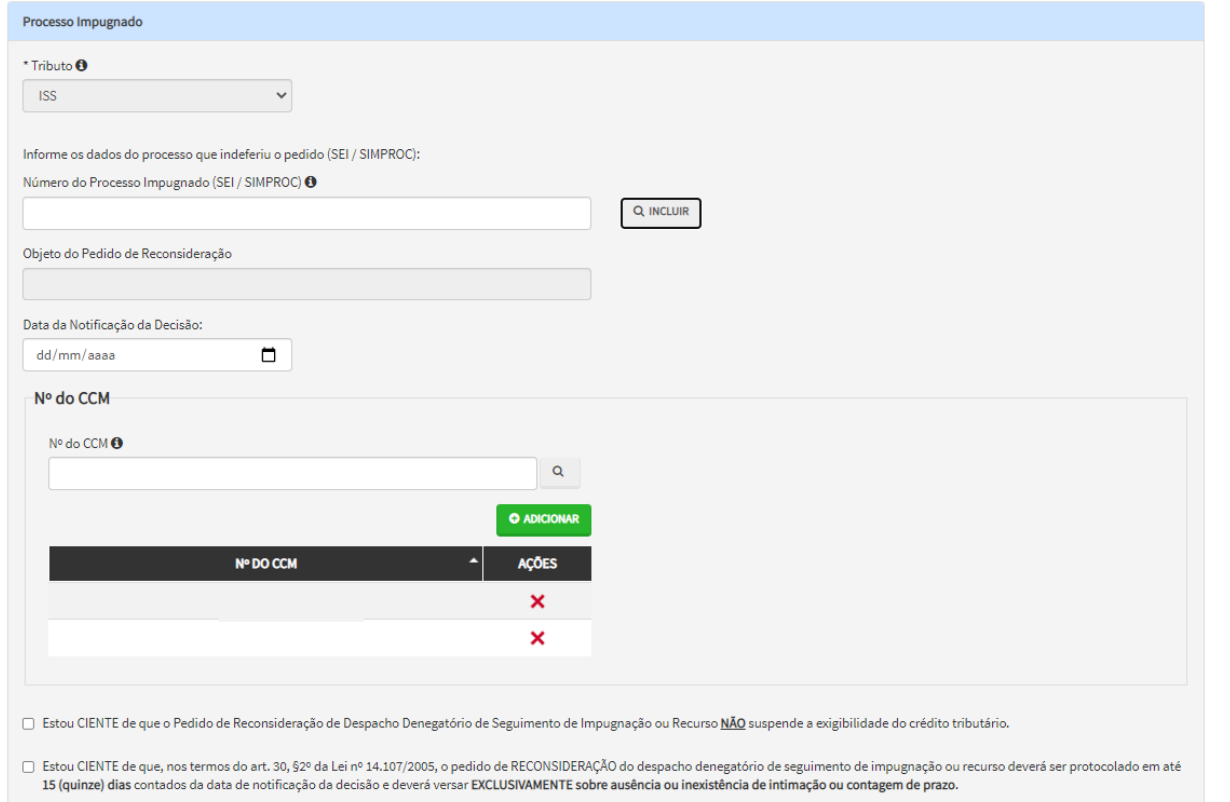

- d) Para incluir um CCM, clique na LUPA ao lado do campo próprio para abrir o "pop up", selecione um dos CCM apresentados e clique em confirmar. Repita a operação para incluir outro CCM. O usuário também poderá inserir diretamente o número do cadastro de contribuintes mobiliários no campo "Nº do CCM". No caso de o contribuinte não possuir número de inscrição do CCM, poderá utilizar o CCM genérico 7.777.777-8. Sempre que inserir o número do CCM, clique em ADICIONAR.
- e) Após a inserção dos **dados específicos,** insira os documentos na Tela de Inclusão de Documentos (item 4.2 deste Manual), confira os dados na Tela de Confirmação (item 4.3 deste Manual) e gere o Comprovante de Envio (item 4.4 deste Manual).

### **13.4.ISS – Impugnação da decisão que indeferiu Pedido de Reconhecimento de Imunidade**

a) Selecione o serviço desejado, constante da seção "Imunidade Tributária":

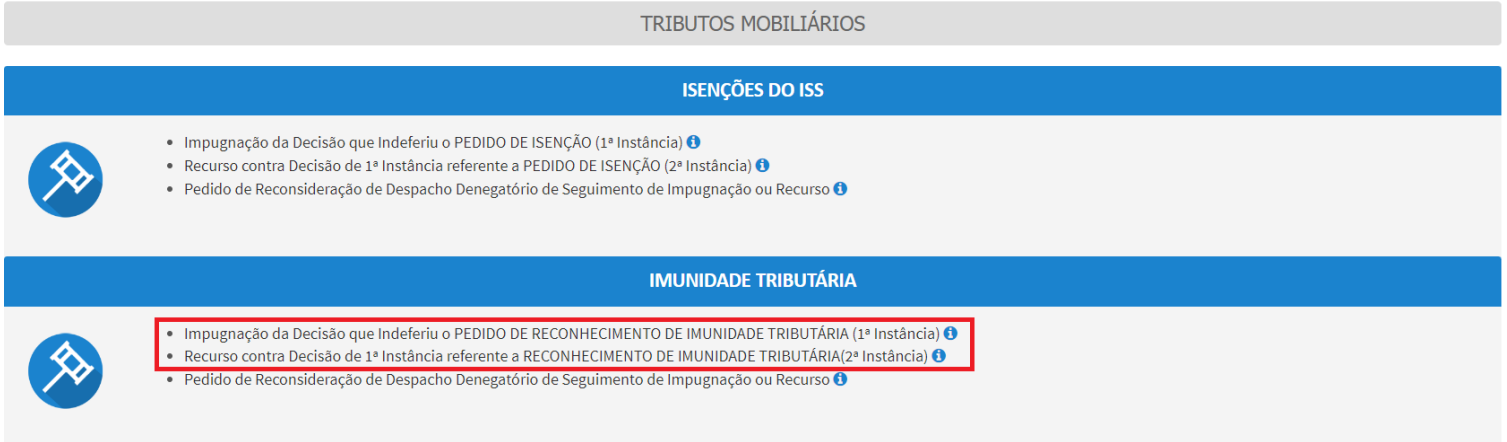

- b) Informe os dados do Contribuinte e do procurador (se houver), conforme item 4.1 deste Manual e clique em AVANÇAR;
- c) Após, informe o número do processo recorrido, clique em INCLUIR. Informe o Número do Cadastro de Contribuintes Mobiliários (CCM), caso não seja carregado automaticamente pelo SAV. Selecione os termos de ciência na parte inferior da tela. Após, clique em PRÓXIMO.

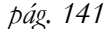

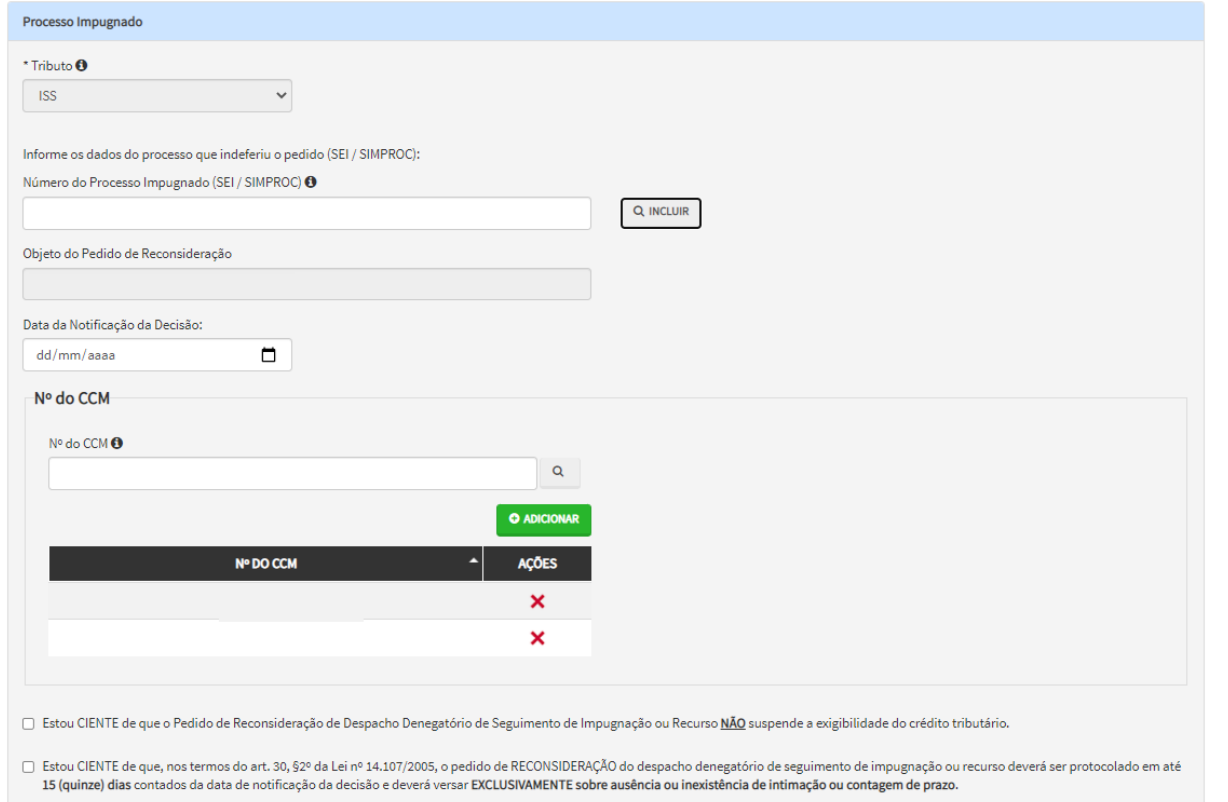

- d) Para incluir um CCM, clique na LUPA ao lado do campo próprio para abrir o "pop up", selecione um dos CCM apresentados e clique em confirmar. Repita a operação para incluir outro CCM. O usuário também poderá inserir diretamente o número do cadastro de contribuintes mobiliários no campo "Nº do CCM". No caso de o contribuinte não possuir número de inscrição do CCM, poderá utilizar o CCM genérico 7.777.777-8. Sempre que inserir o número do CCM, clique em ADICIONAR.
- e) Após a inserção dos **dados específicos,** insira os documentos na Tela de Inclusão de Documentos (item 4.2 deste Manual), confira os dados na Tela de Confirmação (item 4.3 deste Manual) e gere o Comprovante de Envio (item 4.4 deste Manual).

# **13.5.ISS – Recurso contra Decisão de 1ª Instância referente a Pedido de Reconhecimento de Imunidade**

a) Selecione o serviço desejado, constante da seção "Imunidade Tributária":

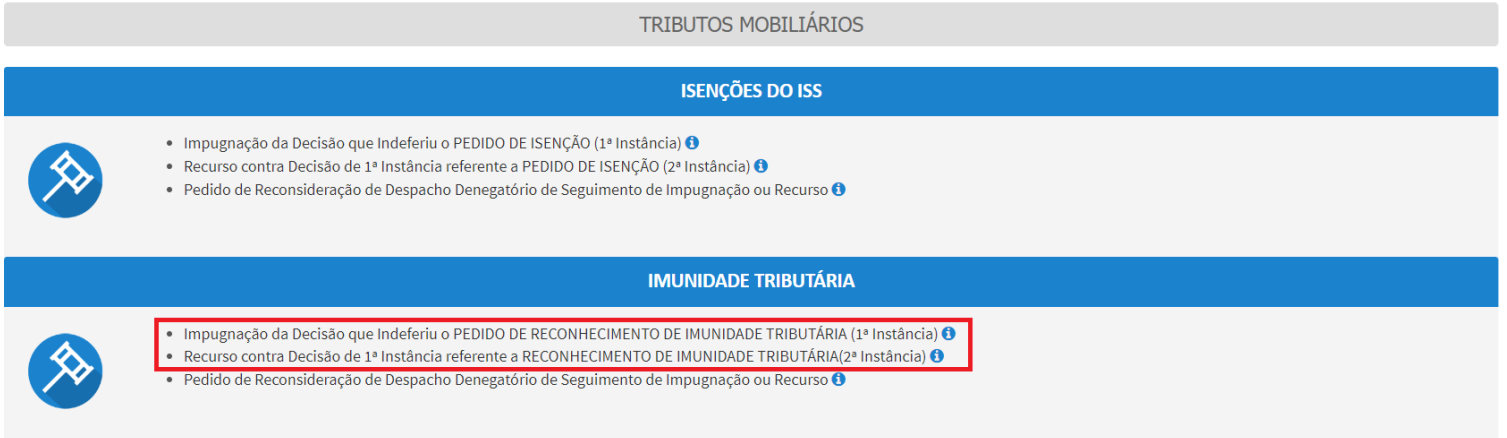

- b) Informe os dados do Contribuinte e do procurador (se houver), conforme item 4.1 deste Manual e clique em AVANÇAR;
- c) Após, informe o número do processo recorrido, clique em INCLUIR. Informe o Número do Cadastro de Contribuintes Mobiliários (CCM), caso não seja carregado automaticamente pelo SAV. Selecione os termos de ciência na parte inferior da tela. Após, clique em PRÓXIMO.

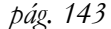

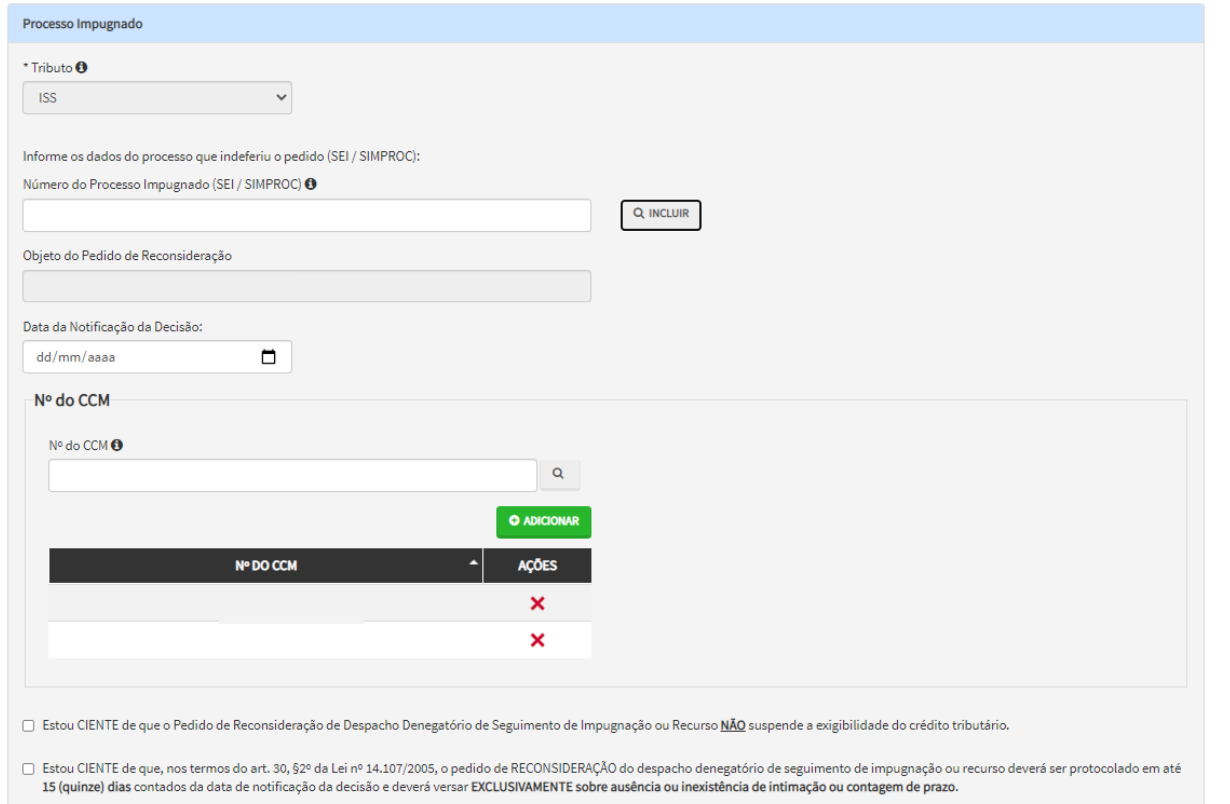

- d) Para incluir um CCM, clique na LUPA ao lado do campo próprio para abrir o "pop up", selecione um dos CCM apresentados e clique em confirmar. Repita a operação para incluir outro CCM. O usuário também poderá inserir diretamente o número do cadastro de contribuintes mobiliários no campo "Nº do CCM". No caso de o contribuinte não possuir número de inscrição do CCM, poderá utilizar o CCM genérico 7.777.777-8. Sempre que inserir o número do CCM, clique em ADICIONAR.
- e) Após a inserção dos **dados específicos,** insira os documentos na Tela de Inclusão de Documentos (item 4.2 deste Manual), confira os dados na Tela de Confirmação (item 4.3 deste Manual) e gere o Comprovante de Envio (item 4.4 deste Manual).

## **13.6.ISS (Imunidades e Isenções) - Reconsideração de Despacho Denegatório de Seguimento de Impugnação ou Recurso**

a) Selecione o serviço desejado, constante da seção "Isenções do ISS" ou "Imunidade Tributária":

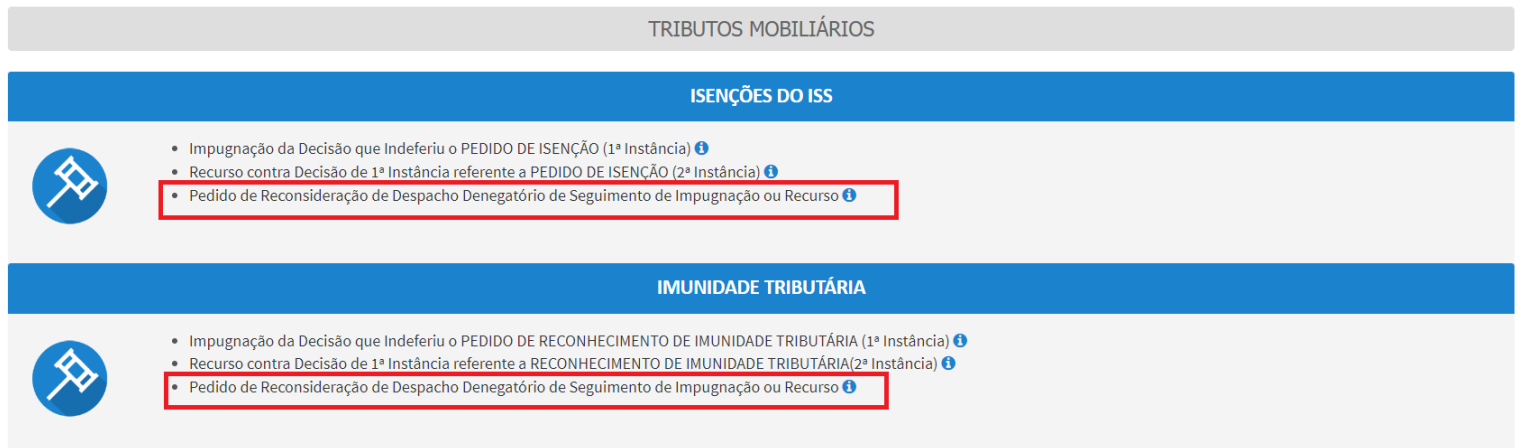

- b) Informe os dados do Contribuinte e do procurador (se houver), conforme item 4.1 deste Manual e clique em AVANÇAR;
- c) Após, informe o número do processo recorrido, clique em INCLUIR. Informe o Número do Cadastro de Contribuintes Mobiliários (CCM), caso não seja carregado automaticamente pelo SAV. Selecione os termos de ciência na parte inferior da tela. Após, clique em PRÓXIMO.
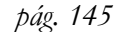

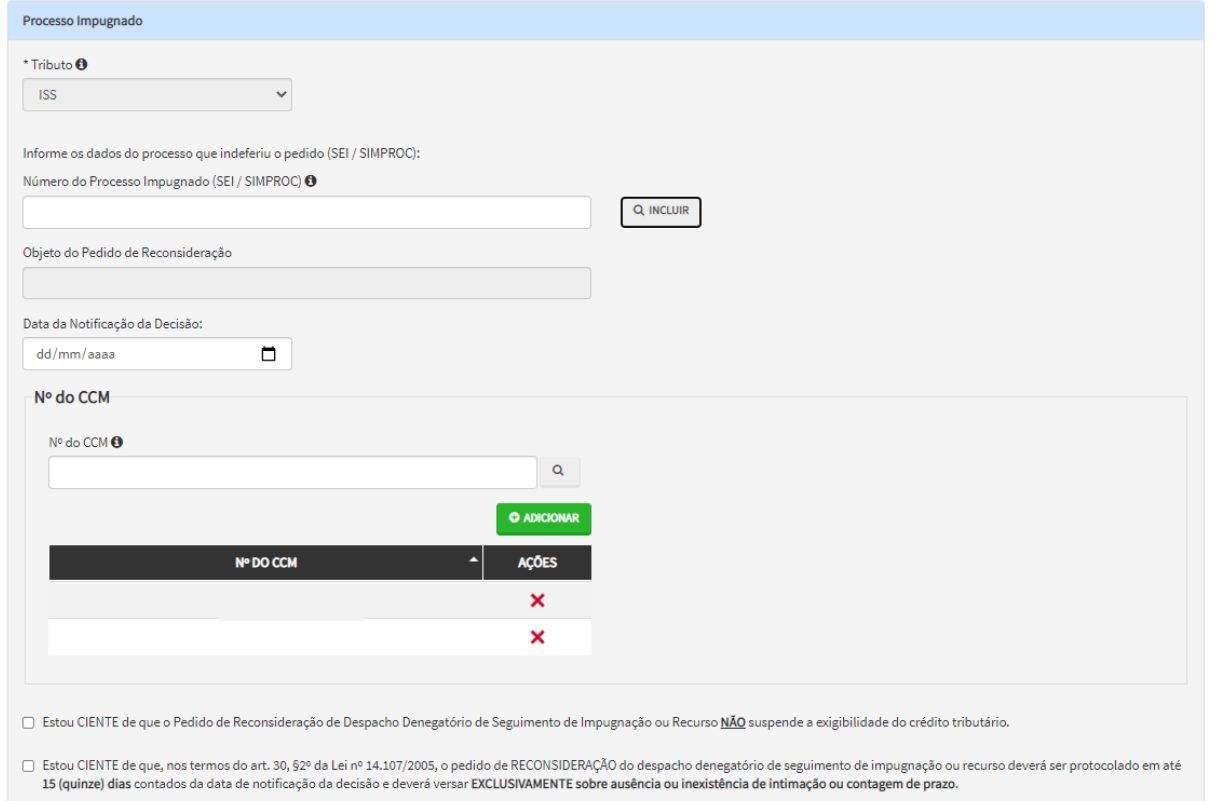

- d) Para incluir um CCM, clique na LUPA ao lado do campo próprio para abrir o "pop up", selecione um dos CCM apresentados e clique em confirmar. Repita a operação para incluir outro CCM. O usuário também poderá inserir diretamente o número do cadastro de contribuintes mobiliários no campo "Nº do CCM". No caso de o contribuinte não possuir número de inscrição do CCM, poderá utilizar o CCM genérico 7.777.777-8. Sempre que inserir o número do CCM, clique em ADICIONAR.
- e) Após a inserção dos **dados específicos,** insira os documentos na Tela de Inclusão de Documentos (item 4.2 deste Manual), confira os dados na Tela de Confirmação (item 4.3 deste Manual) e gere o Comprovante de Envio (item 4.4 deste Manual).

# **14. ITBI-IV – Impugnações e Recursos**

### **14.1.Informações Gerais**

- a) Nos termos do art. 30, §1º da Lei Municipal nº 14.107/2005, não serão conhecidas as impugnações ou recursos interpostos fora dos prazos estabelecidos nesta lei, podendo qualquer autoridade julgadora denegar o seu seguimento;
- b) As impugnações de lançamento (defesas administrativas 1<sup>a</sup> instância) interpostas intempestivamente (fora do prazo regulamentar) NÃO suspendem a exigibilidade do crédito tributário;
- c) As solicitações em andamento podem ser consultadas e editadas (quando estiver na situação "em cadastramento" ou "aguardando envio") no menu "Minhas Solicitações" no canto superior direito da tela;
- d) Para acessar os serviços relacionados ao contencioso de Auto de Infração de ITBI-IV (defesa administrativa, recurso ordinário, recurso de revisão e pedido recurso de revisão ou pedido de reconsideração do despacho denegatório de seguimento de impugnação ou recurso), após acessar o SAV mediante utilização da senha web ou certificado digital, o usuário deverá acessar as seguintes telas, que são comuns a estes servicos:

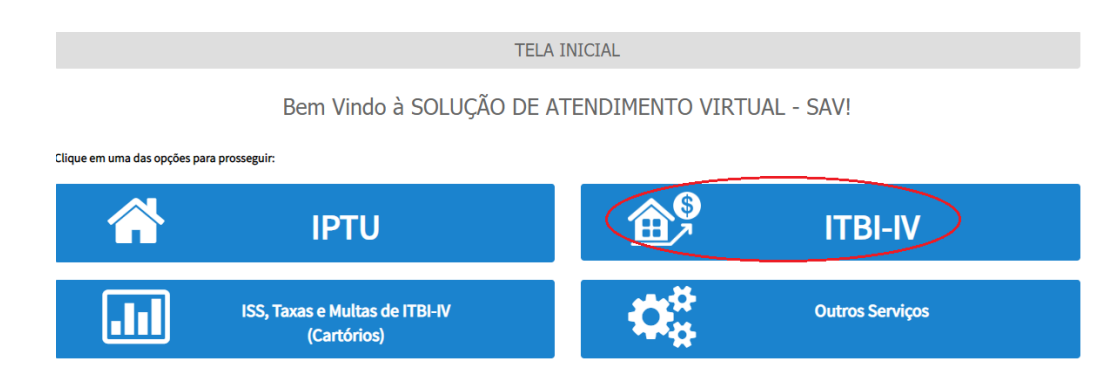

# **14.2.ITBI-IV – Defesa Administrativa (Impugnação de Lançamento) – 1ª Instância**

a) Selecione o serviço desejado, constante da seção "Impugnações e Recursos – Lançamentos do ITBI-IV":

**ITBI** 

### IMPUGNAÇÃO E RECURSOS - LANÇAMENTOS DO ITBI-IV

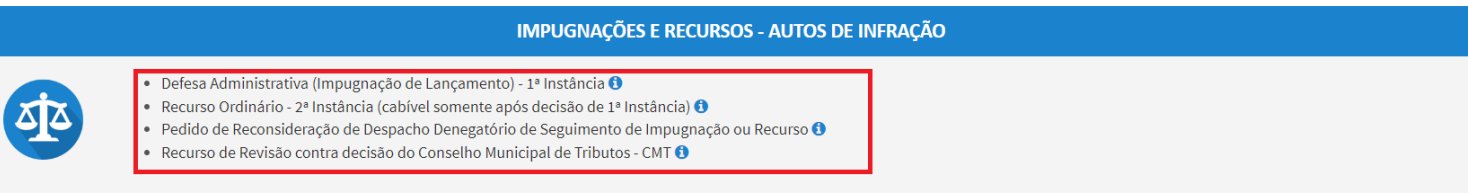

- b) Informe os dados do Contribuinte e do procurador (se houver), conforme item 4.1 deste Manual e clique em AVANÇAR;
- c) Informe o número de inscrição do Imóvel (SQL) e selecione o(s) Auto(s) de Infração a ser(em) impugnado(s) na GRID DE LANÇAMENTOS. Após, clique em PRÓXIMO:

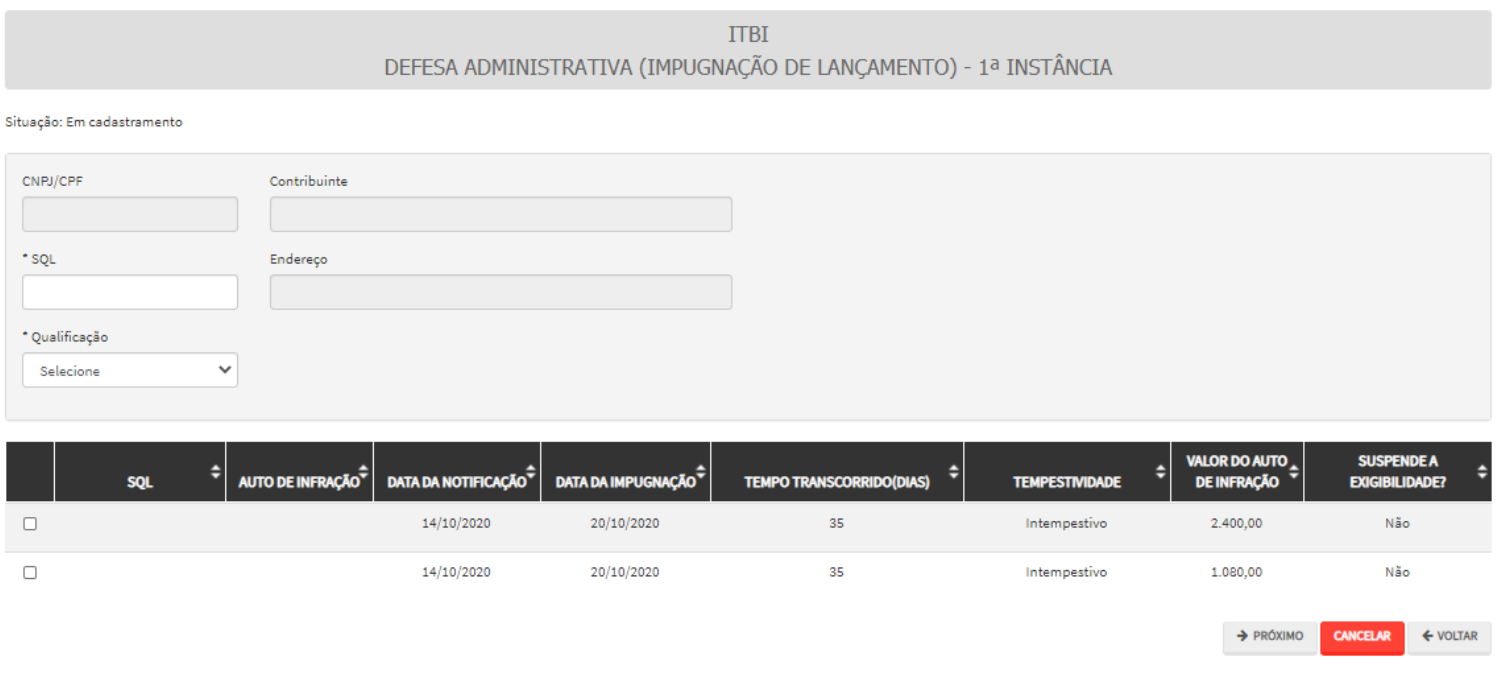

- 
- d) Após a inserção dos **dados específicos,** insira os documentos na Tela de Inclusão de Documentos (item 4.2 deste Manual), confira os dados na Tela de Confirmação (item 4.3 deste Manual) e gere o Comprovante de Envio (item 4.4 deste Manual).

### **14.3. ITBI-IV – Recurso Ordinário – 2ª Instância**

a) Selecione o serviço desejado, constante da seção "Impugnações e Recursos – Lançamentos do ITBI-IV":

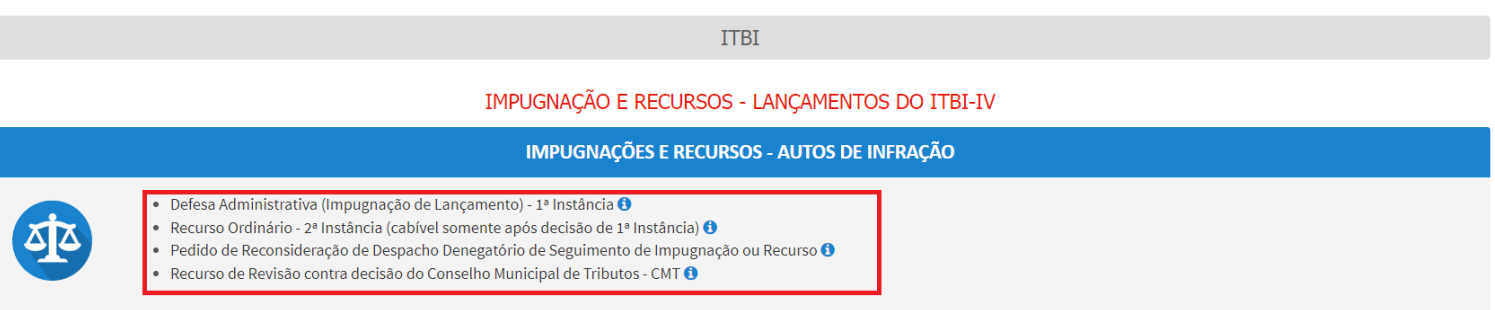

- b) Informe os dados do Contribuinte e do procurador (se houver), conforme item 4.1 deste Manual e clique em AVANÇAR;
- c) Informe o número de inscrição do Imóvel (SQL) e selecione o(s) Auto(s) de Infração a ser(em) impugnados na GRID DE LANÇAMENTOS. Após, clique em PRÓXIMO:

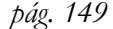

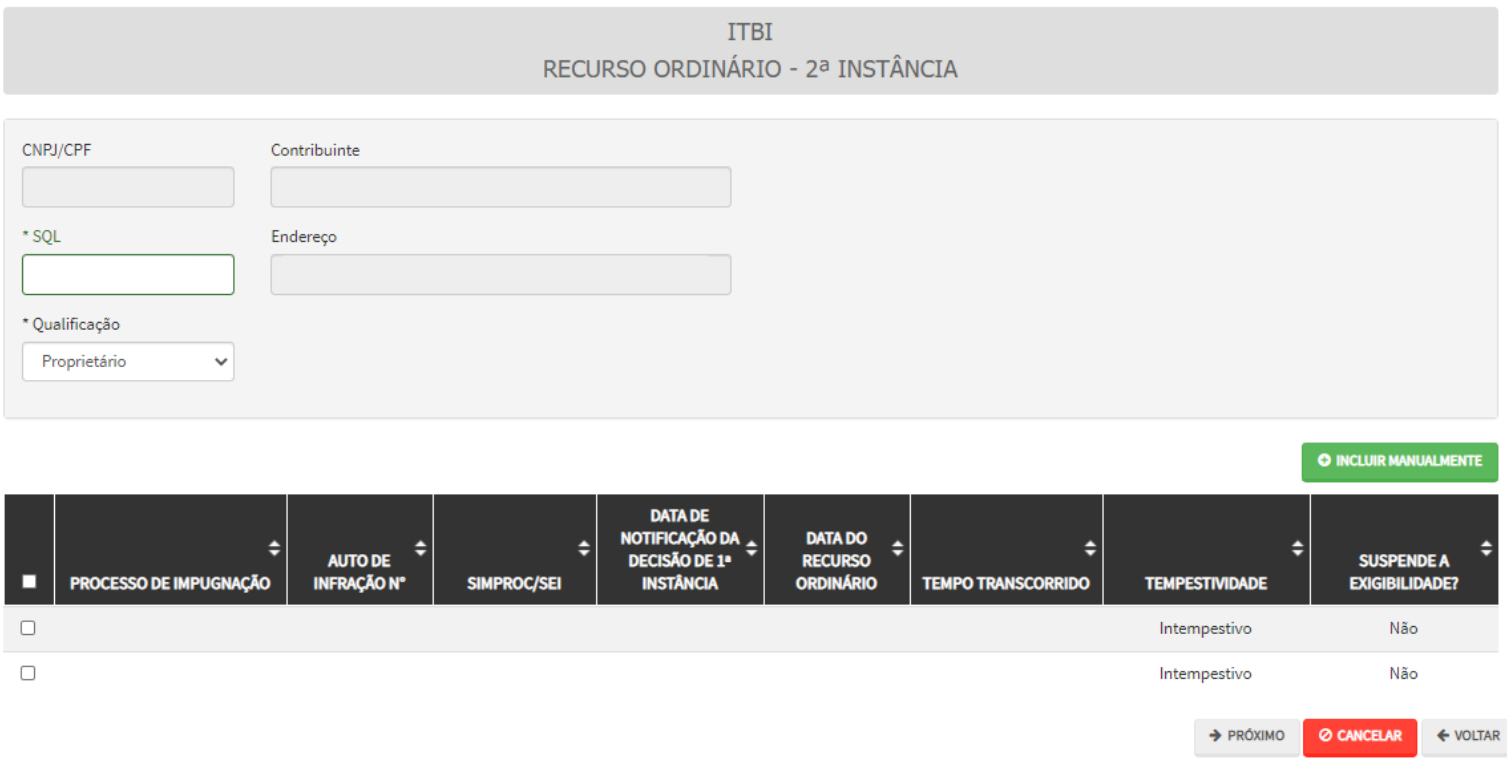

### **14.4. ITBI-IV – Recurso Ordinário – 2ª Instância (Inclusão Manual)**

a) Selecione o serviço desejado, constante da seção "Impugnações e Recursos – Lançamentos do ITBI-IV":

**ITBI** 

### IMPUGNAÇÃO E RECURSOS - LANÇAMENTOS DO ITBI-IV

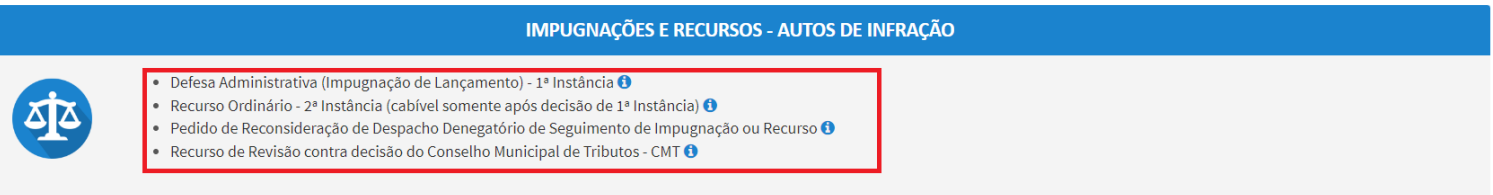

- b) Informe os dados do Contribuinte e do procurador (se houver), conforme item 4.1 deste Manual e clique em AVANÇAR;
- c) Caso o Auto de Infração não seja apresentado no quadro de autos de infração vinculados ao SQL, o contribuinte pode incluí-lo **manualmente.** Para incluí-lo, clique no botão verde com a descrição "INCLUIR MANUALMENTE":

 $\rightarrow$  PRÓXIMO

@ CANCELAR

← VOLTAR

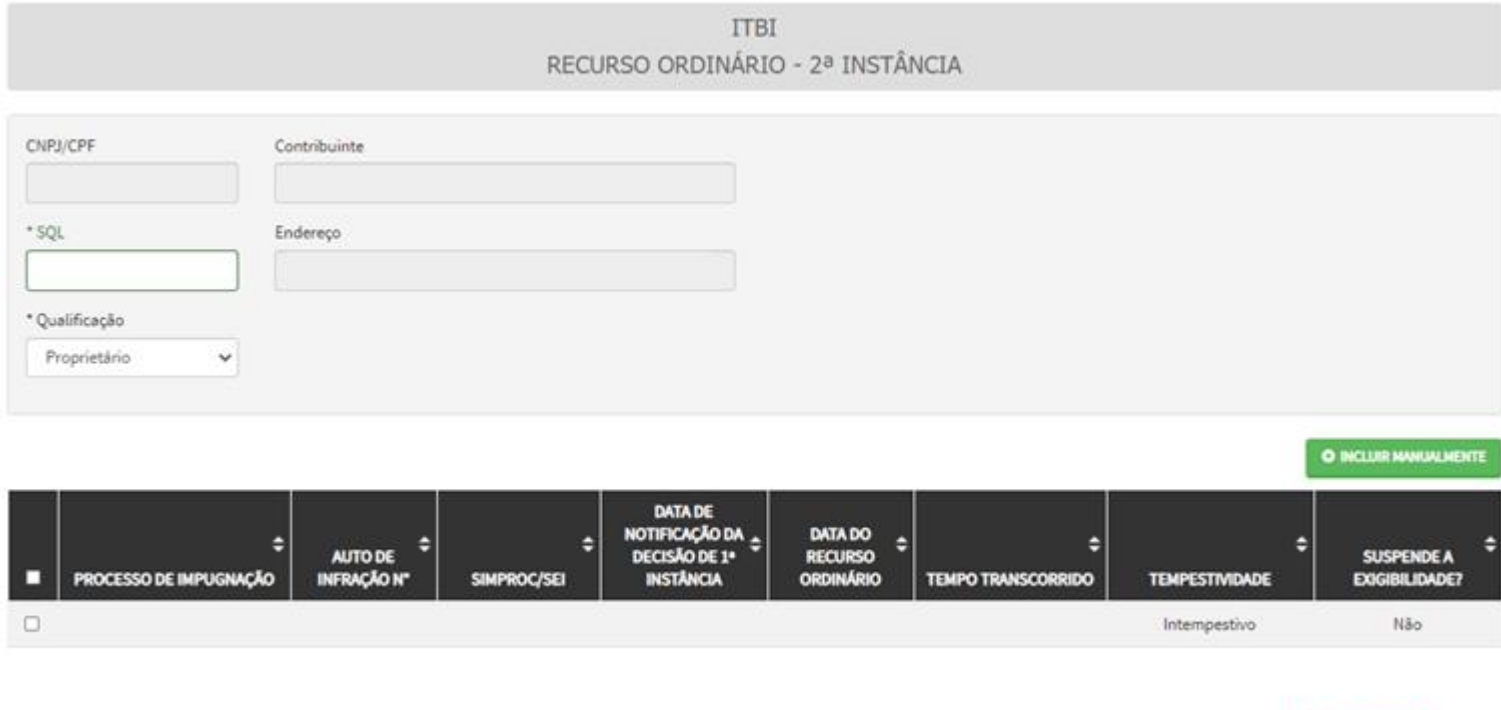

d) Ao clicar o botão INCLUIR MANUALMENTE, será apresentada a mensagem abaixo. Clique em "SIM" para Prosseguir:

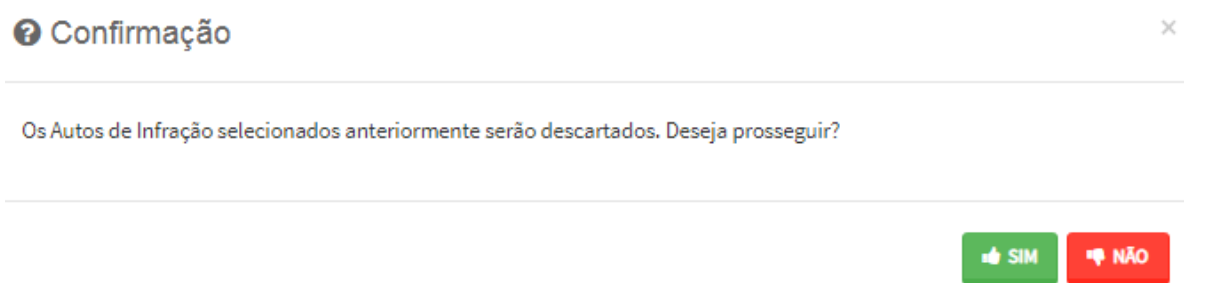

e) Informe o número do processo de impugnação. O sistema carregará a data de intimação da decisão de 1ª instância e a relação dos Autos de Infração sujeitos ao recurso ordinário. Clique em SALVAR para a listagem dos autos de infração:

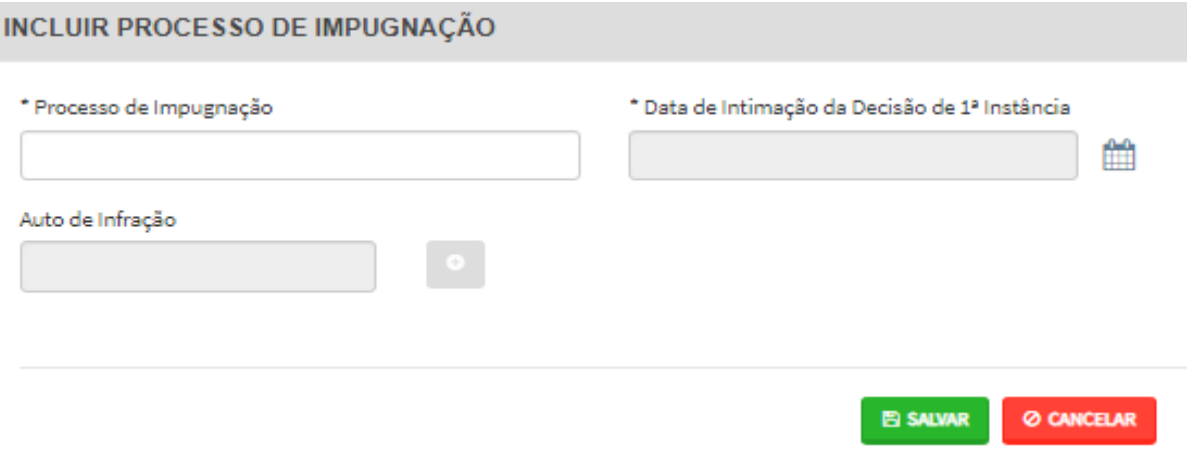

- f) Selecione os autos de infração objeto do **recurso ordinário** e clique em PRÓXIMO:
- g) **Atenção!!!! O SAV somente permite a protocolização de Recurso Ordinário TEMPESTIVO. Decorrendo o prazo de 30 dias da notificação da decisão da impugnação, eventual recurso ordinário deverá ser protocolizado no CAF/SF.**
- h) Após a inserção dos **dados específicos,** insira os documentos na Tela de Inclusão de Documentos (item 4.2 deste Manual), confira os dados na Tela de Confirmação (item 4.3 deste Manual) e gere o Comprovante de Envio (item 4.4 deste Manual).

### **14.5. ITBI-IV - Recurso de Revisão a Auto de Infração**

a) Selecione o serviço desejado, constante da seção "Impugnações e Recursos – Lançamentos do ITBI-IV":

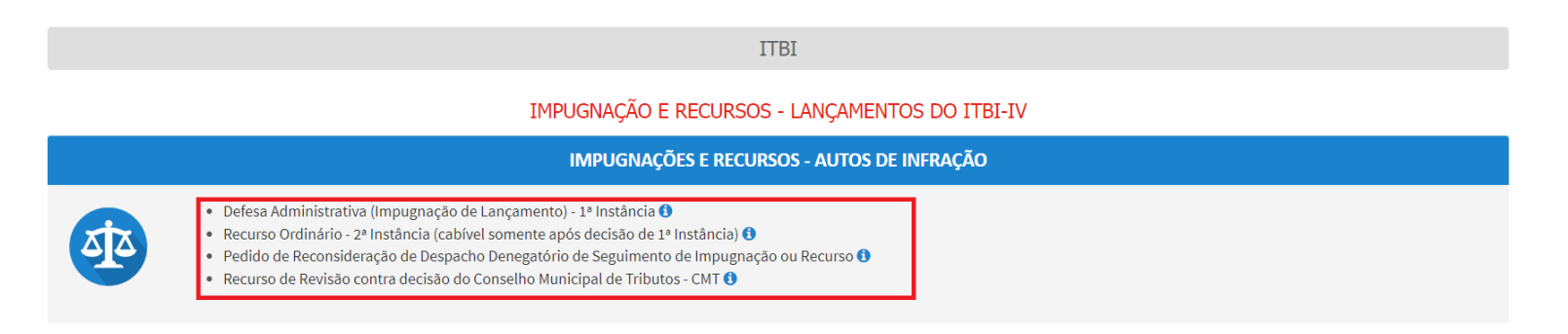

- b) Informe os dados do Contribuinte e do procurador (se houver), conforme item 4.1 deste Manual e clique em AVANÇAR;
- c) Após, informe o SQL do imóvel e selecione na GRID DE AUTOS DE INFRAÇÃO os lançamentos que serão objeto do **recurso de revisão.**  Informe o SQL e selecione o(s) Auto(s) de Infração objeto do Recurso de Revisão. Não se esqueça de informar qual Câmara julgou o Recurso Ordinário:

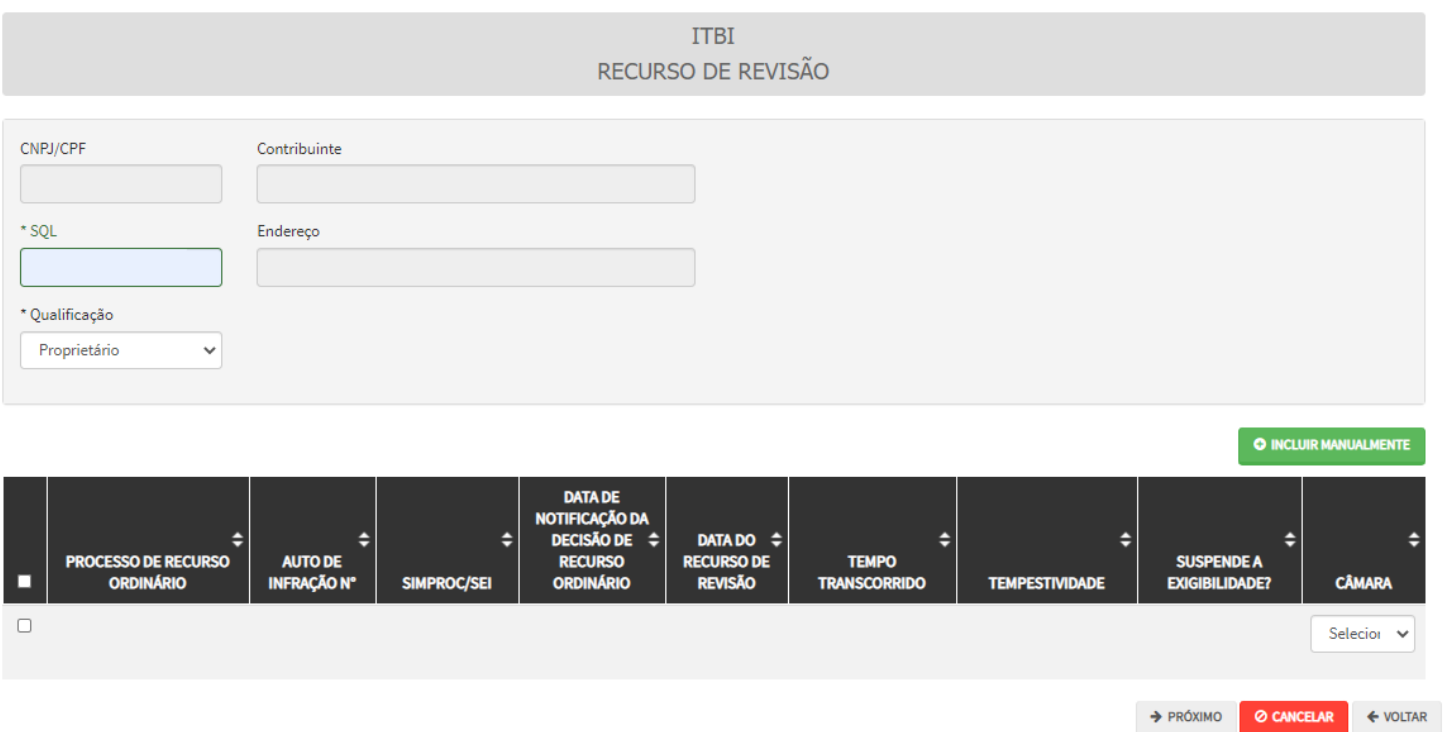

d) Preencha os dados da DECISÃO PARAGMÁTICA na qual se baseia o Recurso de Revisão, incluindo sua cópia. Para inclusão clique em "Adicionar Decisão" e marque a declaração ao final da tela.

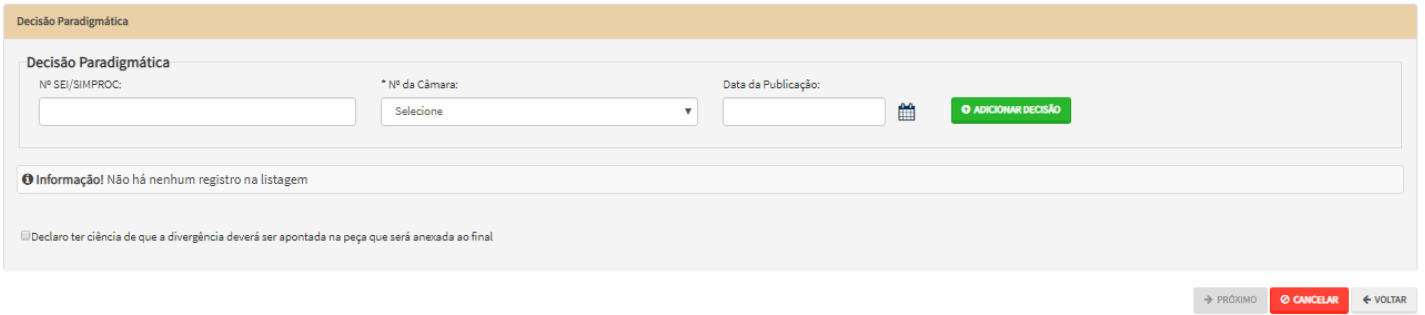

e) **Atenção!!!! O SAV somente permite a protocolização de Recurso Ordinário TEMPESTIVO. Decorrendo o prazo de 30 dias da notificação da decisão da impugnação, eventual recurso ordinário deverá ser protocolizado no CAF/SF.**

- 
- f) Após a inserção dos **dados específicos,** insira os documentos na Tela de Inclusão de Documentos (item 4.2 deste Manual), confira os dados na Tela de Confirmação (item 4.3 deste Manual) e gere o Comprovante de Envio (item 4.4 deste Manual).

### **14.6. ITBI-IV - Recurso de Revisão a Auto de Infração (Inclusão Manual)**

a) Selecione o serviço desejado, constante da seção "Impugnações e Recursos – Lançamentos do ITBI-IV":

**ITBI** IMPUGNAÇÃO E RECURSOS - LANÇAMENTOS DO ITBI-IV **IMPUGNAÇÕES E RECURSOS - AUTOS DE INFRAÇÃO** Defesa Administrativa (Impugnação de Lançamento) - 1ª Instância O <u>या</u> Recurso Ordinário - 2ª Instância (cabível somente após decisão de 1ª Instância) <sup>0</sup> Pedido de Reconsideração de Despacho Denegatório de Seguimento de Impugnação ou Recurso <sup>3</sup> Recurso de Revisão contra decisão do Conselho Municipal de Tributos - CMT <sup>0</sup>

- b) Informe os dados do Contribuinte e do procurador (se houver), conforme item 4.1 deste Manual e clique em AVANÇAR;
- c) Caso o Auto de Infração não seja apresentado no quadro de autos de infração vinculados ao SQL, o contribuinte pode incluí-lo **manualmente.** Para ingressar com recurso ordinário, clique no botão verde com a descrição "INCLUIR MANUALMENTE":

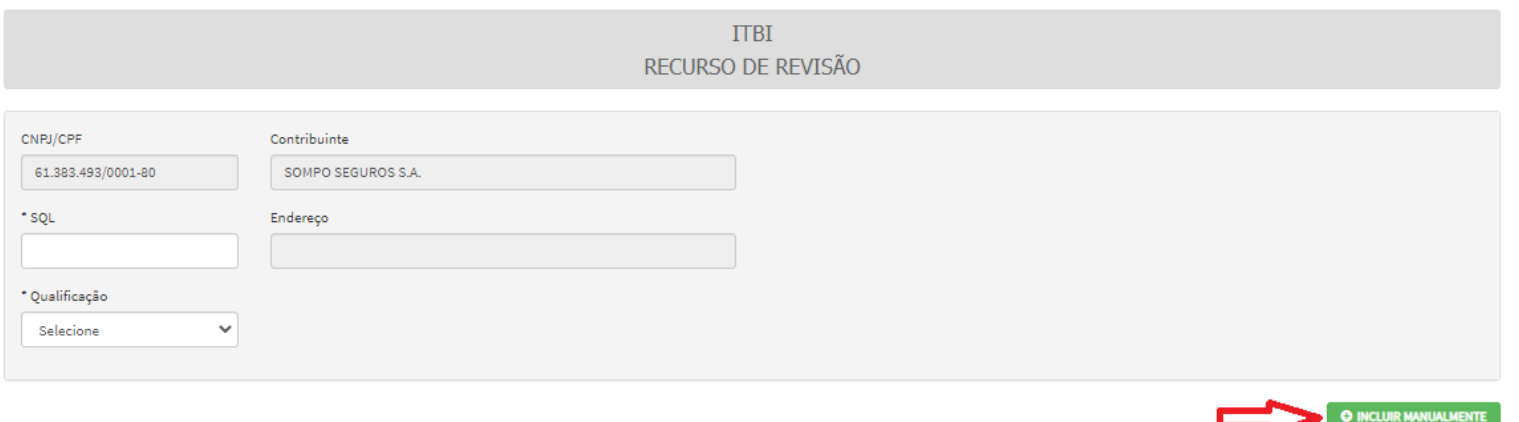

 $\asymp$ 

# <sup>O</sup> Confirmação

Os Autos de Infração selecionados anteriormente serão descartados. Deseja prosseguir?

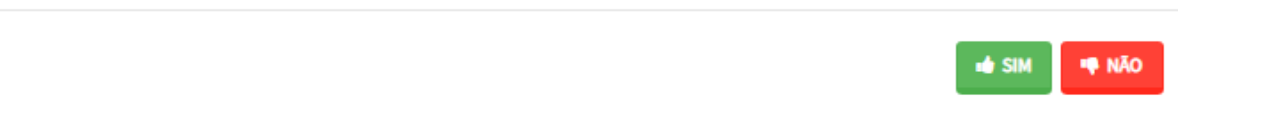

e) Informe os seguintes dados: número do processo de recurso ordinário, data de intimação da decisão de recurso ordinário e número do Auto de Infração. Clique em SALVAR:

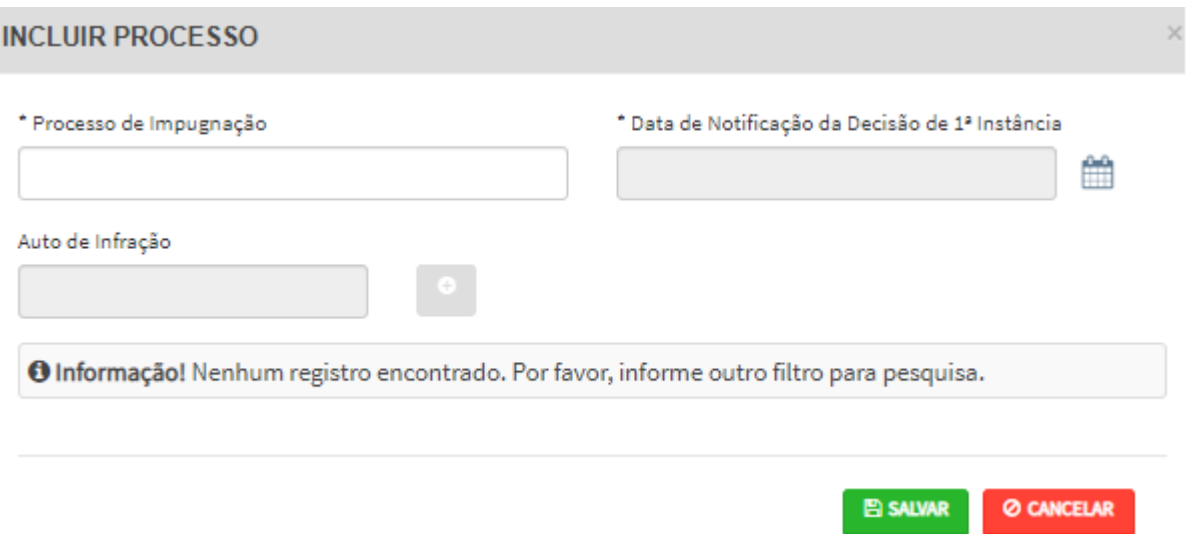

f) Selecione os Autos de Infração objeto do Recurso de Revisão. Não se esqueça de selecionar a Câmara Julgadora do Recurso Ordinário. Clique em PRÓXIMO:

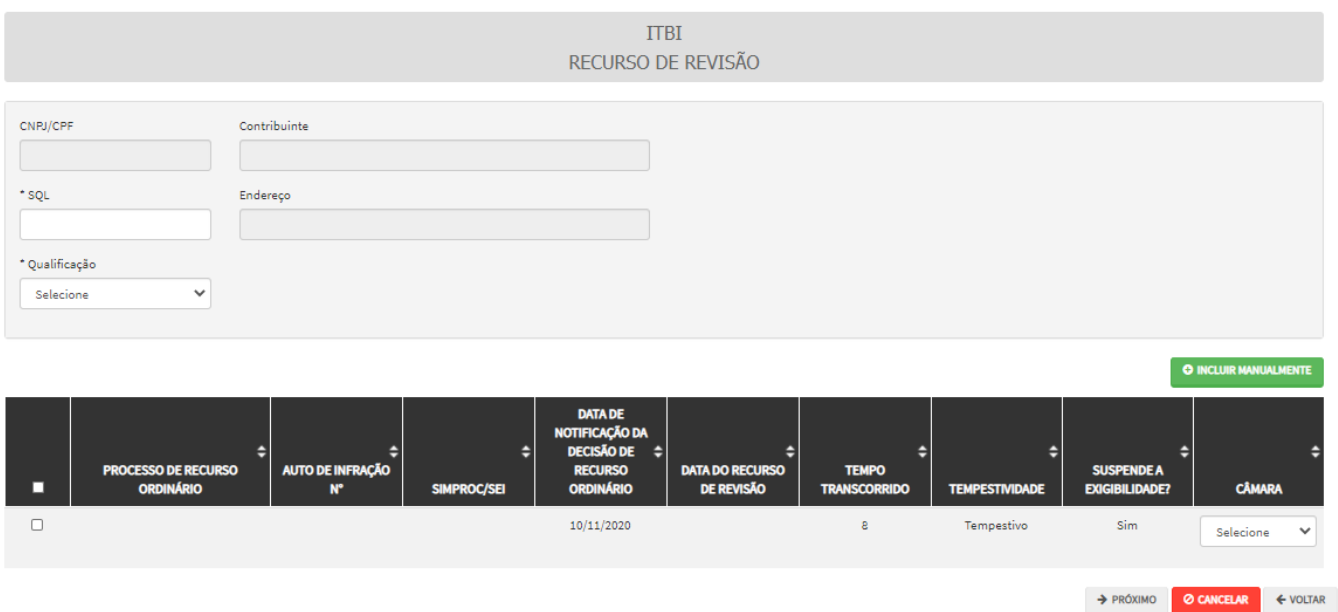

g) Preencha os dados da DECISÃO PARAGMÁTICA na qual se baseia o Recurso de Revisão, incluindo sua cópia. Para inclusão clique em "ADICIONAR DECISÃO".

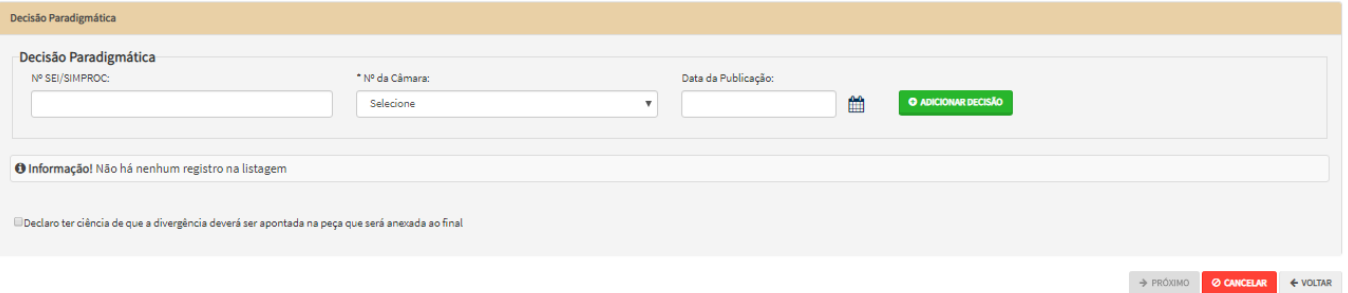

h) Após a inserção dos **dados específicos,** insira os documentos na Tela de Inclusão de Documentos (item 4.2 deste Manual), confira os dados na Tela de Confirmação (item 4.3 deste Manual) e gere o Comprovante de Envio (item 4.4 deste Manual).

### **14.7.ITBI-IV - Reconsideração de Despacho Denegatório de Seguimento de Impugnação ou Recurso**

a) Selecione o serviço desejado, constante da seção "Impugnações e Recursos – Lançamentos do ITBI-IV":

**ITBI** 

### IMPUGNAÇÃO E RECURSOS - LANÇAMENTOS DO ITBI-IV

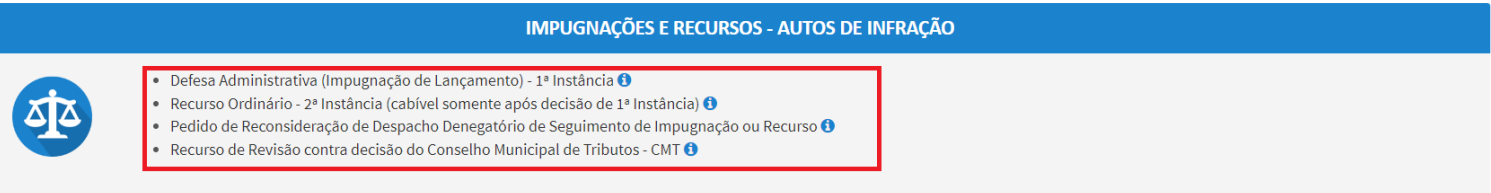

- b) Informe os dados do Contribuinte e do procurador (se houver), conforme item 4.1 deste Manual e clique em AVANÇAR;
- c) Após**,** informe o número do processo recorrido e data da notificação da decisão a ser reconsiderada (caso o SAV não busque automaticamente). Clique em PRÓXIMO.

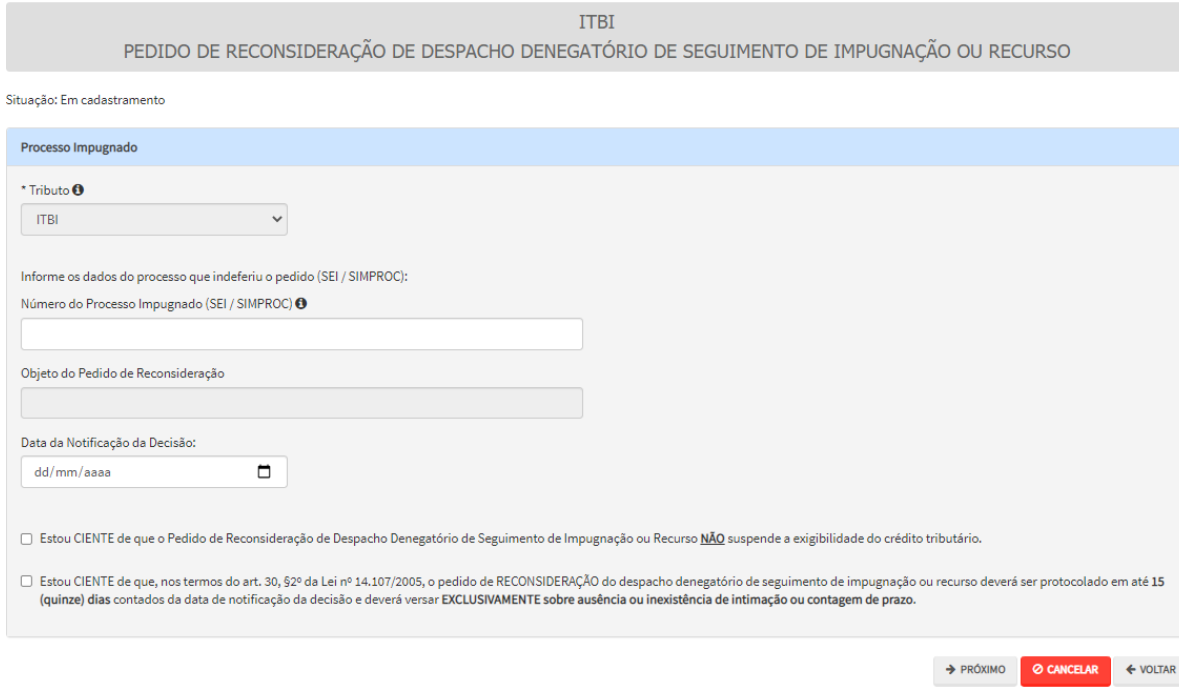

- 
- d) Após a inserção dos **dados específicos,** insira os documentos na Tela de Inclusão de Documentos (item 4.2 deste Manual), confira os dados na Tela de Confirmação (item 4.3 deste Manual) e gere o Comprovante de Envio (item 4.4 deste Manual).

# **15. ITBI-IV – Outros Pedidos Administrativos**

### **15.1.Informações Gerais**

- a) Nos termos do art. 30, §1º da Lei Municipal nº 14.107/2005, não serão conhecidas as impugnações ou recursos interpostos fora dos prazos estabelecidos nesta lei, podendo qualquer autoridade julgadora denegar o seu seguimento;
- b) As impugnações de lançamento (defesas administrativas 1ª instância) interpostas intempestivamente (fora do prazo regulamentar) NÃO suspendem a exigibilidade do crédito tributário;
- c) As solicitações em andamento podem ser consultadas e editadas (quando estiver na situação "em cadastramento" ou "aguardando envio") no menu "Minhas Solicitações" no canto superior direito da tela;
- d) Para acessar os serviços relacionados ao ITBI-IV, após acessar o SAV mediante utilização da senha web ou certificado digital, o usuário deverá acessar as seguintes telas, que são comuns a estes serviços:

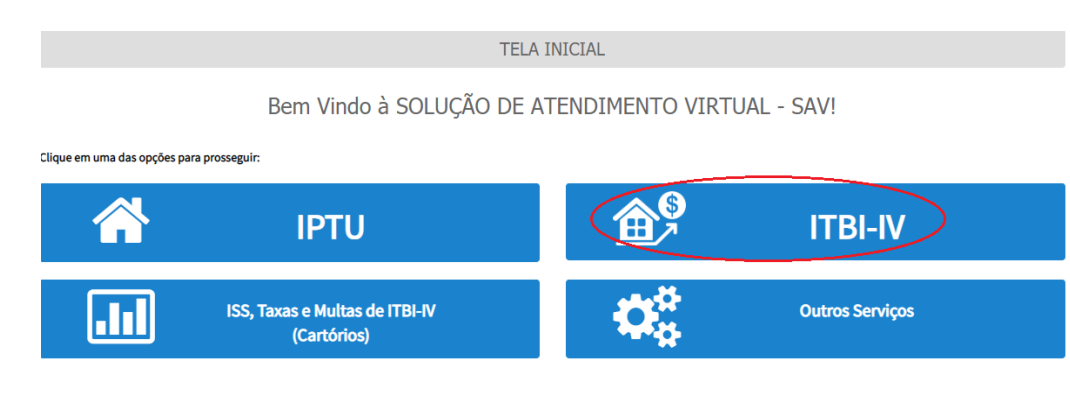

### **15.2.ITBI-IV – Impugnação da decisão que indeferiu Pedido de Isenção**

a) Selecione um dos serviços desejados, constantes da seção "Outros Serviços Administrativos":

**ITBI** 

### IMPUGNAÇÃO E RECURSOS - LANÇAMENTOS DO ITBI-IV

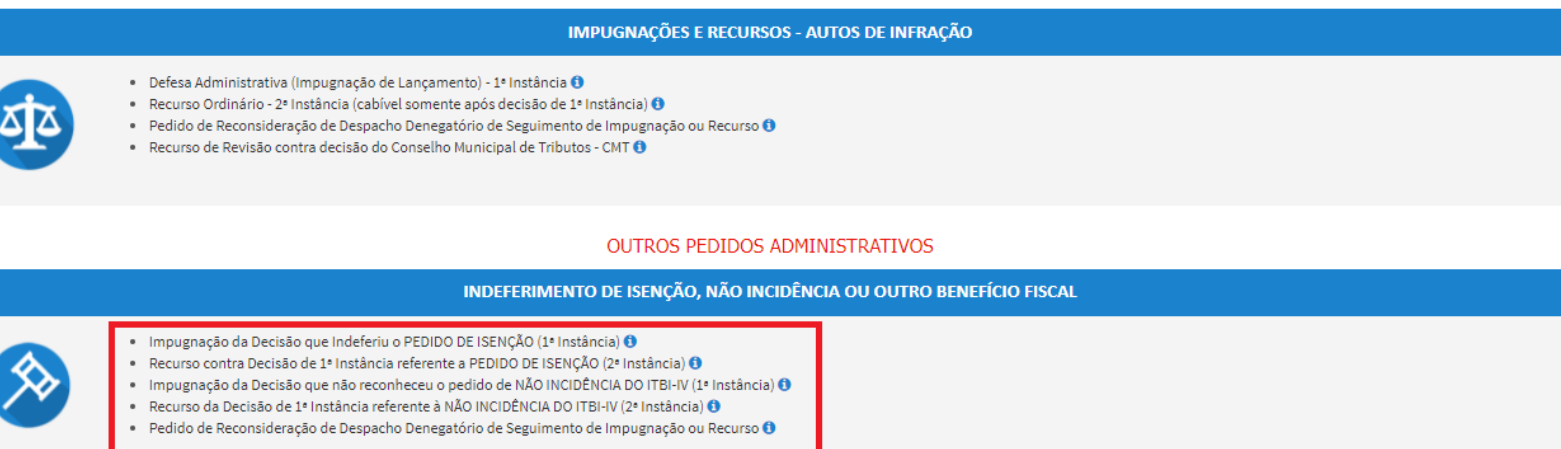

- b) Informe os dados do Contribuinte e do procurador (se houver), conforme item 4.1 deste Manual e clique em AVANÇAR;
- c) Informe o número do processo recorrido e clique em INCLUIR. Caso não haja número de processo, informe 0000.0000/0000000-0. Clique em PRÓXIMO.

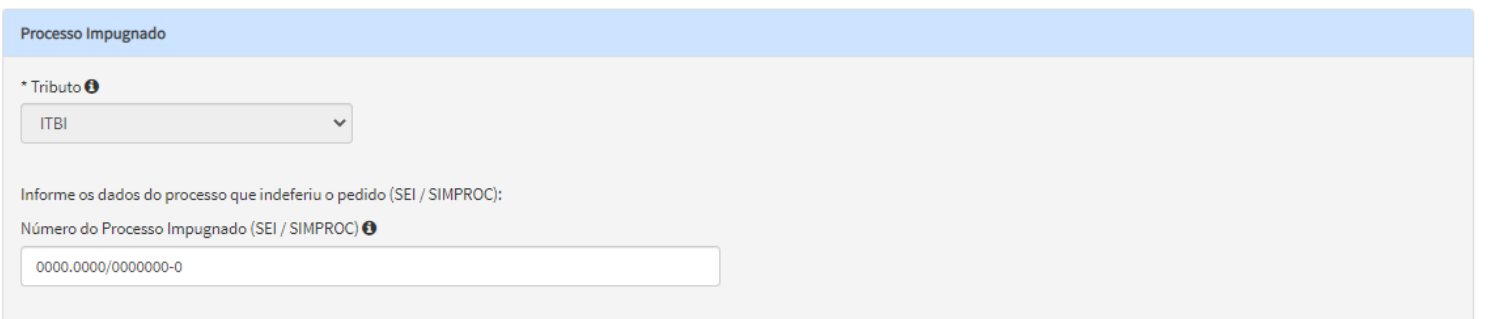

d) Após a inserção dos **dados específicos,** insira os documentos na Tela de Inclusão de Documentos (item 4.2 deste Manual), confira os dados na Tela de Confirmação (item 4.3 deste Manual) e gere o Comprovante de Envio (item 4.4 deste Manual).

 $\overline{\Phi}$ 

### **15.3.ITBI-IV – Recurso contra Decisão de 1ª Instância referente a Pedido de Isenção**

a) Selecione um dos serviços desejados, constantes da seção "Outros Serviços Administrativos":

**ITBI** 

IMPUGNAÇÃO E RECURSOS - LANÇAMENTOS DO ITBI-IV

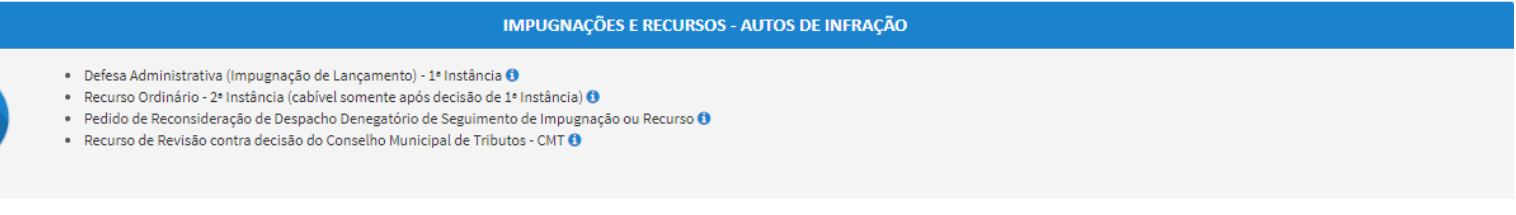

#### OUTROS PEDIDOS ADMINISTRATIVOS

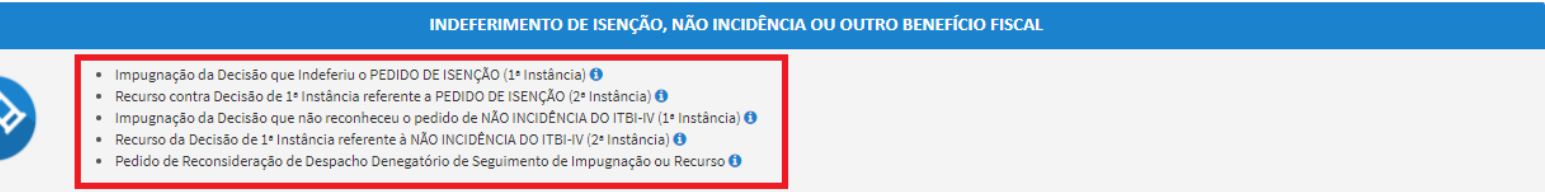

- b) Informe os dados do Contribuinte e do procurador (se houver), conforme item 4.1 deste Manual e clique em AVANÇAR;
- c) Informe o número do processo recorrido e clique em INCLUIR. Caso não haja número de processo, informe 0000.0000/0000000-0. Clique em PRÓXIMO.

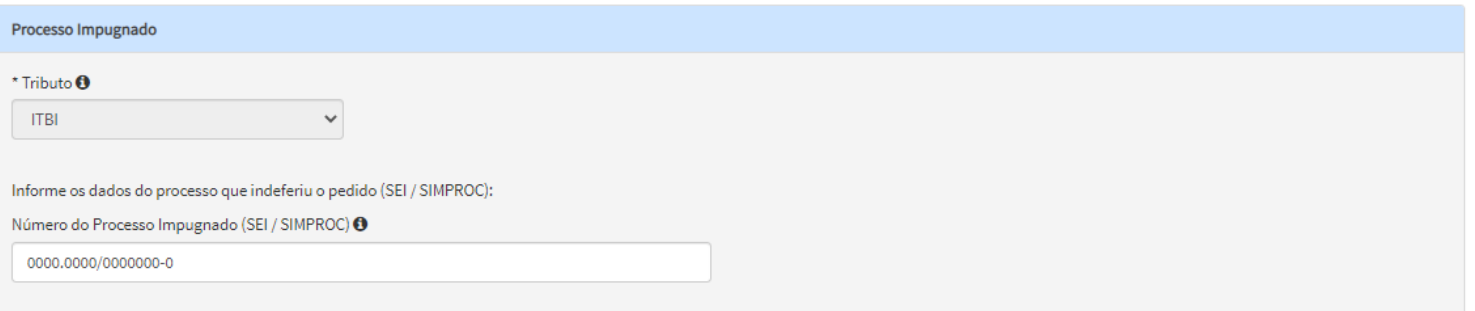

### **15.4.ITBI-IV – Impugnação da decisão que indeferiu Pedido de Reconhecimento de Imunidade**

a) Selecione um dos serviços desejados, constantes da seção "Outros Serviços Administrativos":

Recurso da Decisão de 1ª Instância referente à NÃO INCIDÊNCIA DO ITBI-IV (2ª Instância) <sup>+</sup> Pedido de Reconsideração de Despacho Denegatório de Seguimento de Impugnação ou Recurso O

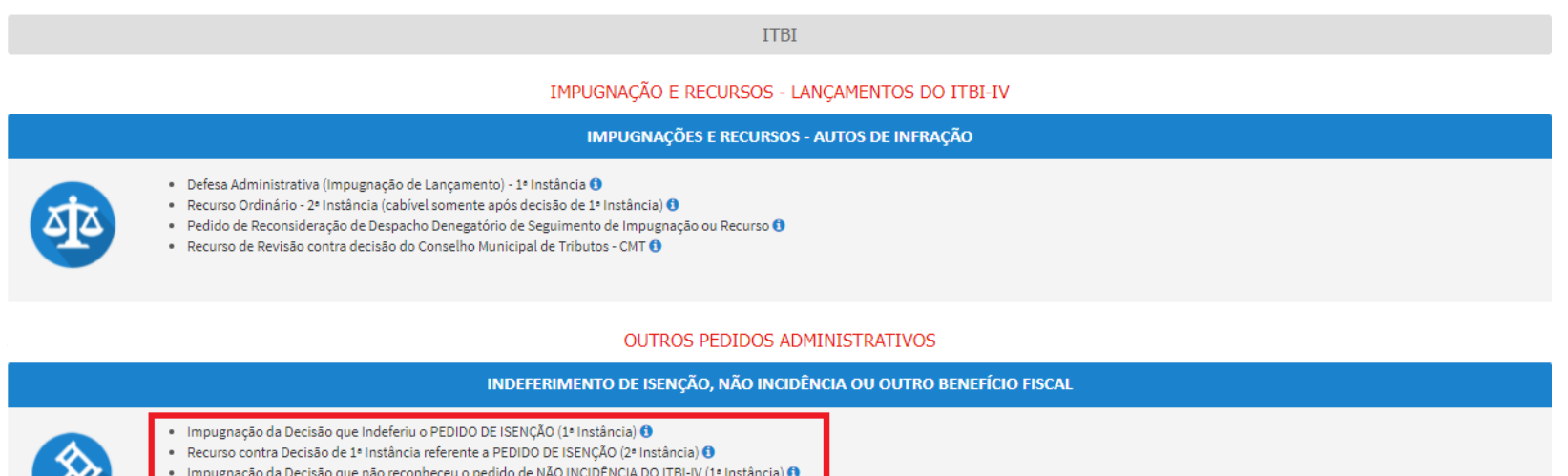

- b) Informe os dados do Contribuinte e do procurador (se houver), conforme item 4.1 deste Manual e clique em AVANÇAR;
- c) Informe o número do processo recorrido e clique em INCLUIR. Caso não haja número de processo, informe 0000.0000/0000000-0. Clique em PRÓXIMO.

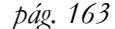

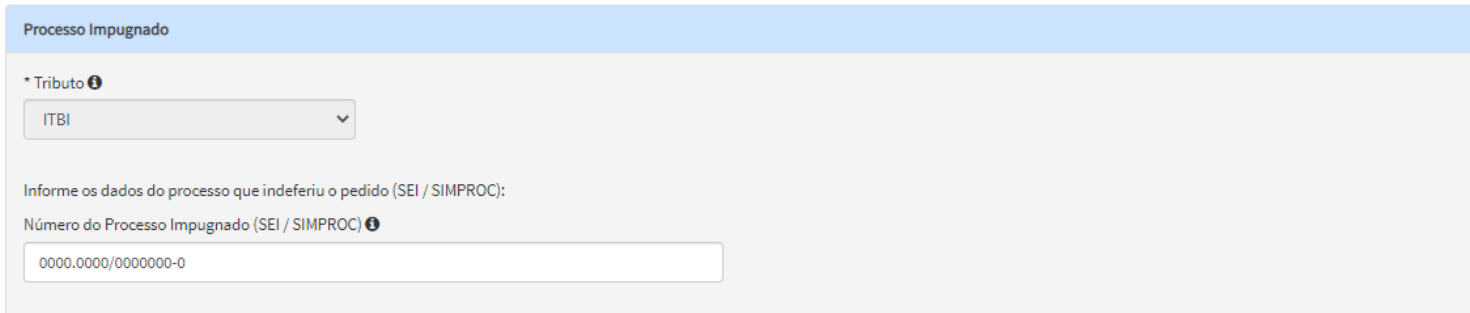

### **15.5.ITBI-IV – Recurso contra Decisão de 1ª Instância referente a Pedido de Reconhecimento de Imunidade**

a) Selecione um dos serviços desejados, constantes da seção "Outros Serviços Administrativos":

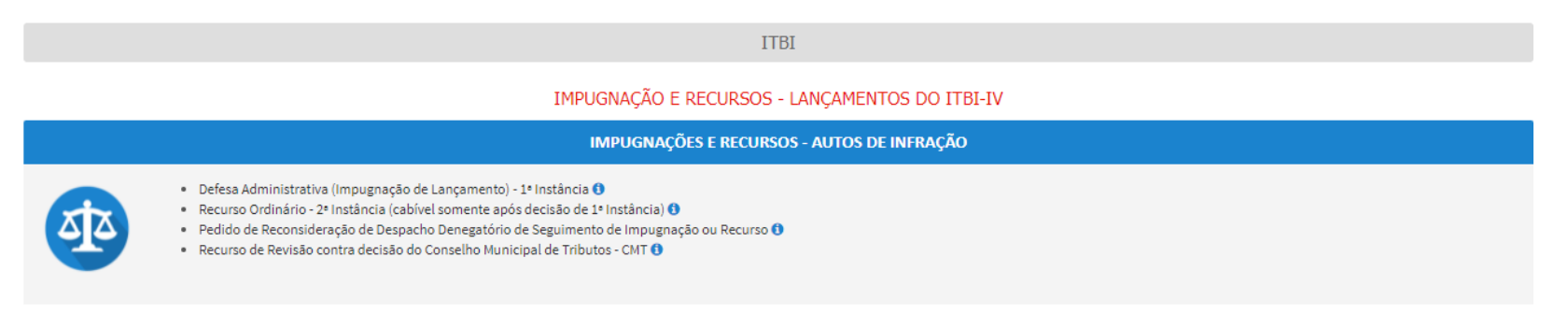

#### OUTROS PEDIDOS ADMINISTRATIVOS

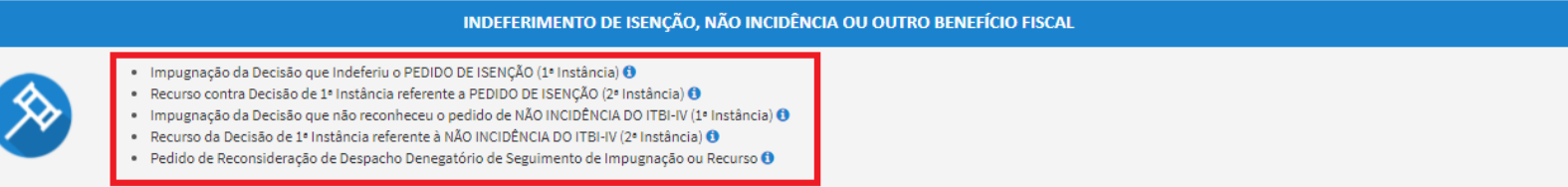

- b) Informe os dados do Contribuinte e do procurador (se houver), conforme item 4.1 deste Manual e clique em AVANÇAR;
- c) Informe o número do processo recorrido e clique em INCLUIR. Caso não haja número de processo, informe 0000.0000/0000000-0. Clique em PRÓXIMO.

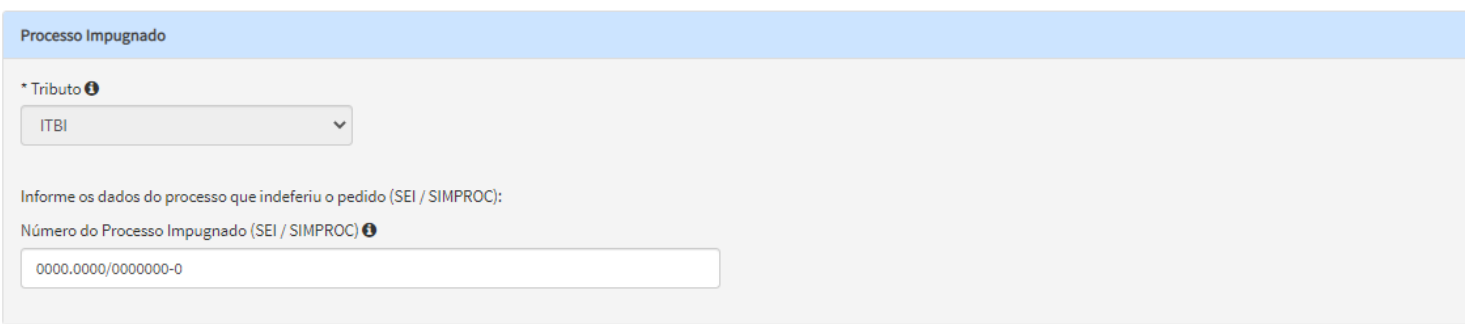

### **15.6.ITBI-IV - Reconsideração de Despacho Denegatório de Seguimento de Impugnação ou Recurso**

a) Selecione o serviço desejado, constante da seção "Impugnações e Recursos – Lançamentos do ITBI-IV":

### **OUTROS PEDIDOS ADMINISTRATIVOS**

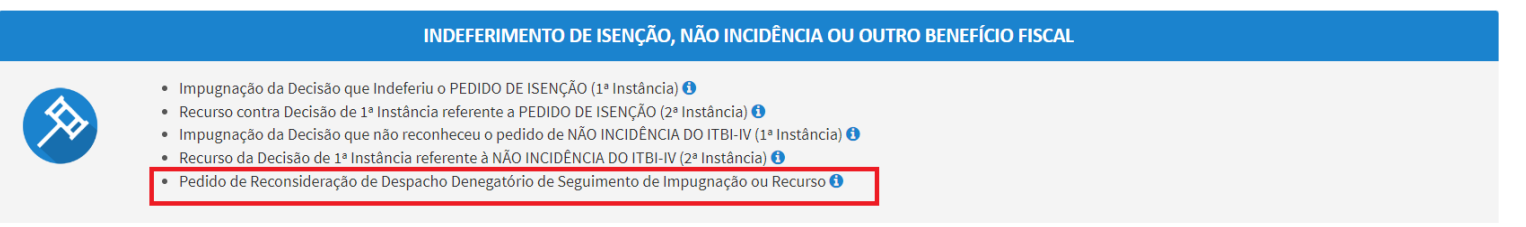

- b) Informe os dados do Contribuinte e do procurador (se houver), conforme item 4.1 deste Manual e clique em AVANÇAR;
- c) Após**,** informe o número do processo recorrido e data da notificação da decisão a ser reconsiderada (caso o SAV não busque automaticamente). Clique em PRÓXIMO.

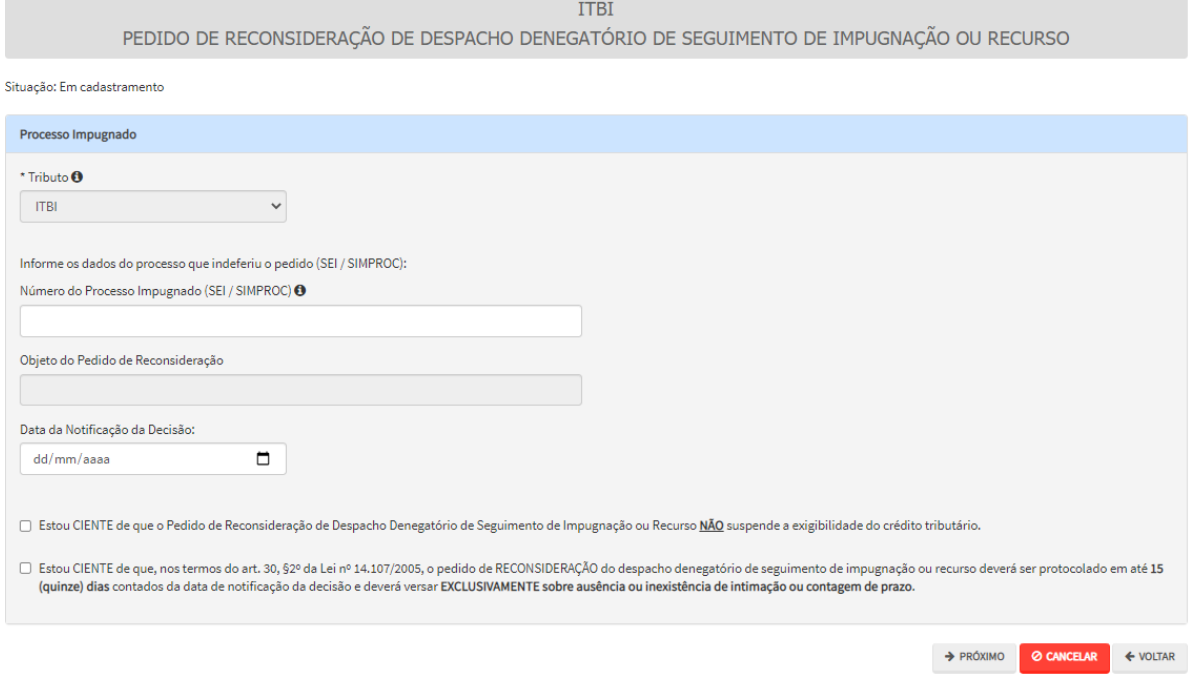

# **16. Outros Tributos (COSIP e Contribuição de Melhoria) – Impugnações e Recursos**

### **16.1.Informações Gerais**

- a) Nos termos do art. 30, §1º da Lei Municipal nº 14.107/2005, não serão conhecidas as impugnações ou recursos interpostos fora dos prazos estabelecidos nesta lei, podendo qualquer autoridade julgadora denegar o seu seguimento;
- b) As impugnações de lançamento (defesas administrativas 1<sup>a</sup> instância) interpostas intempestivamente (fora do prazo regulamentar) NÃO suspendem a exigibilidade do crédito tributário;
- c) As solicitações em andamento podem ser consultadas e editadas (quando estiver na situação "em cadastramento" ou "aguardando envio") no menu "Minhas Solicitações" no canto superior direito da tela;
- d) Para acessar os serviços relacionados às Notificações de Lançamento de COSIP e Contribuição de Melhoria (defesa administrativa, recurso ordinário, recurso de revisão e pedido recurso de revisão ou pedido de reconsideração do despacho denegatório de seguimento de impugnação ou recurso), após acessar o SAV mediante utilização da senha web ou certificado digital, o usuário deverá acessar as seguintes telas, que são comuns a estes serviços:

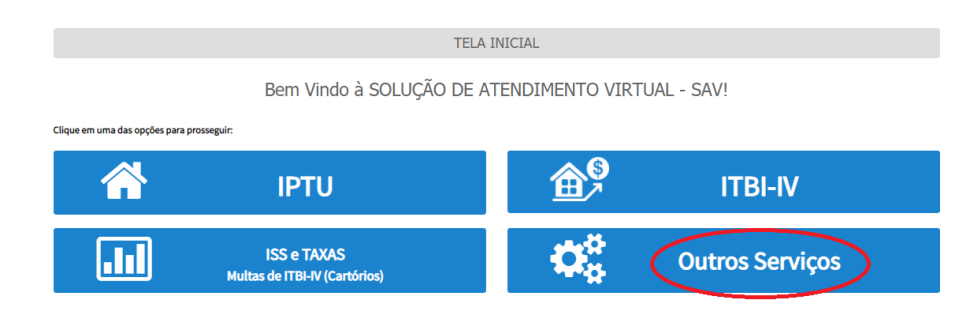

### **16.2.Outros Tributos - Defesa Administrativa (Impugnação de Lançamento) – 1ª Instância**

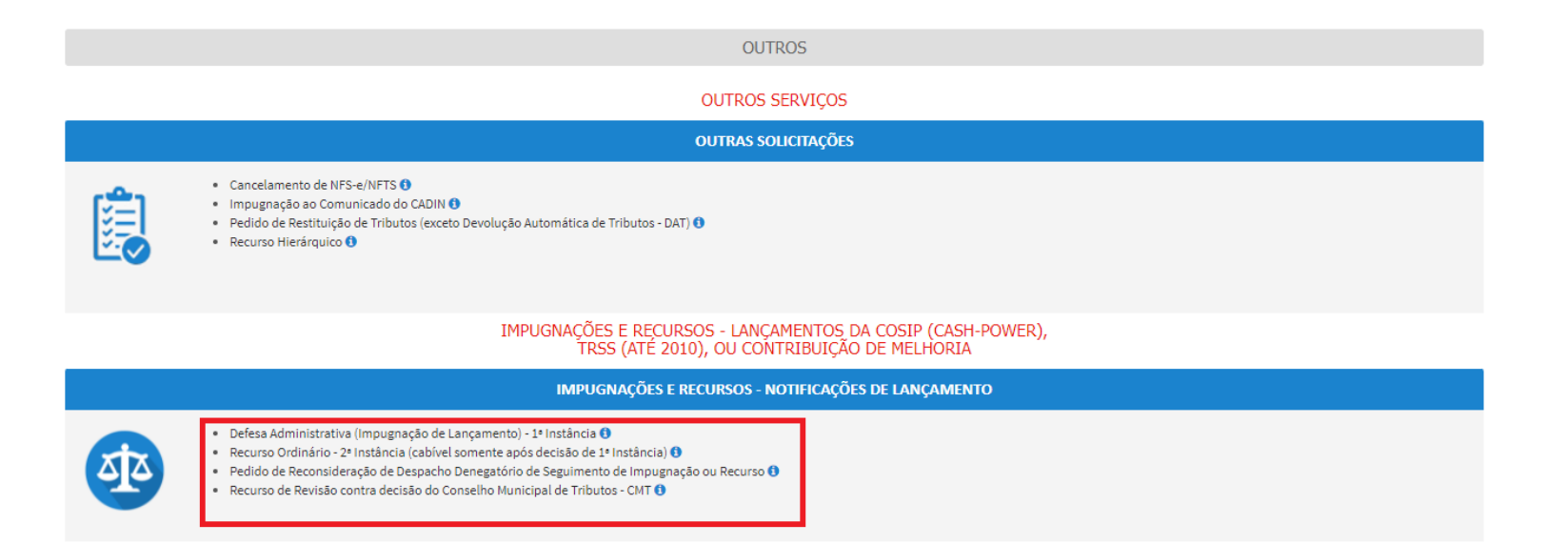

- b) Informe os dados do Contribuinte e do procurador (se houver), conforme item 4.1 deste Manual e clique em AVANÇAR;
- c) Informe o Endereço, selecione o tributo (COSIP ou Contribuição de Melhoria) e informe os seguintes dados: número do contribuinte, exercício, número da Notificação de Lançamento e Valor. Clique em INCLUIR e repita a operação caso se deseje incluir outro lançamento no processo de impugnação:

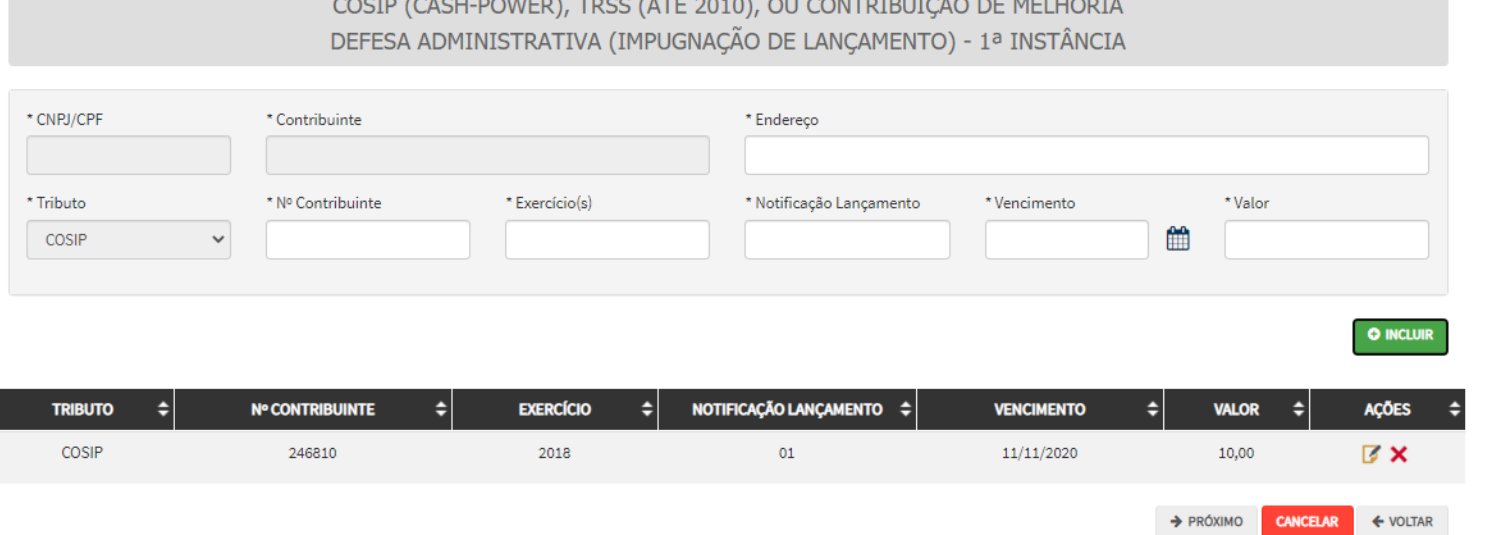

1000 - Animal Animal Animal Animal Animal Animal Animal Animal Animal Animal Animal Animal Animal Animal Anima

d) Após a inserção dos **dados específicos,** insira os documentos na Tela de Inclusão de Documentos (item 4.2 deste Manual), confira os dados na Tela de Confirmação (item 4.3 deste Manual) e gere o Comprovante de Envio (item 4.4 deste Manual).

# **16.3. Outros Tributos – Recurso Ordinário – 2ª Instância**

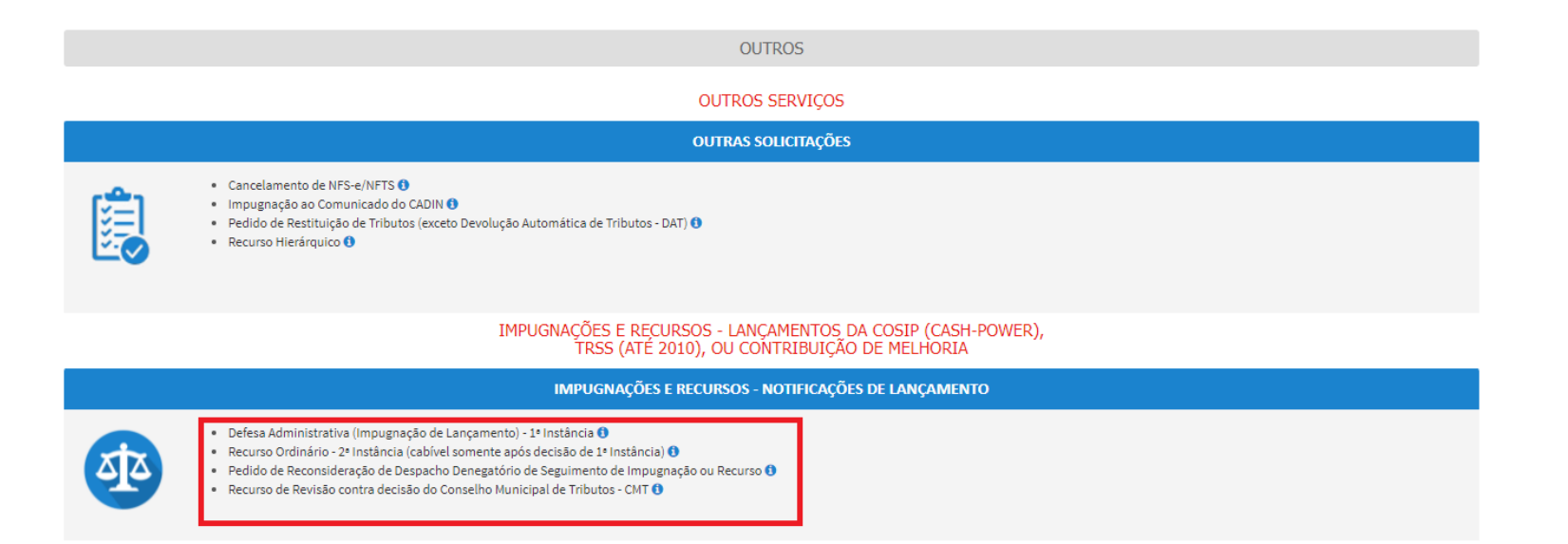

- b) Informe os dados do Contribuinte e do procurador (se houver), conforme item 4.1 deste Manual e clique em AVANÇAR;
- c) Informe o Endereço, selecione o tributo (COSIP ou Contribuição de Melhoria) e informe os seguintes dados: número do contribuinte, exercício, número da Notificação de Lançamento e Valor. Clique em INCLUIR e repita a operação caso se deseje incluir outro lançamento no processo de impugnação:
- d) Informe os seguintes dados: endereço, número do processo de impugnação, data de intimação da decisão de 1ª instância, número do contribuinte, exercício, número da Notificação de Lançamento, informação sobre impugnação anterior e reabertura do prazo de impugnação.

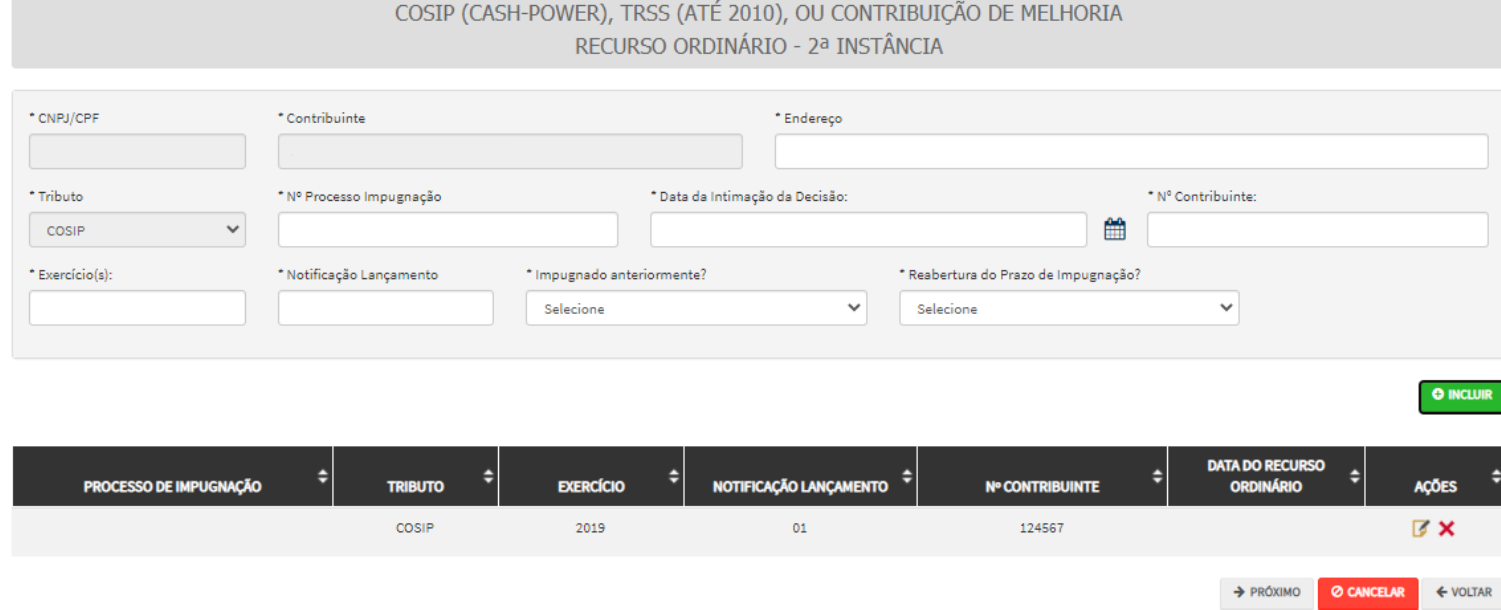

## **16.4. Outros Tributos - Recurso de Revisão**

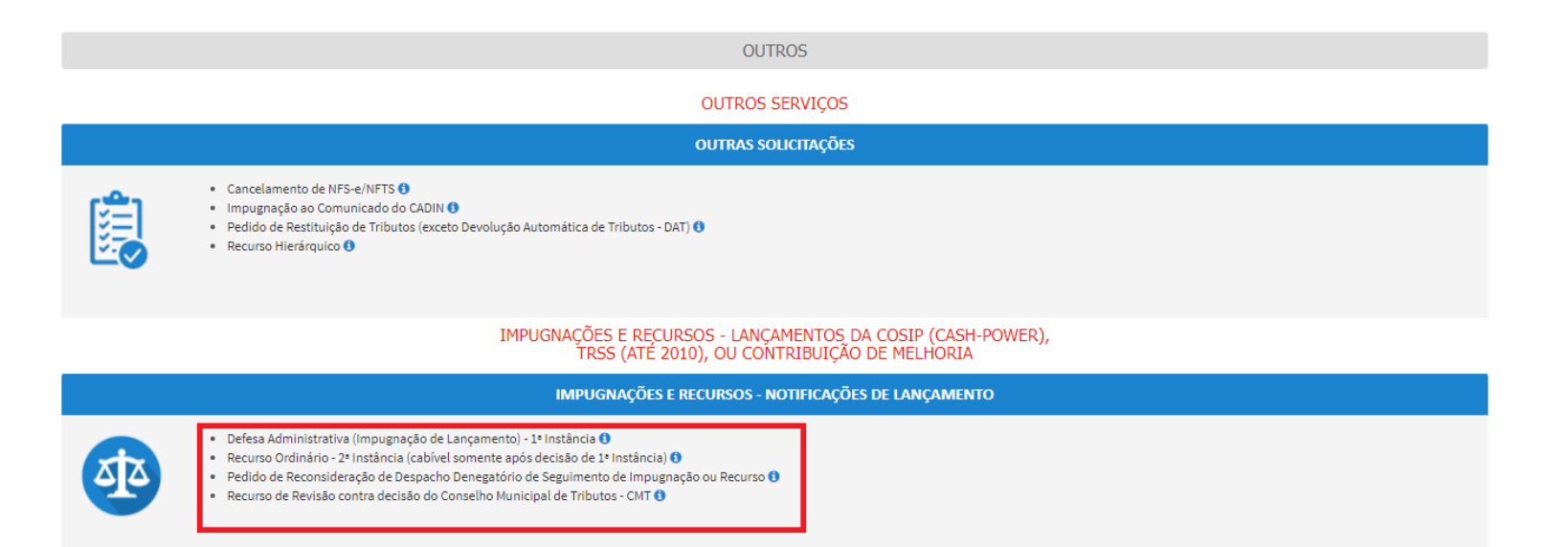

- b) Informe os dados do Contribuinte e do procurador (se houver), conforme item 4.1 deste Manual e clique em AVANÇAR;
- c) Informe os seguintes dados: endereço, número do processo de impugnação, data de intimação da decisão de 1ª instância, número do contribuinte, exercício, número da Notificação de Lançamento, informação sobre impugnação anterior, reabertura do prazo de impugnação e Câmara que julgou o recurso ordinário:

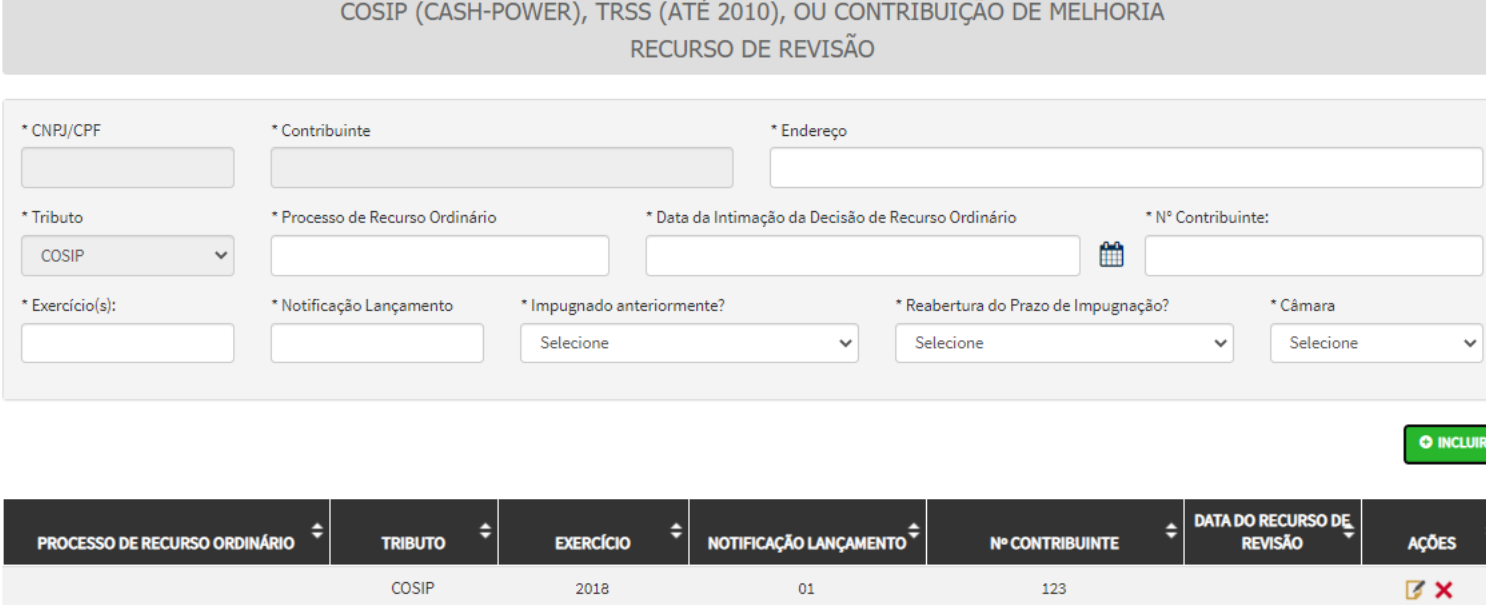

d) Preencha os dados da DECISÃO PARAGMÁTICA na qual se baseia o Recurso de Revisão, incluindo sua cópia. Para inclusão clique em "Adicionar Decisão" e marque a declaração ao final da tela.

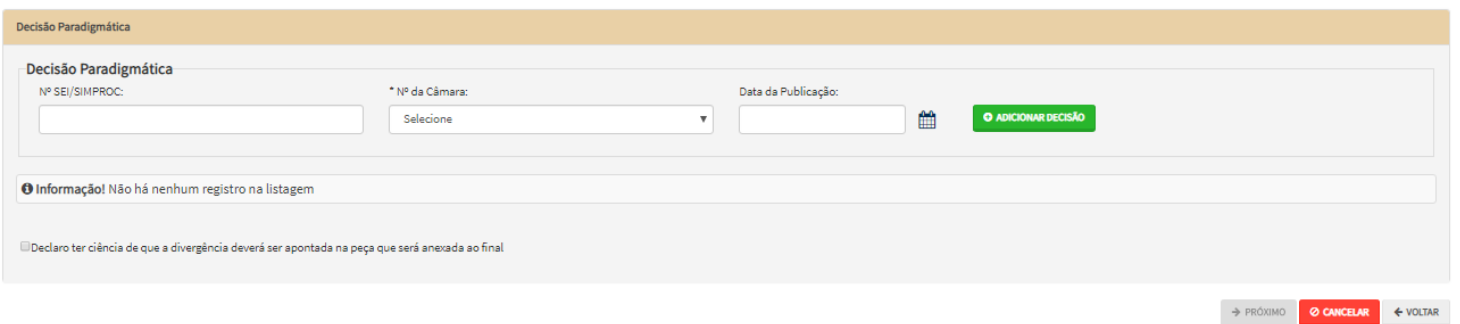

e) Após a inserção dos **dados específicos,** insira os documentos na Tela de Inclusão de Documentos (item 4.2 deste Manual), confira os dados na Tela de Confirmação (item 4.3 deste Manual) e gere o Comprovante de Envio (item 4.4 deste Manual).

# **16.5. Outros Tributos - Reconsideração de Despacho Denegatório de Seguimento de Impugnação ou Recurso**

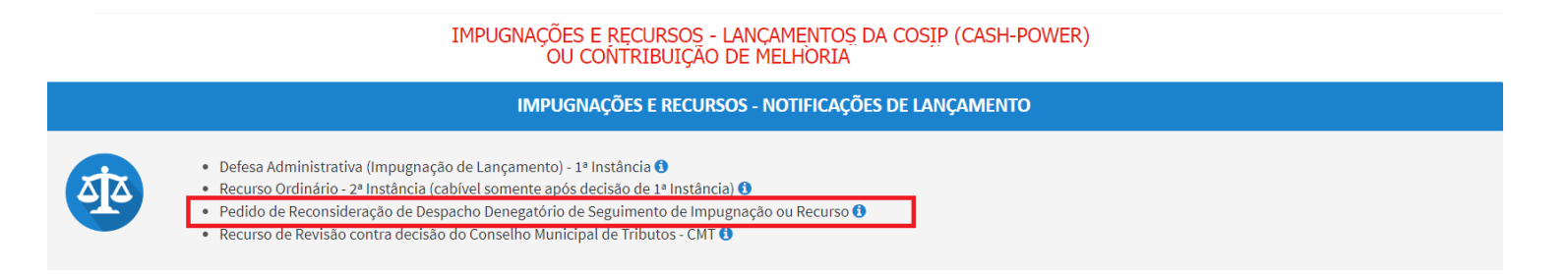

- b) Informe os dados do Contribuinte e do procurador (se houver), conforme item 4.1 deste Manual e clique em AVANÇAR;
- c) Informe o número do processo recorrido e data da notificação da decisão a ser reconsiderada (caso o SAV não busque automaticamente). Clique em PRÓXIMO.

### COSIP (CASH-POWER) OU CONTRIBUIÇÃO DE MELHORIA PEDIDO DE RECONSIDERAÇÃO DE DESPACHO DENEGATÓRIO DE SEGUIMENTO DE IMPUGNAÇÃO OU RECURSO

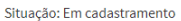

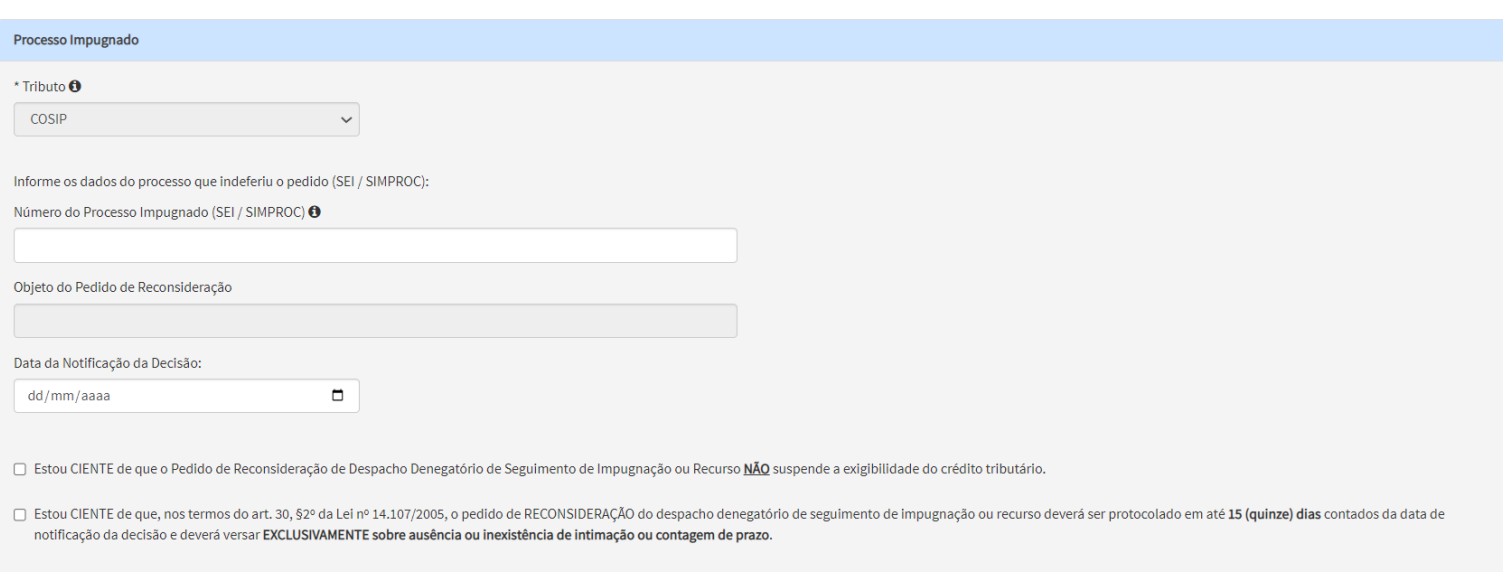

d) Após a inserção dos **dados específicos,** insira os documentos na Tela de Inclusão de Documentos (item 4.2 deste Manual), confira os dados na Tela de Confirmação (item 4.3 deste Manual) e gere o Comprovante de Envio (item 4.4 deste Manual).

# **17. Restituição de Tributos**

### **17.1.Informações Gerais**

- a) As solicitações em andamento podem ser consultadas e editadas (quando estiver na situação "em cadastramento" ou "aguardando envio") no menu "Minhas Solicitações" no canto superior direito da tela;
- b) Para acessar os serviços de protocolização do pedido de restituição de tributos, após acessar o SAV mediante utilização da senha web ou certificado digital, o usuário deverá acessar as seguintes telas, que são comuns a estes serviços:

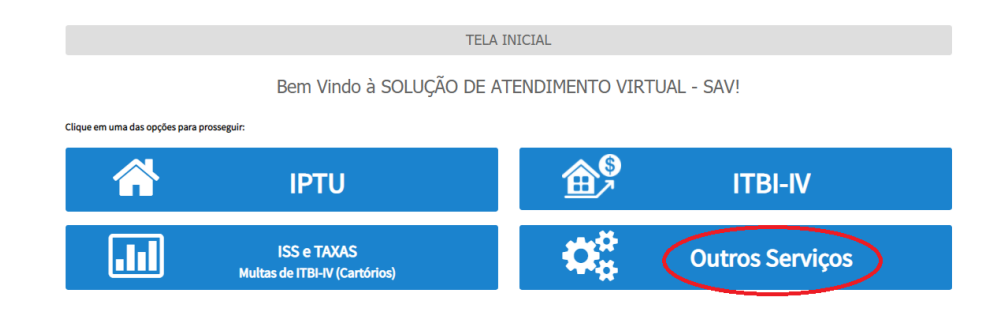

c) Selecione o serviço "Restituição de Tributos", constante da seção "Outros Serviços":

### **OUTROS SERVIÇOS**

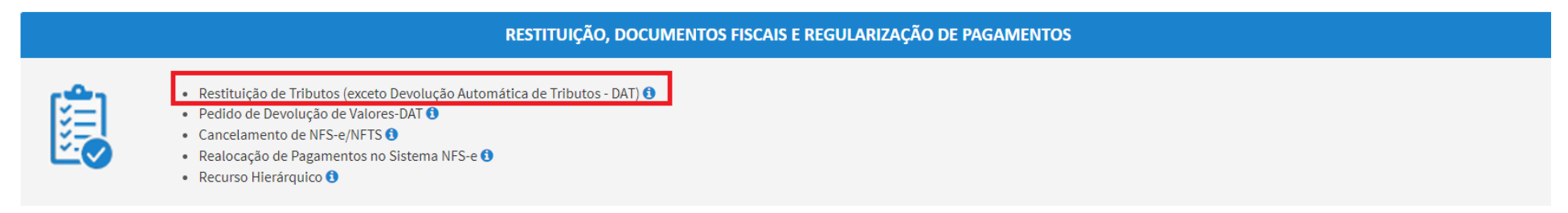

d) Após a seleção do tributo objeto da restituição, dos dados vinculados ao pedido (exemplo: incidência, valor, código de tributação, motivo da devolução), o usuário terá acesso à Tela de Dados Bancários que segue:

#### **SAV – Solução de Atendimento Virtual Versão do Manual: 2.04** *pág. 176*

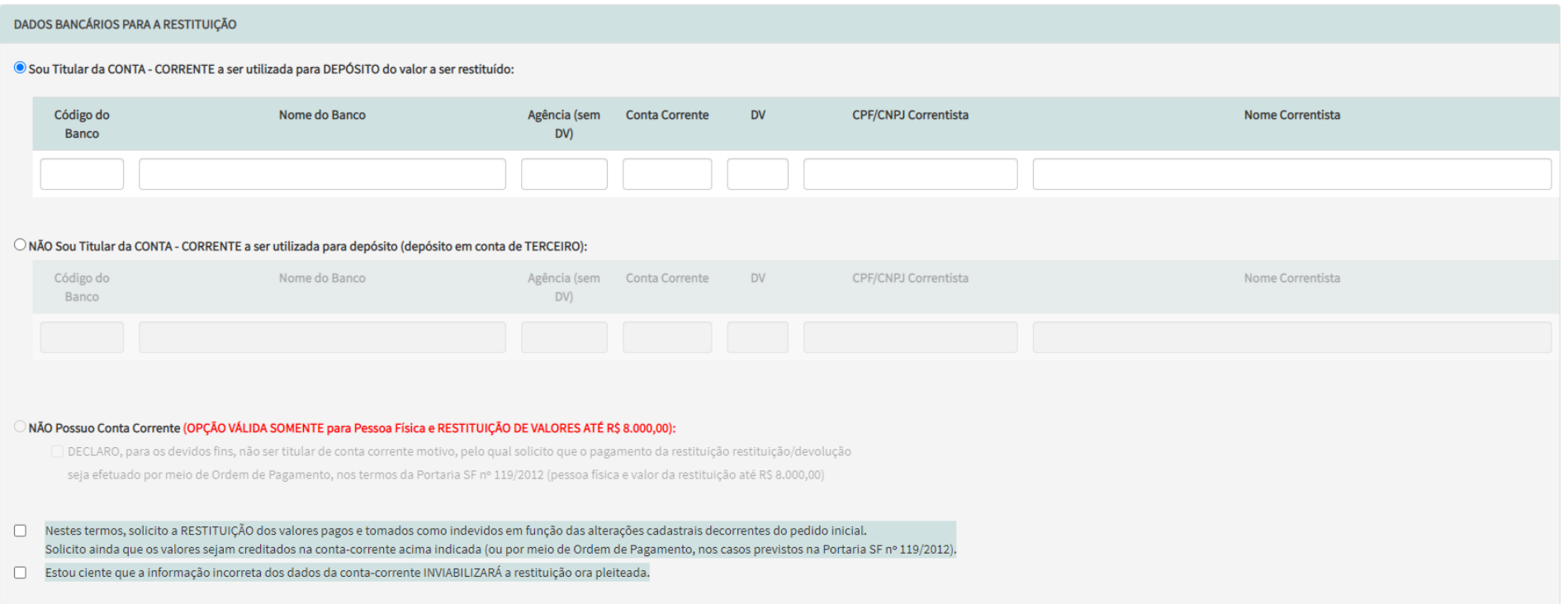

- e) Após a inserção dos **dados bancários,** insira os documentos na Tela de Inclusão de Documentos (item 4.2 deste Manual), confira os dados na Tela de Confirmação (item 4.3 deste Manual) e gere o Comprovante de Envio (item 4.4 deste Manual);
- f) Observe que a ordem de pagamento somente está disponível quando o beneficiário for **pessoa física,** sendo limitado a um **valor a ser restituído inferior ou igual a R\$ 8.000,00 (oito mil reais).**

### **17.2.Pedido de Restituição do ISS – Telas Específicas**

a) Selecione o tributo a ser restituído (ISS – Imposto sobre Serviços de Qualquer Natureza) e clique em PRÓXIMO:

### SELEÇÃO DO TRIBUTO A SER RESTITUÍDO

○ ISS - Imposto sobre Serviços de Qualquer Natureza <sup>●</sup>

 $\bigcirc$  Taxas Mobiliárias (TFA, TFE ou TRSS)  $\bigcirc$ 

O IPTU - Imposto Predial e Territotial Urbano <sup>O</sup>

○ ITBI - IV - Imposto sobre Transmissão "Inter Vivos", a qualquer título, por ato oneroso, de bens imóveis, por natureza ou acessão física, e de direitos reais sobre imóveis, exceto os de garantia, bem como cessão de direitos à sua aquisição O

b) Selecione a ORIGEM (motivo) do pedido de restituição do ISS:

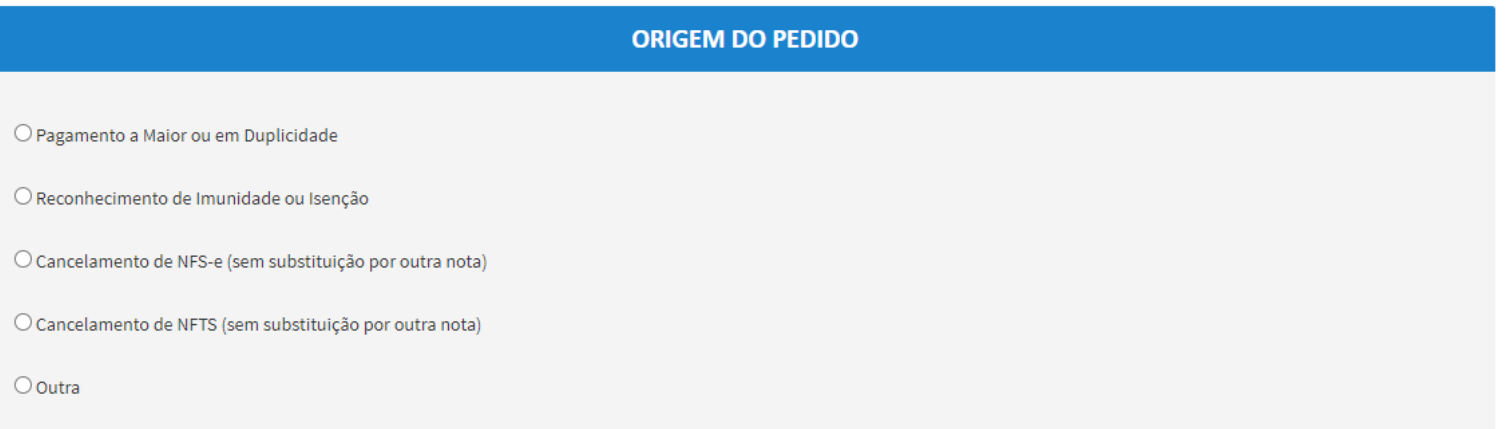

c) Se a ORIGEM do pedido de restituição for "Pagamento a Maior ou em Duplicidade" ou Reconhecimento de Imunidade ou Isenção, preencha os dados da tela que segue w clique em ADICIONAR. Caso seja optante do Simples Nacional ou não possua CCM, assinale esta opção:

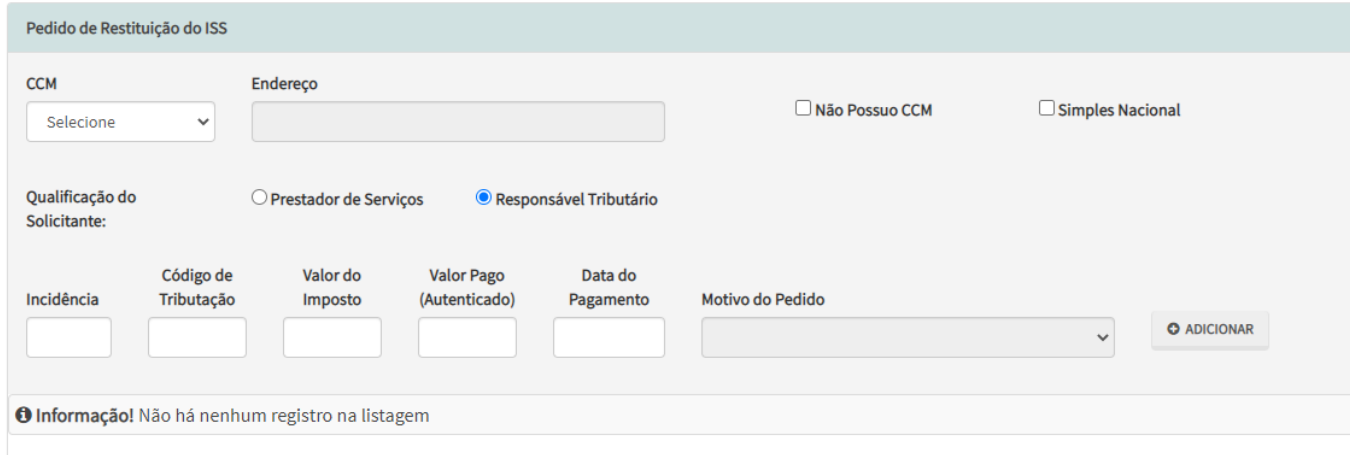

d) Se a ORIGEM do pedido de restituição for "Cancelamento de NFS-e (sem substituição por outra nota)" ou "Cancelamento de NFTS (sem substituição por outra nota)", será apresentada a tela abaixo:

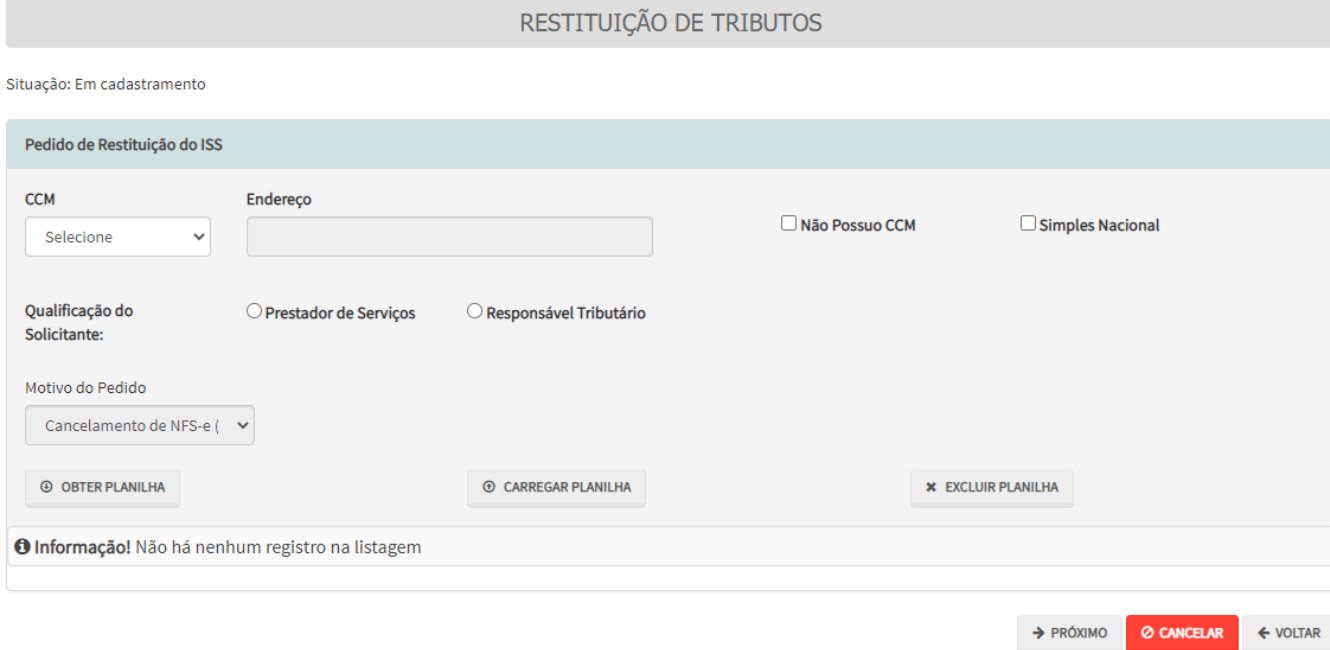

- (1) Clique em OBTER PLANILHA para preencher os dados das Notas Fiscais que foram/serão canceladas e motivaram o pedido de restituição. Caso se opte por carregar uma planilha externa, atentar para o formato no item subsequente.
- (2) Preencha os dados ou copie e cole de outra planilha. Caso se deseje substituir a planilha, basta clicar em EXCLUIR PLANILHA;
- (3) Após preencher a planilha, clique em CARREGAR PLANILHA com os dados das Notas Fiscais que foram/serão canceladas e motivaram o pedido de restituição. No caso de se carregar planilha externa (não geradas pelo SAV), estas deverão ser elaboradas no padrão Excel (extensão ".xls ou .xlsx") e os campos deverão ter o seguinte formato:

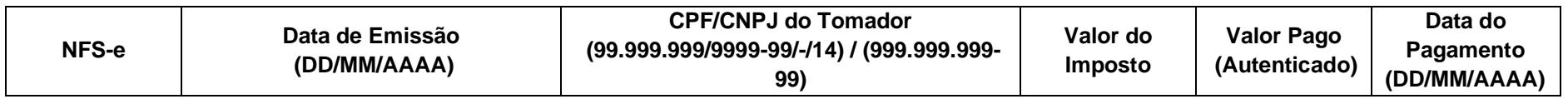

(4) **Atenção: Tamanho máximo da planilha de restituição: 1.000 registros (título das colunas + 999 Notas Fiscais)**

e) Após o preenchimento das telas específicas, siga os procedimentos descritos nas letras "d" e "e" do item **17.1 Informações Gerais.**

## **17.3.Pedido de Restituição de Taxas Mobiliárias (TFA, TFE e TRSS) – Telas Específicas**

a) Selecione o tributo a ser restituído (Taxas Mobiliárias (TFA, TFE ou TRSS)) e clique em PRÓXIMO:

## SELEÇÃO DO TRIBUTO A SER RESTITUÍDO

- ISS Imposto sobre Serviços de Qualquer Natureza +
- $\bigcirc$  Taxas Mobiliárias (TFA, TFE ou TRSS)  $\bigcirc$
- O IPTU Imposto Predial e Territotial Urbano O
- ITBI IV Imposto sobre Transmissão "Inter Vivos", a qualquer título, por ato oneroso, de bens imóveis, por natureza ou acessão física, e de direitos reais sobre imóveis, exceto os de garantia, bem como cessão de direitos à sua aquisição O

b) Na tela que segue, selecione o número do CCM ou a opção "Não possuo CCM". Selecione a taxa que será objeto do pedido (TFE, TRSS ou TFA) e preencha os demais dados da restituição: Incidência, Código de Tributação, Valor Lançado, Valor Pago e Data do Pagamento. Selecione também o Motivo do Pedido. Clique em ADICIONAR;

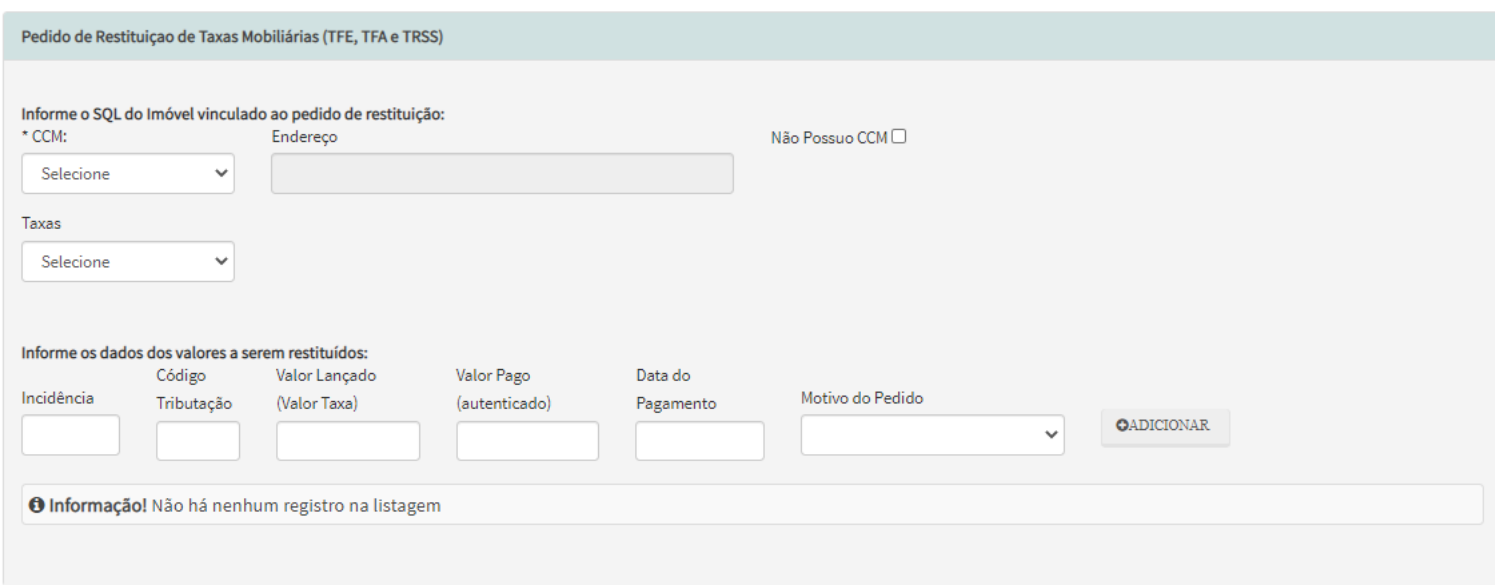

- c) Repita a operação caso se pretenda incluir mais uma incidência no mesmo pedido.
- d) Após o preenchimento das telas específicas, siga os procedimentos descritos nas letras "d" e "e" do item **17.1 Informações Gerais.**

## **17.4.Pedido de Restituição do IPTU – Telas Específicas**

a) Selecione o tributo a ser restituído (IPTU – Imposto Predial e Territorial Urbano) e clique em PRÓXIMO:
#### SELEÇÃO DO TRIBUTO A SER RESTITUÍDO

○ ISS - Imposto sobre Serviços de Qualquer Natureza **+** 

○ Taxas Mobiliárias (TFA, TFE ou TRSS) +

- IPTU Imposto Predial e Territotial Urbano **O**
- ITBI IV Imposto sobre Transmissão "Inter Vivos", a qualquer título, por ato oneroso, de bens imóveis, por natureza ou acessão física, e de direitos reais sobre imóveis, exceto os de garantia, bem como cessão de direitos à sua aquisição <sup>0</sup>
- b) Observe a informação constante do "pop up" que versa sobre a restituição do IPTU pelo SAV e clique em FECHAR:

# **ATENÇÃO !!!**

#### Informativo Restituição IPTU

Utilize este REQUERIMENTO apenas para a RESTITUIÇÃO DO IPTU ACIMA À R\$ 5.000,00, decorrentes de ALTERAÇÕES NO CARNÊ DO IPTU.

As restituições serão AUTOMÁTICAS pelo Sistema DAT, nos casos de restituições inferiores ou iguais à R\$ 5.000,00. Caso a restituição não se dê automaticamente pelo DAT, utilize este serviço para solicitá-la.

As restituições também serão AUTOMÁTICAS pelo Sistema DAT, INDEPENDENTE DO VALOR, nos casos de Pagamento em duplicidade, Pagamento a Maior ou Pagamento Indevido de Documento Cancelado.

#### Atenção:

O direito de pleitear a restituição extingue-se com o decurso do prazo de 5 anos, contados da data do PAGAMENTO do imposto/taxa ou ainda, da data em que se tornar definitiva a decisão administrativa ou passar em julgado a decisão judicial que tenha reformado, anulado, revogado ou rescindido a decisão condenatória.

**FECHAR** 

c) Informe o número do cadastro do imóvel (SQL) e selecione o perfil do interessado. Preencha ainda as seguintes informações: Exercício, Número da NL, Valor Lançado, Valor Pago e Data do Pagamento. Selecione ainda o Motivo do Pedido e clique em ADICIONAR.

#### **SAV – Solução de Atendimento Virtual Versão do Manual: 2.04** *pág. 182*

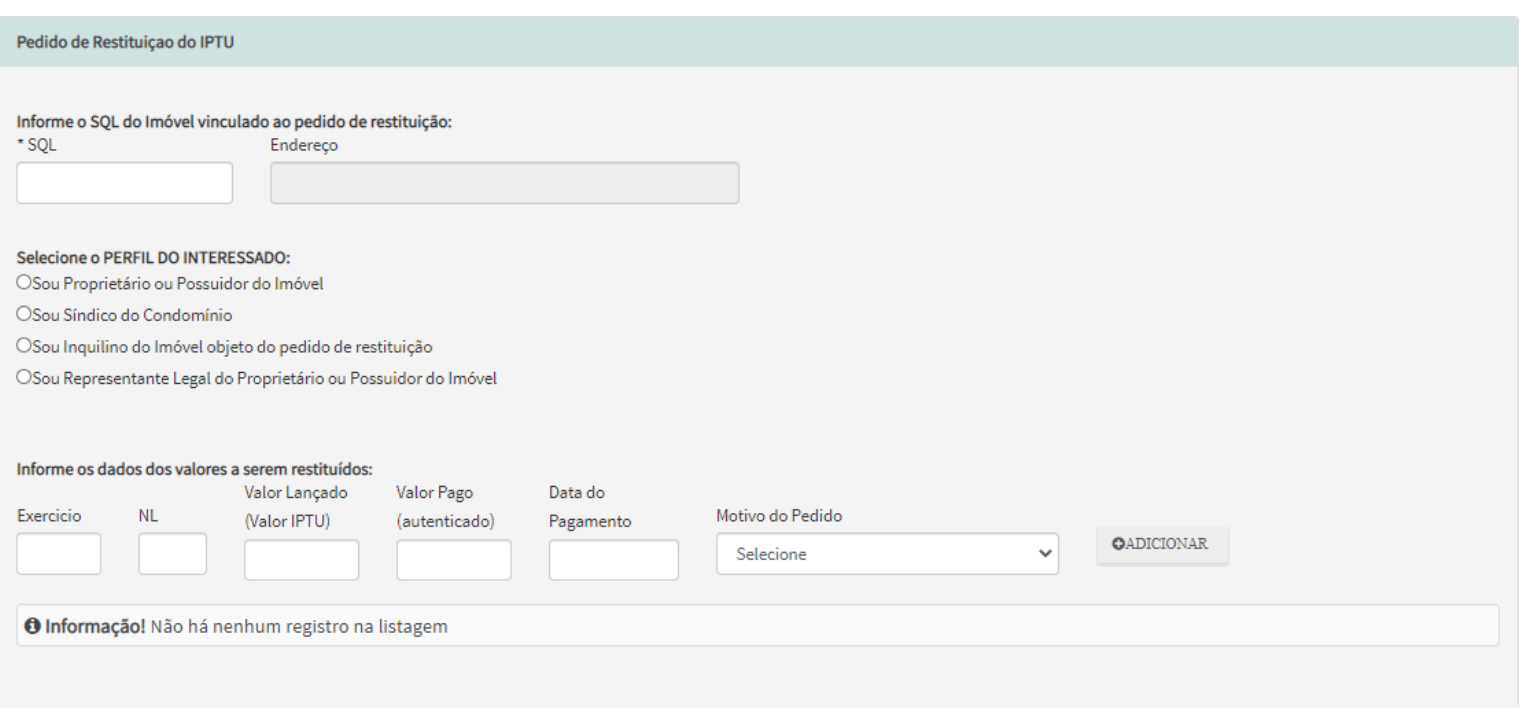

- **d)** Repita a operação caso se pretenda incluir a restituição do IPTU de outro exercício, referente ao mesmo imóvel;
- e) Após o preenchimento das telas específicas, siga os procedimentos descritos nas letras "d" e "e" do item **17.1 Informações Gerais.**

## **17.5.Pedido de Restituição do ITBI-IV – Telas Específicas**

a) Selecione o tributo a ser restituído (ITBI - IV - Imposto sobre Transmissão "Inter Vivos", a qualquer título, por ato oneroso, de bens imóveis, por natureza ou acessão física, e de direitos reais sobre imóveis, exceto os de garantia, bem como cessão de direitos à sua aquisição) e clique em PRÓXIMO:

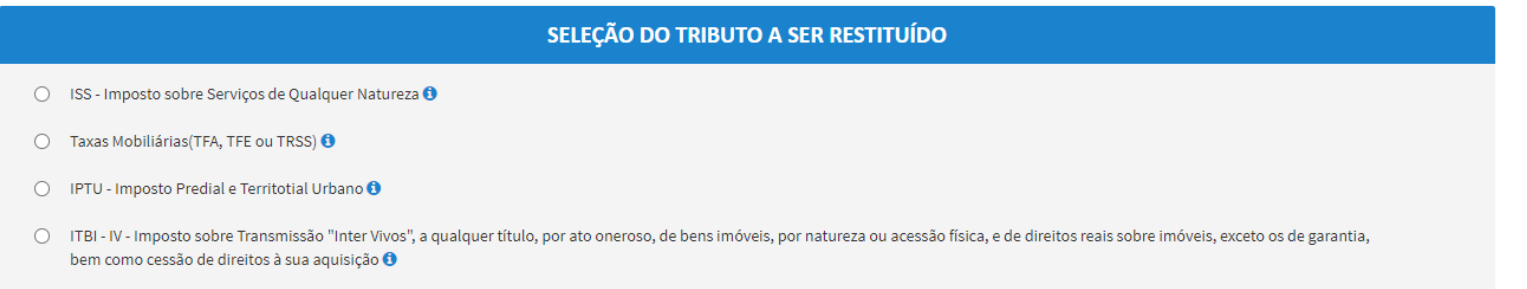

b) Selecione o perfil do interessado e preencha ainda as seguintes informações: Número da Transação, Número de Cadastro do Imóvel (SQL), Valor Pago, Valor a ser Devolvido e Data do Pagamento. Selecione ainda o Motivo do Pedido e clique em ADICIONAR.

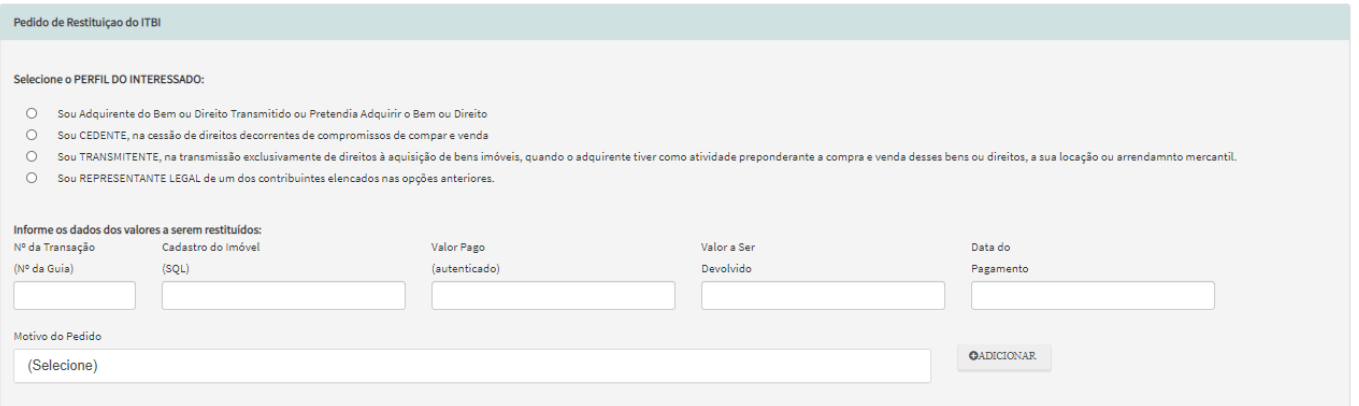

- c) Repita a operação caso se pretenda incluir mais uma incidência no mesmo pedido.
- d) Após o preenchimento das telas específicas, siga os procedimentos descritos nas letras "d" e "e" do item **17.1 Informações Gerais.**

## **18. Pedido de Devolução - DAT**

## **18.1. Informações Gerais**

- a) As solicitações em andamento podem ser consultadas e editadas (quando estiver na situação "em cadastramento" ou "aguardando envio") no menu "Minhas Solicitações" no canto superior direito da tela;
- b) Para acessar o serviço de protocolização de pedido de cancelamento de documentos fiscais e realocação de pagamentos no sistema NFS-e, após acessar o SAV mediante utilização da senha web ou certificado digital, o usuário deverá acessar as seguintes telas, que são comuns a estes serviços:

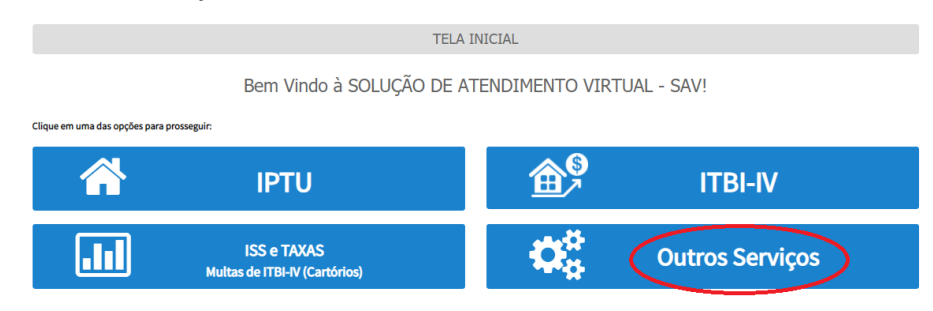

c) Selecione o serviço "Pedido de Devolução de Valores DAT", constante da seção "Outros Serviços":

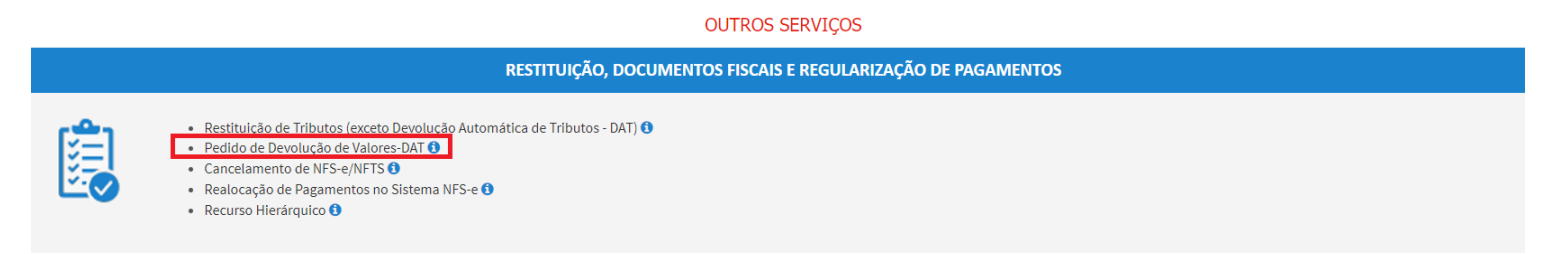

d) Ao acessar o serviço, será disponibilizado o pop ub abaixo. Clique em SIM (PROSSEGUE):

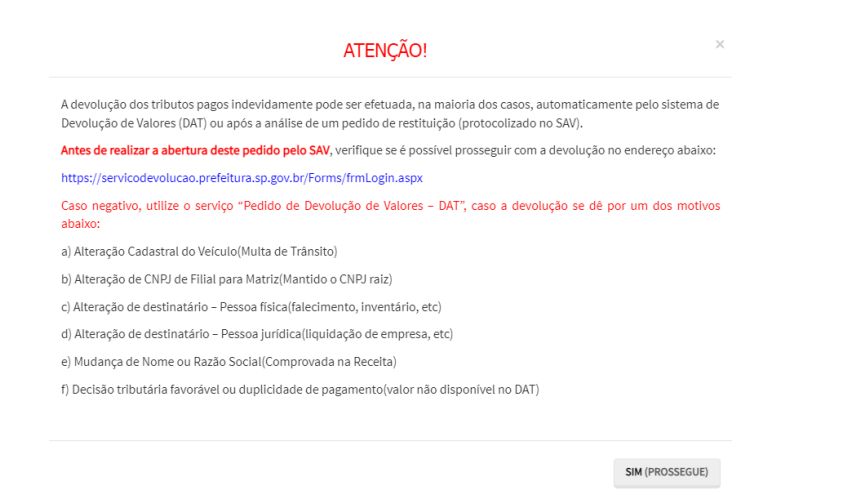

e) Preencha a Tela de Identificação do Contribuinte e do Procurador (caso seja indicado representante legal). Após clicar em PRÓXIMO, deverá ser disponibilizada a seguinte tela:

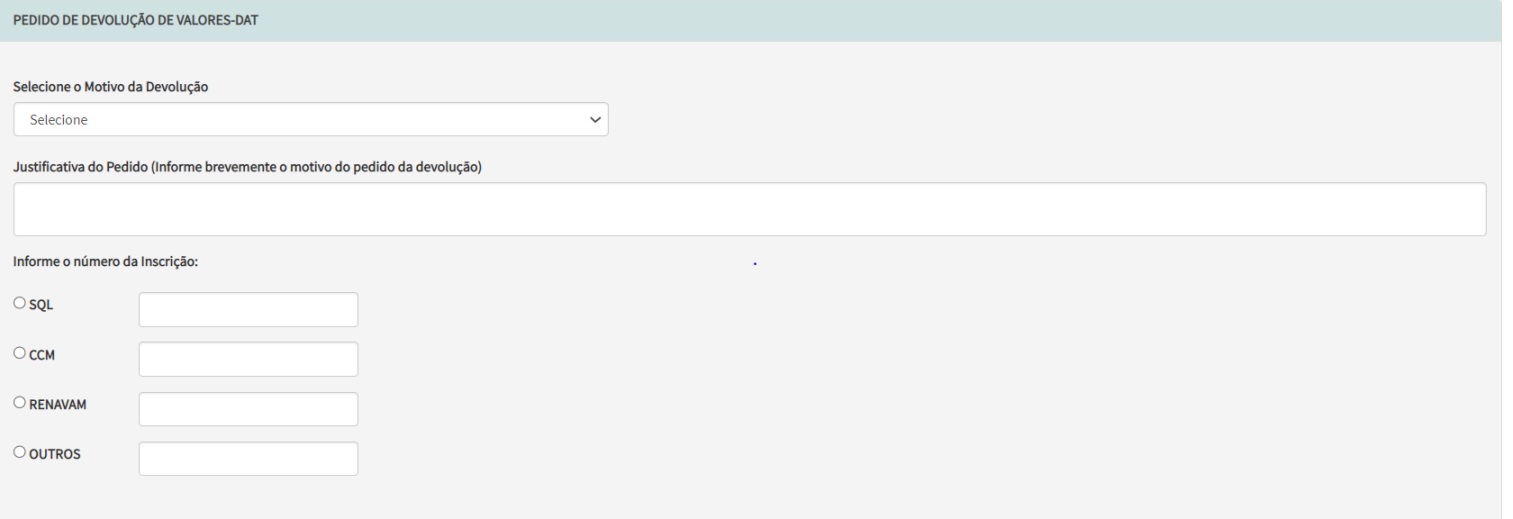

f) Selecione um dos motivos abaixo, informe a justificativa do pedido e selecione o número de inscrição, preenchendo este último campo:

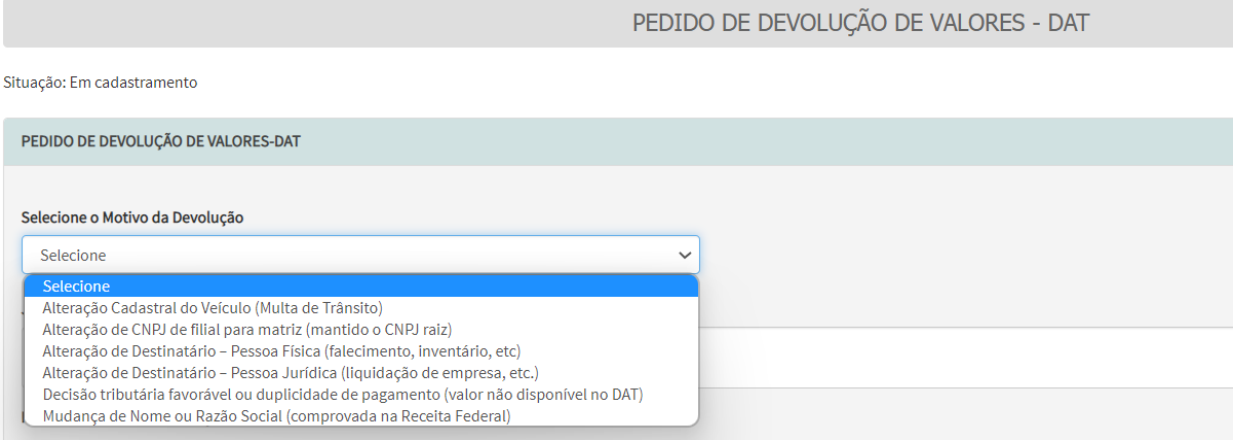

g) Após a seleção dos dados do pedido de devolução (motivo, justificativa e número de inscrição), o usuário terá acesso à Tela de Dados Bancários que segue:

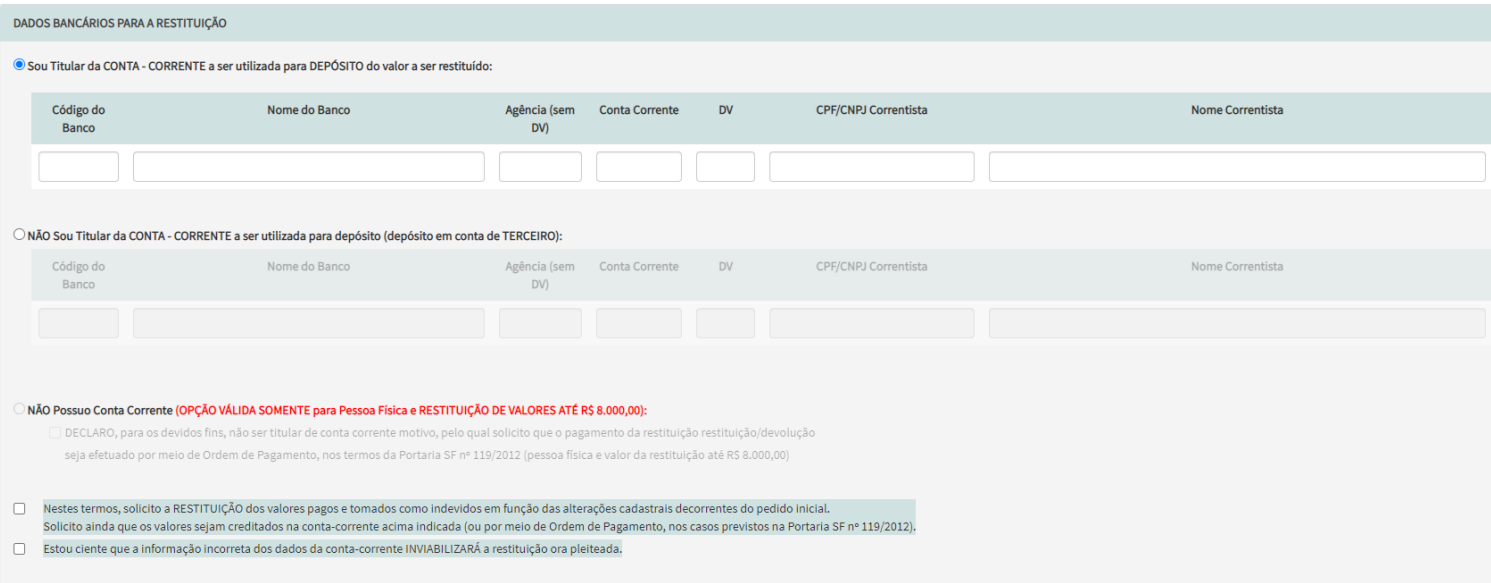

- h) Após a inserção dos **dados bancários,** insira os documentos solicitados na Tela de Inclusão de Documentos (item 4.2 deste Manual), confira os dados na Tela de Confirmação (item 4.3 deste Manual) e gere o Comprovante de Envio (item 4.4 deste Manual);
- i) Observe que a ordem de pagamento somente está disponível quando o beneficiário for **pessoa física,** sendo limitado a um **valor a ser restituído inferior ou igual a R\$ 8.000,00 (oito mil reais).**

# **19. Cancelamento de Documentos Fiscais e Realocação de Pagamentos no Sistema NFS-e**

## **19.1. Informações Gerais**

- a) As solicitações em andamento podem ser consultadas e editadas (quando estiver na situação "em cadastramento" ou "aguardando envio") no menu "Minhas Solicitações" no canto superior direito da tela;
- b) Para acessar o serviço de protocolização de pedido de cancelamento de documentos fiscais e realocação de pagamentos no sistema NFS-e, após acessar o SAV mediante utilização da senha web ou certificado digital, o usuário deverá acessar as seguintes telas, que são comuns a estes serviços:

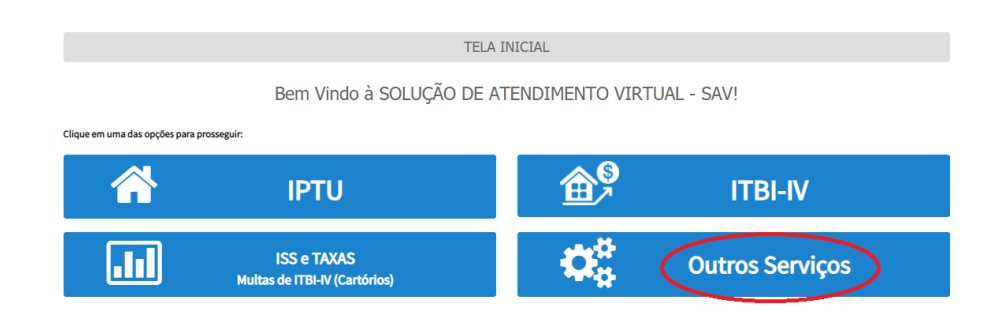

## **19.2. Cancelamento de Documentos Fiscais**

a) Selecione o serviço desejado, dentre os constantes da seção "Restituição e Documentos Fiscais" do grupo "Outros Serviços":

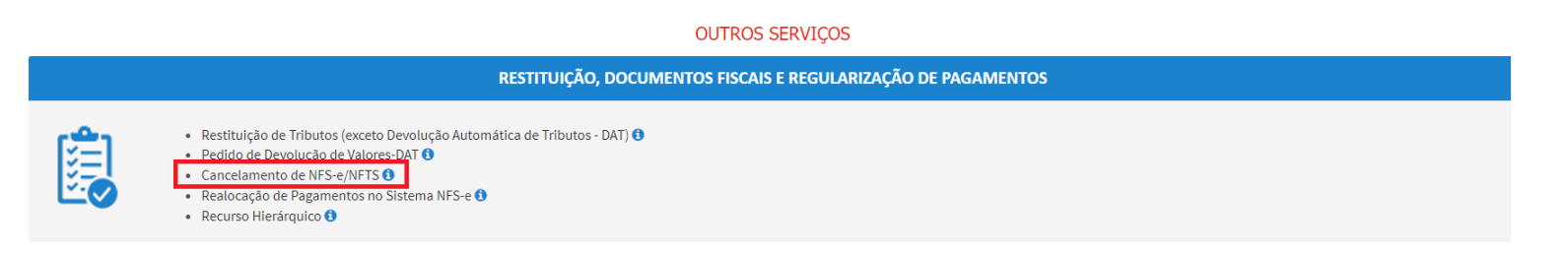

c) Selecione o número de inscrição no CCM (ou assinale a opção "não possuo CCM"), a qualificação do solicitante, o tipo de Nota, e o objeto do pedido (cancelamento de nota SEM a emissão de NFS-e/NFTS substituta ou cancelamento de nota COM a emissão de NFS-e/NFTS substituta).

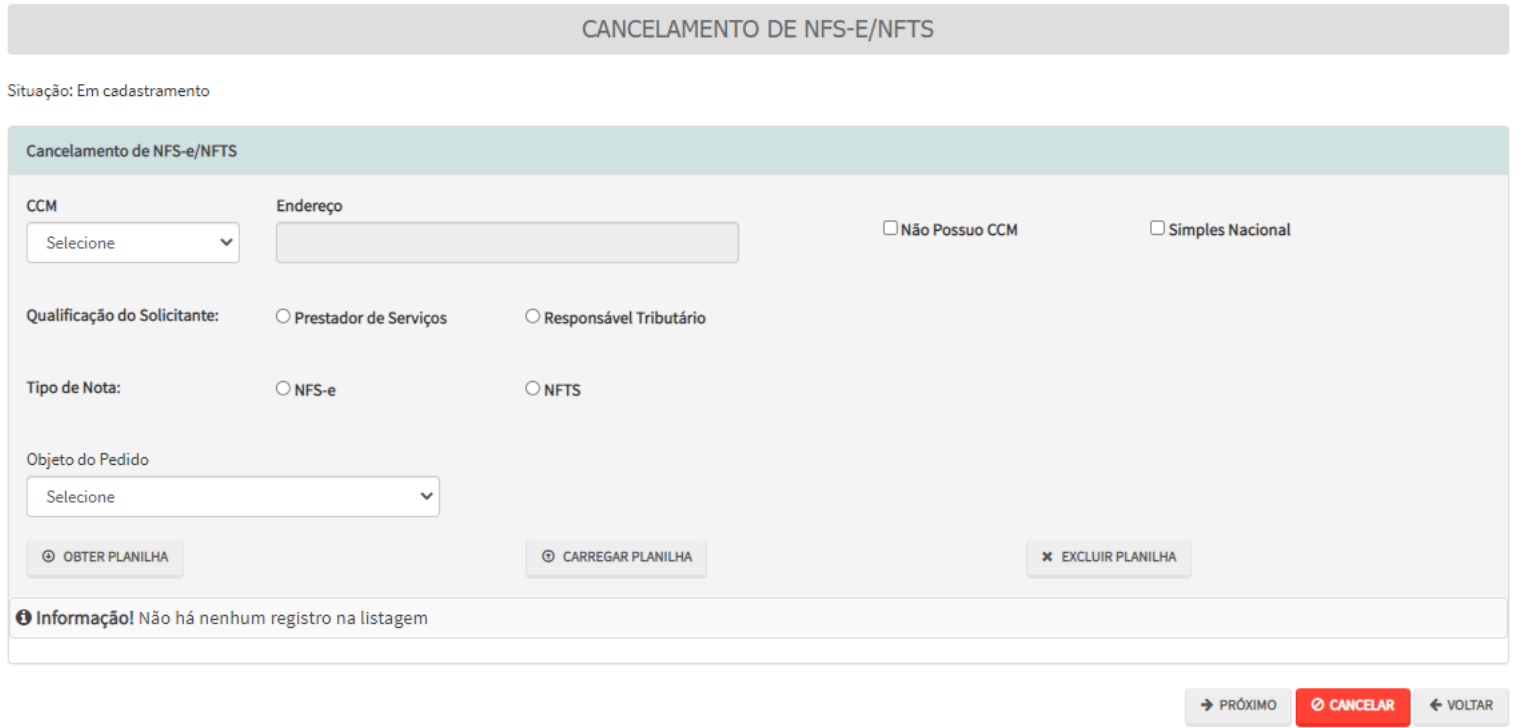

- c) Clique em OBTER PLANILHA para preencher os dados das Notas Fiscais que foram/serão canceladas. Após seu preenchimento, clique em CARREGAR PLANILHA.
- d) Caso se opte por carregar uma planilha externa já preenchida (somente será planilhas no padrão "Excel"), basta clicar em carregar planilha. Verifique se o formato é compatível a um dos modelos abaixo:
	- (1) Cancelamento de Nota SEM a emissão de NFS-e substituta:

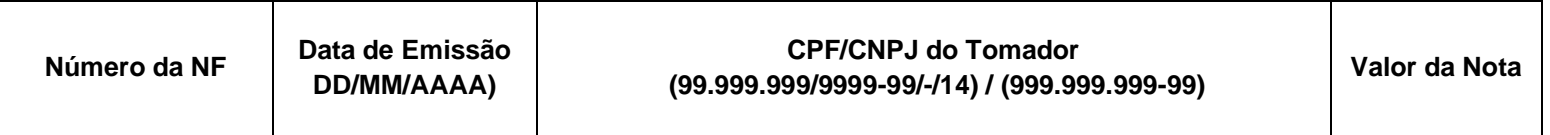

(2) Cancelamento de Nota SEM a emissão de NFTS substituta:

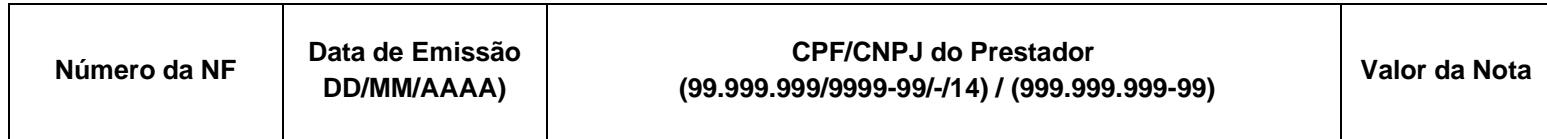

(3) Cancelamento de Nota COM a emissão de NFS-e/NFTS substituta:

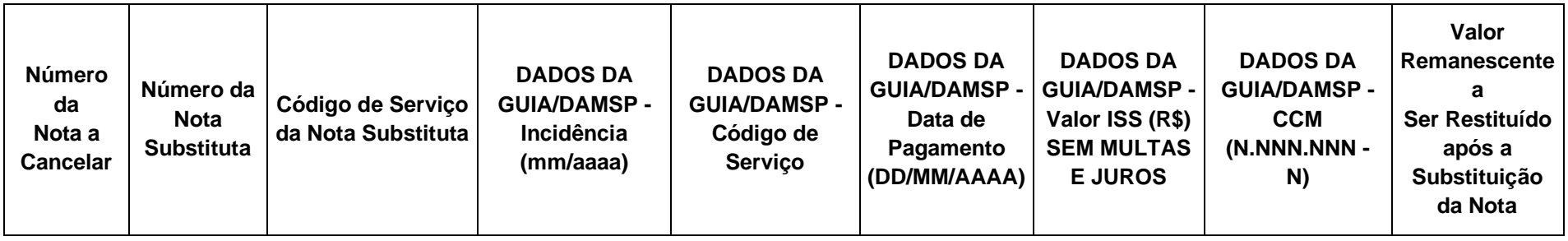

- (4) **Atenção:** Tamanho máximo da planilha de cancelamento: 2.000 registros (título + 1.999 Notas Fiscais)
- e) Após a inserção dos **dados específicos,** insira os documentos na Tela de Inclusão de Documentos (item 4.2 deste Manual), confira os dados na Tela de Confirmação (item 4.3 deste Manual) e gere o Comprovante de Envio (item 4.4 deste Manual).

## **19.3. [Realocação de Pagamentos no Sistema NFS-e:](https://webdesenv5.prodam/SF9469_SAV_FORMULARIOS_INTERNET/CancelarNotaFiscal?tipoTributo=7&tipoAssunto=37&tipoRequisicao=35&situacao=1&isLimparTempData=True)**

a) Selecione o serviço desejado, dentre os constantes da seção "Restituição e Documentos Fiscais" do grupo "Outros Serviços":

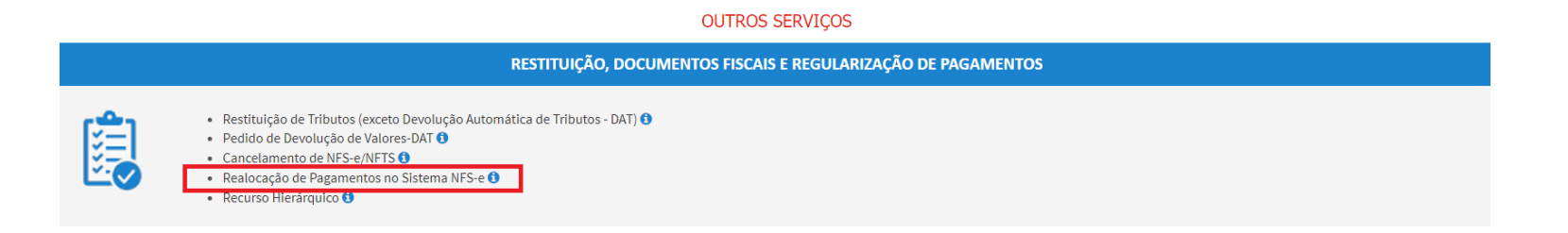

- b) Informe os dados do Contribuinte e do Procurador (se houver), conforme item 4.1 deste Manual e clique em AVANÇAR;
- c) Selecione o número de inscrição no CCM (ou assinale a opção "não possuo CCM"), a qualificação do solicitante (prestador de serviços ou responsável tributário), o tipo de Nota Fiscal (NFS-e ou NFTS) e, se houver, eventuais pedidos adicionais ao pedido de realocação de pagamentos (cancelamento de NFS-e ou Restituição de ISS). Caso o contribuinte não possua número de inscrição no CCM, ou ainda, seja optante do Simples Nacional, assinale a(s) opção(ões) correspondente(s) na tela:

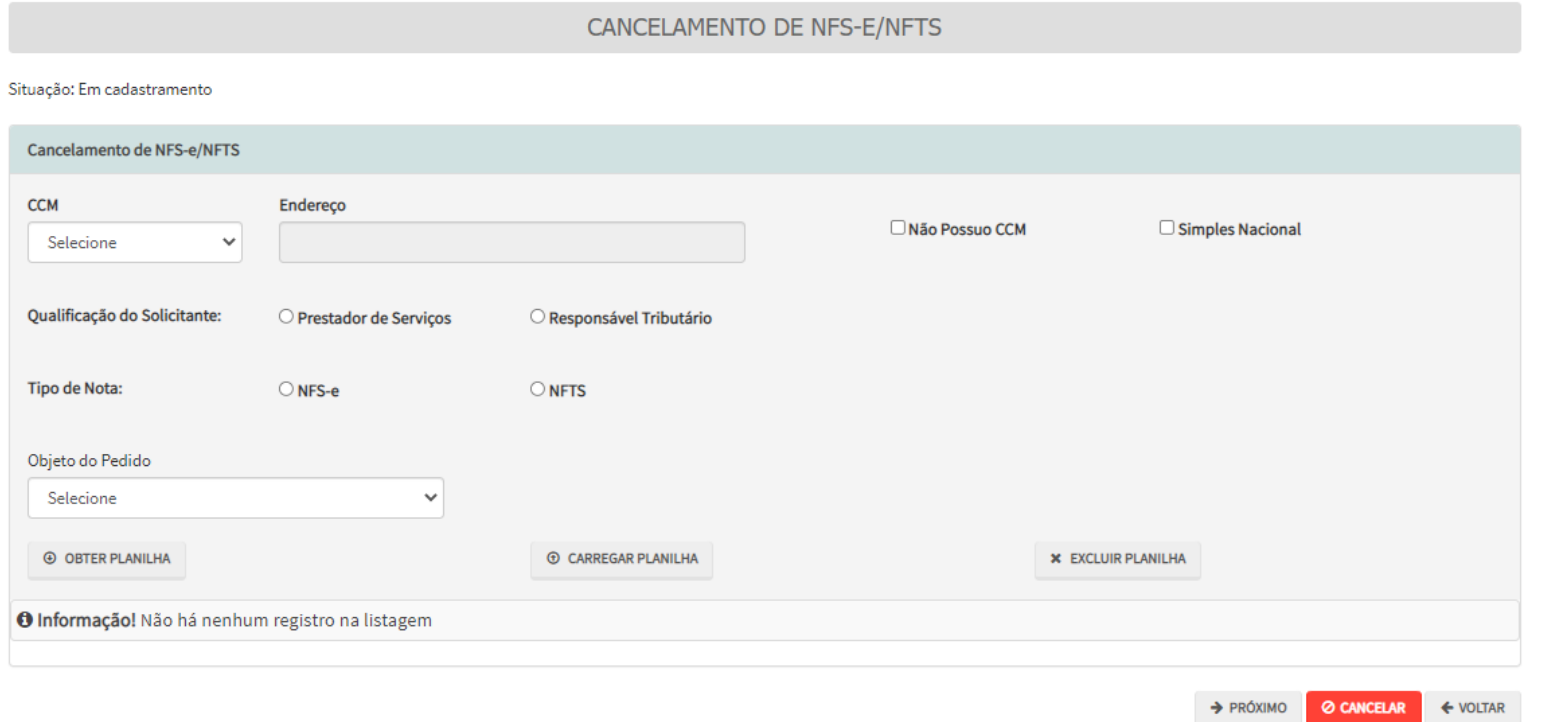

- d) Clique em OBTER PLANILHA para preencher os dados dos pagamentos a serem realocados no sistema NFS-e. Após seu preenchimento, clique em CARREGAR PLANILHA.
- e) Caso se opte por carregar uma planilha externa já preenchida (somente será planilhas no padrão "Excel"), basta clicar em carregar planilha. Verifique se o formato é compatível a um dos modelos abaixo:

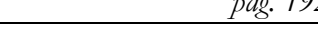

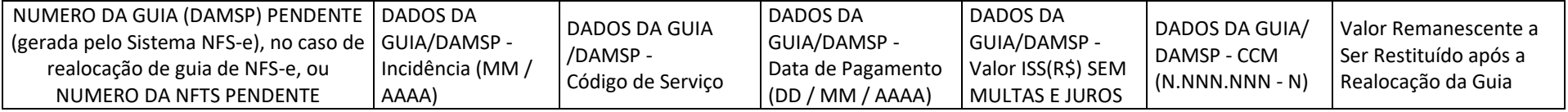

- f) Caso não haja valor a ser restituído, a coluna "Valor Remanescente a Ser Restituído após a Realocação da Guia" não precisa ser preenchida ou pode ser preenchida com o valor "0" (zero);
- g) Após a inserção dos **dados específicos,** insira os documentos na Tela de Inclusão de Documentos (item 4.2 deste Manual), confira os dados na Tela de Confirmação (item 4.3 deste Manual) e gere o Comprovante de Envio (item 4.4 deste Manual).

# **20. [Impugnação](https://webdesenv5.prodam/SF9469_SAV_FORMULARIOS_INTERNET/CancelarNotaFiscal?tipoTributo=7&tipoAssunto=37&tipoRequisicao=35&situacao=1&isLimparTempData=True) ao Comunicado CADIN:**

## **20.1. Informações Gerais**

- a) As solicitações em andamento podem ser consultadas e editadas (quando estiver na situação "em cadastramento" ou "aguardando envio") no menu "Minhas Solicitações" no canto superior direito da tela;
- b) Para acessar o serviço de Impugnação ao Comunicado CADIN, após acessar o SAV mediante utilização da senha web ou certificado digital, o usuário deverá acessar as seguintes telas, que são comuns a estes serviços:

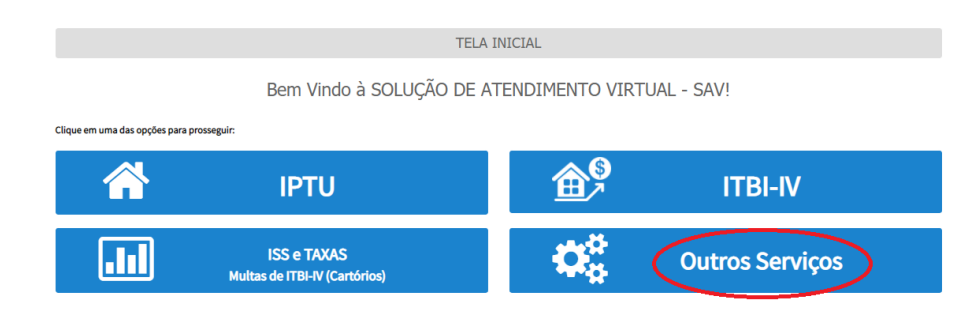

## **20.2. Impugnado ao Comunicado CADIN**

a) Selecione o Comunicado CADIN a ser impugnado e clique em PRÓXIMO.

### IMPUGNAÇÃO AO COMUNICADO CADIN

Situação: Em cadastramento

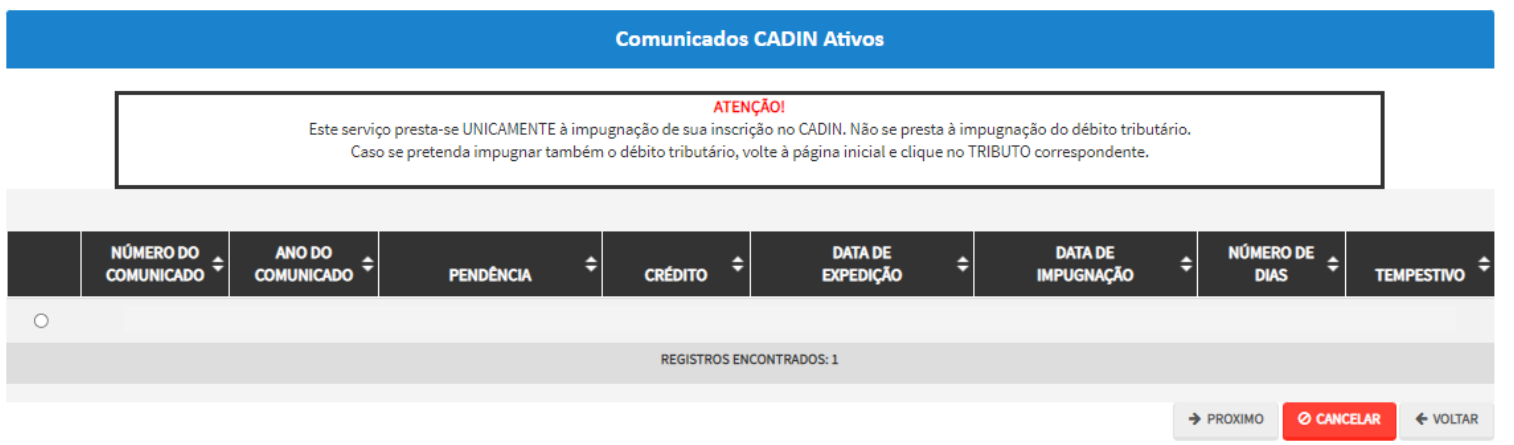

b) Caso o contribuinte possua um número maior que 1.000 comunicados CADIN, aparecerá a mensagem que segue. Clique em "OK" para fechar o "pop up".

ATENÇÃO!

Identificamos a existência de mais de 1.000 Comunicados do CADIN vinculados ao CPF/CNPJ informado. Desta forma, o SAV listou os 1.000 comunicados mais recentes. Caso o comunicado não conste nesta relação, informe o Número do Comunicado e o Ano do Comunicado nos campos de pesquisa.

OK

c) Neste caso, informe o número e ano do comunicado, para impugná-lo:

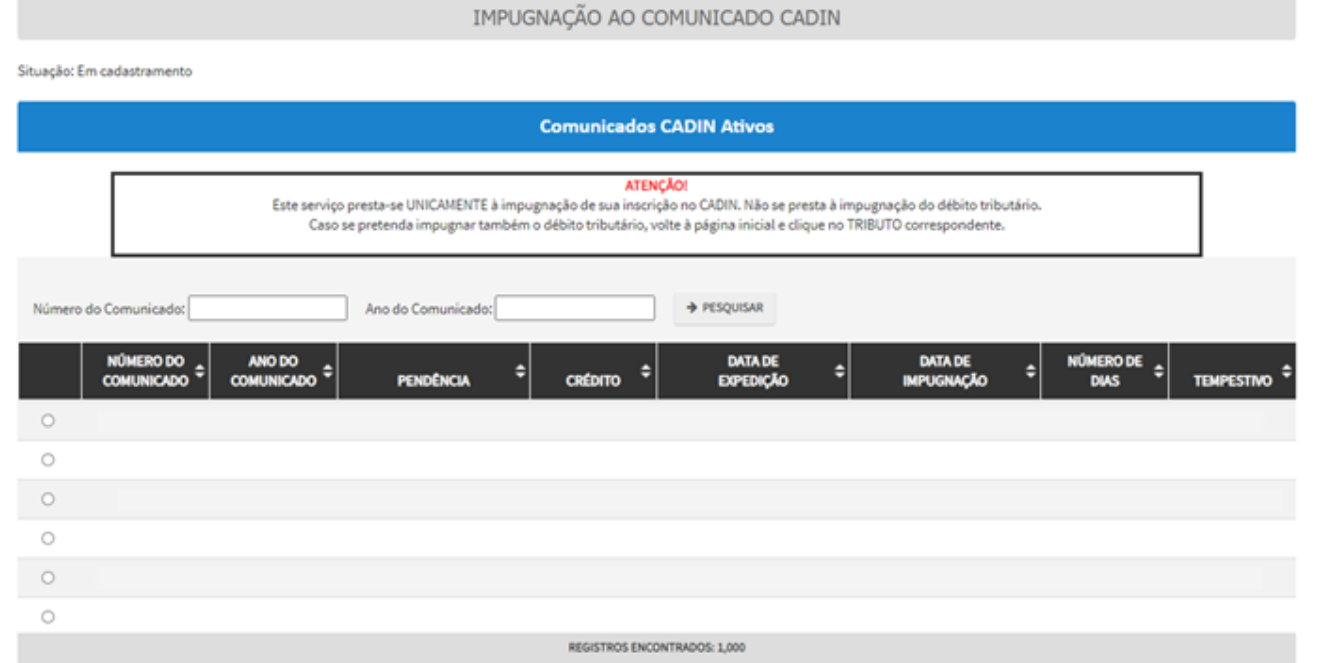

d) Selecione o motivo da contestação (impugnação) ao comunicado CADIN. Este motivo varia de acordo com o tributo e o tipo da exigência a que se refere o Comunicado CADIN. Exemplos:

**(1) IPTU**

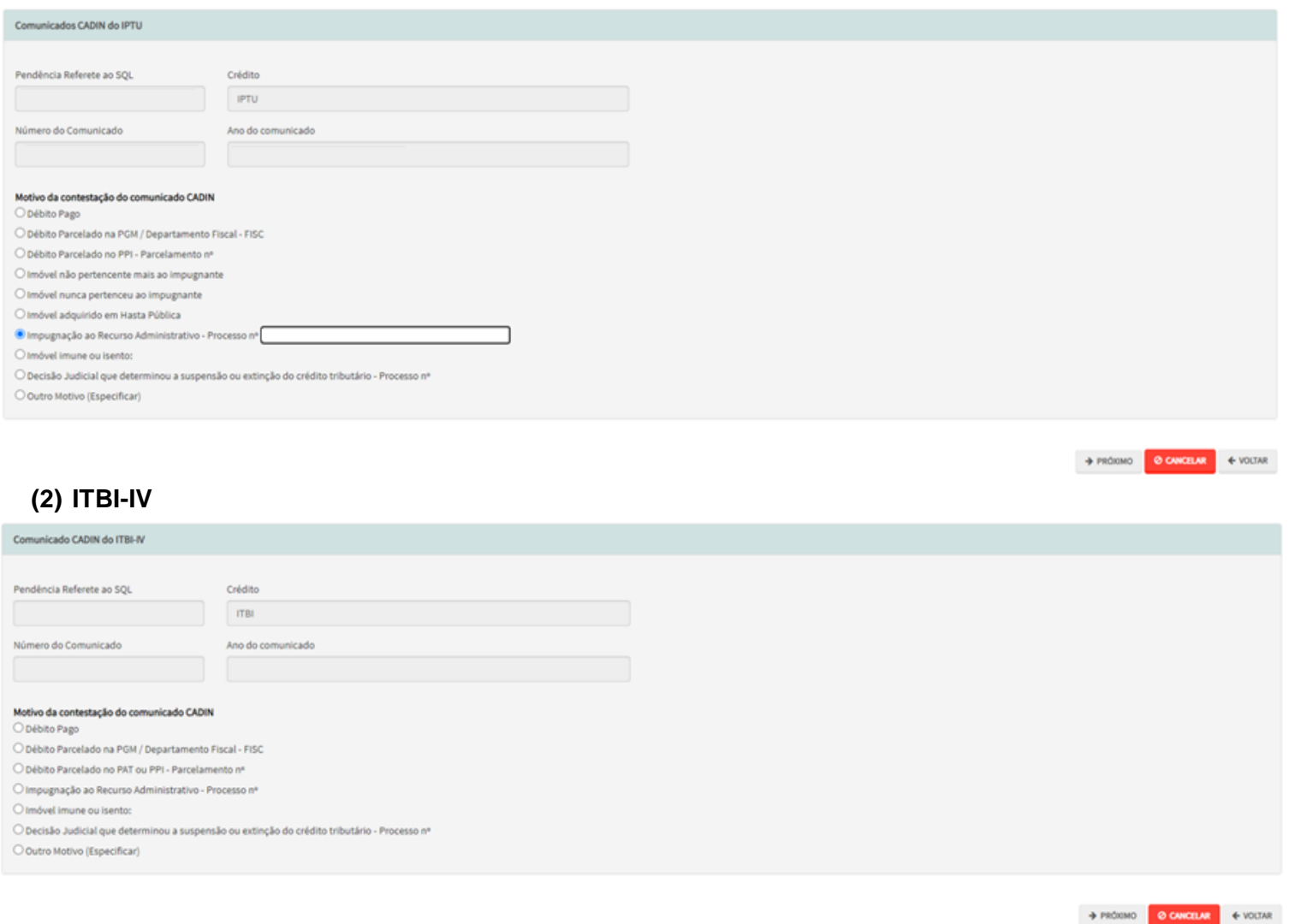

**(3) Autos de Infração de ISS, Taxas Mobiliárias e Obrigações Acessórias**

> PRÓXIMO **CANCELAR** 

 $\leftarrow$  VOLTAR

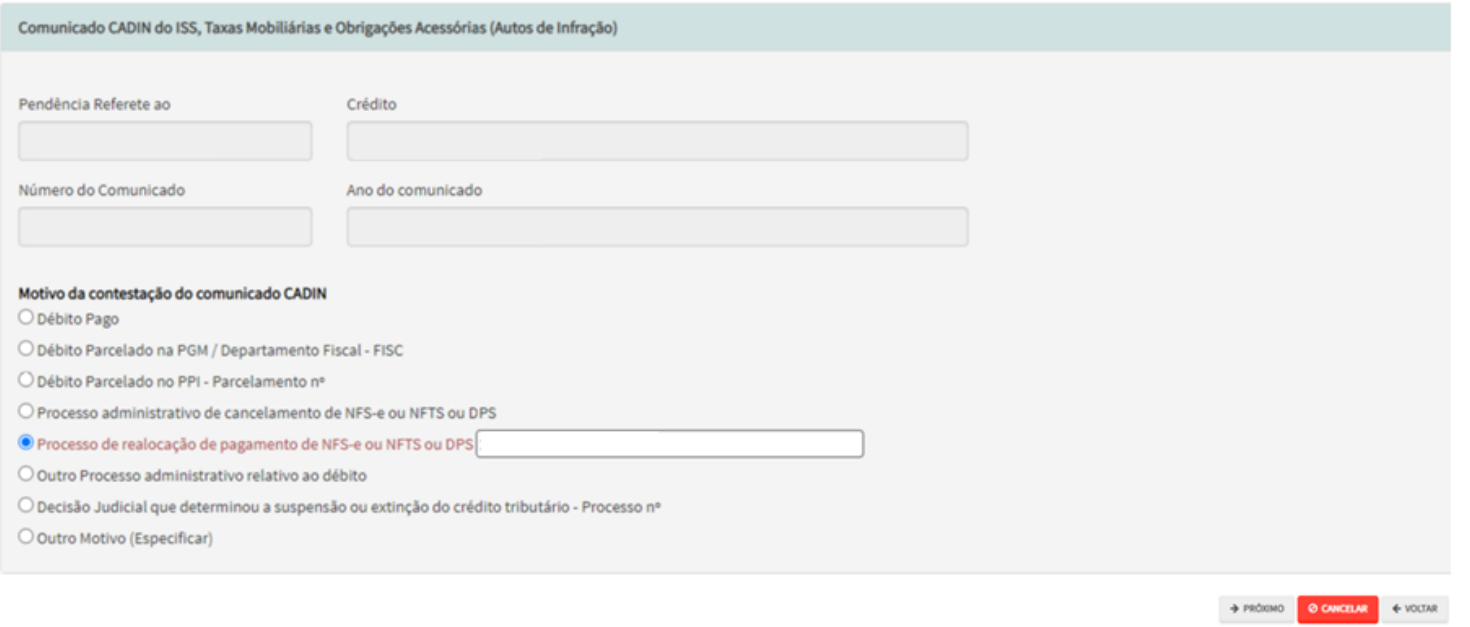

# **(4) ISS - DT, RDT e NFS-e**

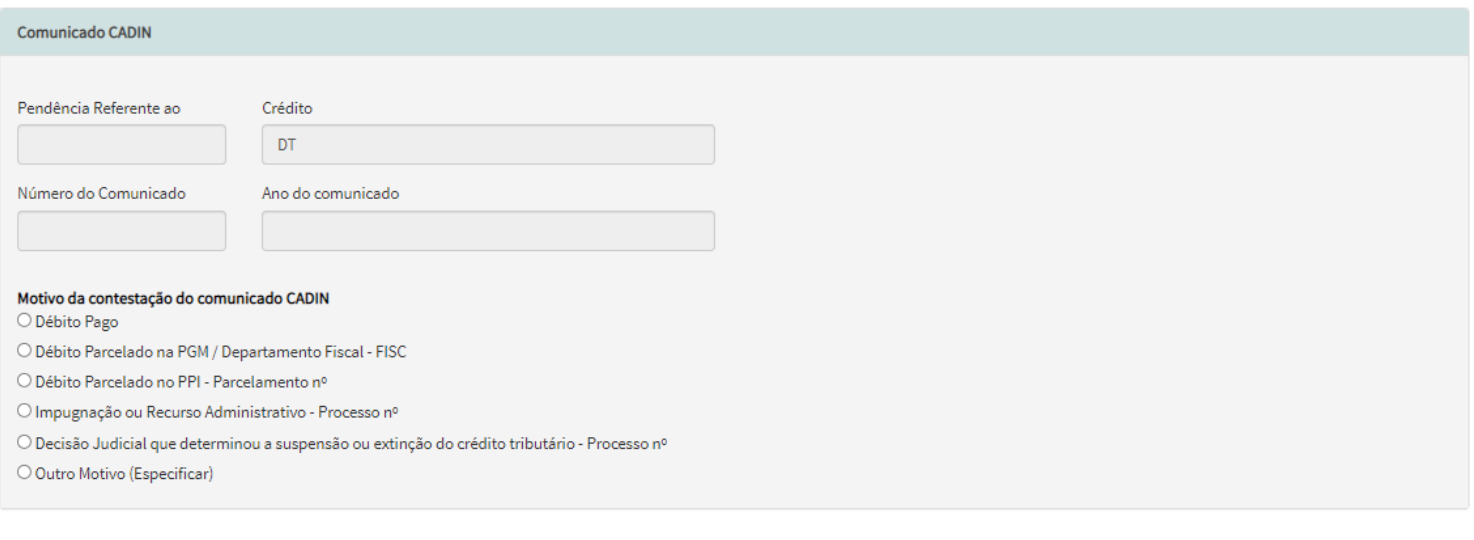

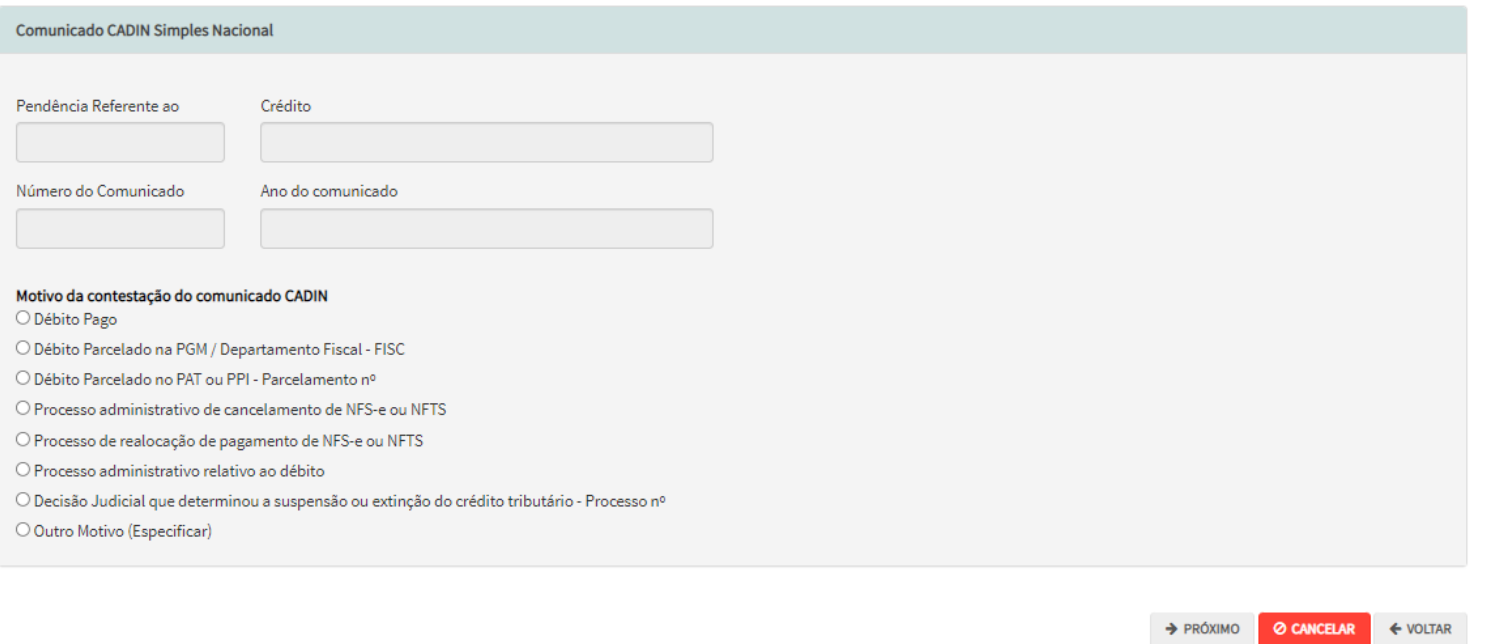

e) Após a inserção dos **dados específicos,** insira os documentos na Tela de Inclusão de Documentos (item 4.2 deste Manual), confira os dados na Tela de Confirmação (item 4.3 deste Manual) e gere o Comprovante de Envio (item 4.4 deste Manual).

## **21. Recurso Hierárquico:**

## **21.1. Informações Gerais**

- a) As solicitações em andamento podem ser consultadas e editadas (quando estiver na situação "em cadastramento" ou "aguardando envio") no menu "Minhas Solicitações" no canto superior direito da tela;
- b) Para acessar o serviço de protocolização do Recurso Hierárquico, após acessar o SAV mediante utilização da senha web ou certificado digital, o usuário deverá acessar as seguintes telas, que são comuns a estes serviços:

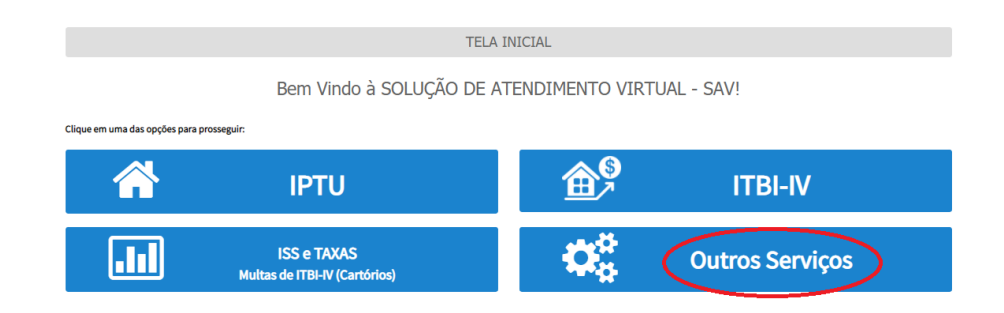

## **21.2. Recurso Hierárquico**

a) Selecione o serviço desejado, dentre os constantes da seção "Restituição e Documentos Fiscais" do grupo "Outros Serviços":

#### **OUTROS SERVIÇOS**

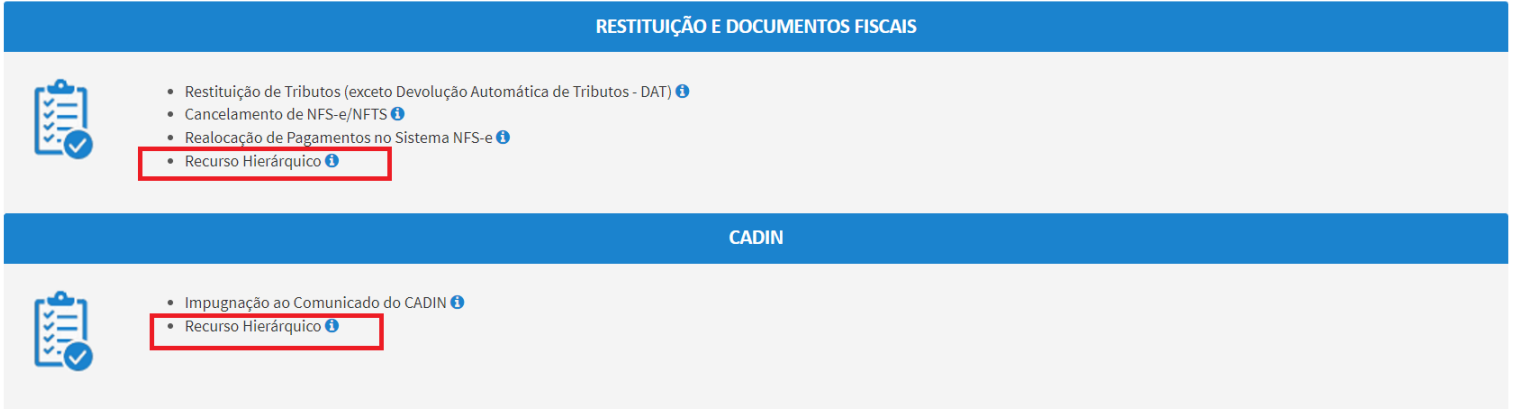

- b) Informe os dados do Contribuinte e do procurador (se houver), conforme item 4.1 deste Manual e clique em AVANÇAR;
- c) Selecione a opção correspondente ao **Recurso Hierárquico** referente a processo protocolado no SAV em um dos seguintes assuntos: **Impugnação ao Comunicado CADIN, Restituição de Tributos, Realocação de Notas Fiscais e Cancelamento de Notas Fiscais. O** processo recorrido deve ter sido protocolizado EXCLUSIVAMENTE por meio da Solução de Atendimento Virtual - SAV.
- d) Informe o número do processo recorrido, insira a data de notificação da decisão recorrida e assinale os termos de ciência.

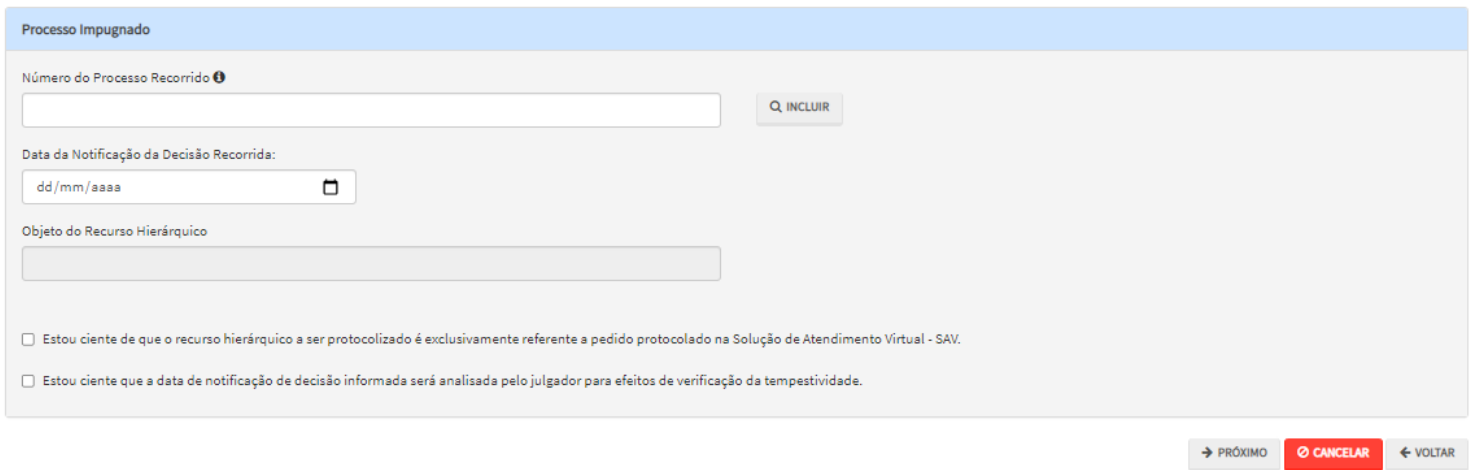

e) Após a inserção dos **dados específicos,** insira os documentos na Tela de Inclusão de Documentos (item 4.2 deste Manual), confira os dados na Tela de Confirmação (item 4.3 deste Manual) e gere o Comprovante de Envio (item 4.4 deste Manual).

## **22. Juntada de Documentos**

#### **22.1.Tipos de Juntada de Documentos**

- a) Inicialmente, cumpre-nos esclarecer que há 2 (dois) tipos tipos de juntada, a saber:
	- (1)**JUNTADA ESPONTÂNEA:** ocorre por iniciativa do próprio interessado e submeter-se-á ao juízo da autoridade competente.
	- (2) **JUNTADA POR CHAMADA:** ocorre após a **intimação ou notificação,** pela autoridade administrativa competente responsável pelo expediente, por meio de publicação no Diário Oficial da Cidade de São Paulo, envio com Aviso de Recebimento (AR) ou por meio do Domicílio Eletrônico do Cidadão Paulistano - DEC.
- b) Quando a juntada se dá por CHAMADA é indispensável juntar-se a INTIMAÇÃO expedida pela autoridade competente;
- c) Independente do tipo de juntada, o solicitante deverá OBRIGATORIAMENTE informar obrigatoriamente a existência de documento que se constitui DECISÃO JUDICIAL, assumindo a responsabilidade pela veracidade das informações e documentos anexados no requerimento.

## **22.2.Quando Utilizar o Serviço de Juntada do SAV**

- a) Quando o processo for criado no Sistema de Informações Eletrônicas Sei!, tendo como origem qualquer unidade da Secretaria Municipal da Fazenda – SF;
- b) O processo sei gerado na SF se inicia com o código da unidade "6017", possuindo o seguinte formato: 6017.AAAA/NNNNNNN-D, onde:
	- 6017 é o código da unidade de SF;
	- AAAA é o exercício (ano) em que o processo sei foi gerado;
	- NNNNNNN é o número sequencial do processo gerado na unidade;
	- D é o dígito verificados
- c) As juntadas referentes aos processos gerados pelo sistema SIMPROC (formato AAAA-N.NNNNNN-N) continuarão sendo efetuadas pelo Portal 156, no link<https://sp156.prefeitura.sp.gov.br/portal/servicos/informacao?servico=3574>

## **22.3.Quando o SAV não permite a Juntada de Documentos**

- a) O SAV **não permite a JUNTADA** de processo for criado no Sistema de Informações Eletrônicas Sei! originado em unidade que NÃO integra a Secretaria Municipal da Fazenda – SF (processos iniciados com **numeração diferente de "6017"**);
- b) O SAV **não permite a JUNTADA** de processo criado fora do Sistema de Informações Eletrônicas Sei! Como, por exemplo, os processos gerados pelo sistema SIMPROC;
- c) O SAV **não permite a JUNTADA** de processos cadastrados nos seguintes assuntos (para estes assuntos, a JUNTADA somente será permitida pelo Sistema de gestão de Fiscalização – SGF, seguindo os procedimentos constantes da intimação da unidade de fiscalização):
	- (1) Fiscalização Tributária;
	- (2) Inteligência Fiscal, Malhas de Fiscalização e Monitoramento;
	- (3) Ilícitos contra a Ordem Tributária.
- d) O SAV **não permite a JUNTADA ESPONTÂNEA** de processos gerados em algumas unidades (como por exemplo, a seção de ARQUIVAMENTO da unidade). Ao ser informado o número de processo, o próprio SAV verifica se a unidade permite a juntada ESPONTÂNEA e informa ao contribuinte se houver impedimento no prosseguimento da solicitação. As juntadas **POR CHAMADA** são aceitas, mesmo que os processos estejam localizados nestas unidades;
- e) O SAV **não permite** a juntada de arquivos com tamanho superior a 50MB (por documento);
- f) O SAV **não permite** a juntada de arquivos com **formato diferente** dos que seguem: *txt, pdf, xls, xlsx, jpeg, png, mp4, mpeg4, ou mpeg.*

## **22.4.Arquivos Aceitos no SAV**

- a) São os seguintes arquivos **aceitos** no serviço de juntada do SAV:
	- *Arquivos digitais deverão ter os formatos txt, pdf, xls, xlsx, jpeg, png, mp4, mpeg4, ou mpeg;*
- b) São os seguintes arquivos aceitos no serviço de juntada do SAV:

• *Arquivos com tamanho máximo de 50 MB por documento.*

## **22.5.Como Acessar o Serviço de Juntada**

a) Para acessar o serviço de JUNTADA, após acessar o SAV mediante utilização da senha web ou certificado digital, o usuário deverá acessar as seguintes telas, que são comuns a estes serviços:

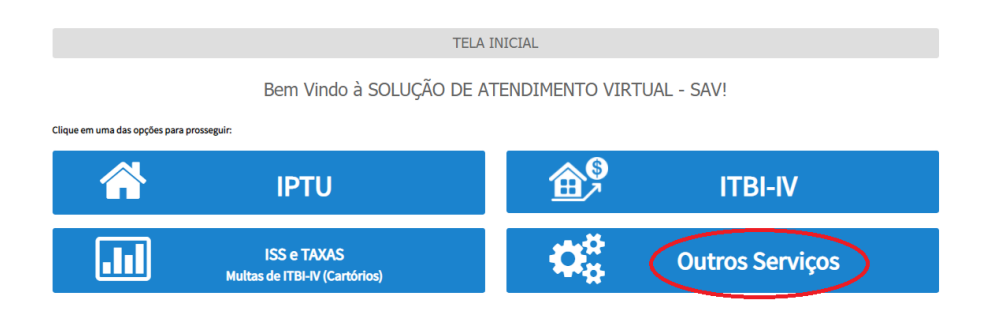

b) Selecione o serviço Juntada de Documentos, constantes da seção "Outros Serviços":

#### **OUTROS SERVIÇOS**

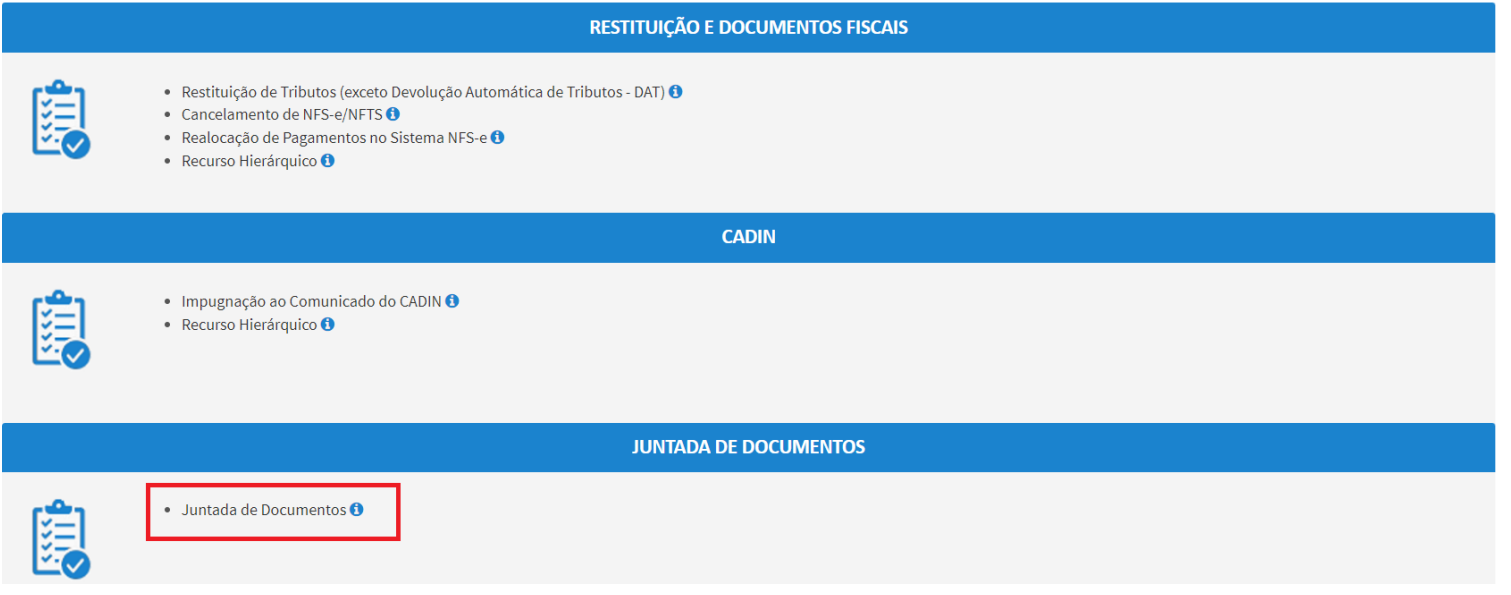

- c) Informe os dados do Contribuinte e do procurador (se houver), conforme item 4.1 deste Manual e clique em AVANÇAR;
- d) Informe o número do processo no qual se pretende incluir os documentos complementares (efetuar a juntada). Lembre-se que o SAV somente permite a juntada de documentos de **processos SEI** gerados (originados) na **SF:**

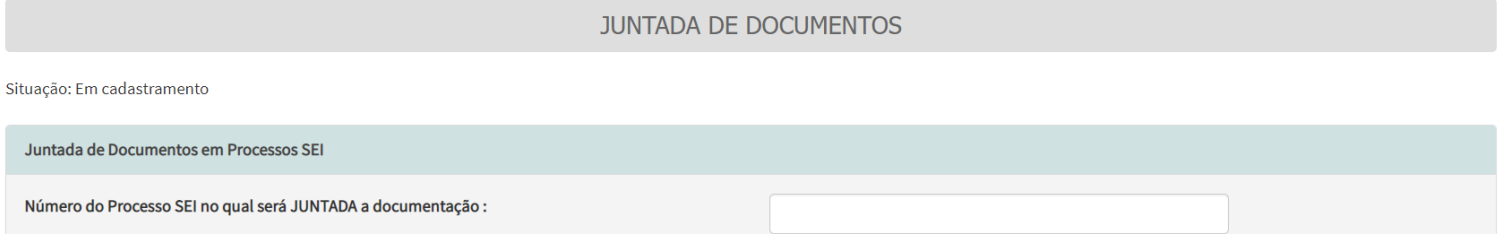

e) Após a informação do número do processo sei, o SAV verifica se o requerente já consta como INTERESSADO (contribuinte ou representante legal previamente habilitado) no mesmo. Caso ele já conste no processo como interessado (e não haja a inserção de outro representante que não conste do processo) o SAV dispensa a juntada da procuração e do documento do procurador;

f) Informe o tipo de juntada e preencha os dados a ele referentes:

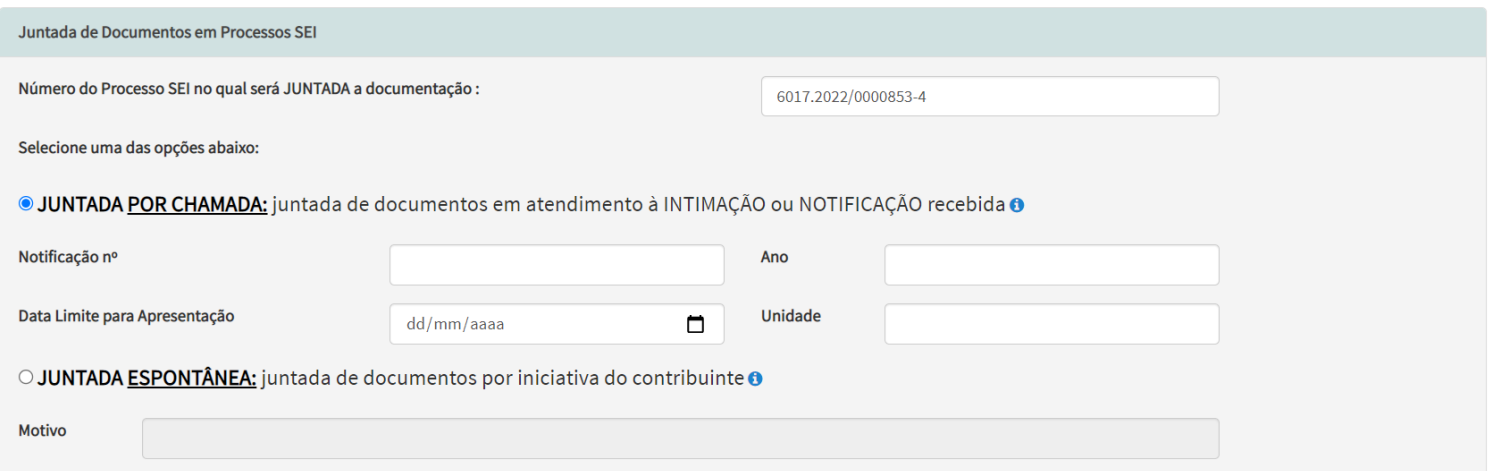

- g) No caso se a juntada se der POR CHAMADA é obrigatória a apresentação da INTIMAÇÃO de acordo com os dados declarados;
- h) Informe a qualificação do solicitante e se o documento a ser juntado constitui-se cópia de DECISÃO JUDICIAL. Caso seja selecionada a opção "sim" à última pergunta, informe o número do processo judicial:

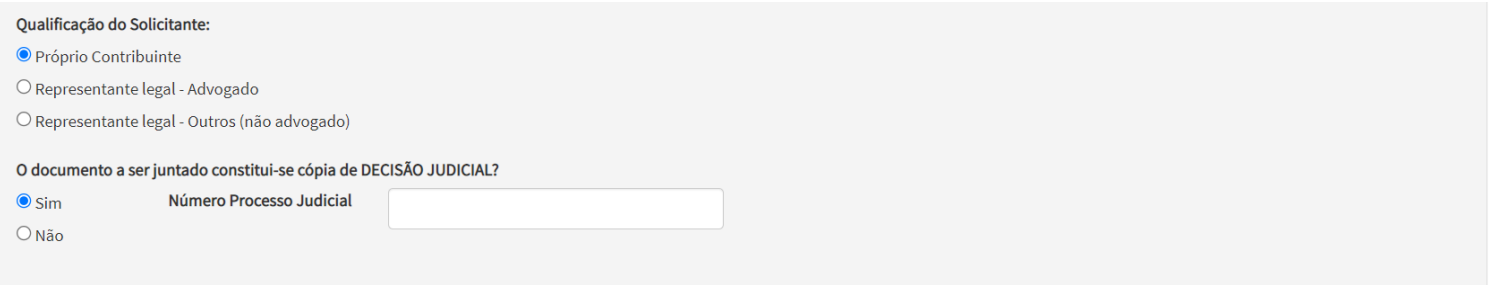

i) Assinale os termos de ciência e a declaração na parte inferior da tela (abaixo) e clique em próximo:

- Tenho CIÊNCIA de que a juntada de documentos NÃO pode se referir a lançamentos (Autos de Infração ou Notificações de Lançamento), exercícios, ou outros parâmetros, que não constam do processo original.
- Tenho CIÊNCIA de que a juntada de documentos NÃO SE CONFIGURA nova impugnação, novo recurso administrativo, ou novo pedido em relação ao escopo do processo original.
- 7 Tenho CIÊNCIA de que a juntada de documentos NÃO SUSPENDE A EXIGIBILIDADE DO CRÉDITO TRIBUTÁRIO (Auto de Infração ou Notificação de Lançamento), limitando-se apenas a elucidar fatos, complementar informações ou sanear eventuais lacunas que impedem ou dificultam a análise do processo.
- 7 Tenho CIÊNCIA de que a juntada de documentos NÃO substitui a necessidade de protocolização de outros pedidos, tais como, impugnações, recursos, pedidos de reconsideração ou recurso hierárquico. Para estes serviços, não serão considerados os pedidos que forem protocolados em desacordo com a via eletiva prevista na legislação.
- 7 Tenho CIÊNCIA de que, no caso de JUNTADA POR CONVOCAÇÃO, os documentos enviados após o prazo informado na notificação ou intimação, será considerada intempestiva.
- Tenho CIÊNCIA de que os documentos juntados após a prolação do despacho, ou ainda, após o decurso do prazo estipulado em intimação, poderão ser desconsiderados da análise do processo, não gerando quaisquer efeitos na análise do mérito do processo original.
- Tenho ciência de que sou responsável por eventuais danos decorrentes da inserção indevida de dados de contribuinte não vinculado ao processo original (objeto da juntada).
- Declaro, sob as penas do art. 299 do Código Penal, que as informações aqui prestadas são verdadeiras e referem-se ao contribuinte identificado no processo sei original (objeto da juntada).

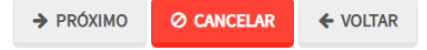

j) Após a inserção dos **dados específicos,** insira os documentos na Tela de Inclusão de Documentos (item 4.2 deste Manual), confira os dados na Tela de Confirmação (item 4.3 deste Manual) e gere o Comprovante de Envio (item 4.4 deste Manual).

# **23. Acessos Especiais (Cartórios de Registro de Imóveis e Concessionárias de Serviços de Energia Elétrica)**

- a) A interposição de defesa administrativa, recursos ordinário e de revisão contra Autos de Infração lavrados contra Oficiais de Registro de Imóveis, referente à multa por descumprimento de obrigação acessória do ITBI-IV, poderão ser protocoladas na opção ISS E/OU TAXAS MOBILIÁRIAS do SAV;
- b) A interposição de defesa administrativa, recursos ordinário e de revisão contra Autos de Infração lavrados contra a Concessionária dos Serviços de Fornecimento de Energia Elétrica, referente à responsabilidade tributária relativa à COSIP, poderão ser protocoladas na opção ISS E/OU TAXAS MOBILIÁRIAS do SAV.

# **24. Menu "Minhas Solicitações" (Pesquisar Solicitações)**

- a) As informações sobre o andamento dos processos gerados pelo SAV deverão ser obtidas no link [http://processos.prefeitura.sp.gov.br/Forms/consultarProcessos.aspx.](https://nam10.safelinks.protection.outlook.com/?url=http%3A%2F%2Fprocessos.prefeitura.sp.gov.br%2FForms%2FconsultarProcessos.aspx&data=04%7C01%7Cgabsf%40PREFEITURA.SP.GOV.BR%7Cdec12e86b3af4ad6d04708d9ca083417%7Cf398df9cfd0c4829a003c770a1c4a063%7C0%7C0%7C637762959019216792%7CUnknown%7CTWFpbGZsb3d8eyJWIjoiMC4wLjAwMDAiLCJQIjoiV2luMzIiLCJBTiI6Ik1haWwiLCJXVCI6Mn0%3D%7C1000&sdata=NgAs88H6kNH5N998IF%2FFxauU%2BQg26mZ1wibzkhK1tA4%3D&reserved=0) Este serviço destina-se apenas à consulta e à edição das requisições (rascunhos e pedidos protocolizados).
- b) Este serviço destina-se a consultar as requisições protocolizadas no SAV (requisições que geraram processo sei, a qualquer tempo), e os rascunhos de requerimentos cadastrados ou atualizados no SAV há até 30 dias da consulta. Os requerimentos não utilizados ou não editados há mais de 30 dias serão excluídos.

**THO ACPSSO TOLPITE** ES/UT/2022 AS

c) Para efetuar a consulta utilize o menu "Minhas Solicitações"

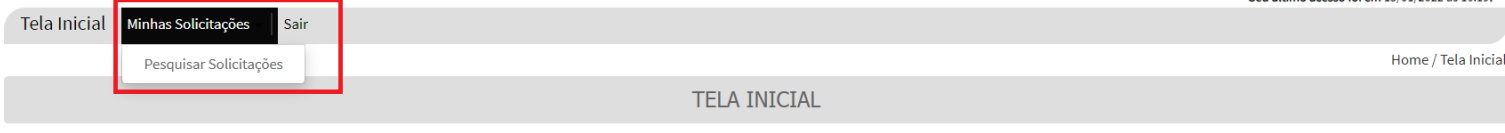

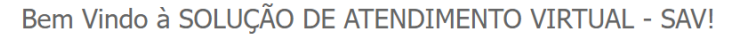

#### Clique em uma das opções para prosseguir:

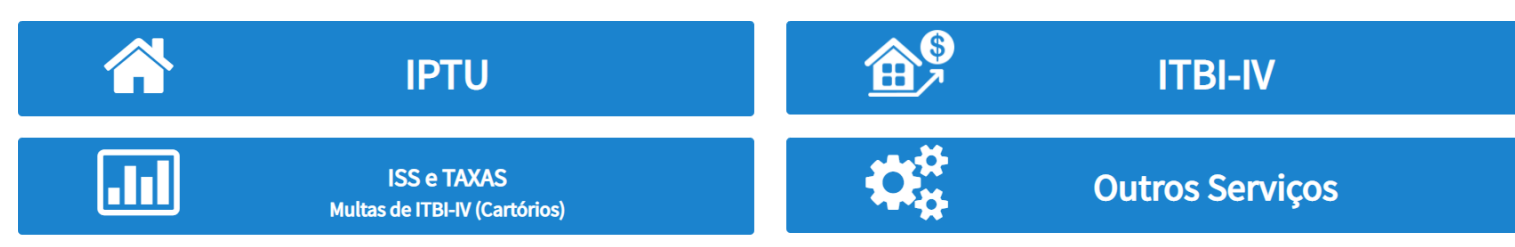

d) Lei atentamente o "pop up" abaixo e clique em "OK":

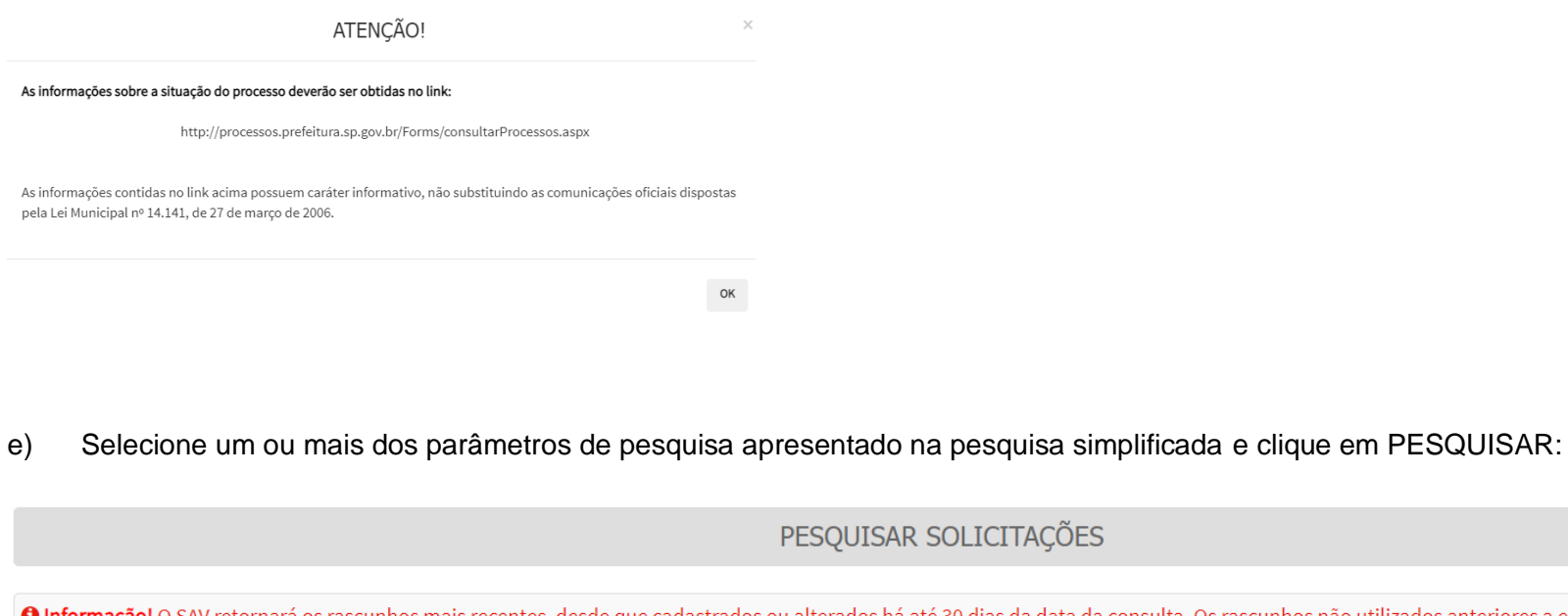

O Informação! O SAV retornará os rascunhos mais recentes, desde que cadastrados ou alterados há até 30 dias da data da consulta. Os rascunhos não utilizados anteriores a este período serão descartados.

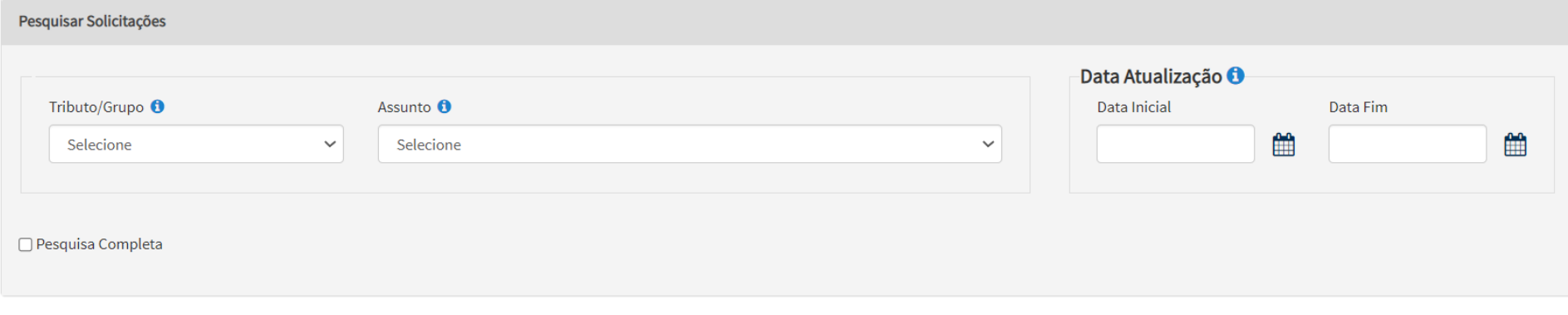

Q PESQUISAR  $\mathscr{I}$  LIMPAR f) Caso seja necessária uma consulta mais específica, selecione a opção "Pesquisa Completa" e informe um dos campos disponíveis:

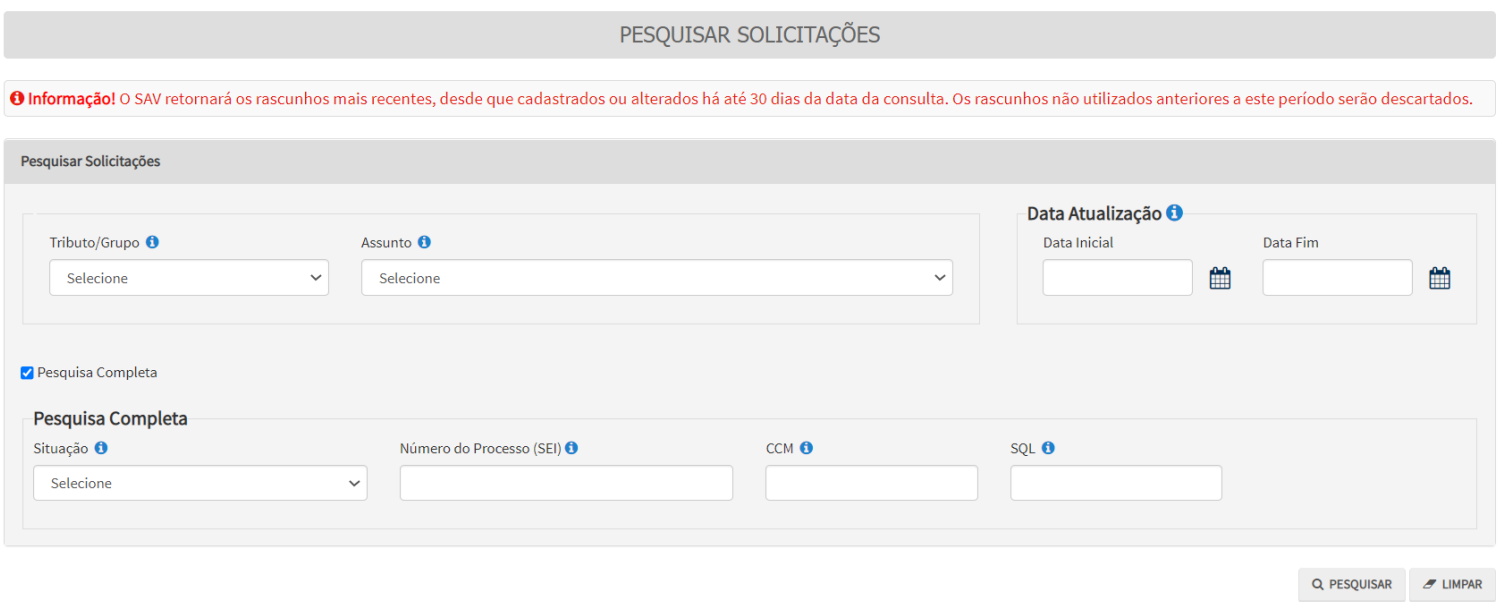

## g) A opção Tributo/Grupo compreende o grupo de serviços relacionados ao assunto a ser consultado, conforme segue:

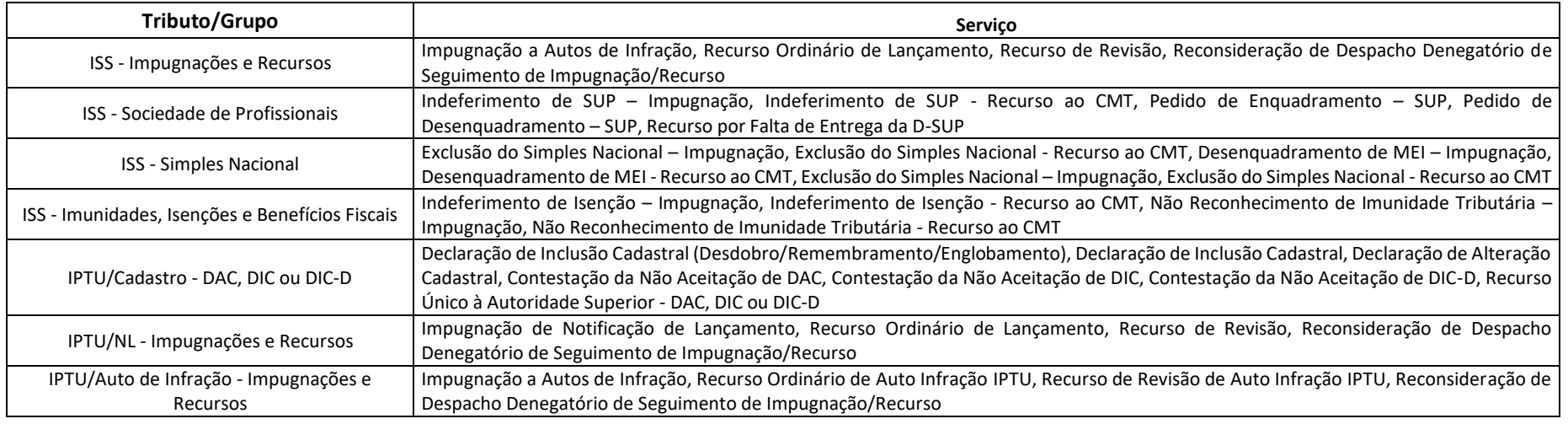

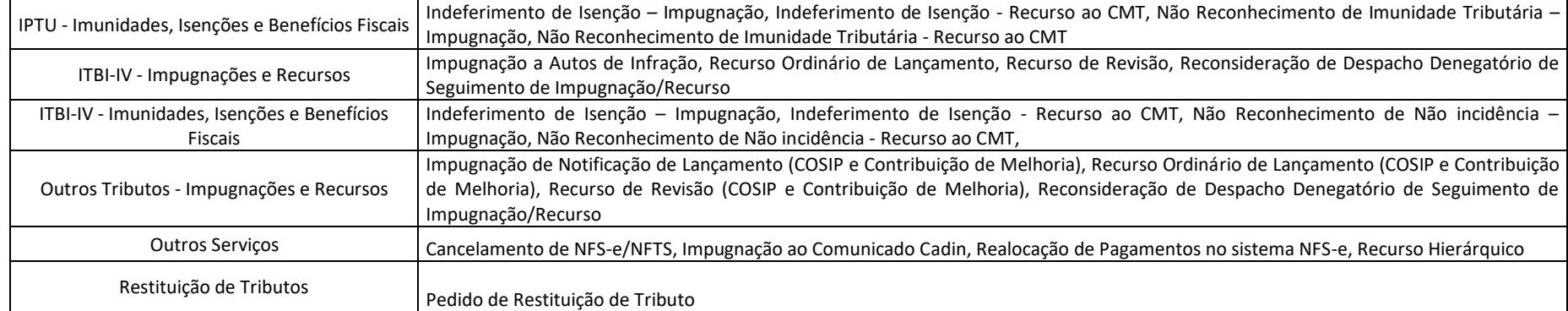

- h) As situações das requisições são as que seguem:
	- (1) Em cadastramento: são rascunhos que, se não atualizados ou utilizados em 30 (dias), são descartados;
	- (2) Aguardando Envio: são rascunhos que, se não atualizados ou utilizados em 30 (dias), são descartados;
	- (3) Processando Anexos: são requisições que já foram protocolizadas (geraram um número de processo sei), mas os anexos estão sendo carregados no processo por rotina "batch" pelo próprio SAV
	- (4) Protocolado: são requisições que já foram protocolizadas (geraram um número de processo sei), com todos os anexos incluídos no mesmo.